# $Cat$  in the light set  $\blacksquare$

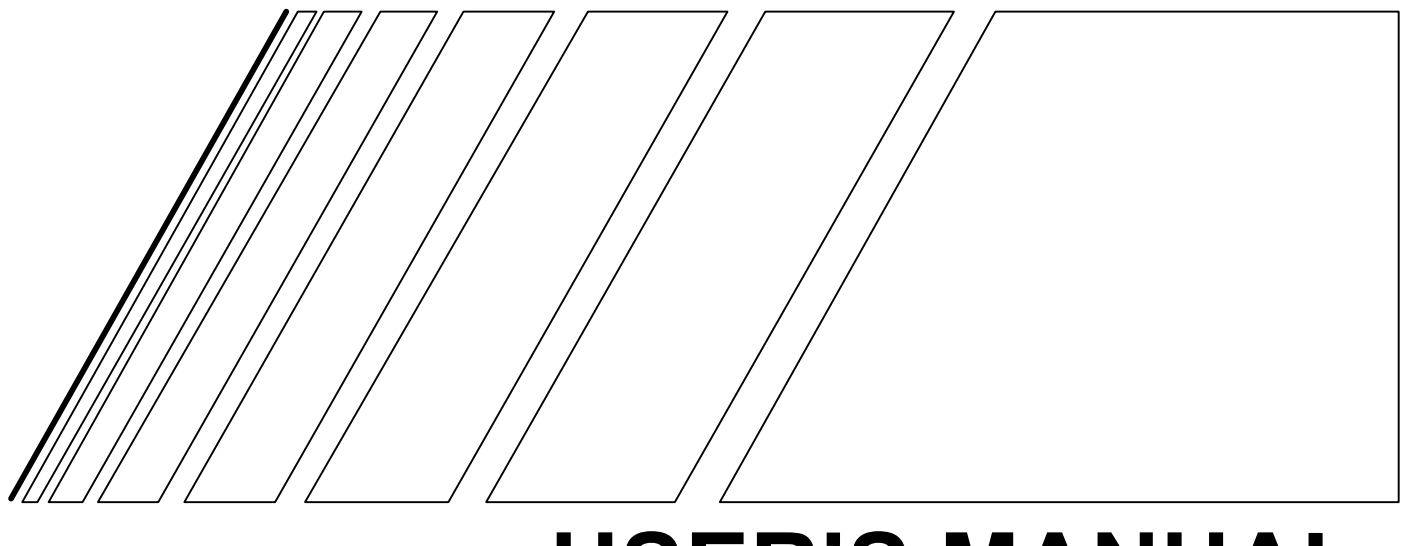

# **USER'S MANUAL**

# **Programmable Controller Option Board**

**MODELS 3G3RV- P10ST8-E AND 3G3RV- P10ST8-DRT-E (For Varispeed F7Z/E7Z/L7Z/G7C Inverters)** 

## **3G3RV-P10ST PLC Option Board**

## **User's Manual**

*Revised March 2005* 

## *Notice:*

OMRON products are manufactured for use according to proper procedures by a qualified operator and only for the purposes described in this manual.

The following conventions are used to indicate and classify precautions in this manual. Always consult the information provided with them. Failure to heed precautions can result in injury to people or damage to the product.

**DANGER** Indicates an imminently hazardous situation which, if not avoided, will result in death or serious injury.

- $\land$  WARNING **WARNING** Indicates a potentially hazardous situation which, if not avoided, could result in death or serious injury.
- **Caution** Indicates a potentially hazardous situation which, if not avoided, may result in minor or moderate injury, or property damage.

#### *OMRON Product References*

All OMRON products are capitalised in this manual. The word "Unit" is also capitalised when it refers to an OMRON product, regardless of whether or not it appears in the proper name of the product.

The abbreviation "Ch," which appears in some displays and on some OMRON products, often means "word" and is abbreviated "Wd" in documentation in this sense.

The abbreviation "PLC" means Programmable Controller and is not used as an abbreviation for anything else.

#### *Visual Aids*

The following headings appear in the left column of the manual to help you locate different types of information.

- **Note** Indicates information of particular interest for efficient and convenient operation of the product.
- **1, 2, 3…** 1. Indicates lists of one sort or another, such as procedures, checklists, etc.

#### **OMRON, 2005**

All rights reserved. No part of this publication may be reproduced, stored in a retrieval system, or transmitted, in any form, or by any means, mechanical, electronic, photocopying, recording, or otherwise, without the prior written permission of OMRON.

No patent liability is assumed with respect to the use of the information contained herein. Moreover, because OMRON is constantly striving to improve its high-quality products, the information contained in this manual is subject to change without notice. Every precaution has been taken in the preparation of this manual. Nevertheless, OMRON assumes no responsibility for errors or omissions. Neither is any liability assumed for damages resulting from the use of the information contained in this publication.

## **TABLE OF CONTENTS**

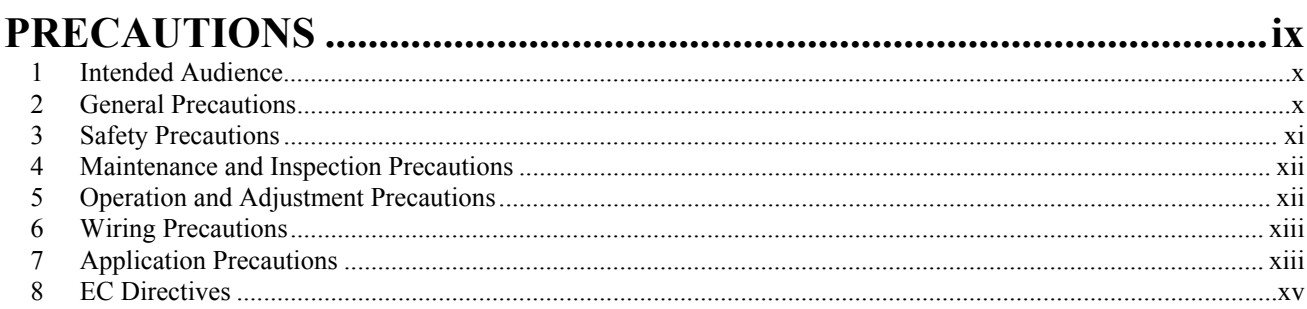

### **SECTION 1 INTRODUCTION**

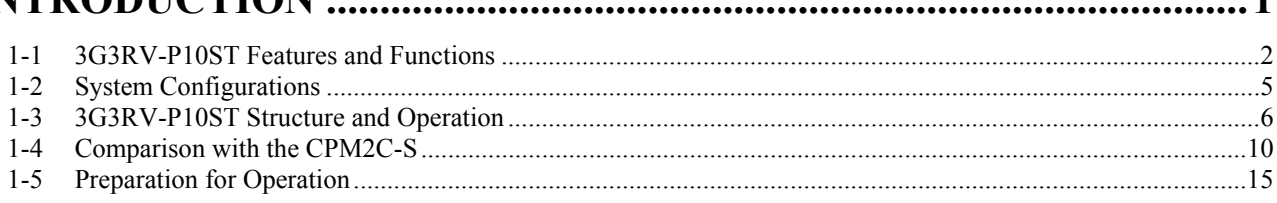

## **SECTION 2**

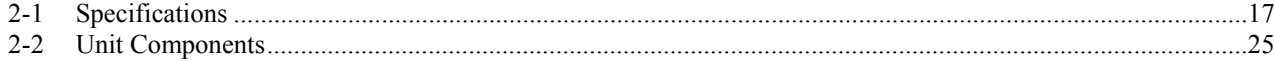

## **SECTION 3**

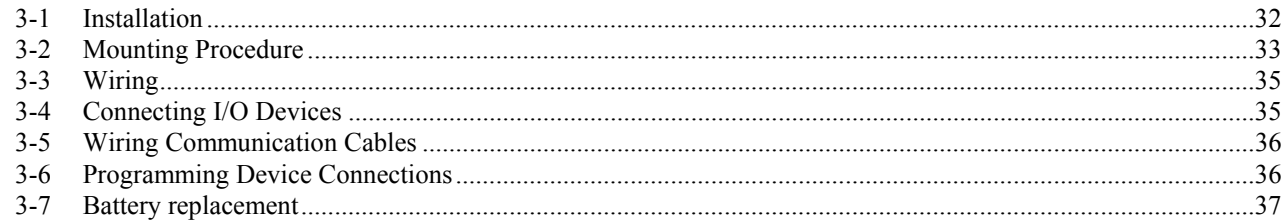

## **SECTION 4**

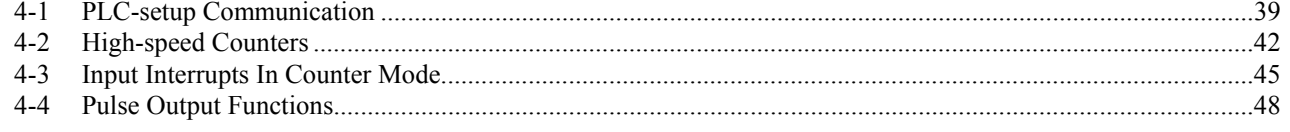

#### **SECTION 5**

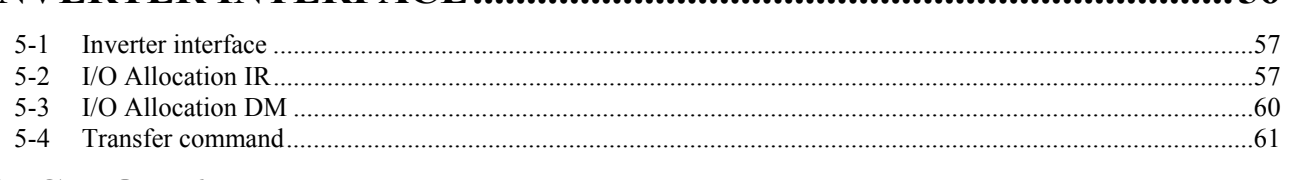

### **SECTION 6 EXCHANGING DATA WITH COMPOBUS/S SLAVES.................... 69**

 $\blacksquare$ 

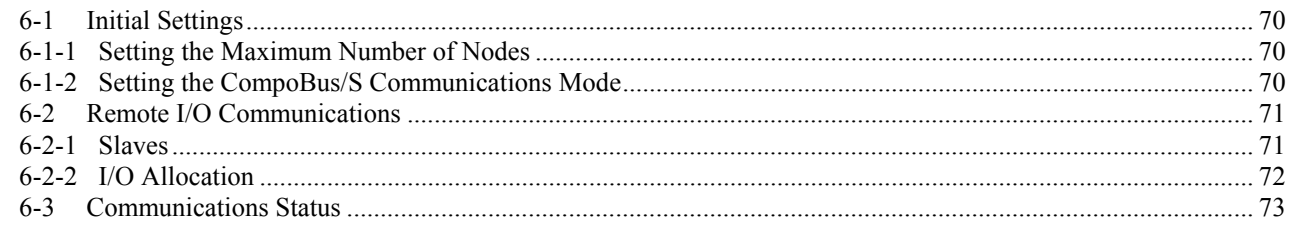

## **SECTION 7 EXCHANGING DATA WITH A DEVICENET MASTER...................75**

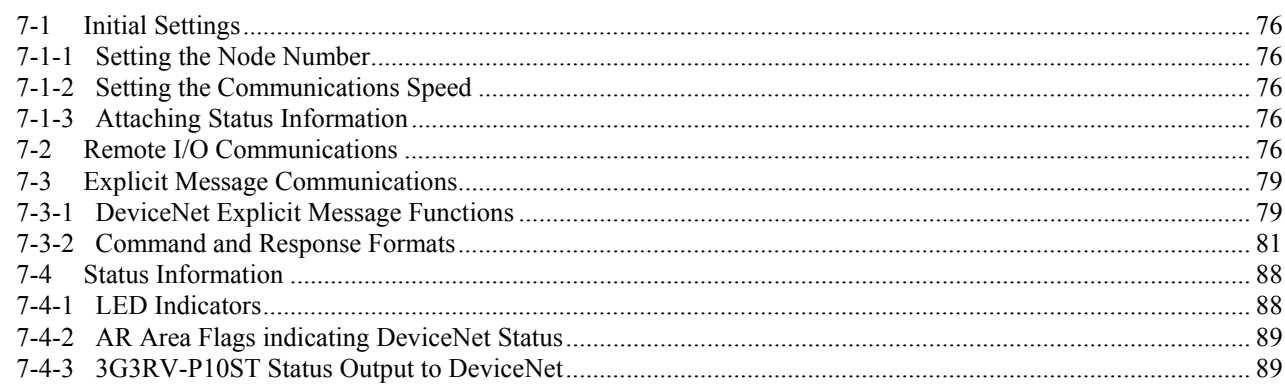

## **SECTION 8 ENCODER INTERFACE**

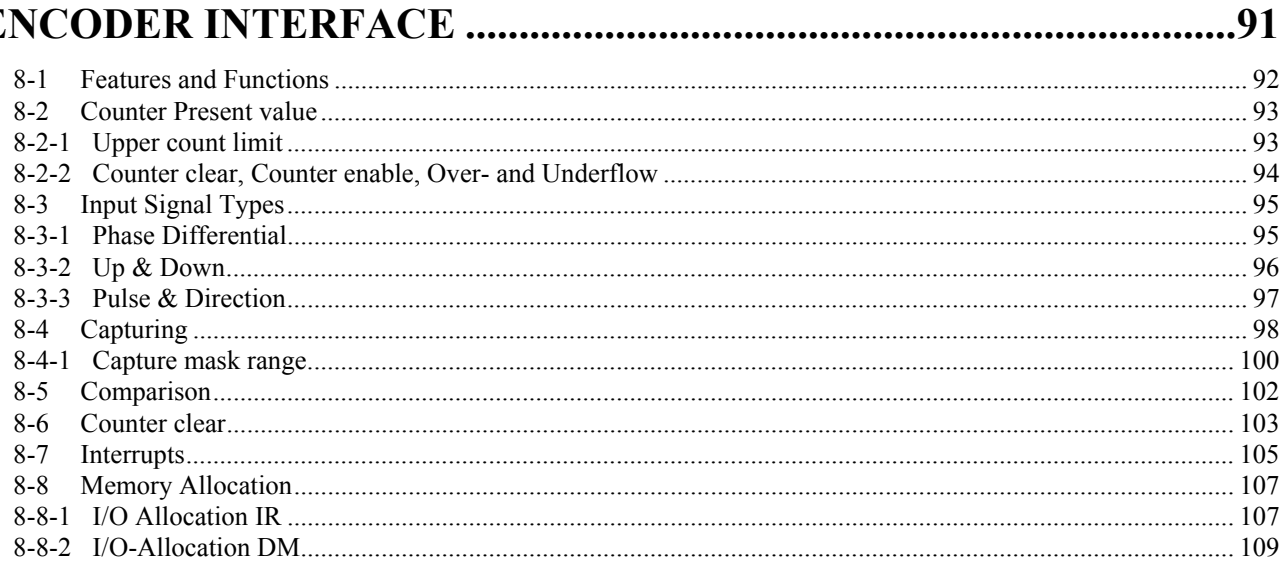

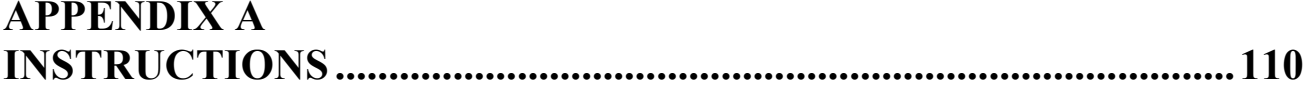

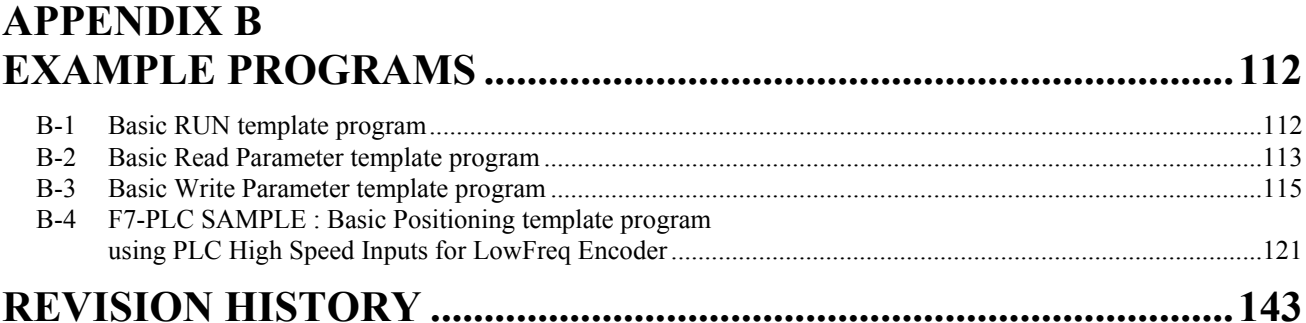

## *About this Manual:*

The 3G3RV-P10ST is a high-speed Programmable Controller (PLC) with a build-in F7Z/E7Z/L7Z/G7C Inverter interface. There are two manuals describing the setup and operation of the 3G3RV-P10ST: The *3G3RV-P10ST Operation Manual* (this manual) and the *CPM1/ CPM1A/CPM2A/CPM2C/SRM1(- V2) Programming Manual* (W353). (The *CPM1/CPM1A/CPM2A/ CPM2C/SRM1(-V2) Programming Manual* is referred to as simply the *Programming Manual* in this manual.) This manual describes the system configuration and installation of the 3G3RV-P10ST and provides a basic explanation of operating procedures for the Programming Consoles. Read this manual first to acquaint yourself with the 3G3RV-P10ST.

Refer to the following User's manuals for descriptions of the specifications and installation of the applicable Inverters: Varispeed L7 (TOMCC71067600AA-OY), Varispeed F7 (YEG-TOE-S616-55.1-OY), Varispeed E7 (YEG-TOE-S616-56.1-OY), Varispeed G7 (TOE-S616-60.2).

The *SYSMAC Support Software Operation Manuals: Basics* and *C-series PLCs* (W247 and W248) provide descriptions of SSS operations for the 3G3RV-P10ST and other SYSMAC C-series PLCs. The *SYS-MAC-CPT Support Software Quick Start Guide* (W332) and *User Manual* (W333) provide descriptions of ladder diagram operations in the Windows environment. The *CX-Programmer User Manual* (W361) and the *CX-Server User Manual* (W362) provide details of operations for the WS02-CXPC1-E CX-Programmer.

Please read this manual carefully and be sure you understand the information provided before attempting to install and operate the 3G3RV-P10ST.

**Section 1** describes the special features and functions of the 3G3RV-P10ST, shows the possible system configurations, and outlines the steps required before operation. Read this section first when using the 3G3RV-P10ST for the first time.

**Section 2** provides the technical specifications of the 3G3RV-P10ST and describes the main components of these Units.

*Section 3* provides information on installing and wiring a 3G3RV-P10ST. Be sure to follow the directions and precautions in this section when installing the 3G3RV-P10ST in a panel or cabinet, wiring the power supply, or wiring I/O.

**Section 4** describes the PLC setup for the communication ports, the counter and pulse-output functionality

*Section 5* explains the interface with the F7Z/E7Z/L7Z/G7C Inverter.

**Section 6** explains exchanging data with CompoBus/S slaves.

**Section 7** explains exchanging data with DeviceNet masters.

**Section 8** explains the high-speed Encoder interface.

*Appendix A* provides the instruction set.

*Appendix B* provides examples.

#### **WARNING** Failure to read and understand the information provided in this manual may result ΛN in personal injury or death, damage to the product, or product failure. Please read each section in its entirety, and be sure you understand the information provided in the section and related sections before attempting any of the procedures or operations given.

## **PRECAUTIONS**

<span id="page-8-0"></span>This section provides general precautions for using the Programmable Controller (PLC) and related devices.

**The information contained in this section is important for the safe and reliable application of the Programmable Controller. You must read this section and understand the information contained before attempting to set up or operate a PLC system.** 

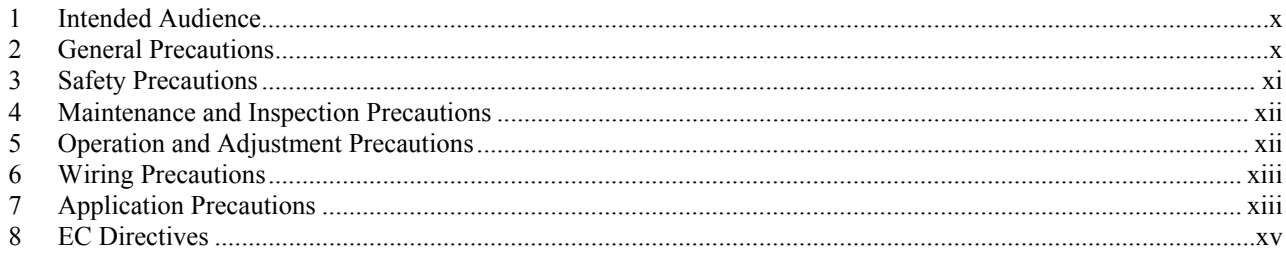

#### <span id="page-9-0"></span>**1 Intended Audience**

This manual is intended for the following personnel, who must also have knowledge of electrical systems (an electrical engineer or the equivalent).

- Personnel in charge of installing FA systems.
- Personnel in charge of designing FA systems.
- Personnel in charge of managing FA systems and facilities.

#### **2 General Precautions**

The user must operate the product according to the performance specifications described in the operation manuals.

Before using the product under conditions which are not described in the manual or applying the product to nuclear control systems, railroad systems, aviation systems, vehicles, combustion systems, medical equipment, amusement machines, safety equipment, and other systems, machines and equipment that may have a serious influence on lives and property if used improperly, consult your OMRON representative.

Make sure that the ratings and performance characteristics of the product are sufficient for the systems, machines, and equipment, and be sure to provide the systems, machines, and equipment with double safety mechanisms.

This manual provides information for installing and operating OMRON-YASKAWA F7 Inverter PLC Option Units. Be sure to read this manual before operation and keep this manual close at hand for reference during operation.

**WARNING** It is extremely important that a PLC, and all PLC Units, be used for the specified purpose and under the specified conditions, especially in applications that can directly or indirectly affect human life. You must consult with your OMRON representative before applying a PLC system to the above mentioned applications.

> Observe the following precautions when using the OMRON-YASKAWA Inverters and peripheral devices.

> This manual may include illustrations of the product with protective covers removed in order to describe the components of the product in detail. Make sure that these protective covers are on the product before use.

> Consult your OMRON representative when using the product after a long period of storage.

- **WARNING** Do not touch the inside of the Inverter. Doing so may result in electrical shock.
- **WARNING** Operation, maintenance, or inspection must be performed after turning OFF the power supply of the Inverter, confirming that the CHARGE indicator (or status indicators) are OFF, and after waiting for the time specified on the front cover. Not doing so may result in electrical shock.
- **WARNING** Do not damage, pull on, apply stress to, place heavy objects on, or pinch the cables. Doing so may result in electrical shock.
- **WARNING** Do not touch the rotating parts of the motor under operation. Doing so mav result in injury.

<span id="page-10-0"></span>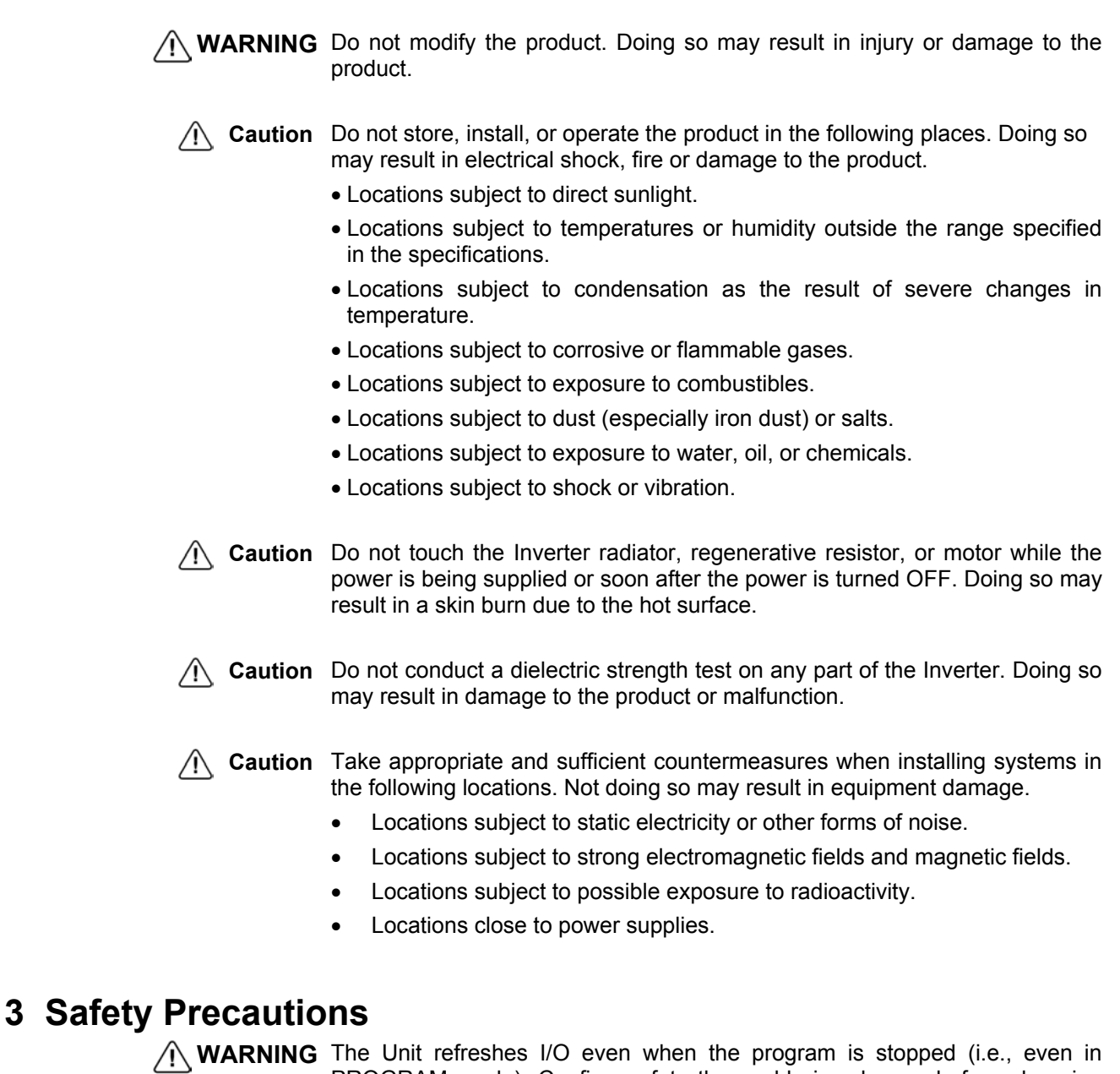

PROGRAM mode). Confirm safety thoroughly in advance before changing the status of any part of memory allocated to I/O or the Inverter. Any changes to the data allocated to any of these may result in unexpected operation of the loads connected to the Unit or Inverter. Any of the following operation may result in changes to memory status.

- Transferring I/O memory data from a Programming Device to the Unit.
- Changing present values in memory with a Programming Device.
- Force-setting/-resetting bits with a Programming Device.
- Transferring I/O memory from a host computer or from another PLC on a network.
- **WARNING** Do not attempt to take any Unit apart while the power is being supplied. Doing so may result in electric shock.

WARNING Do not touch any of the terminals or terminal blocks while the power is being supplied. Doing so may result in electric shock.

<span id="page-11-0"></span>**WARNING** Do not attempt to disassemble, repair, or modify any Units. Any attempt to do so may result in malfunction, fire, or electric shock. **Caution** Execute online edit only after confirming that no adverse effects will be caused by extending the cycle time. Otherwise, the input signals may not be readable. **Caution** Confirm safety at the destination node before transferring a program to another node or changing contents of the I/O memory area. Doing either of these without confirming safety may result in injury. **4 Maintenance and Inspection Precautions WARNING** Do not touch the Inverter terminals while the power is being supplied. **WARNING** Maintenance or inspection must be performed only after turning OFF the power supply of the Inverter, confirming that the CHARGE indicator (or status indicators) is turned OFF, and after waiting for the time specified on the front cover. Not doing so may result in electrical shock. **WARNING** Maintenance, inspection, or parts replacement must be performed by authorized personnel. Not doing so may result in electrical shock or injury. **WARNING** Do not attempt to take the Unit apart or repair. Doing either of these may result in electrical shock or injury. **Caution** Carefully handle the Inverter because it uses semiconductor elements. Careless handling may result in malfunction. **Caution** Do not change wiring, disconnect connectors or Operator, or replace fans while power is being supplied. Doing so may result in injury or malfunction. **Caution** Be sure to wire correctly and securely. Not doing so may result in injury or damage to the product. **5 Operation and Adjustment Precautions WARNING** Turn ON the input power supply of the Inverter only after mounting the front cover, terminal covers, bottom cover, Operator, and optional items. Not doing so may result in electrical shock. **WARNING** Do not remove the front cover, terminal covers or optional items while the power is being supplied. Not doing so may result in electrical shock. **WARNING** Do not operate the Operator or switches with wet hands. Doing so may result in electrical shock. **WARNING** Do not touch the inside of the Inverter. Doing so may result in electrical shock. **WARNING** Provide a separate emergency stop switch because the STOP Key on the Operator is valid only when function settings are performed. Not doing so

may result in injury.

#### <span id="page-12-0"></span>**6 Wiring Precautions**

**WARNING** Wiring must be performed only after confirming that the power supply of the Inverter has been turned OFF. Not doing so may result in electrical shock.

**WARNING** Wiring must be performed by authorized personnel. Not doing so may result in electrical shock or fire.

#### **7 Application Precautions**

Observe the following precautions when using the PLC Unit.

**WARNING** Failure to abide by the following precautions could lead to serious or possibly fatal injury. Always heed these precautions.

- Always ground the system with 100  $\Omega$  or less when installing the system, to protect against electrical shock.
- Always turn off the power supply of the Inverter before attempting any of the following. Performing any of the following with the power supply turned on may lead to electrical shock:
	- Assembling any devices or racks.
	- Connecting or disconnecting any connectors, cables or wiring.
	- Setting DIP switches or rotary switches.

**WARNING** Failure to abide by the following precautions could lead to faulty operation of the PLC or the system, or could damage the PLC or PLC Units. Always heed these precautions.

- Fail-safe measures must be taken by the customer to ensure safety in the event of incorrect, missing, or abnormal signals caused by broken signal lines, momentary power interruptions, or other causes.
- Interlock circuits, limit circuits, and similar safety measures in external circuits (i.e., not in the Programmable Controller) must be provided by the customer.
- Use the Units only with the power supplies and voltages specified in the operation manuals. Other power supplies and voltages may damage the Units.
- Take appropriate measures to ensure that the specified power with the rated voltage and frequency is supplied. Be particularly careful in places where the power supply is unstable. An incorrect power supply may result in malfunction.
- Install external breakers and take other safety measures against shortcircuiting in external wiring. Insufficient safety measures against shortcircuiting may result in burning.
- Do not apply voltages exceeding the rated input voltage to Input Units. The Input Units may be destroyed.
- Do not apply voltages exceeding the maximum switching capacity to Output Units. The Output Units may be destroyed.
- **Caution** Install the Units properly as specified in the operation manuals. Improper installation of the Units may result in malfunction.
	- Wire all connections correctly. Double-check all wiring and switch settings before turning on the power supply. Incorrect wiring may result in burning.
	- Mount Units only after checking terminal blocks and connectors completely.
	- Be sure that the terminal blocks, Memory Units, expansion cables, and other items with locking devices are properly locked into place. Improper locking may result in malfunction.
	- Check switch settings, the contents of the DM Area, and other preparations before starting operation. Starting operation without the proper settings or data may result in an unexpected operation.
	- Check the user program for proper execution before actually running it on the Unit. Not checking the program may result in an unexpected operation.
	- Confirm that no adverse effect will occur in the system before attempting any of the following. Not doing so may result in an unexpected operation.
		- Changing the operating mode of the PLC.
		- Force-setting/force-resetting any bit in memory.
		- Changing the present value of any word or any set value in memory.
	- Resume operation with a new CPU Unit only after transferring the contents of the DM Area, HR Area, and other data required for resuming operation to the new Unit. Not doing so may result in an unexpected operation.
	- Do not pull on the cables or bend the cables beyond their natural limit. Doing either of these may break the cables.
	- Do not place objects on top of the cables or other wiring lines. Doing so may break the cables.
	- Before touching a Unit, be sure to first touch a grounded metallic object in order to discharge any static built-up. Not doing so may result in malfunction or damage.
	- Do not touch circuit boards or the components mounted to them with your bare hands. There are sharp leads and other parts on the boards that may cause injury if handled improperly.
	- Do not attempt to take any Units apart, to repair any Units, or to modify any Units in any way.

## <span id="page-14-0"></span>**8 EC Directives 8-1 Applicable Directives**

- EMC Directives
- Low Voltage Directive

#### **8-2 Concepts**

#### **EMC Directives**

OMRON devices that comply with EC Directives also conform to the related EMC standards so that they can be more easily built into other devices or the overall machine. The actual products have been checked for conformity to EMC standards (see the following note). Whether the products conform to the standards in the system used by the customer, however, must be checked by the customer.

EMC-related performance of the OMRON devices that comply with EC Directives will vary depending on the configuration, wiring, and other conditions of the equipment or control panel on which the OMRON devices are installed. The customer must, therefore, perform the final check to confirm that devices and the overall machine conform to EMC standards.

**Note** Applicable EMC (Electromagnetic Compatibility) standards are as follows:

EMS (Electromagnetic Susceptibility): EN61800-3

EMI (Electromagnetic Interference): EN50081-2/EN55011

(Radiated emission: 10-m regulations)

#### **Low Voltage Directive**

Safety standard: EN50178: 1997

#### **8-3 Conformance to EC Directives**

The 3G3RV-P10ST series products comply with EC Directives. To ensure that the machine or device in which the PLC is used complies with EC Directives, the PLC must be installed as follows:

- **1, 2, 3...** 1. The PLC must be installed within a control panel.
	- 2. You must use reinforced insulation or double insulation for the DC power supplies used for the communications power supply and I/O power supplies.
	- 3. OMRON PLCs complying with EC Directives also conform to the Common Emission Standard (EN50081-2). Radiated emission characteristics (10-m regulations) may vary depending on the configuration of the control panel used, other devices connected to the control panel, wiring, and other conditions. You must therefore confirm that the overall machine or equipment complies with EC Directives.

## **SECTION 1 Introduction**

<span id="page-16-0"></span>This section describes the special features and functions of the 3G3RV-P10ST, shows the possible system configurations, and outlines the steps required before operation. Read this section first when using the 3G3RV-P10ST for the first time. Refer to the CPM1/CPM1A/CPM2A/CPM2C/SRM1(-V2) Programming Manual (W353) for details on programming operations.

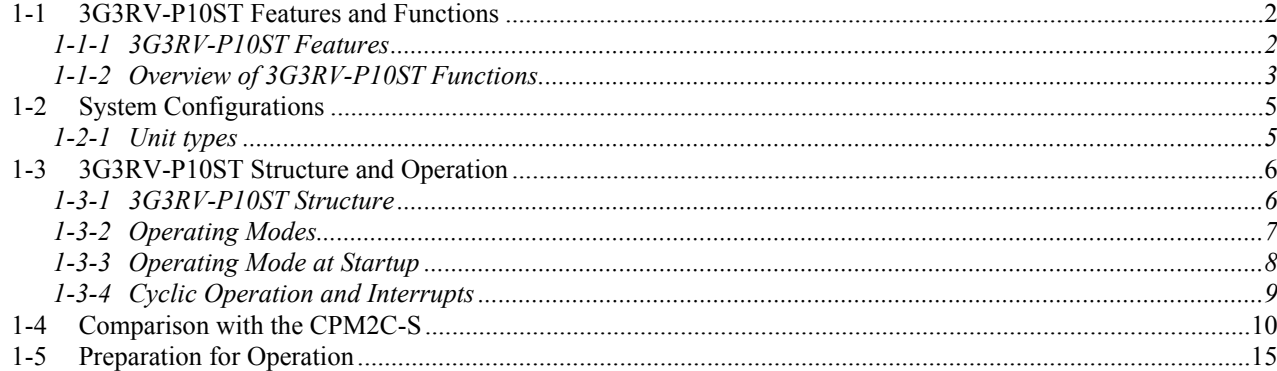

### <span id="page-17-0"></span>**1-1 3G3RV-P10ST Features and Functions**

#### **1-1-1 3G3RV-P10ST Features**

 The 3G3RV-P10ST PLC Option Units are compact CPM2C PLCs that have been equipped with an F7Z/E7Z/L7Z/G7C-Inverter interface. The 3G3RV-P10ST incorporates a variety of special features just like the CPM2C, including synchronized pulse control, interrupt inputs, pulse outputs, and a clock function.

- The Inverter interface reduces wiring, and saves space. Instead of using a CPM2C with CIF11 to communicate to an F7-Inverter, the P10SDT communicates directly to the Inverter without the overhead.
- The 3G3RV-P10ST itself can handle a wide range of machine control applications. In addition, the 3G3RV-P10ST is capable of communications with devices such as personal computers and OMRON Programmable Terminals so it is ideal to use to expand or upgrade existing systems.
- The 3G3RV-P10ST CPU Unit has a total of 10 I/O points: 6 inputs and 4 transistor outputs.
- The 3G3RV-P10ST has a dedicated Encoder interface, capable of reading positions of encoders with a maximum frequency input of 50kHz.
- The communications port can be used simultaneously as two ports: Peripheral and RS-232C. The peripheral port supports Programming Devices, Host Link, and no-protocol communications. The RS-232C port supports Host Link, no-protocol (serial), 1:1 PLC Link, and 1:1 NT Link communications.
- Included is also an RS-422/485 interface which allows for a cheap connection to other 3G3RV-P10ST's, other Inverters, NT-terminals, etc.
- Extra I/O can be created by connecting CompoBus/S-slaves to the 3G3RV-P10ST.
- The 3G3RV-P10ST-DRT version also includes a DeviceNet slave interface, allowing it to be connected to a DeviceNet master.

#### **Loss of Inverter functionality**

 Whenever the 3G3RV-P10ST is attached to an F7 Inverter, the following functionality of the Inverter is lost:

• MEMOBUS communication through the RS-422/485 interface of the Inverter is disabled. The MEMOBUS communication through the RJ-45 connector is still available.

### <span id="page-18-0"></span>**1-1-2 Overview of 3G3RV-P10ST Functions**

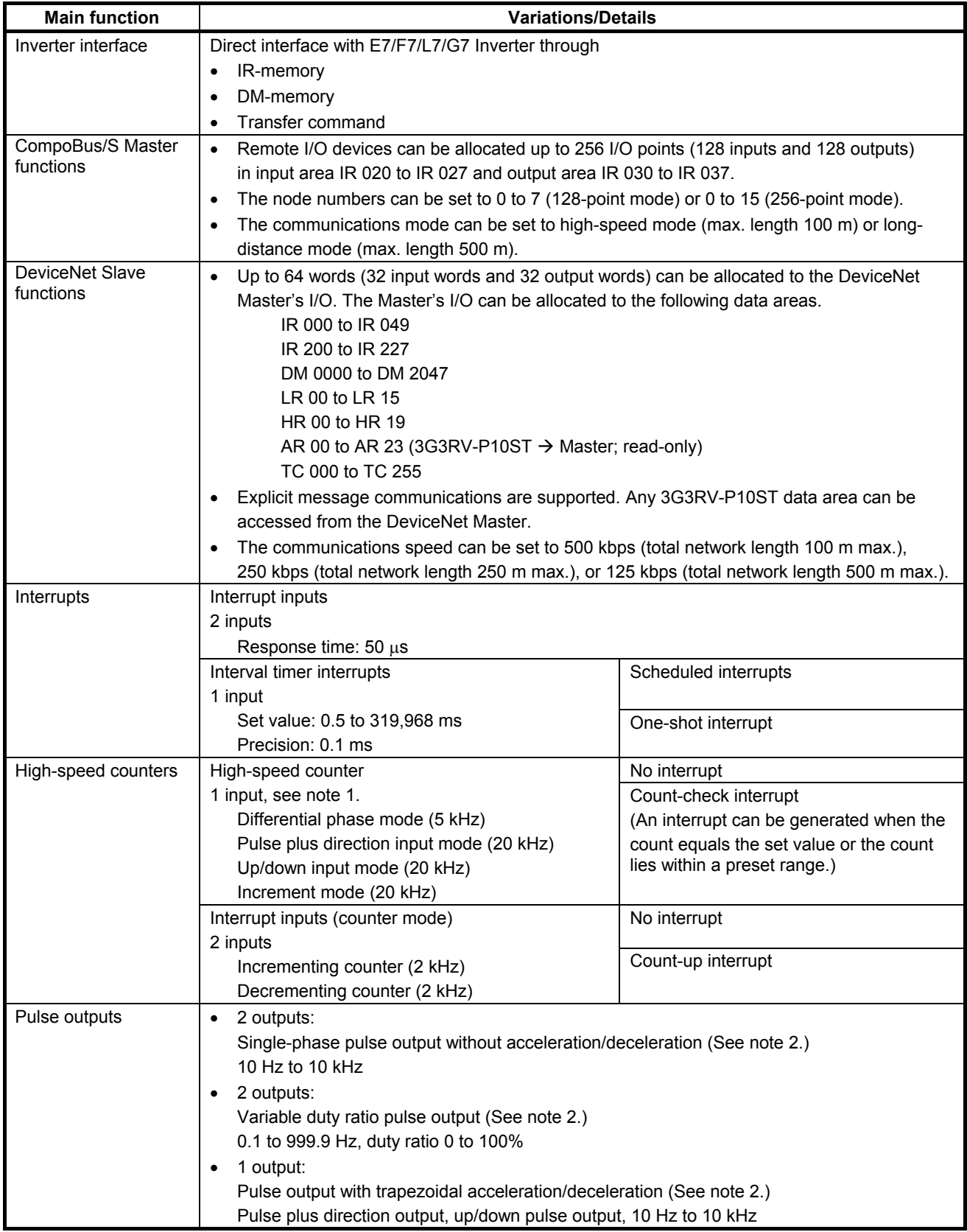

#### *3G3RV-P10ST Features and Functions* **Section 1-1**

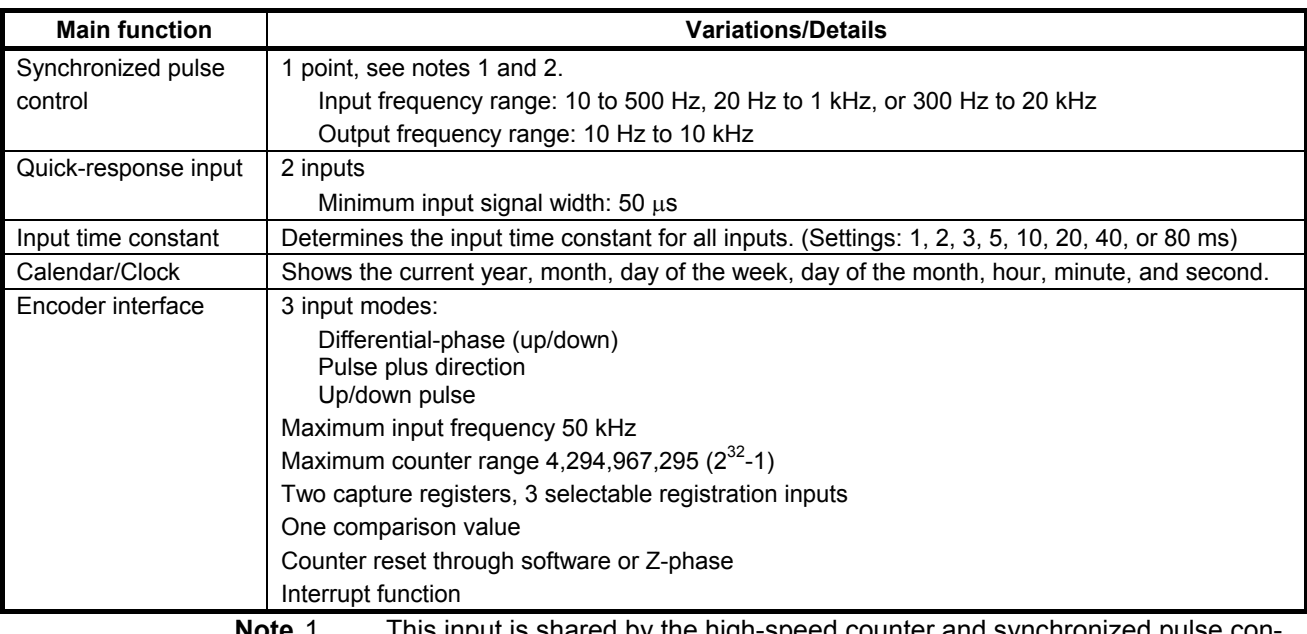

**Note** 1. This input is shared by the high-speed counter and synchronized pulse control functions.

2. This output is shared by the pulse output and synchronized pulse control functions.

## <span id="page-20-0"></span>**1-2 System Configurations**

## **1-2-1 Unit types**

#### **3G3RV-P10ST Units**

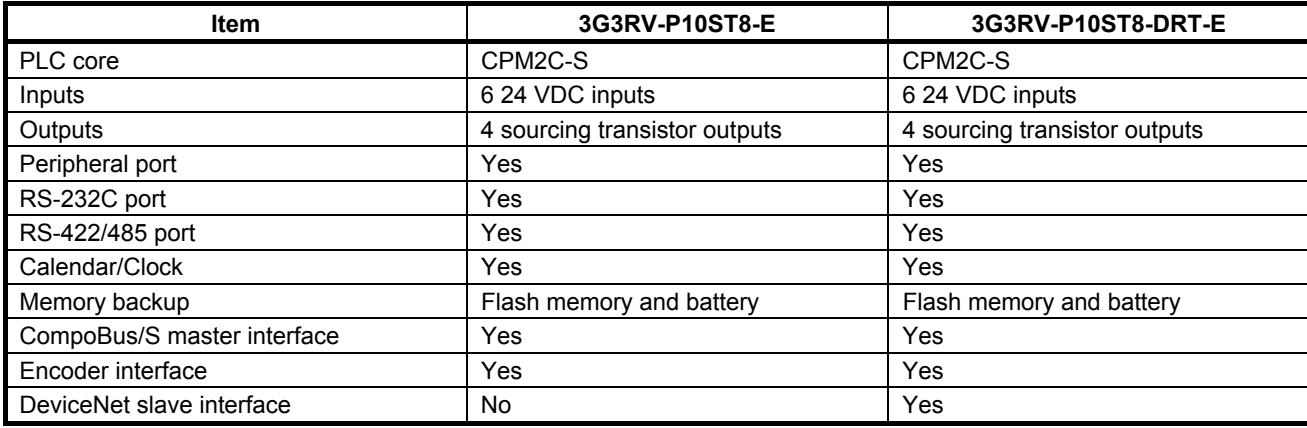

## <span id="page-21-0"></span>**1-3 3G3RV-P10ST Structure and Operation**

#### **1-3-1 3G3RV-P10ST Structure**

DeviceNet DeviceNet Inverter CompoBus/S CompoBus/S interface interface master interface slaves I/O memory circuits Input circuits External input Output circuits Output circuits devices Input External PLC Setup output devices Program Setting Encoder Encoder interface Encoder Setting Communicati ports Settings Communications Switches turned ON and other parts are retained. cuted only when the corresponding interrupt is generated. cannot be changed from the program.

to turn the power OFF and then ON again to enable a new setting if the parameter is accessed only when the power is turned ON.  **Note** Refer to *[4-1 PLC-setup](#page-54-1)* for details on the PLC Setup. **Communications** The Communications Switches determine whether the peripheral port and **Switches** RS-232C port connected through the communications port operate with the standard communications settings or the communications settings in the PLC Setup. **Inverter Interface** The PLC core communicates to the Inverter through IR-, DM-memory, either by direct mapping or through the Transfer command.

 **Note** Refer to *section [5-4 Transfer command](#page-76-1)* for more details.

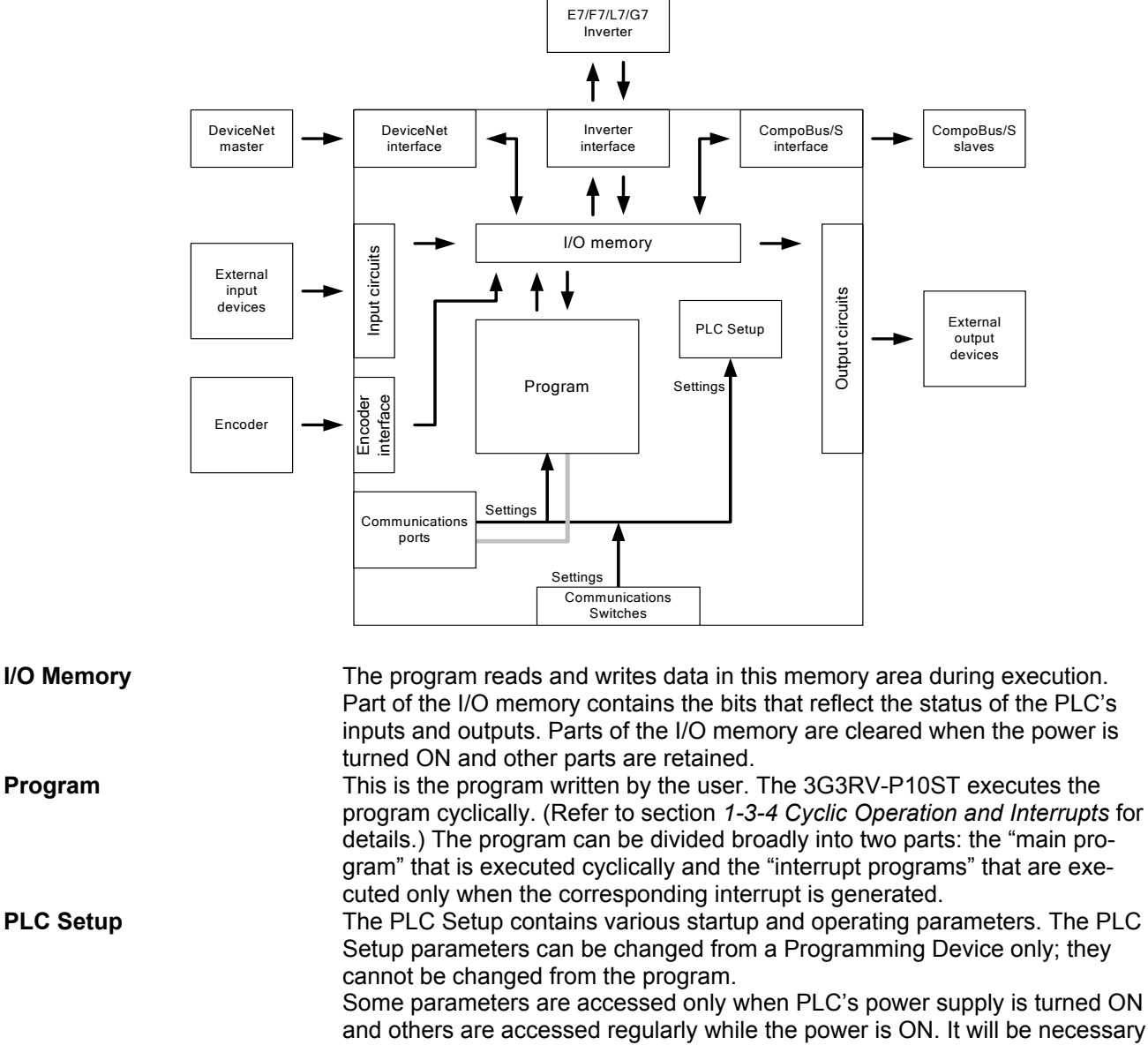

The following diagram shows the internal structure of the Unit.

## <span id="page-22-0"></span>**1-3-2 Operating Modes**

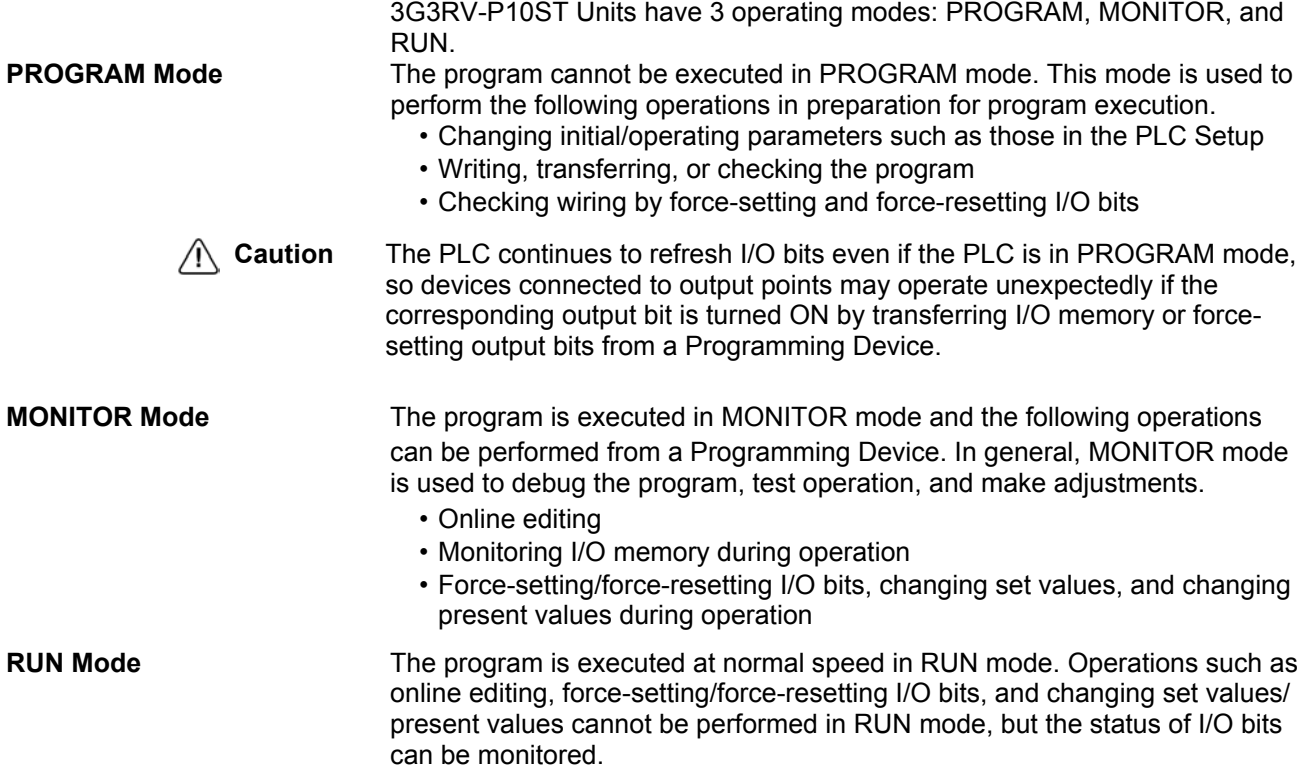

#### <span id="page-23-0"></span>**1-3-3 Operating Mode at Startup**

 The operating mode of the 3G3RV-P10ST when the power is turned ON depends upon the setting of pin 2 on the DIP switch on the front of the 3G3RV-P10ST, the PLC Setup settings in DM 6600, and the Programming Console's mode switch setting if a Programming Console is connected.

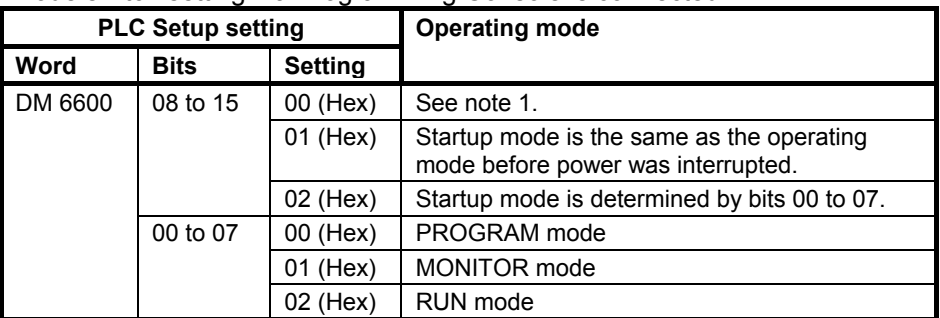

#### **Note 1.** The operating mode at startup depends upon the setting of DIP switch pin 2 and the Programming Device connected to the communications port (peripheral port).

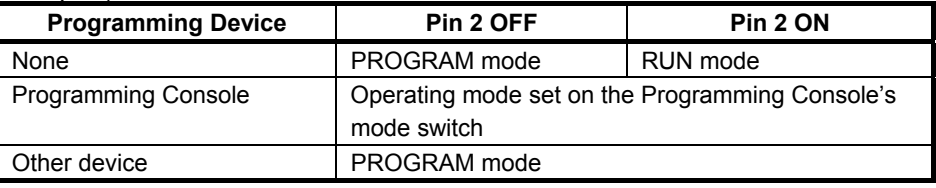

 The default setting for bits 08 to 15 of DM 6600 is 00. If this default setting is used and pin 2 is OFF, the 3G3RV-P10ST will automatically start operating in RUN mode when the power is turned ON.

**Note 2.** If pin 2 is OFF and only an RS-232C cable is connected to the communications port (i.e., there is no peripheral port connection), the 3G3RV-P10ST will automatically start operating in RUN mode when the power is turned ON. Example Cable Connections:

CS1W-CN118 and XW2Z-200S/500S

CS1W-CN118 and XW2Z-200S-V/500S-V

 CPM2C-CN111 and XW2Z-200S/500S (no peripheral port connection) CPM2C-CN111 and XW2Z-200S-V/500S-V (no peripheral port connection)

#### <span id="page-24-1"></span><span id="page-24-0"></span>**1-3-4 Cyclic Operation and Interrupts**

refreshing, and communications port servicing are performed repeatedly (cy-**Basic CPU Operation Initialisation processing is performed when the power is turned on. If there** are no initialisation errors, the overseeing processes, program execution, I/O

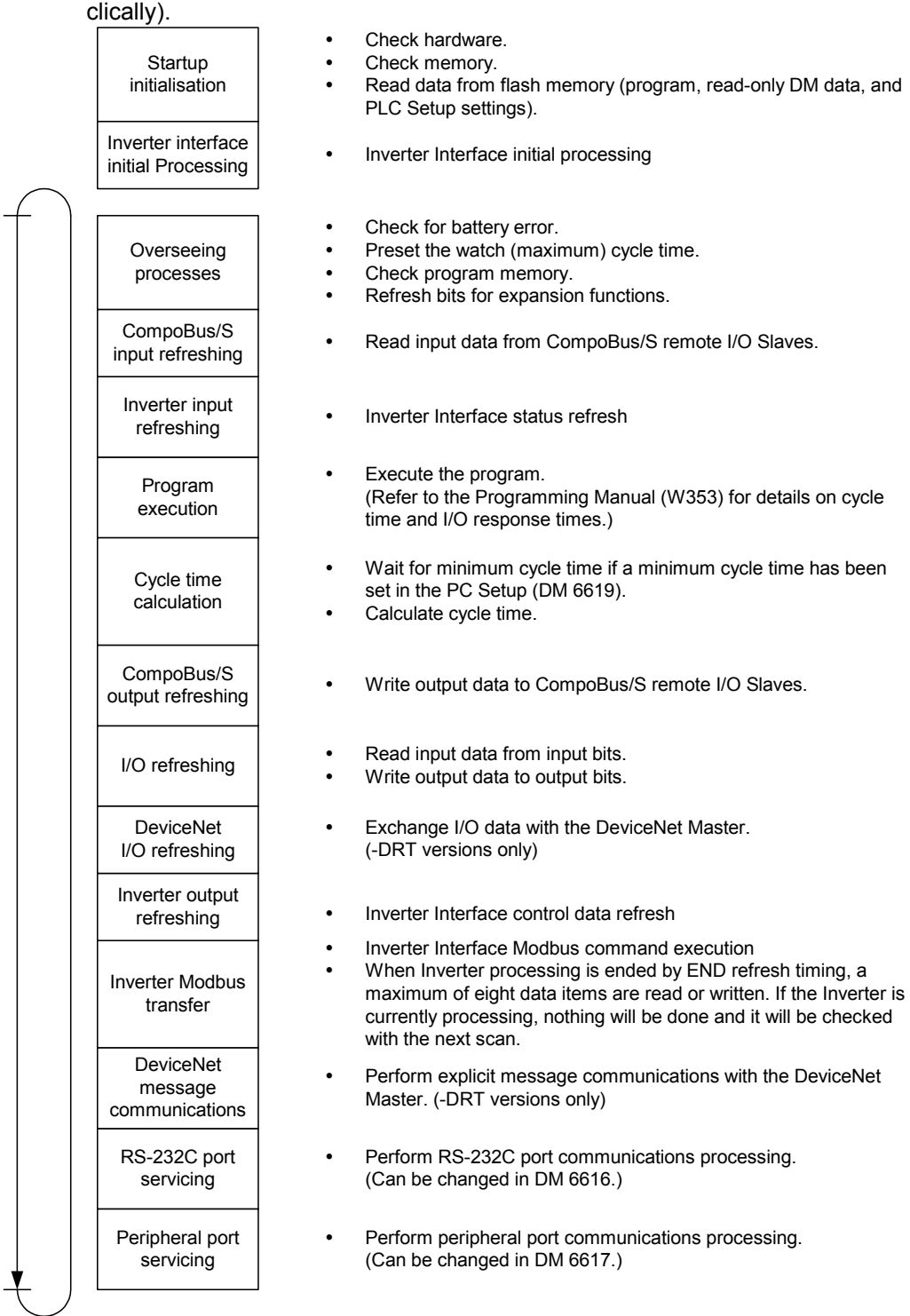

The cycle time can be read from a Programming Device. AR 14 contains the maximum cycle time and AR15 contains the present cycle time in multiples of 0.1 ms.

## <span id="page-25-0"></span>**1-4 Comparison with the CPM2C-S**

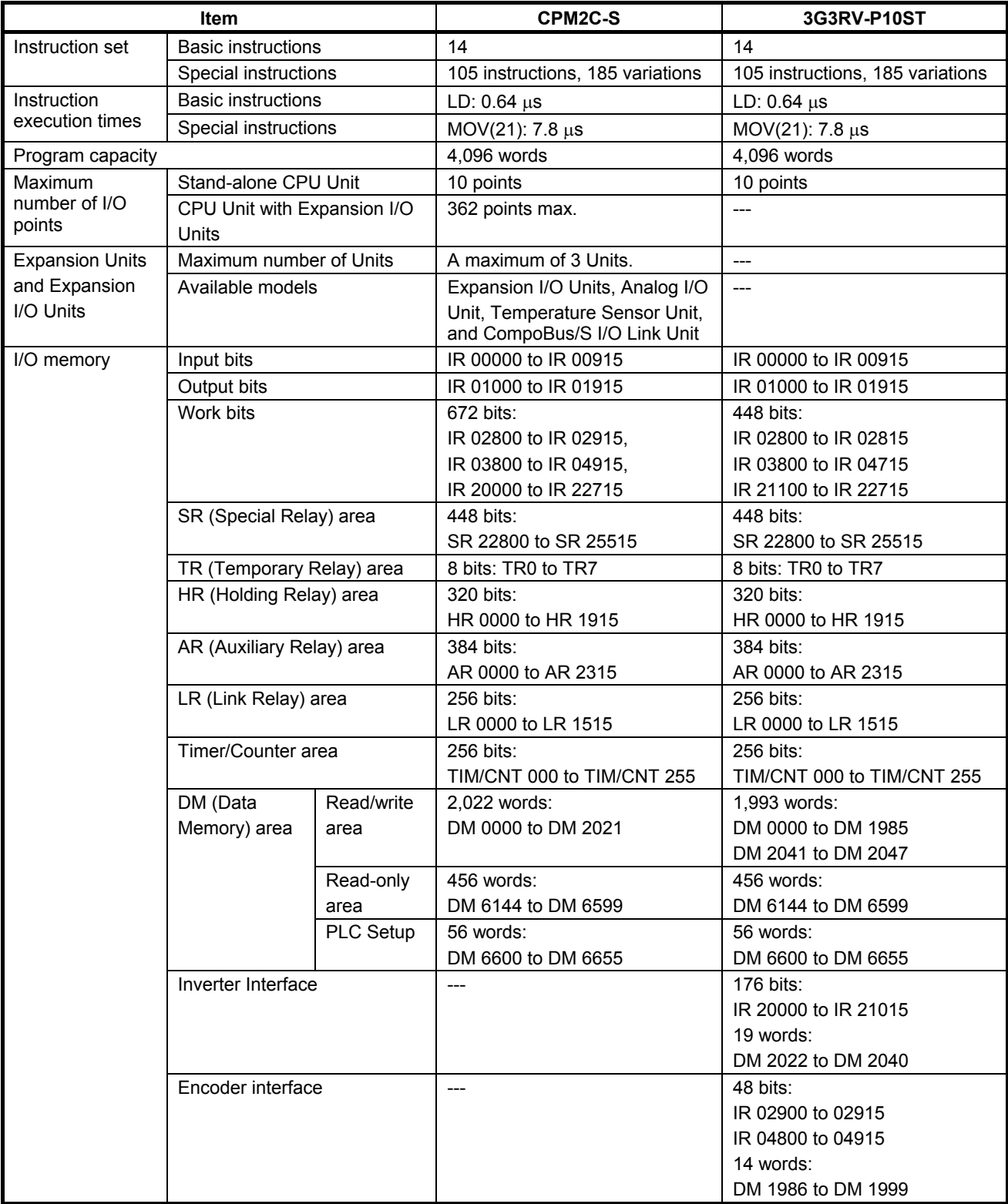

#### **Comparison with the CPM2C-S** Section 1-4

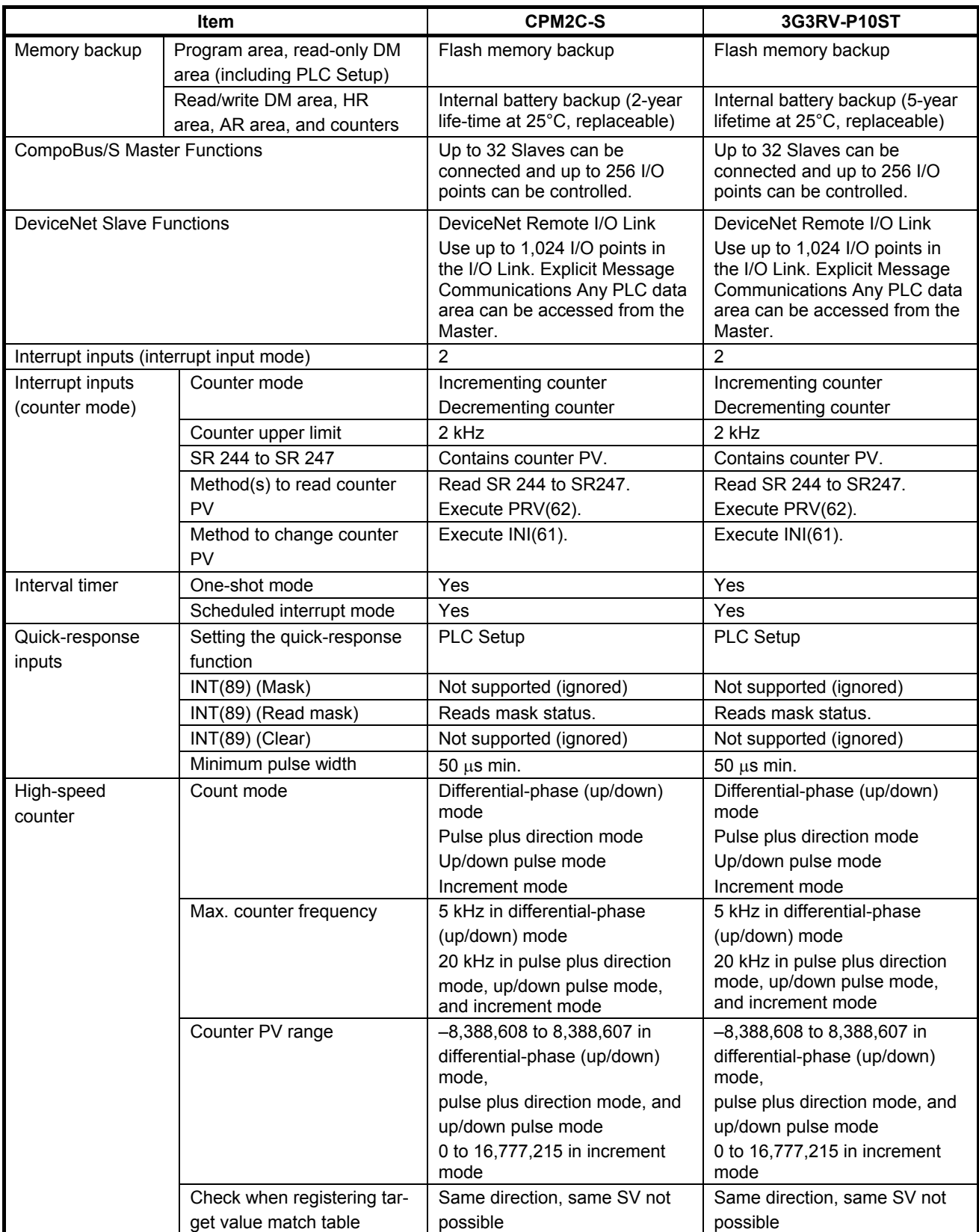

#### **Comparison with the CPM2C-S** Section 1-4

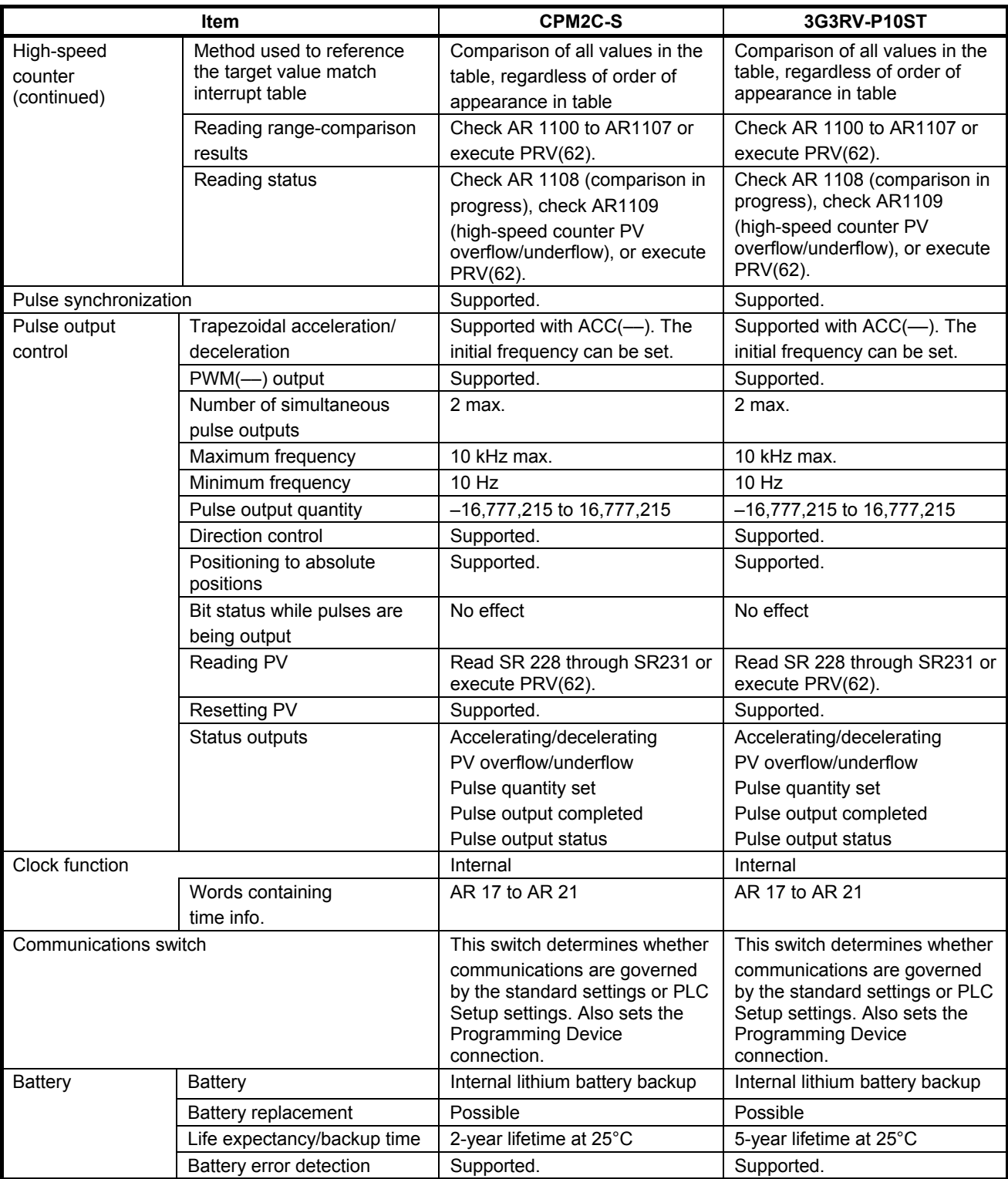

#### *Comparison with the CPM2C-S* **Section 1-4**

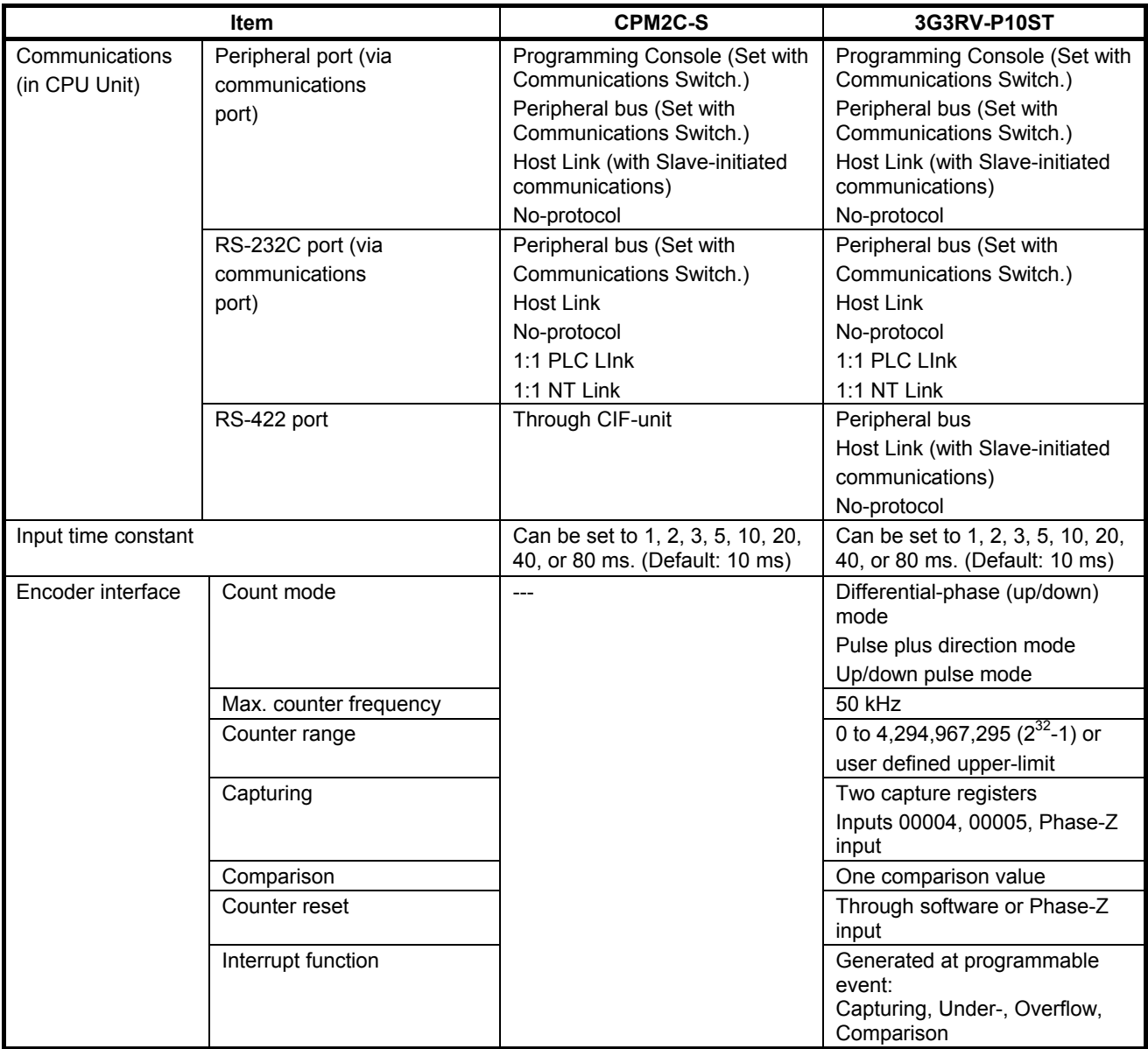

#### **Differences in I/O Memory**

#### **IR Area Differences**

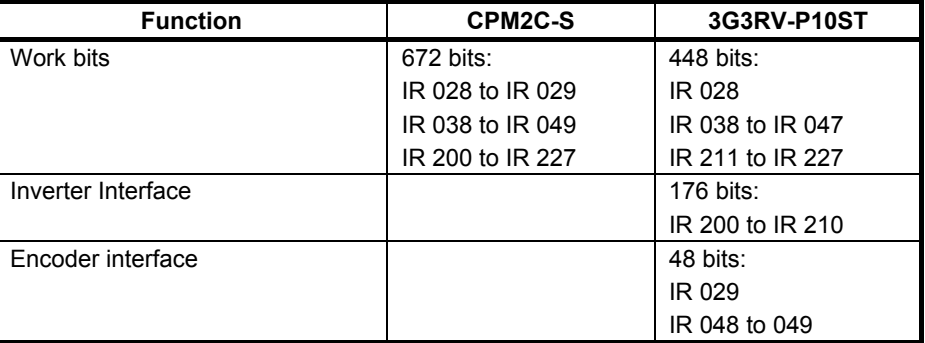

#### **DM Area Differences**

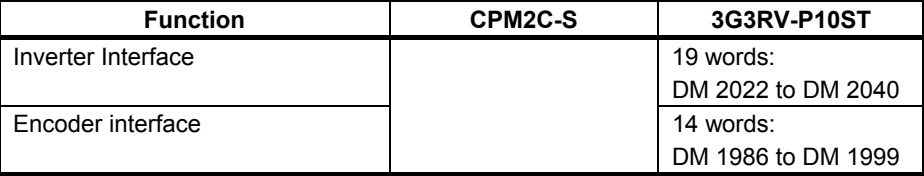

## <span id="page-30-0"></span>**1-5 Preparation for Operation**

Follow the steps listed below when setting up a 3G3RV-P10ST system.

- *1, 2, 3...* 1. System Design
	- Select a 3G3RV-P10ST Unit with the specifications required in the controlled system.
	- Design external fail-safe circuits such as interlock circuits and limit circuits.
	- 2. Installation
		- Install the Unit on the Inverter controller board
	- 3. Wiring
		- Wire the Inverter and I/O devices.
		- Connect communications devices if necessary.
		- Connect the Programming Console.
	- 4. Initial Settings
		- Set the Communications Switches on the front of the CPU Unit, if necessary. (The switches must be set when a device other than the Programming Console is connected or the standard communications settings are not used.)
		- Connect the Programming Console, set the mode switch to PROGRAM mode, and turn ON the Inverter.
		- Check the Unit's LED indicators and the Programming Console's display.
		- Clear the PLC's memory. (All Clear)
		- Make PLC Setup settings.
	- 5. Create Ladder Program
		- Create a ladder program to control the system.
	- 6. Write Ladder Program in PLC
		- Write the ladder program in the PLC with the Programming Console or transfer the program to the PLC from the Support Software.
	- 7. Test Run
		- Check I/O wiring in PROGRAM mode.
		- Check and debug program execution in MONITOR mode.

## **SECTION 2 Unit Components and Specifications**

<span id="page-31-0"></span>This section provides the technical specifications of the 3G3RV-P10ST Units and describes the main components of these Units.

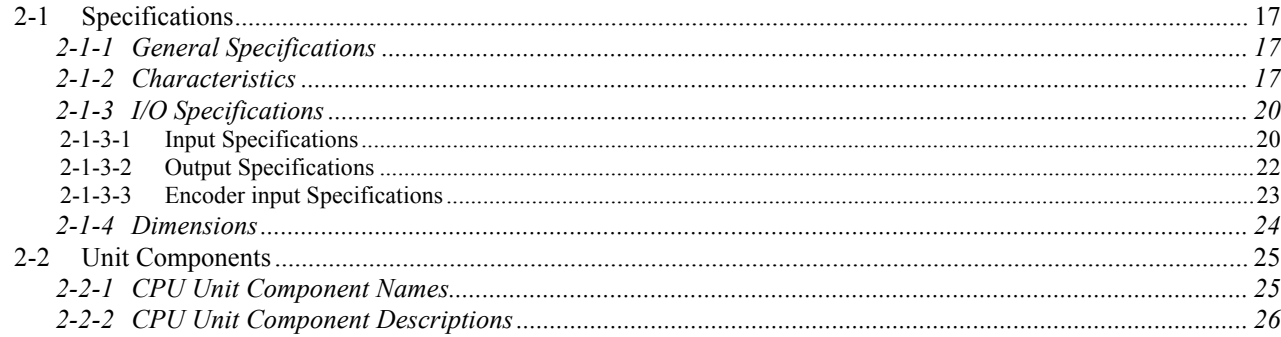

## <span id="page-32-0"></span>**2-1 Specifications**

### **2-1-1 General Specifications**

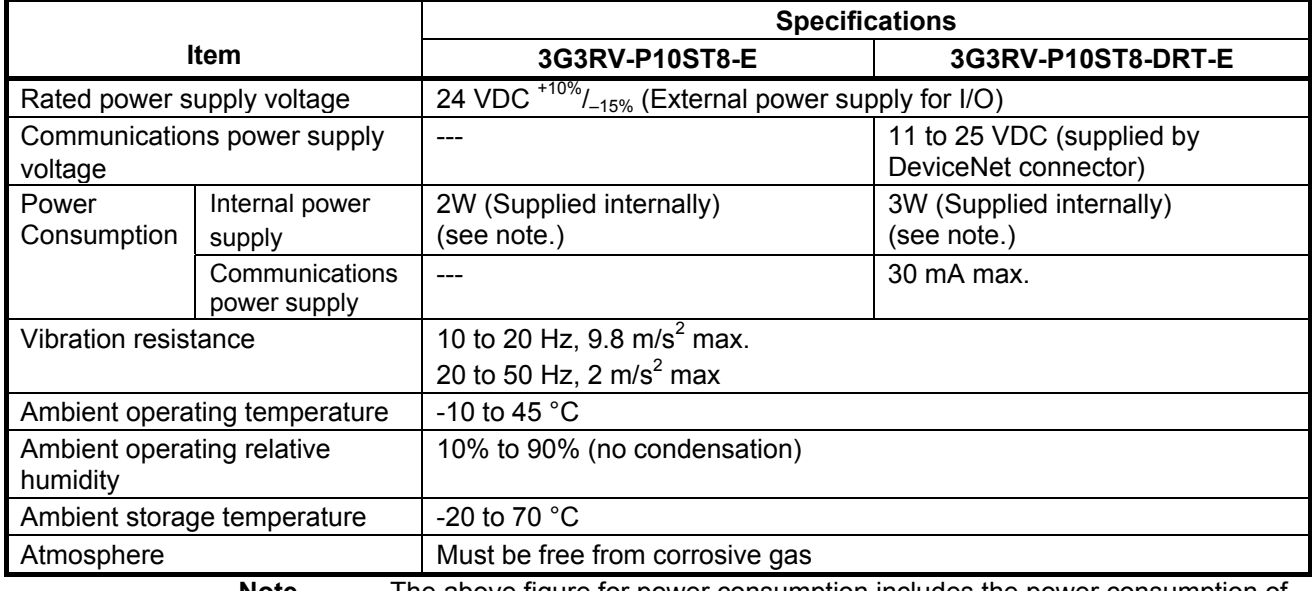

**Note** The above figure for power consumption includes the power consumption of the Programming Console.

## **2-1-2 Characteristics**

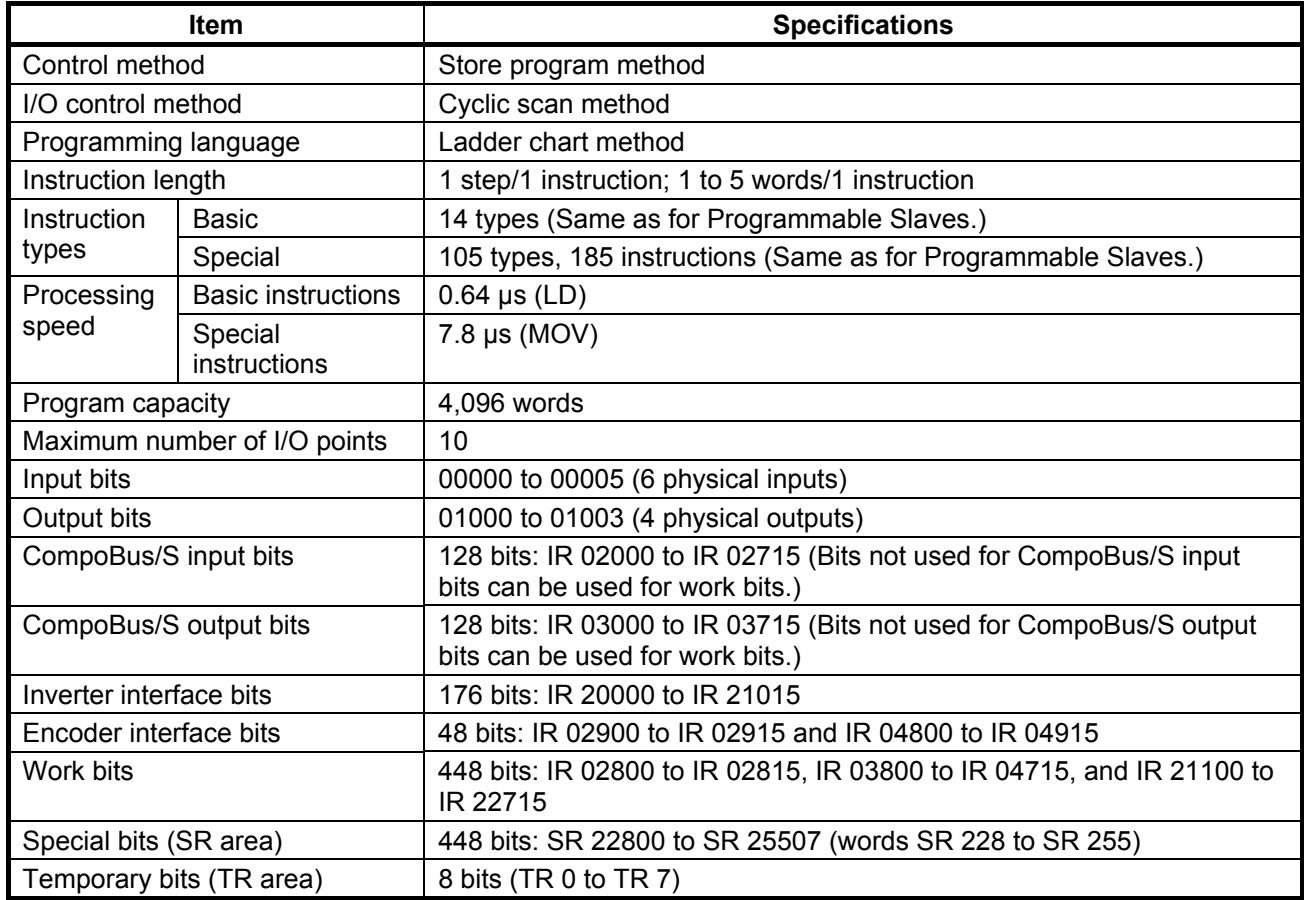

#### *Specifications* **Section 2-1**

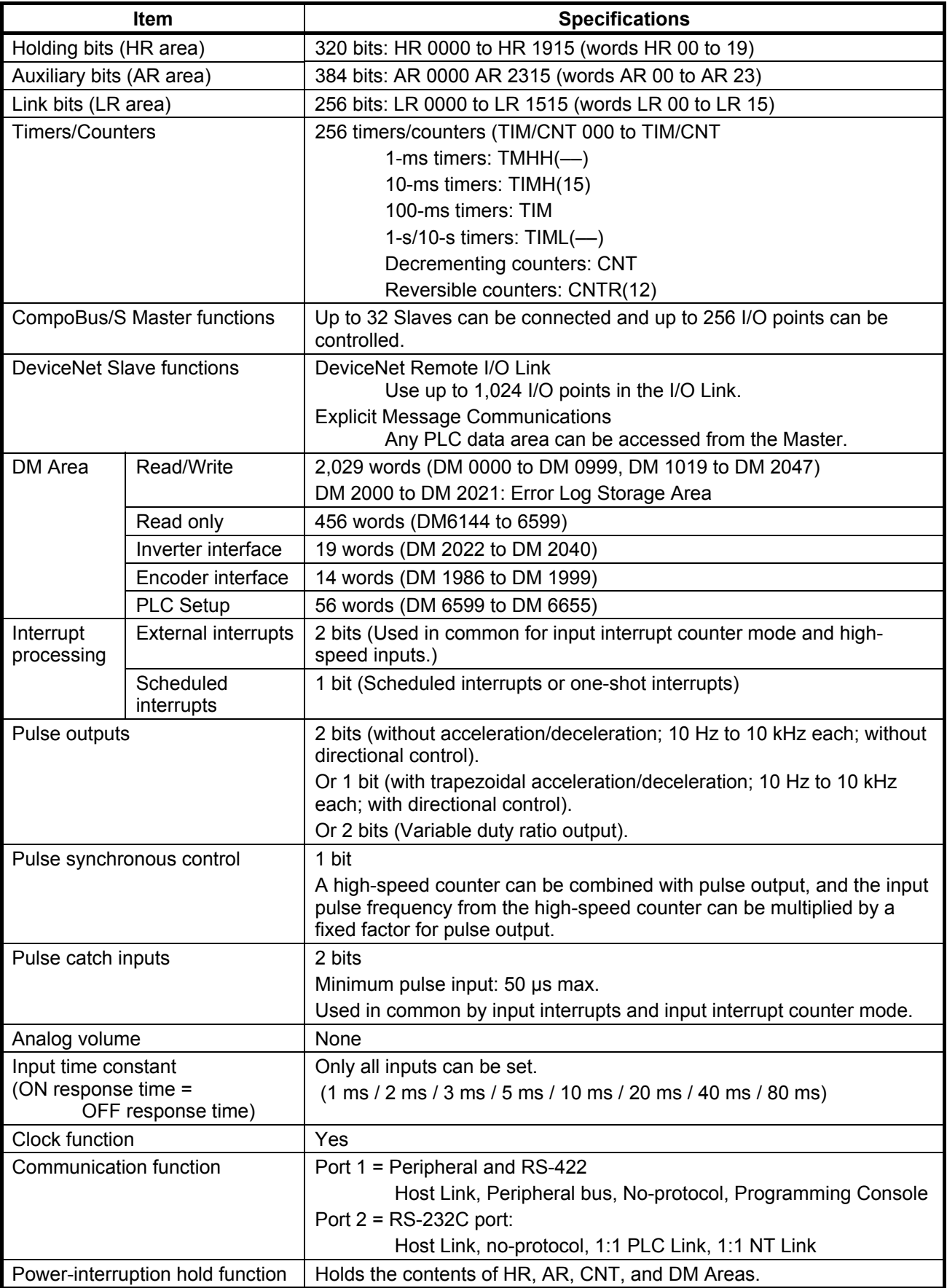

#### *Specifications* **Section 2-1**

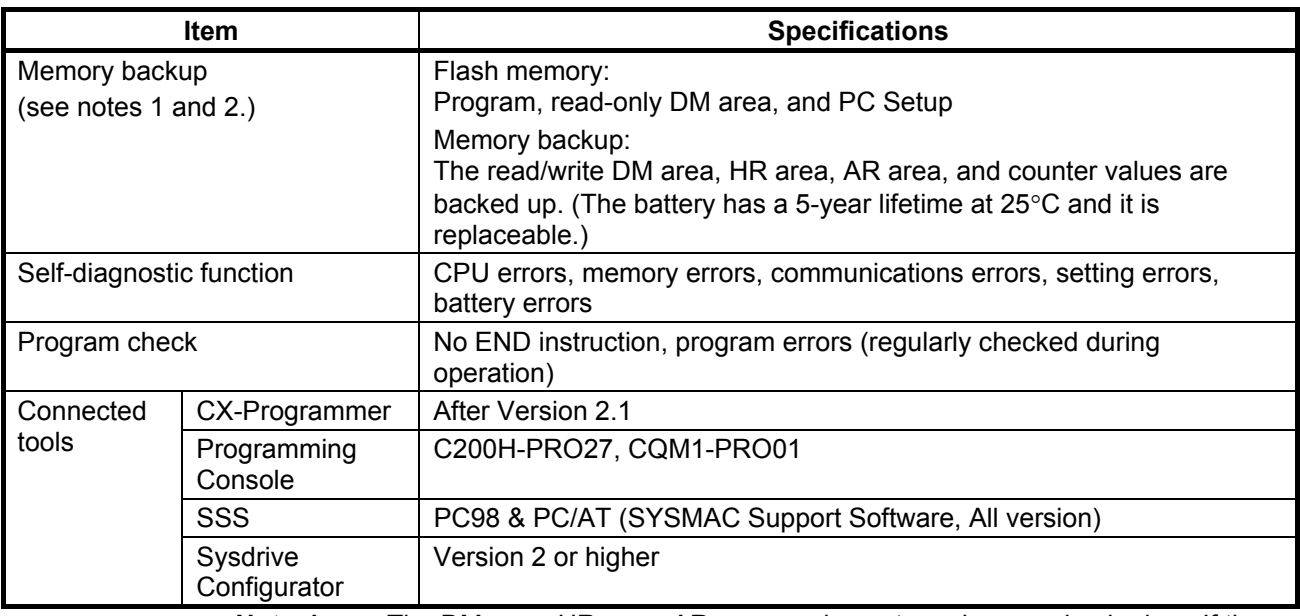

**Note 1.** The DM area, HR area, AR area, and counter values are backed up. If the backup battery or capacitor is discharged, the contents of these areas will be lost and the data values will revert to the defaults.

- **2.** The contents of the program area, read-only DM area (DM6144 to DM6599), and PLC Setup (DM 6600 to DM 6655) are stored in Flash memory. The contents of these areas will be read from Flash memory the next time the power is turned ON, even if the backup battery or capacitor is discharged. When data has been changed in any of these areas, write the new values to Flash memory by switching the 3G3RV-P10ST to MONITOR or RUN mode, or by turning the power OFF and then ON again.
- **3.** Changes made while in MONITOR mode using, for example, online editing, are written to Flash memory in real-time.

## <span id="page-35-0"></span>**2-1-3 I/O Specifications**

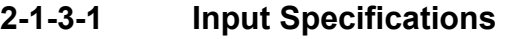

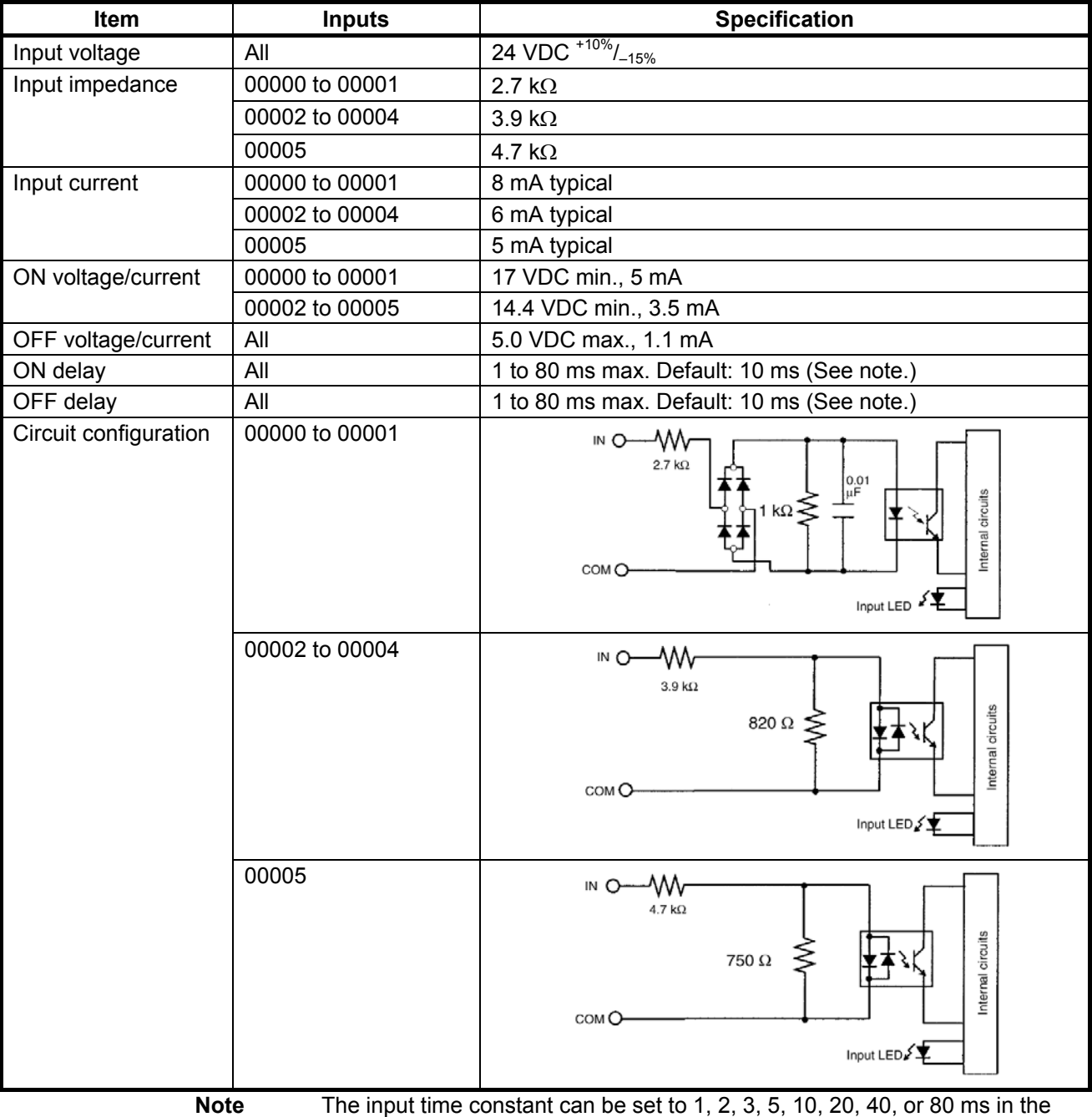

PLC Setup.
### *Specifications* **Section 2-1**

**High-speed Counter Inputs** The following Unit input bits can be used as high-speed counter inputs. The maximum count frequency is 5 kHz in differential phase mode and 20 kHz in the other modes.

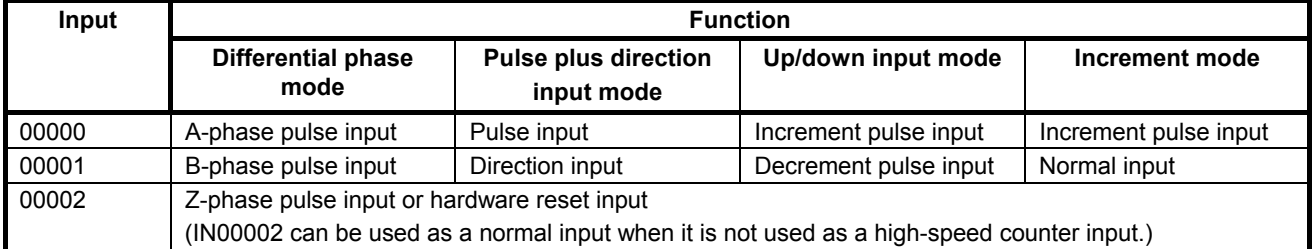

The minimum pulse widths for inputs 00000 (A-phase input) and 00001 (B-phase input) are as follows:

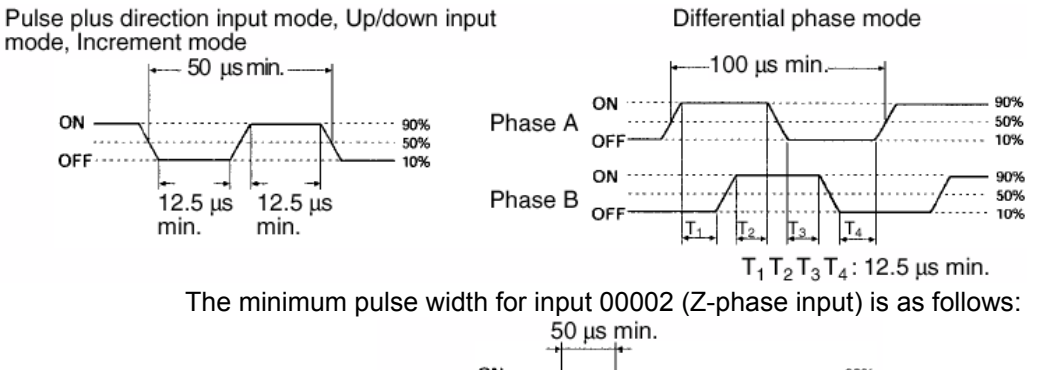

Phase  $Z$  of  $\overline{S}$  of  $\overline{S}$   $\overline{S}$ 

**Interrupt Inputs** The 3G3RV-P10ST is equipped with inputs that can be used as interrupt inputs (interrupt input mode or counter mode) and quick-response inputs. The minimum pulse width for these inputs is 50  $\mu$ s.

Inputs 00003 and 00004 can be used as interrupt inputs.

## **2-1-3-2 Output Specifications**

**Transistor Outputs (Sourcing)** 

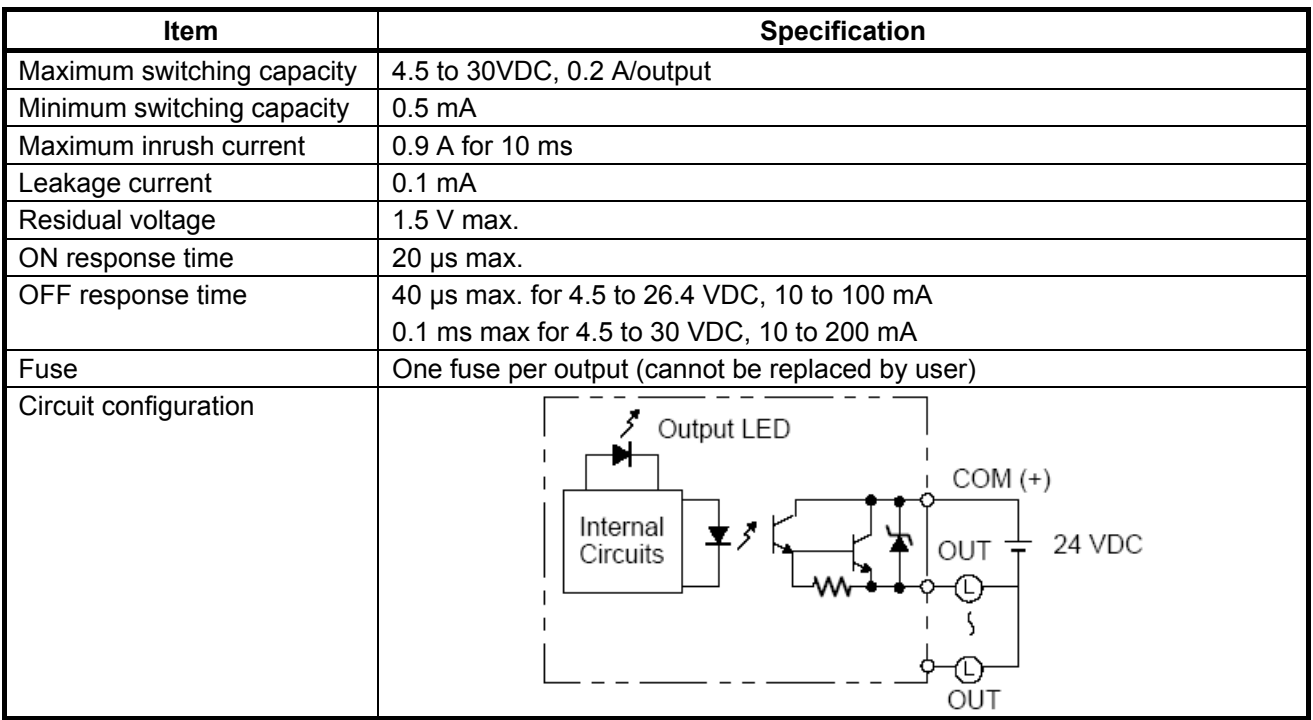

- **Note 1.** When using outputs 01000 or 01001 as a pulse output, connect a dummy resistor as required to bring the load current between 0.01 and 0.1 A. If the load current is below 0.1 A, the ON-to-OFF response time will be longer and highspeed pulses (source-type transistor outputs) will not be output. If the load current is above 0.1 A, the transistor will generate more heat and components may be damaged.
- **Caution** Do not apply voltage in excess of the maximum switching capacity to an output terminal. It may result in damage to the product or fire.

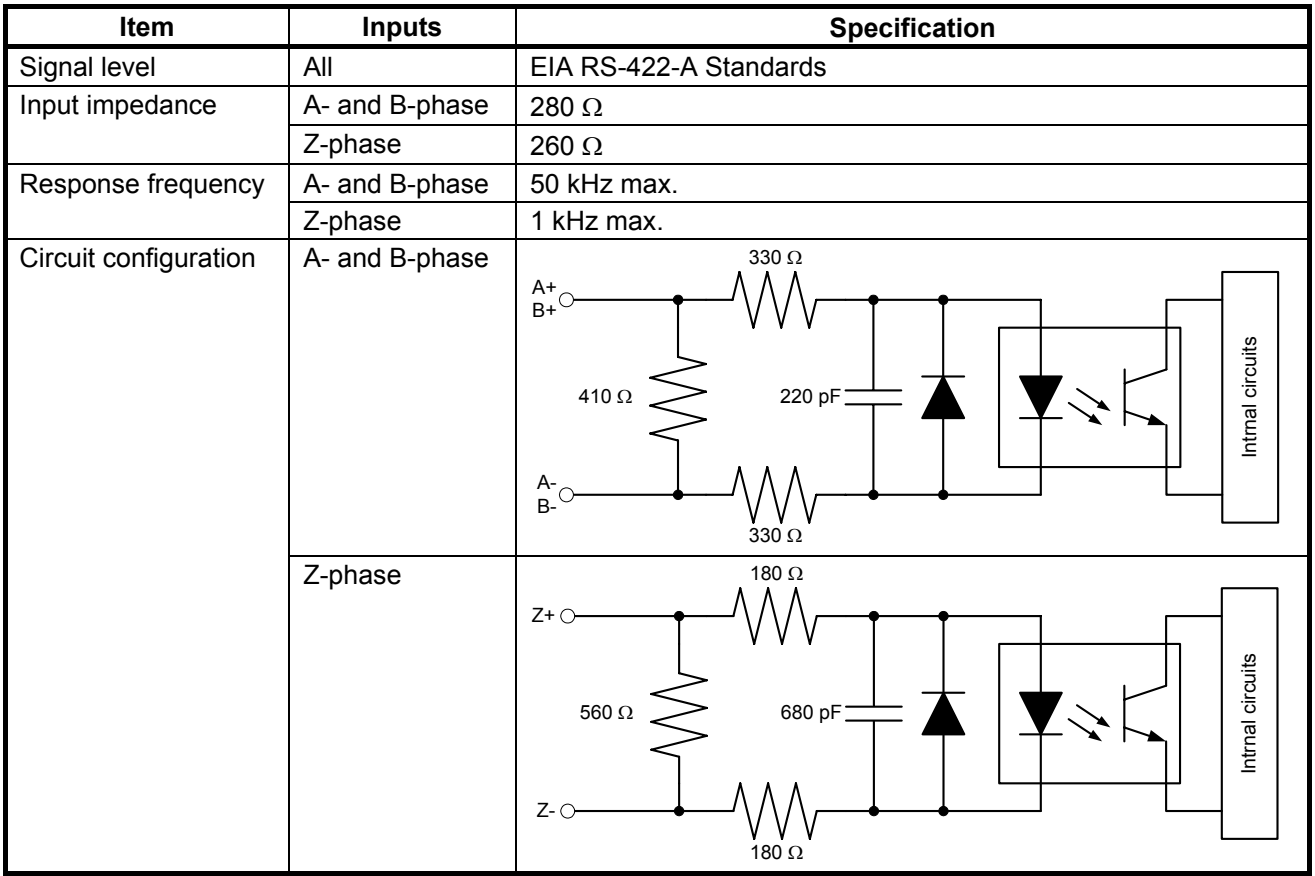

# **2-1-3-3 Encoder input Specifications**

# **2-1-4 Dimensions**

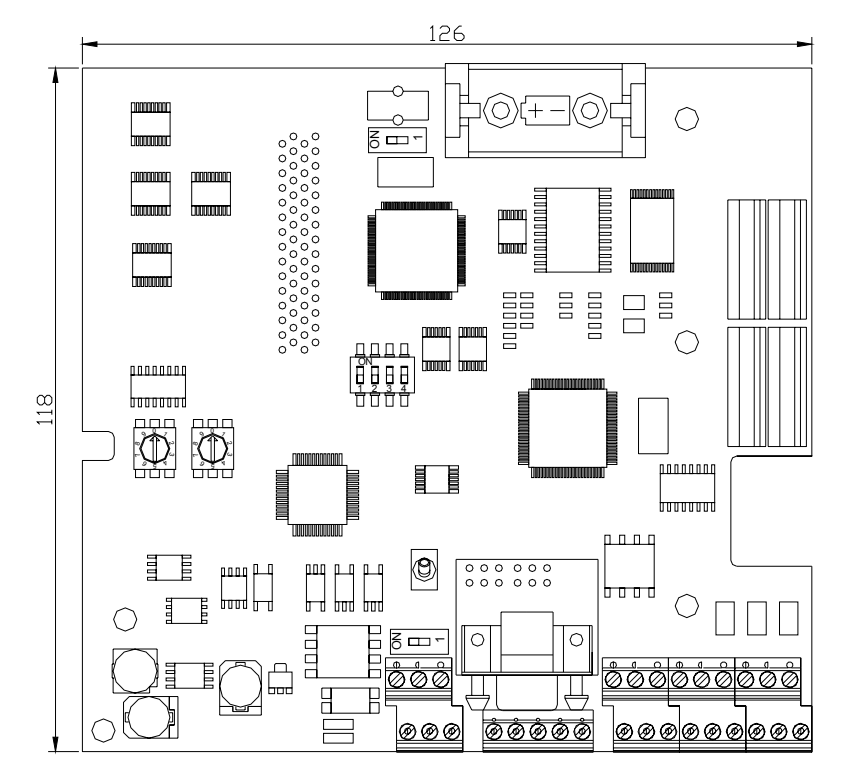

# **2-2 Unit Components**

## **2-2-1 CPU Unit Component Names**

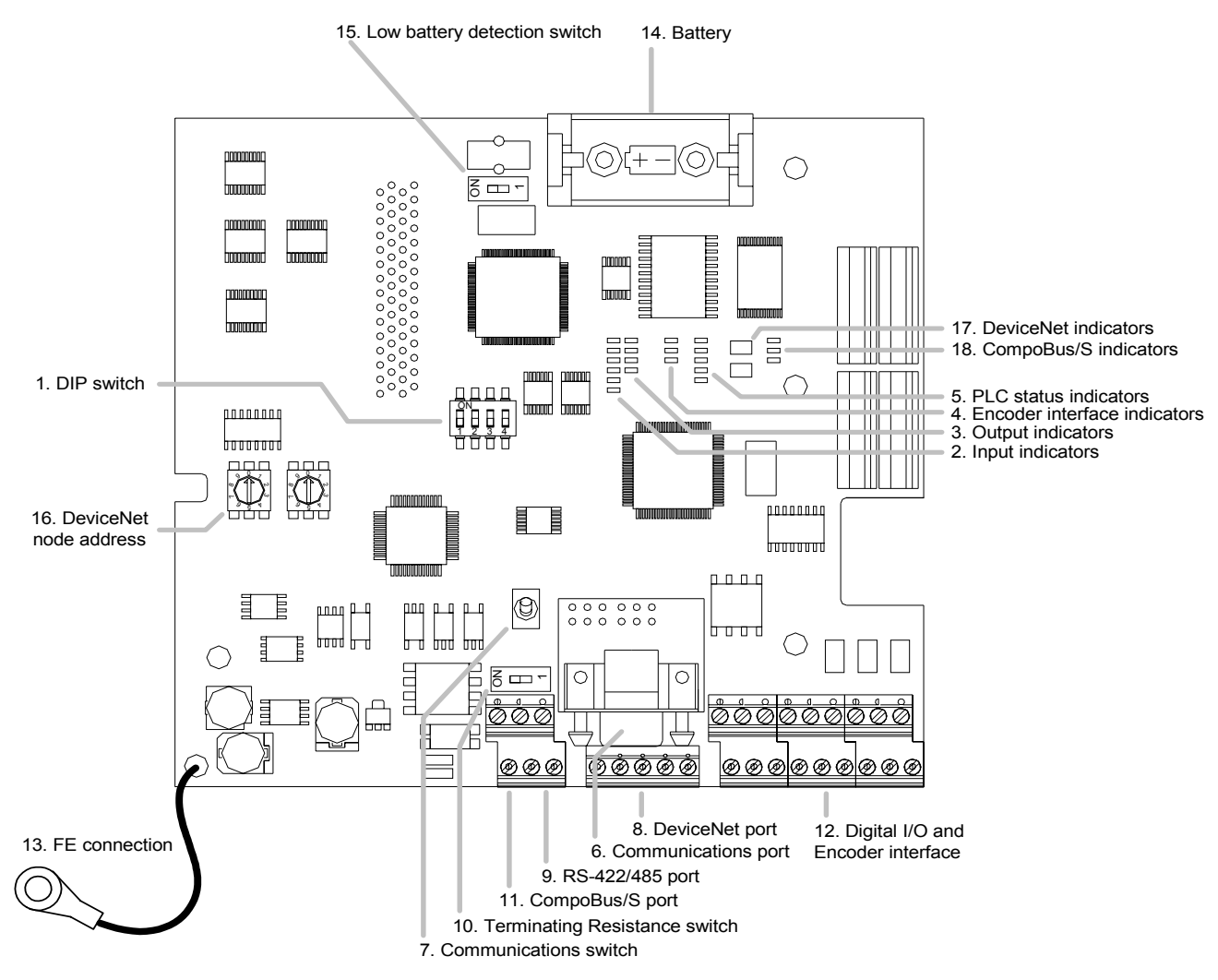

# **2-2-2 CPU Unit Component Descriptions**

*1,2,3..* 1. DIP switch

<u>1 2 3 4</u> ON

| • RS-232C and Peripheral Port Settings |
|----------------------------------------|
|----------------------------------------|

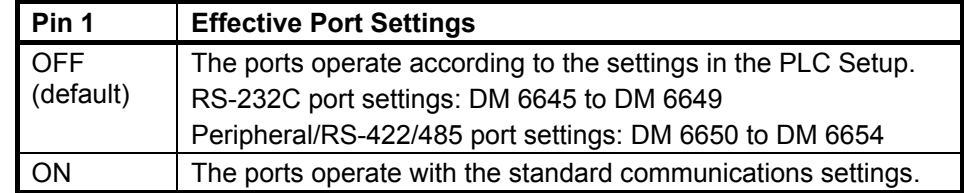

• Operating Mode at Startup

Pin 2 determines the operating mode at startup only if there isn't a Programming Device connected to the peripheral port.

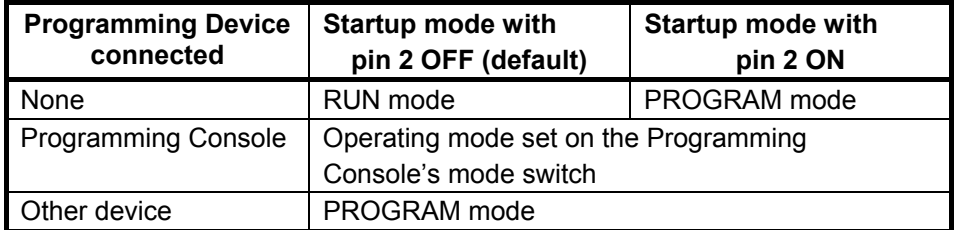

### 2. Input indicators (yellow)

The input indicators are lit when the corresponding input terminal is ON. The status of an input indicator will reflect the status of the input even when that input is being used for a high-speed counter.

- **Note a)** When interrupt inputs are used in interrupt input mode, the indicator may not light even when the interrupt condition is met if the input is not ON long enough.
	- **b)** Input indicators will reflect the status of the corresponding inputs even when the PLC is stopped, but the corresponding input bits will not be refreshed.
- 3. Output indicators (yellow)

The output indicators are lit when the corresponding output terminal is ON. The indicators are lit during I/O refreshing. The status of an output indicator will also reflect the status of the corresponding output when the output is being used as a pulse output.

4. Encoder interface indicators (yellow)

The indicators are lit when the corresponding input terminal is ON.

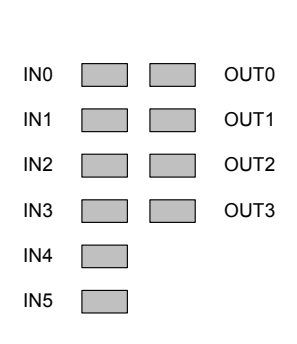

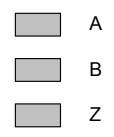

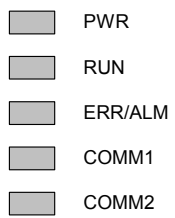

5. PLC status indicators

The following indicators show the operating status of the PLC.

| <b>Indicator</b>              | <b>Status</b>                                                             | Meaning                                                                |  |  |  |  |  |  |  |
|-------------------------------|---------------------------------------------------------------------------|------------------------------------------------------------------------|--|--|--|--|--|--|--|
| <b>PWR</b>                    | ON                                                                        | Power is being supplied to the unit                                    |  |  |  |  |  |  |  |
| (green)                       | <b>OFF</b>                                                                | Power isn't being supplied to the unit                                 |  |  |  |  |  |  |  |
| <b>RUN</b><br>(green)         | ON                                                                        | The PLC is operating in RUN or MONITOR<br>mode                         |  |  |  |  |  |  |  |
|                               | OFF                                                                       | The PLC is in PROGRAM mode or a fatal<br>error has occurred.           |  |  |  |  |  |  |  |
| ERR/ALM<br>(red)              | ON                                                                        | A fatal error has occurred. (PLC operation<br>stops.)                  |  |  |  |  |  |  |  |
|                               | Flashing<br>A non-fatal error has occurred. (PLC<br>operation continues.) |                                                                        |  |  |  |  |  |  |  |
|                               | <b>OFF</b>                                                                | Indicates normal operation.                                            |  |  |  |  |  |  |  |
| COMM <sub>1</sub><br>(yellow) | Flashing                                                                  | Data is being transferred via the peripheral or<br>RS-422/485 port.    |  |  |  |  |  |  |  |
|                               | OFF                                                                       | Data isn't being transferred via the peripheral<br>or RS-422/485 port. |  |  |  |  |  |  |  |
| COMM <sub>2</sub>             | Flashing                                                                  | Data is being transferred via the RS-232C port                         |  |  |  |  |  |  |  |
| (yellow)                      | OFF                                                                       | Data isn't being transferred via communica-<br>tions port.             |  |  |  |  |  |  |  |

### 6. Communications port

Connects the PLC to a Programming Device (including Programming Consoles), host computer, or standard external device. Use a proper Connecting Cable (CPM2C-CN111, CS1W-CN114, CS1W-CN118, or CS1W-CN226).

- **Note a)** A CQM1H-PRO01-E Programming Console can be connected directly to the PLC.
	- **b)** A C200H-PRO27-E Programming Console can be connected directly to the PLC with a CS1W-CN224/CN624 Connecting Cable.
	- **c)** Use a CPM2C-CN111 or CS1W-CN114 Connecting Cable to connect to the communications port as a peripheral port. The communications port can be used simultaneously as both a peripheral port and RS-232C port by using the CPM2C-CN111 Connecting Cable.
	- **d)** Use a CPM2C-CN111, CS1W-CN118 or CS1W-CN226 Connecting Cable to connect to the communications port as a RS-232C port. The communications port can be used simultaneously as both a peripheral port and RS-232C port by using the CPM2C-CN111 Connecting Cable
- **Note** The peripheral port and RS-422/485 port cannot be used simultaneously. When using the peripheral port disconnect any devices connected to the RS-422/485 port.
- 7. Communications switch

Switch to select port 1 type of connected device

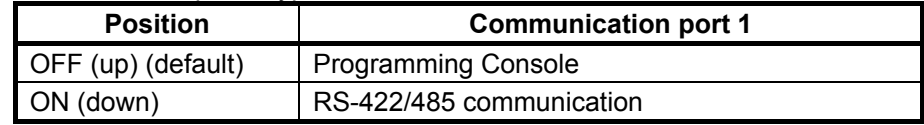

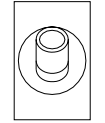

8. DeviceNet port (-DRT versions only)

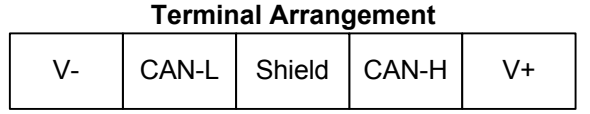

9. RS-422/485 port

Used to connect to host computers, or standard external devices.

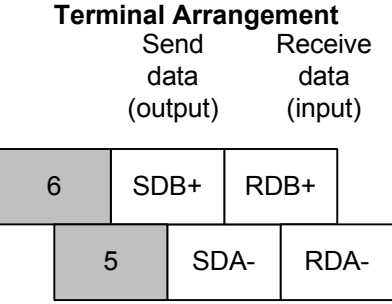

**Note** The maximum line length is 500 m.

The peripheral port and RS-422/485 port cannot be used simultaneously. When using the peripheral port disconnect any devices connected to the RS-422/485 port.

When using RS-485 communication, connect RDA- to SDA- and RDB+ to SDB+.

10. Terminating Resistance switch

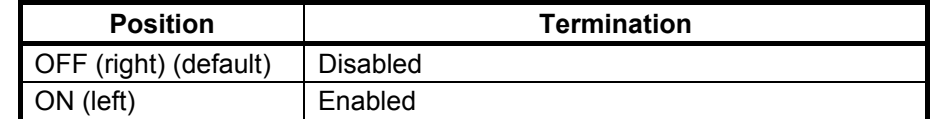

Set this switch to ON only for double-ended connection to a Host Link network.

11. CompoBus/S port

### **Terminal Arrangement**

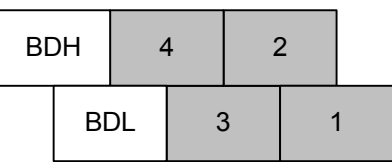

Use special flat cable or VCTF cable for the transmission lines that connect the nodes in the CompoBus/S I/O Link. (Special flat cables and VCTF cables cannot be combined in the same system.)

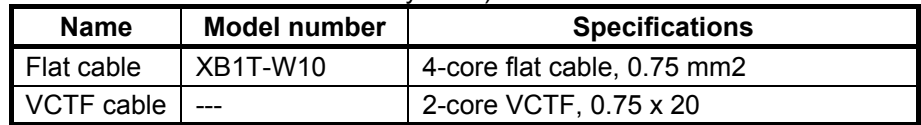

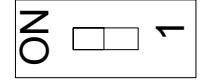

### 12. Digital inputs and outputs and Encoder interface

Connects the CPU Unit to external input and output devices.

**Sourcing outputs** 

| 7- | В- |    | A- |    |  |  |  |  | $\bigcirc$ 01003   01001   COM(+)   00005   00003 |  |  |  |  |  | 00001<br>(B) |       |  |
|----|----|----|----|----|--|--|--|--|---------------------------------------------------|--|--|--|--|--|--------------|-------|--|
|    | 7+ | B+ |    | A+ |  |  |  |  |                                                   |  |  |  |  |  | 00002        | 00000 |  |

13. Functional Earth-wire

To be connected the earth connection inside the Inverter.

- 14. Battery
- 15. Low battery detection switch

This switch enables or disables the detection of a low-battery error.

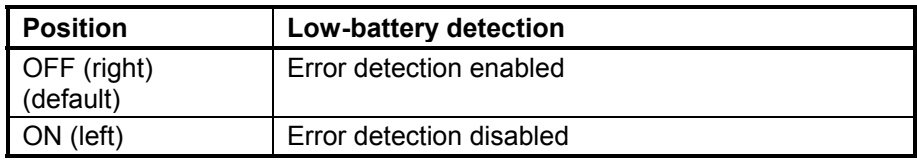

16. DeviceNet node-number (-DRT versions only)

Please refer to the DeviceNet section [\(7-1-1 Setting the Node Number\)](#page-91-0)

17. DeviceNet indicators (-DRT versions only)

Please refer to the DeviceNet section [\(7-4-1 LED Indicators\)](#page-103-0)

sD 18. CompoBus/S indicators

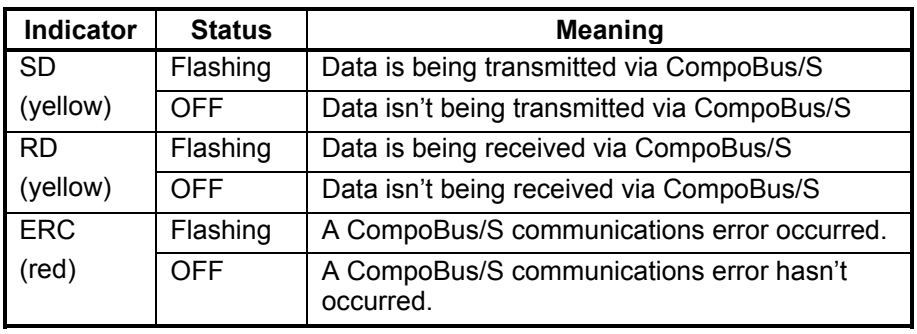

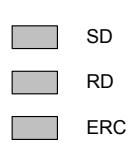

 $\Box$ 

Z<br>O

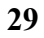

# **SECTION 3 Installation and Wiring**

This section provides information on installing and wiring a 3G3RV-P10ST Unit. Be sure to follow the directions and precautions in this section when installing the 3G3RV-P10ST and wiring I/O.

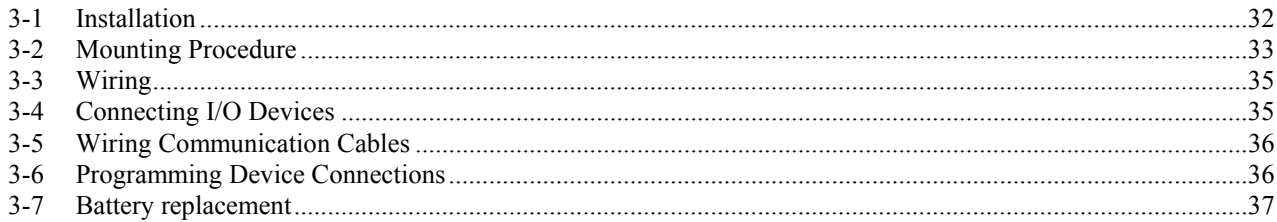

## <span id="page-47-0"></span>**3-1 Installation**

**WARNING** Do not touch the conductive parts such as internal PCBs or terminal blocks while power is being supplied. Doing so may result in electrical shock. **WARNING** Turn ON the power supply of the Inverter only after mounting the front cover, terminal cover and optional items. Leave them mounted in place while power is being supplied. Not doing so may result in electrical shock, malfunction, or damage to the product. **WARNING** Wiring, maintenance, or inspection must be performed by authorized personnel. Not doing so may result in electrical shock or fire. **WARNING** Wiring, maintenance, or inspection must be performed after turning OFF the<br>power supply of the inverter, confirming that the CHARCE indicator (or etatus power supply of the Inverter, confirming that the CHARGE indicator (or status indicators) is OFF, and after waiting for the time specified on the Inverter front cover. Not doing so may result in electrical shock. **WARNING** Do not damage, pull on, apply stress to, place heavy objects on, or pinch the cables. Doing so may result in electrical shock, operation stoppage, or burning. i. **WARNING** Do not attempt to disassemble or repair the Unit. Doing either of these may result in electrical shock, injury, or damage to the product. **Caution** Do not store, install, or operate the product in the following places. Doing so may result in electrical shock, fire or damage to the product. Locations subject to direct sunlight. • Locations subject to temperatures or humidity outside the range specified in the specifications. • Locations subject to condensation as the result of severe changes in temperature. Locations subject to corrosive or flammable gases. Locations subject to exposure to combustibles. Locations subject to dust (especially iron dust) or salts. • Locations subject to exposure to water, oil, or chemicals. • Locations subject to shock or vibration. **Caution** Do not allow foreign objects to enter inside the product. Doing so may result in fire or malfunction. **Caution** Do not apply any strong impact. Doing so may result in damage to the product or malfunction. **Caution** Be sure to wire correctly and securely. Not doing so may result in injury or damage to the product. **Caution** Be sure to firmly tighten the screws on the terminal block. Not doing so may result in fire, injury, or damage to the product. **Caution** Carefully handle the product because it uses semiconductor elements. Careless handling may result in malfunction. **Caution** Take appropriate and sufficient countermeasures when installing systems in the following locations. Not doing so may result in equipment damage. • Locations subject to static electricity or other forms of noise. • Locations subject to strong electromagnetic fields and magnetic fields. • Locations subject to possible exposure to radioactivity. • Locations close to power supplies.

# <span id="page-48-0"></span>**3-2 Mounting Procedure**

**Caution** Before installing the PLC option board, always turn OFF the power to the Inverter and wait for the CHARGE indicator to turn OFF.

- *1,2,3..* **1.** Turn OFF the main circuit power supply for the Inverter, wait for at least five minutes from the time the LED indicator or the CHARGE indicator goes out, and remove the front covers of the Inverter along with the Digital Operator.
	- **2.** Check the presence of stand-off number 3:

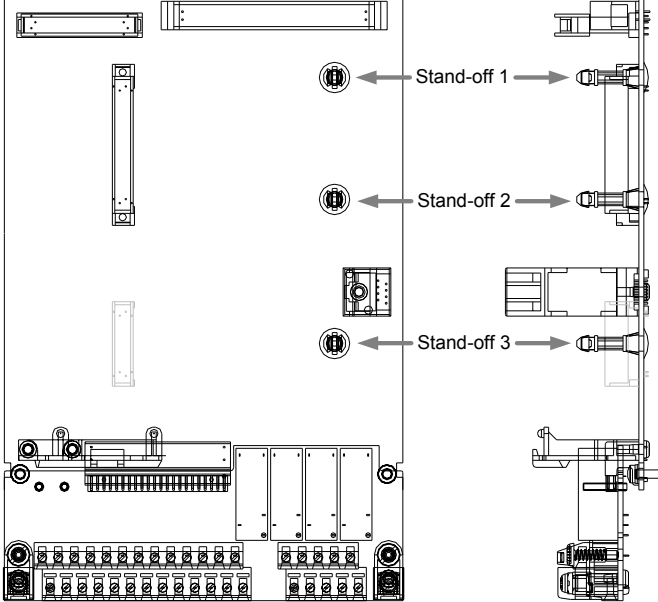

If present, go to step 3.

 **A.** Release the screws of terminal block and remove the terminal block by sliding it toward the bottom-side of the Inverter: D.

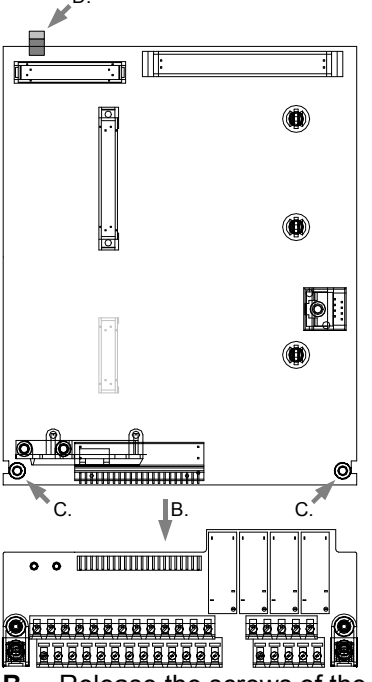

- **B.** Release the screws of the controller-board.
- **C.** Release locking-tab above 4CN (top-side of Inverter)
- **D.** Take out the controller board
- **E.** Attach the stand-off from the bottom-side of the controller board. Use the already installed stand-off-1 and -2 as a reference.

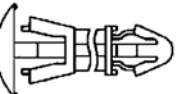

- **F.** Put the controller-board back into the case, making sure the PCB is locked by the tab above 4CN (see D.)
- **G.** Tighten the screws of the controller-board (see C.)
- **H.** Slide the terminal-block back toward the controller-board (align CN8 of both boards). Tighten the screws of the terminal-block.
- **3.** Attach the following stand-off to the bottom side of the PLC option board:

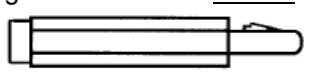

 Top view PLC option board, showing the location where to fit the stand-off on the bottom side:

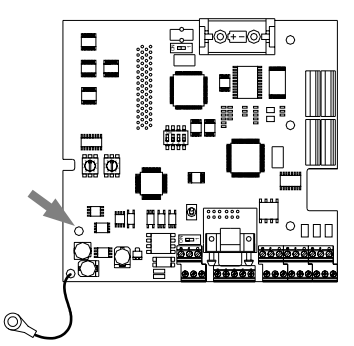

- **4.** Put the PLC option board inside the inverter, making sure the board is locked by the three stand-offs.
- **5.** Put the clip back on the left side of the Inverter which prevents the PLC option board from moving up.

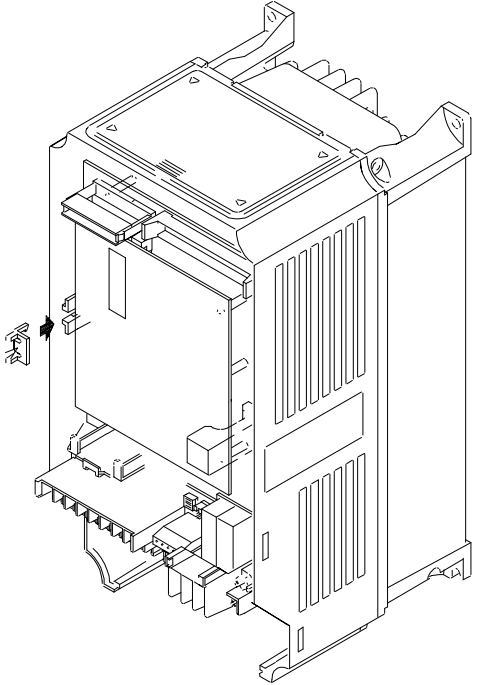

<span id="page-50-0"></span>**6.** Attach the FE-cable of the PLC option board to the FE-connection screw on the terminal-board:

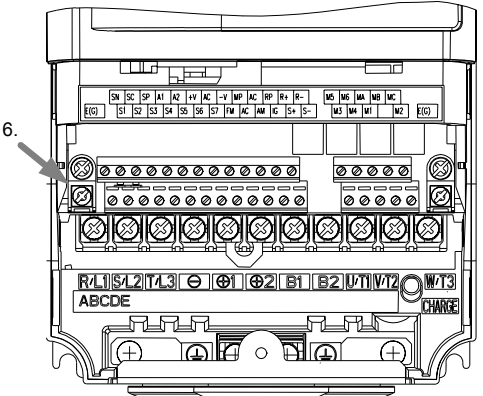

# **3-3 Wiring**

- **WARNING** Wiring must be performed only after confirming that the power supply has been turned OFF. Not doing so may result in electrical shock.
- **WARNING** Wiring must be performed by authorized personnel. Not doing so may result in electrical shock or fire.
- **Caution** Be sure to firmly tighten the screws on the terminal block. Not doing so may result in fire, injury, or damage to the product.

# **3-4 Connecting I/O Devices**

Wire inputs and outputs to the 3G3RV-P10ST Unit as shown in the following diagrams.

- **WARNING** The PLC outputs may remain ON or OFF due to deposits on or burning of the<br>experience of the output transition of the output transitions. External or follows assume output relay or destruction of the output transistors. External safety measures must be provided to ensure safety in the system. Not providing proper safety measures may result in serious accidents.
	- **Note** When equipment must conform to the EC Directives (Low-voltage Directives), use a power supply with double insulation or reinforced insulation.
- **Caution** Check that wiring has been performed correctly before supplying power. Supplying power with incorrect wiring may result in damage to internal circuits.

<span id="page-51-0"></span>**I/O Configuration** The following diagram shows the I/O configuration.

### **Sourcing Transistor Outputs**

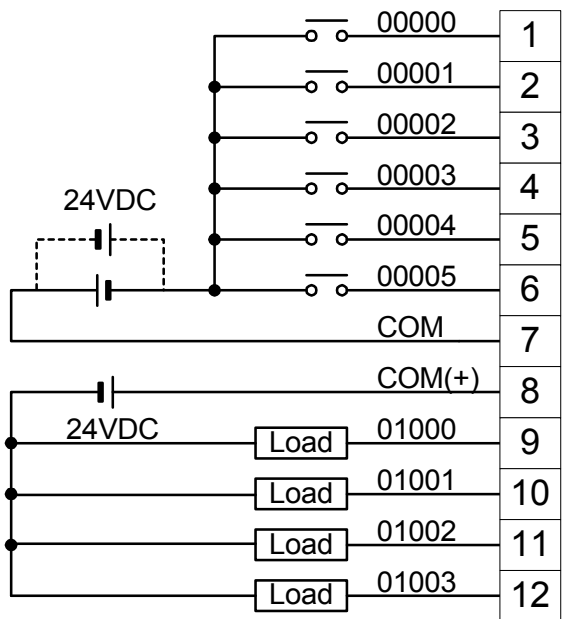

Do not exceed the output capacity or the maximum common current for transistor outputs shown in the following table.

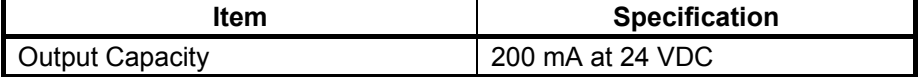

**Encoder interface** The following diagram shows how to connect an encoder to the Encoder interface:

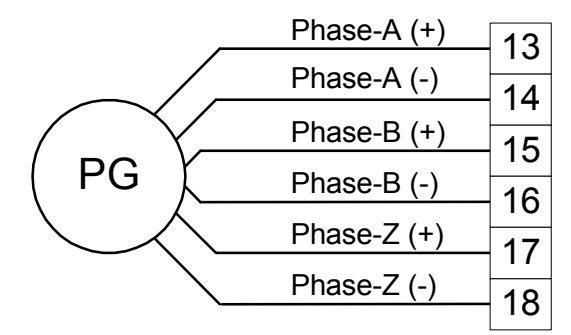

# **3-5 Wiring Communication Cables**

When wiring the RS-422/485 communication cable, make sure to use shielded cable with twisted wires.

# **3-6 Programming Device Connections**

For a complete overview of Programming Device connections see section 3-4-9 of *W377 Operation Manual CPM2C-S*.

 **Note** When using CX-Programmer, select CPM2\*-S\* as PLC Device Type.

# <span id="page-52-0"></span>**3-7 Battery replacement**

**WARNING** The backup battery may explode, catch fire, or leak if dropped, broken apart, crushed, short-circuited, recharged, heated to 100°C or higher, or burned.

**Battery type** Type: Sonnenschein Lithium 1/2 AA Model: SL-350/S

**Replacing battery** If power has not been supplied to the PLC for some time, turn ON the power supply for at least 5 minutes to charge the backup capacitor before replacing the battery.

> Turn OFF the power supply to the PLC before replacing the battery. To protect the contents of memory, this procedure must be completed within 5 minutes. Be sure to dispose of the old battery in accordance with local laws and regulations.

Replace the battery within five years when used under 25°C. When the battery voltage drops, the ERR/ALM indicator will flash and SR 25308 will be turned ON. In this case, replace the battery within seven days. Use the procedure below when replacing the battery.

- *1,2,3..* **1.** Turn OFF the main circuit power supply for the Inverter, wait for at least five minutes from the time the LED indicator or the CHARGE indicator goes out, and remove the front covers of the Inverter along with the Digital Operator.
	- **2.** Remove the battery from the battery-holder.

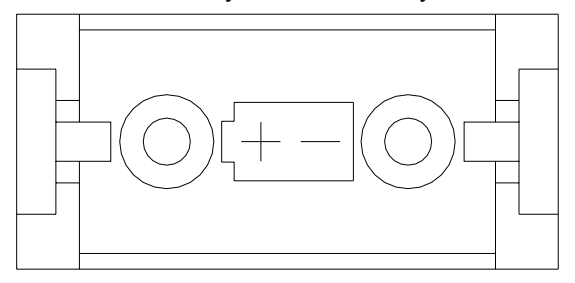

**3.** Install the new battery. Be sure the battery is positioned in the correct way, according the picture in the holder.

# **SECTION 4 Communication, Counter and Pulse**

This section describes the communication settings and the use of the counter and pulse output functionality of the 3G3RV-P10ST.

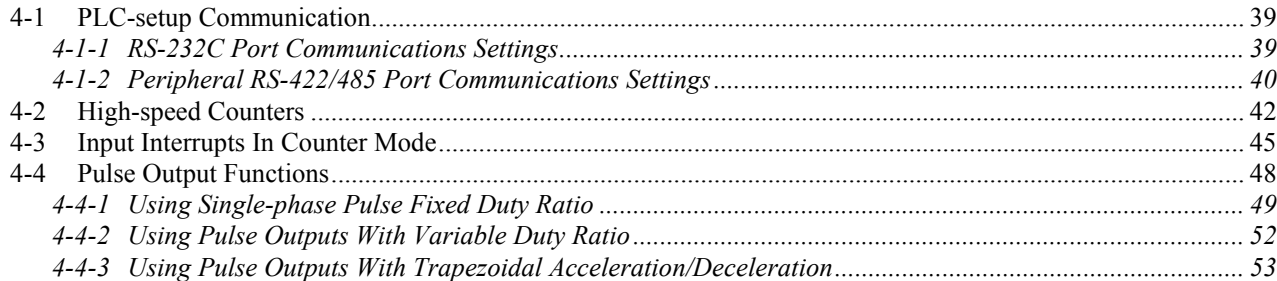

# <span id="page-54-0"></span>**4-1 PLC-setup Communication**

## **4-1-1 RS-232C Port Communications Settings**

 The following settings are effective after transfer to the PLC. If pin 2 of the 3G3RV-P10ST Unit's DIP switch is ON, communications through the 3G3RV-P10ST's RS-232C port are governed by the default settings (all 0) regardless of the settings in DM 6645 through DM 6649.

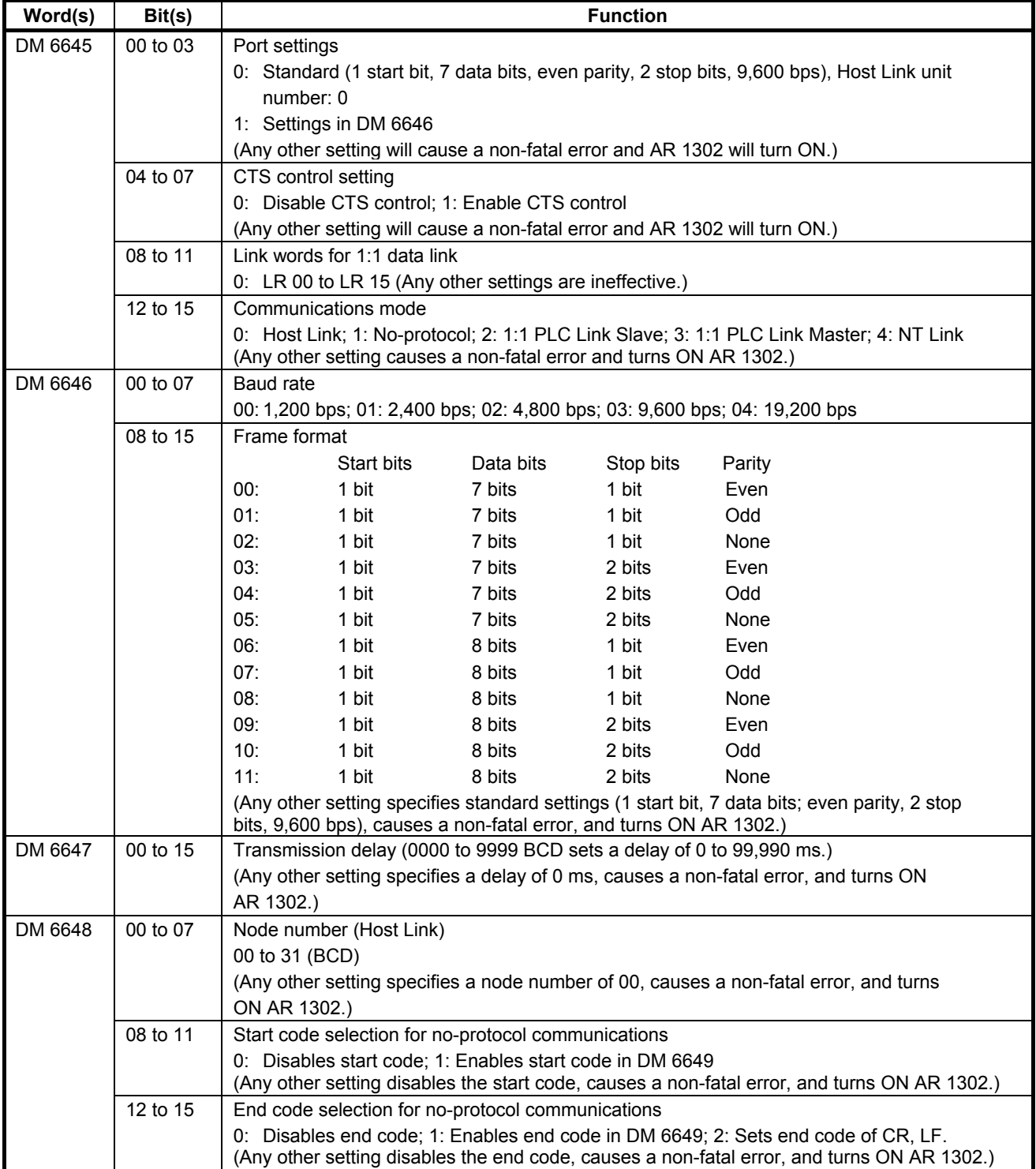

<span id="page-55-0"></span>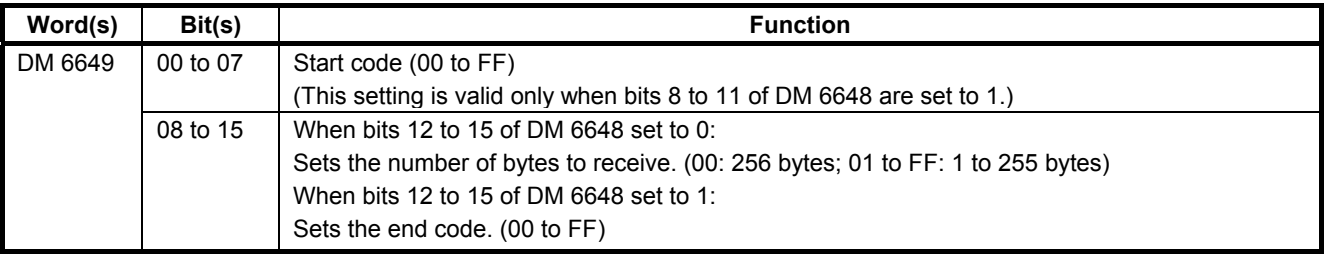

## **4-1-2 Peripheral RS-422/485 Port Communications Settings**

 The following settings are effective after transfer to the PLC. If the 3G3RV-P10ST Unit's Communications Switch is ON, communications through the peripheral port are governed by the default settings (all 0) regardless of the settings in DM 6650 through DM 6654.

 The 3G3RV-P10ST's Communications Switch setting has no effect on communications with a Programming Console connected to the peripheral port or Support Software set for peripheral bus communications. The 3G3RV-P10ST Unit will auto-detect either Programming Device and automatically establish communications.

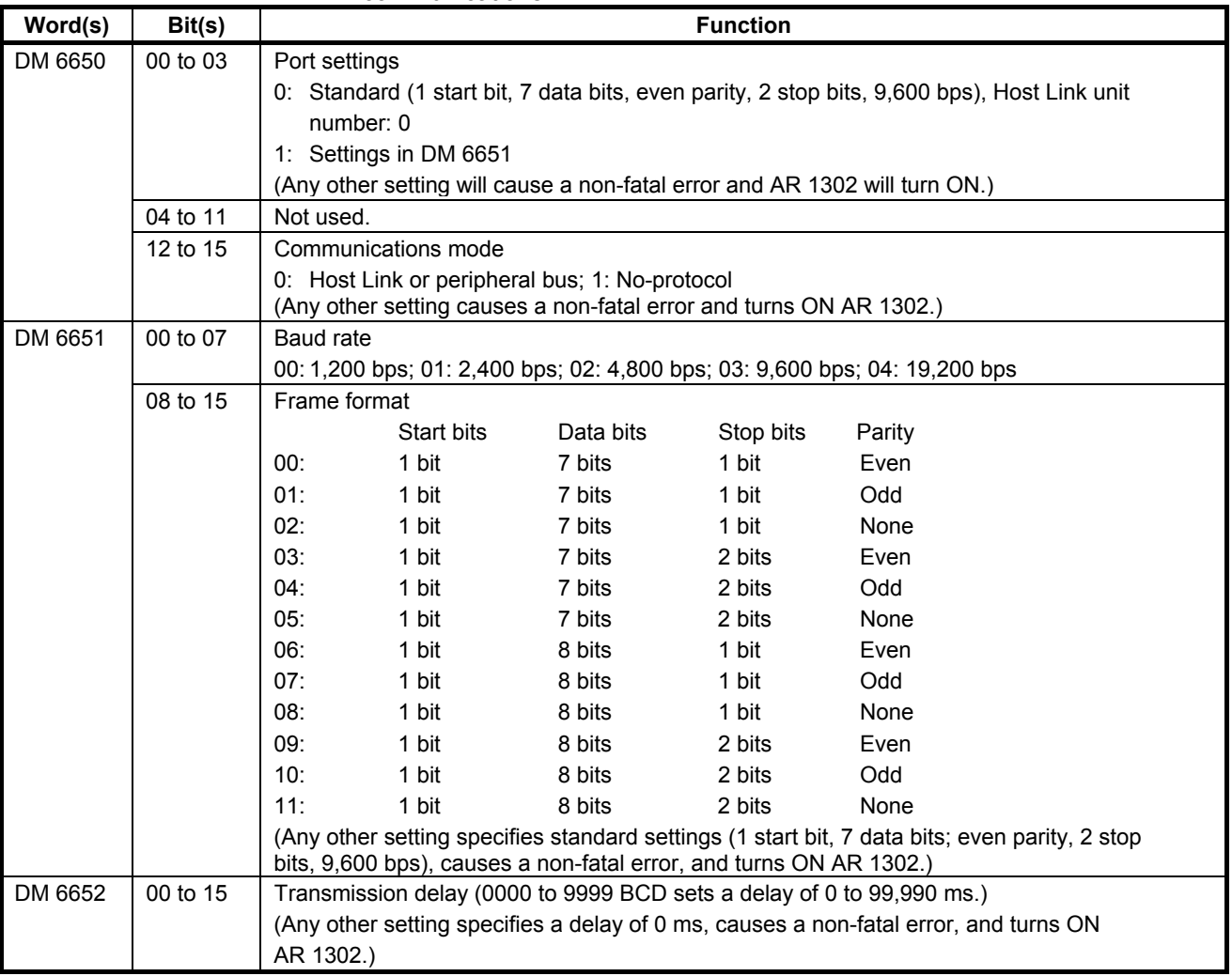

## *PLC-setup Communication* **Section 4-1**

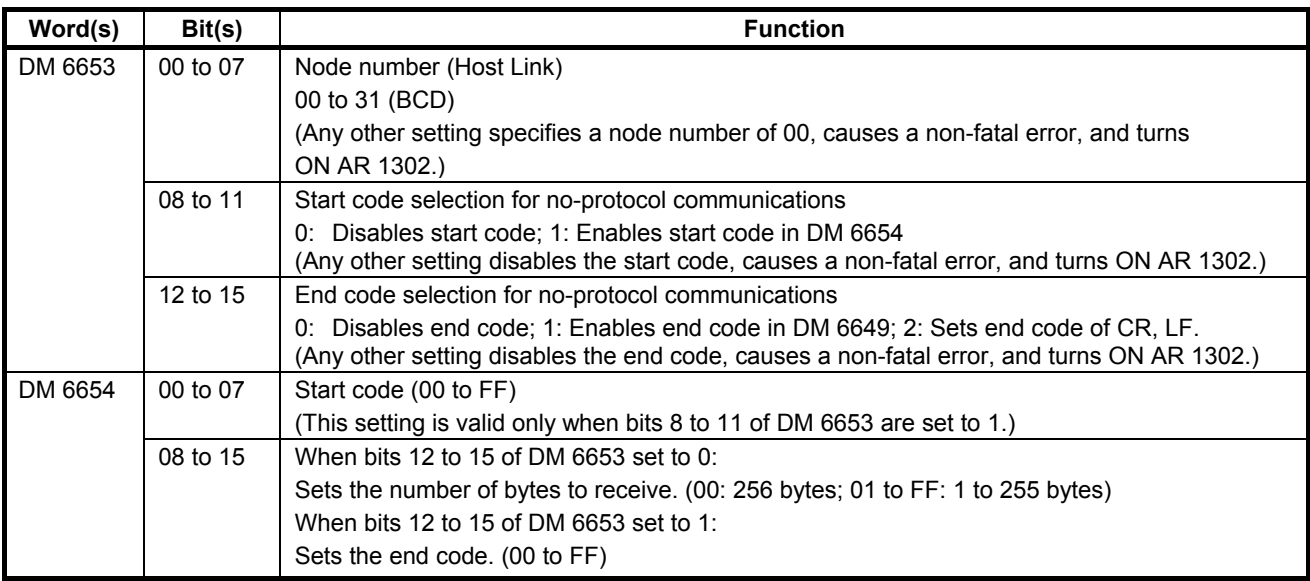

# <span id="page-57-0"></span>**4-2 High-speed Counters**

3G3RV-P10ST Units have four points for high-speed counters: One point for a high-speed counter with a maximum response frequency of 20 kHz, and three points for interrupt inputs (counter mode).

For more details please refer to Programming Manual W353

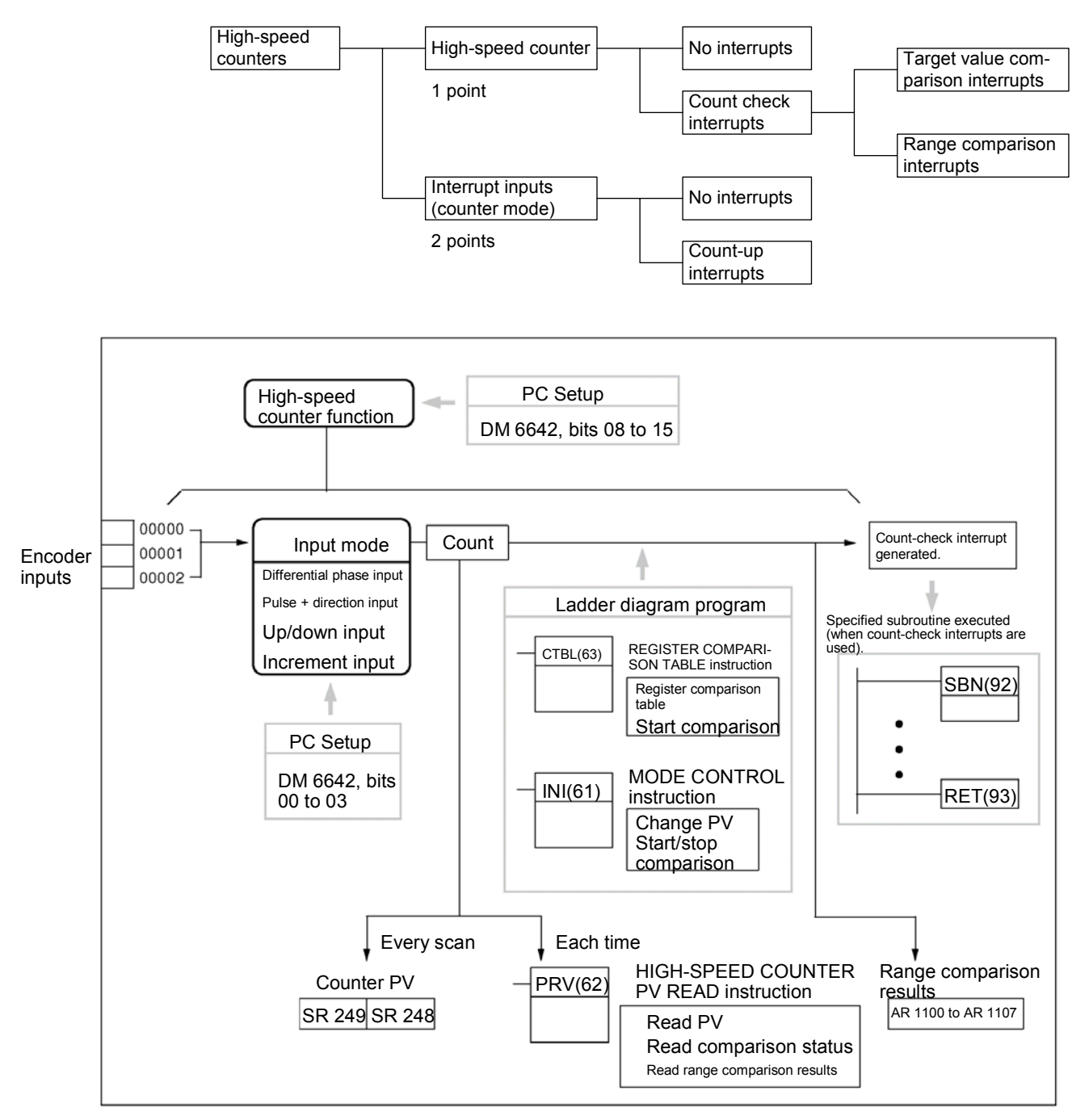

**PLC Setup** Set the PLC Setup areas related to the high-speed counter as follows:

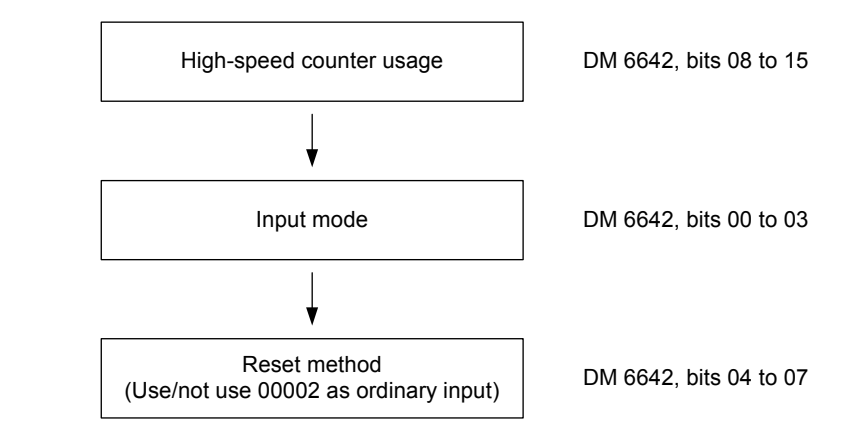

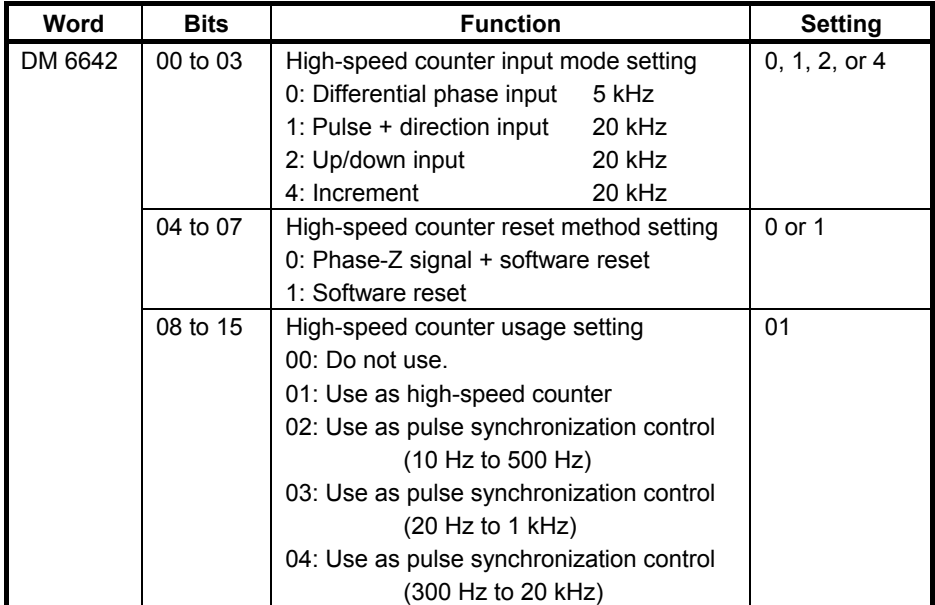

The new settings for the System Setup go into effect when operation begins (when PROGRAM mode is changed to MONITOR or RUN mode), or when the 3G3RV-P10ST's power is turned ON.

# **Ladder Diagram<br>Programming**

The following table shows the instructions related to high-speed counter control.

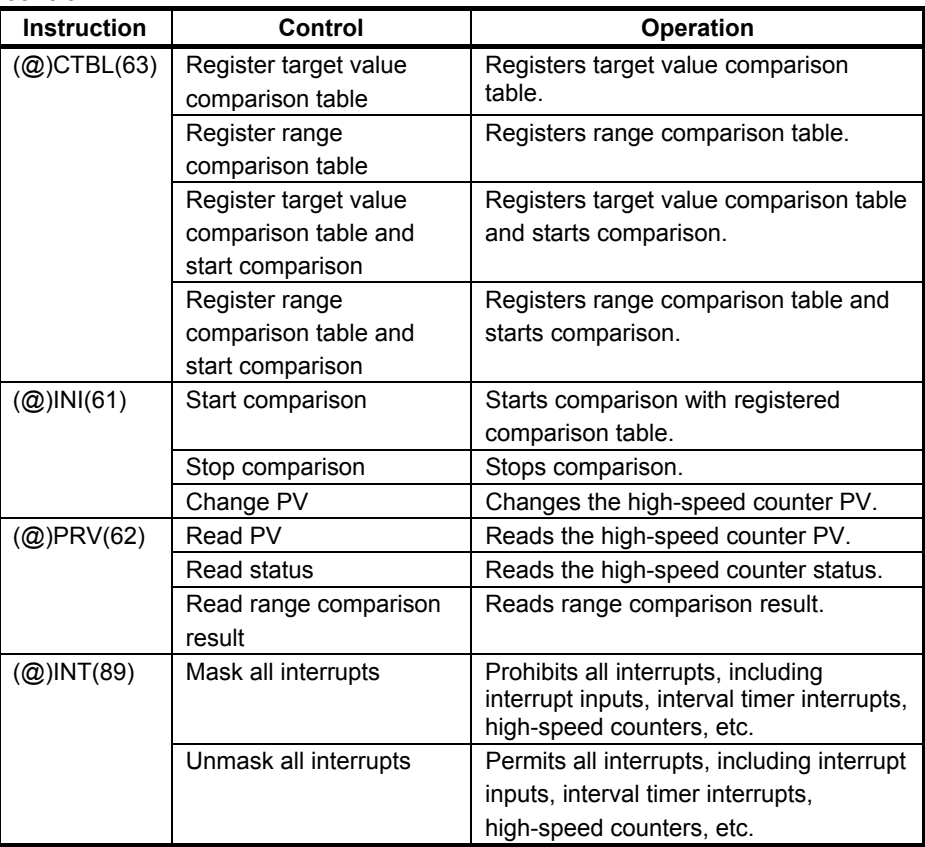

 The following table shows the data areas related to high-speed counter control.

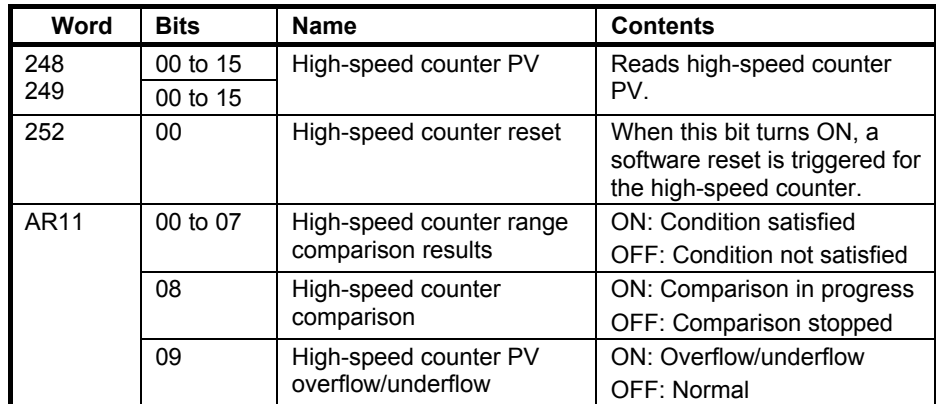

# <span id="page-60-0"></span>**4-3 Input Interrupts In Counter Mode**

The four built-in interrupt inputs in the 3G3RV-P10ST Unit can be used in counter mode as inputs of up to 2 kHz. These inputs can be used as either incrementing counters or decrementing counters, triggering an interrupt (i.e., executing an interrupt subroutine) when the count matches the set value. For more details please refer to Programming Manual W353

## **Procedure for Using Interrupt Inputs in Counter Mode**

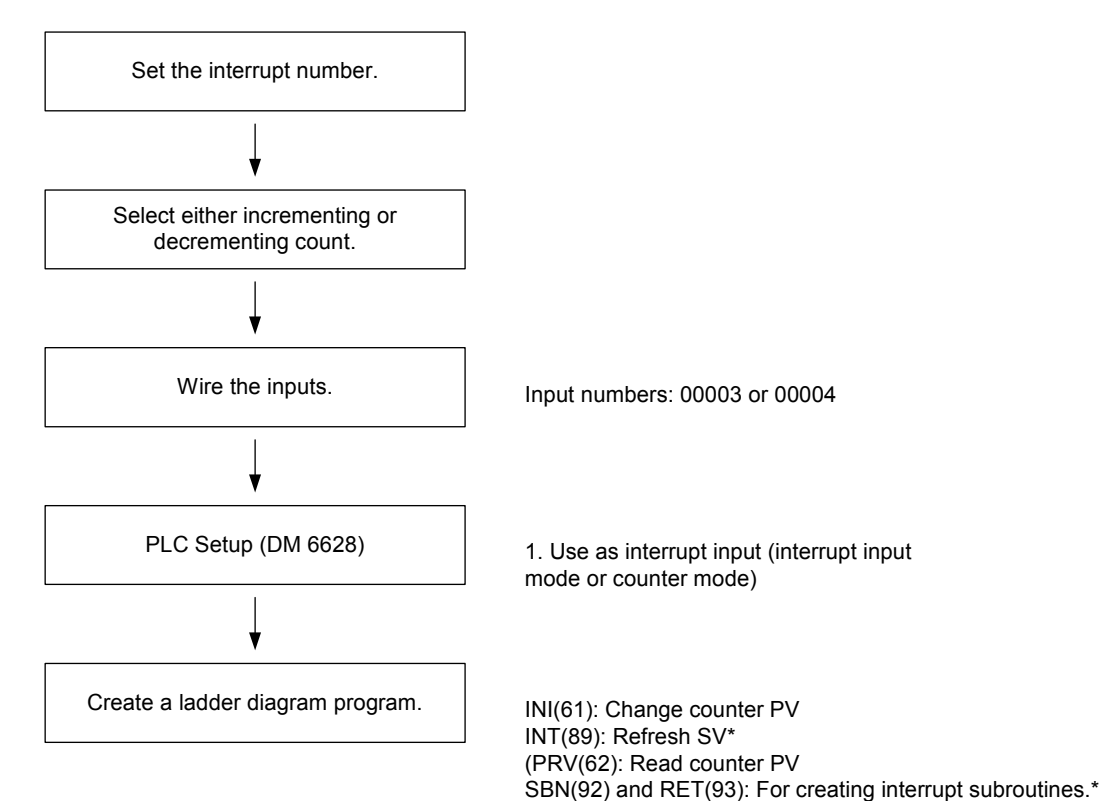

\*Used only for count-up interrupts.

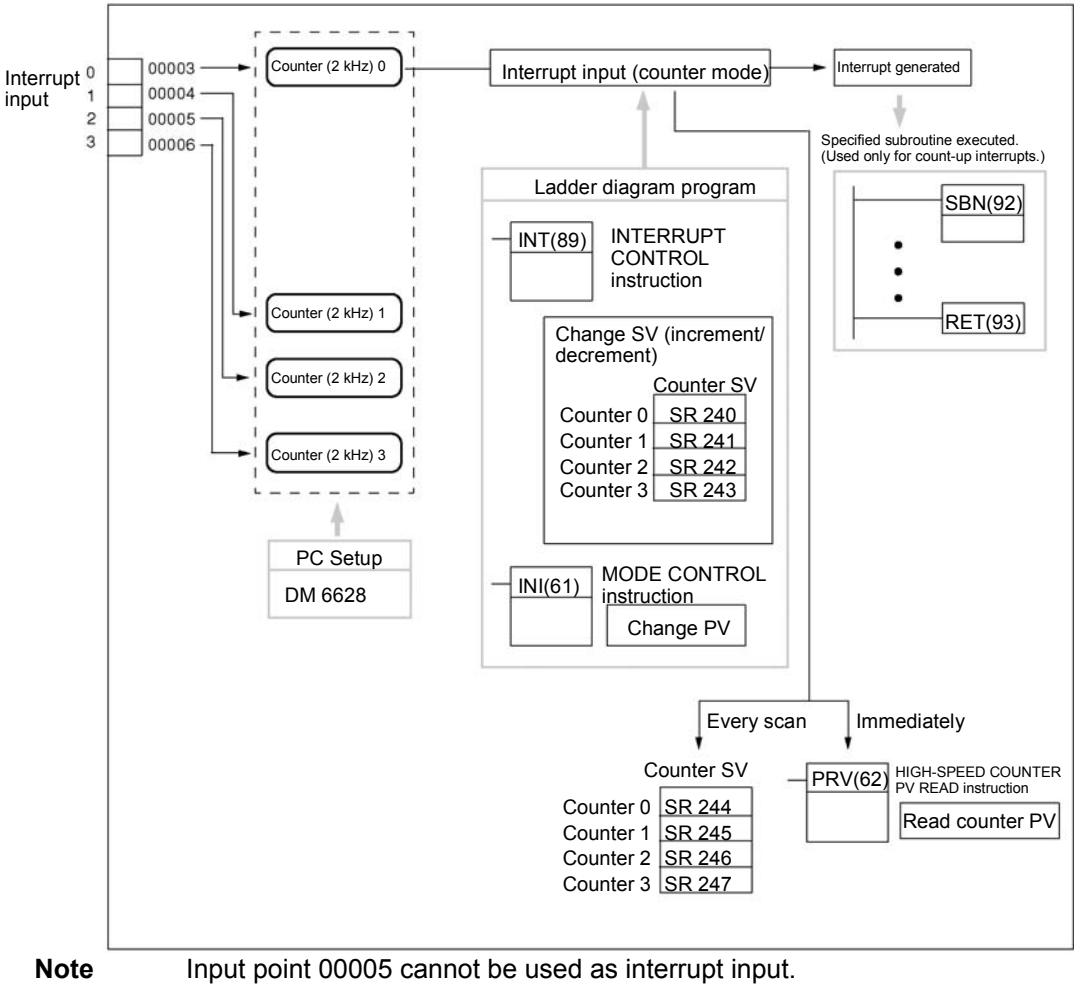

Input point 00006 does not exist.

**PLC Setup** The following table shows the settings in the PLC Setup area related to interrupt input usage.

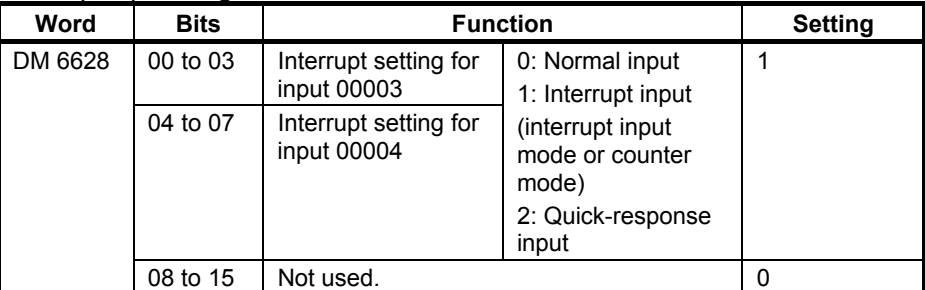

The setting will go into effect when the mode is changed (from PROGRAM to MONITOR/RUN) or when the power supply is turned ON to the 3G3RV-P10ST.

**Programming** 

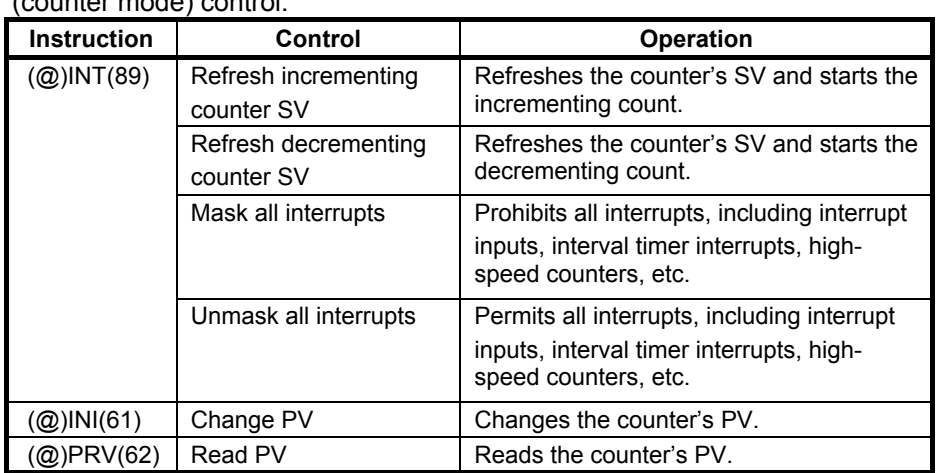

**Ladder Diagram The following table shows the instruction operations related to interrupt input**<br>**Programming** (counter mode) control

 The functions related to input interrupts (counter mode) are executed according to the data areas shown in the following table.

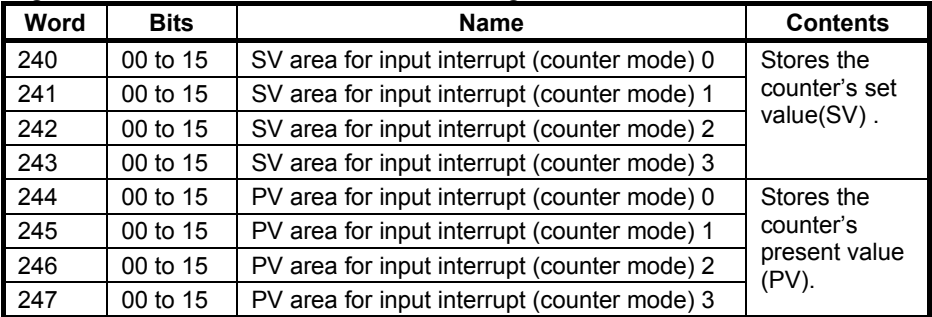

### **Refresh Incrementing Counter SV / Refresh Decrementing Counter SV**

 These functions store the counter's set values in data areas and refresh them by means of INT(89). In this way, they start the count operation for interrupt inputs (counter mode) and they permit interrupts.

### **Storing Set Values in Data Areas**

The counter's set values are stored in words 240, 241, 242, and 243.

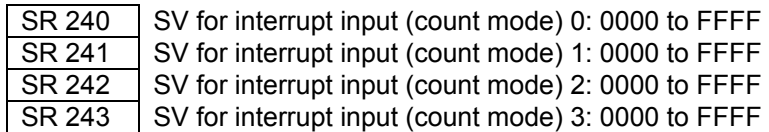

# <span id="page-63-0"></span>**4-4 Pulse Output Functions**

 The 3G3RV-P10ST has two pulse outputs. By means of a selection in the PLC Setup, these outputs can be used as two single-phase outputs without acceleration and deceleration, two variable duty ratio pulse outputs, or pulse outputs with trapezoidal acceleration/deceleration (one pulse + direction output and one up/ down pulse output). The pulse output PV coordinate system can also be specified in the PLC Setup as either relative or absolute. There are two pulse output modes: Independent mode, in which outputs are stopped at a preset amount of pulses, and continuous mode, in which outputs are stopped by an instruction.

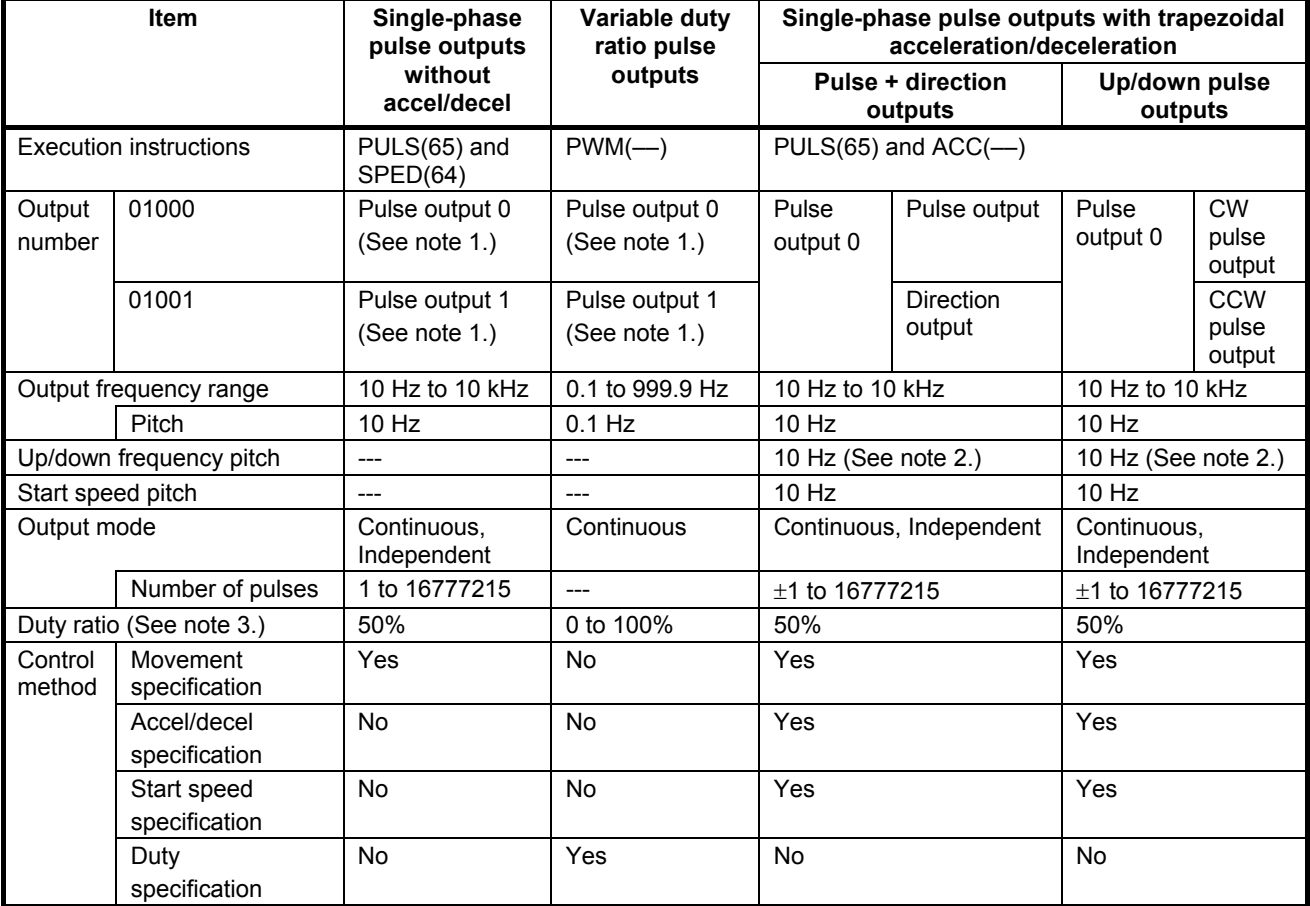

For more details please refer to Programming Manual W353

**Note** 1. With single-phase pulse outputs, pulse outputs 0 and 1 can each be output

independently.

 2. Pulse outputs can be accelerated or decelerated in units of 10 Hz every 10 ms.

3. Actual pulses are affected by the transistor output's ON response time (20  $\mu$ s max.) and OFF response time  $(40 \mu s \text{ max.})$ .

# <span id="page-64-0"></span>**4-4-1 Using Single-phase Pulse Fixed Duty Ratio**

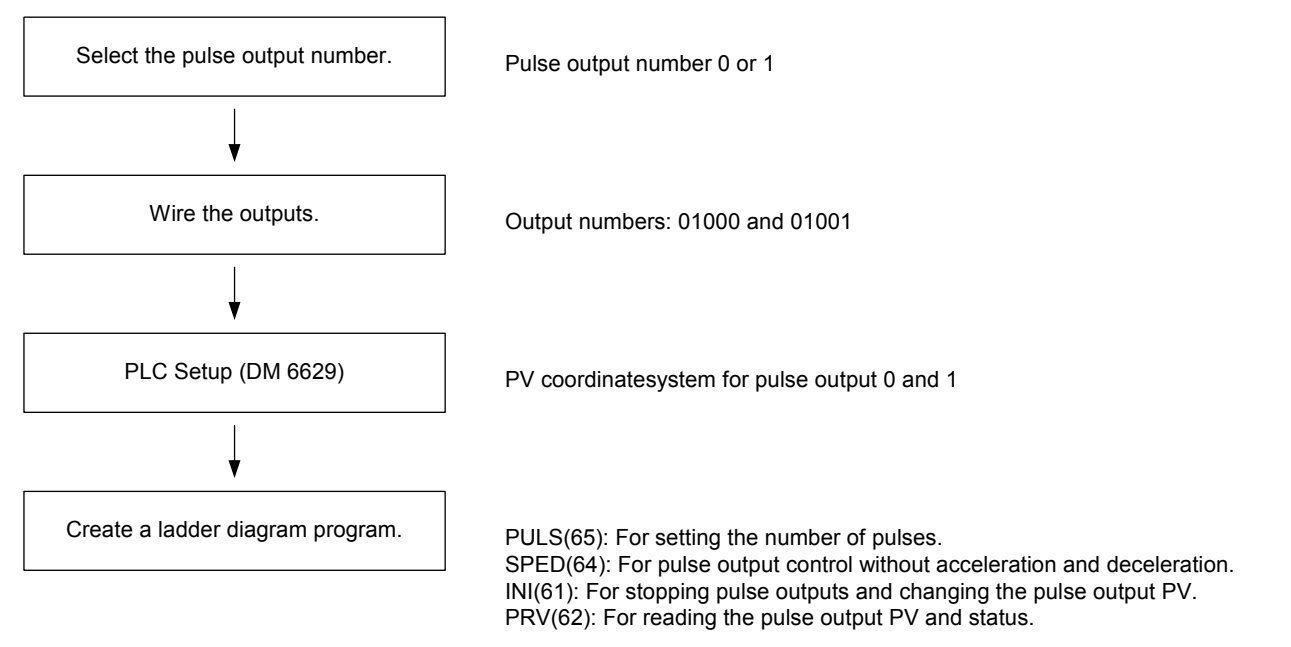

### **Single-phase Pulse Outputs**

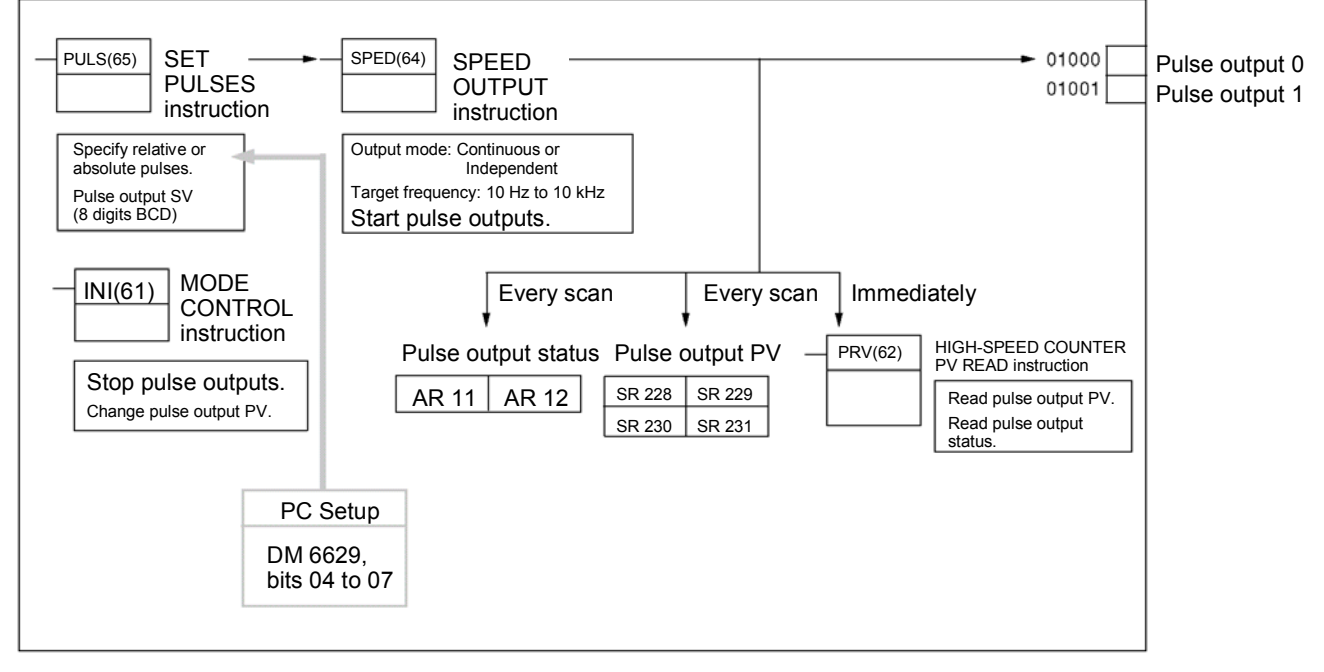

### *Pulse Output Functions* **Section 4-4**

### **PLC Setup Make the following settings in the PLC Setup.**

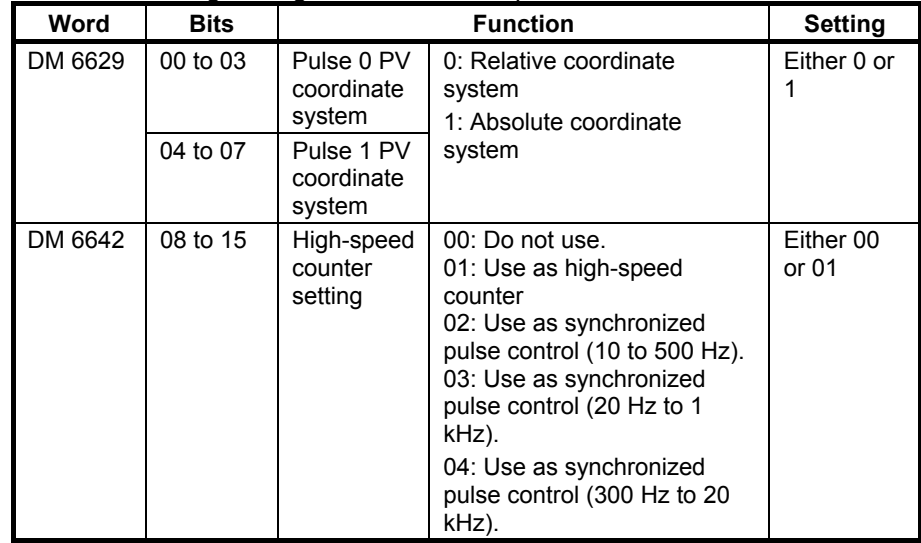

 If absolute pulses are specified with PULS(65), be sure to set the absolute coordinate system (1).

 Synchronized pulse control cannot be used simultaneously. The settings will go into effect when the mode is changed (from PROGRAM to MONITOR/RUN) or when the power supply is turned ON to the PLC. **Ladder Diagram** The following table shows the instruction operations related to pulse outputs **Programming** *without acceleration and deceleration (fixed duty ratio).* 

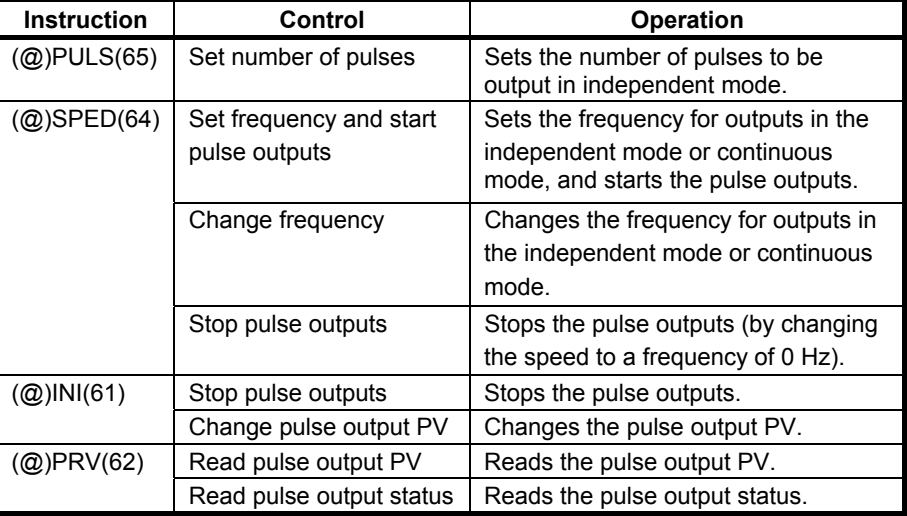

## *Pulse Output Functions* **Section 4-4**

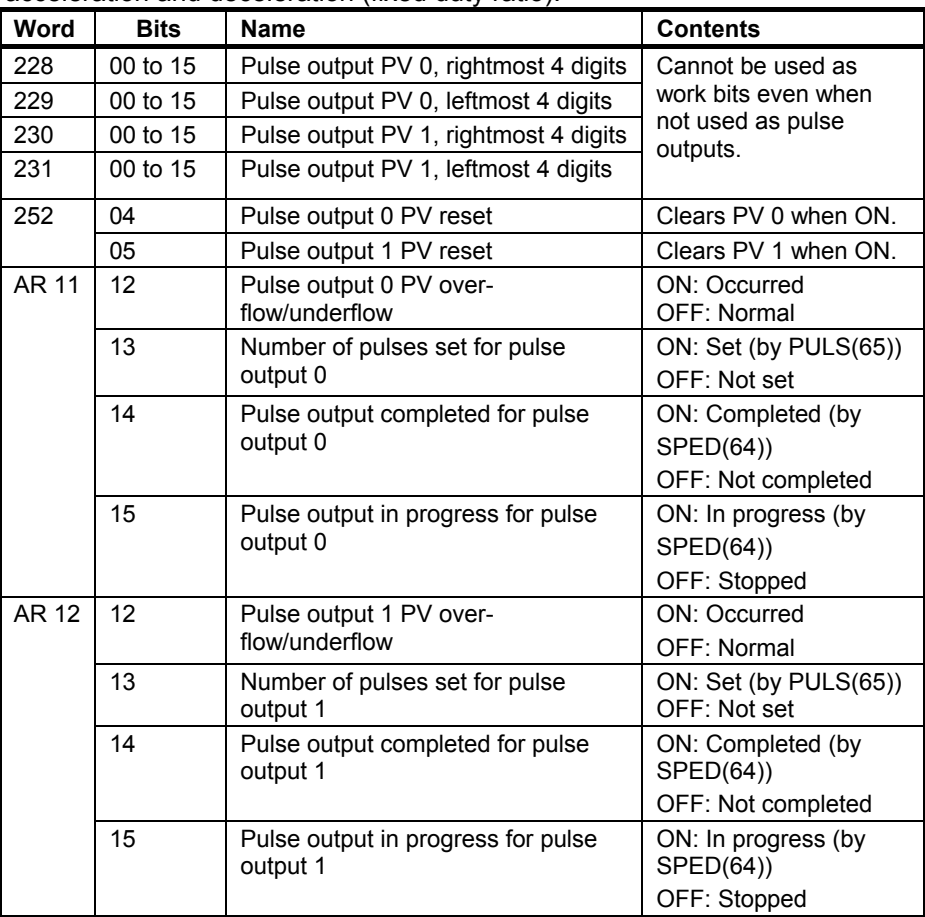

 The following table shows the words and bits related to pulse outputs without acceleration and deceleration (fixed duty ratio).

## <span id="page-67-0"></span>**4-4-2 Using Pulse Outputs With Variable Duty Ratio**

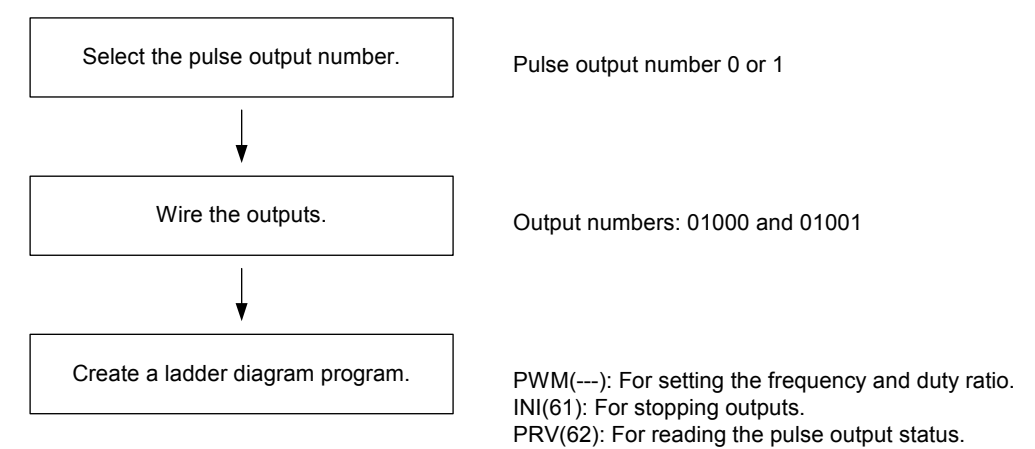

### **Pulse Outputs With Variable Duty Ratio**

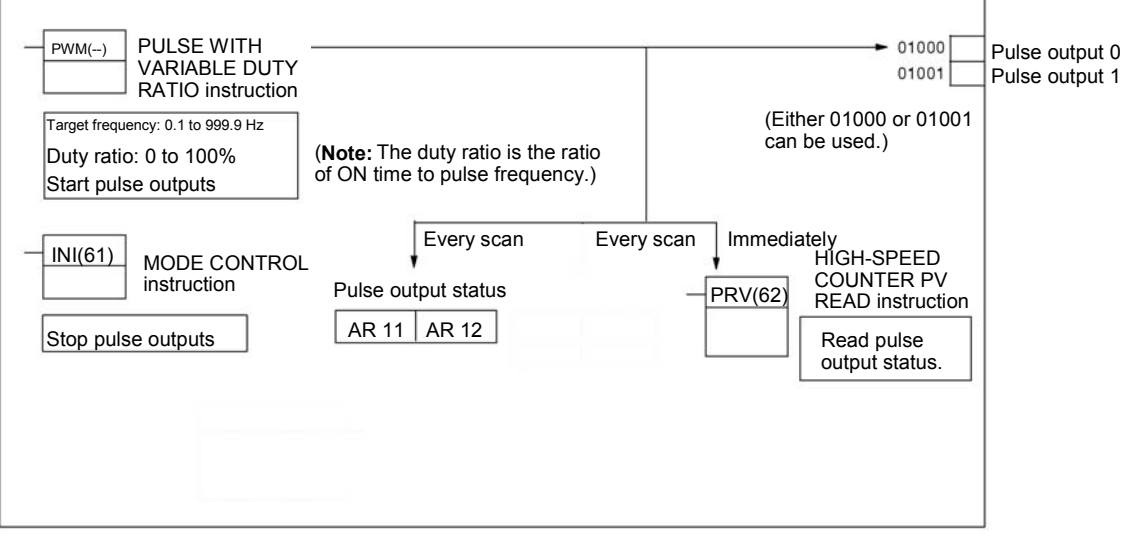

### **PLC Setup Make the following settings in the PLC Setup.**

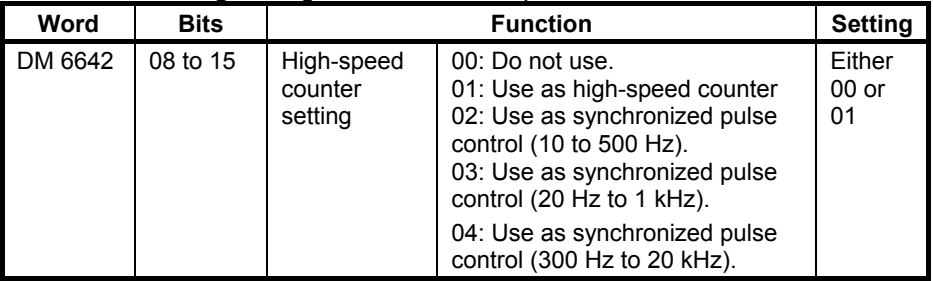

Synchronized pulse control cannot be used simultaneously. The settings will go into effect when the mode is changed (from PROGRAM to MONITOR/RUN) or when the power supply is turned ON to the PLC.

<span id="page-68-0"></span>**Ladder Diagram** The following table shows the instruction operations related to pulse outputs **Programming The Constant Warehouse Programming With variable duty ratio.** 

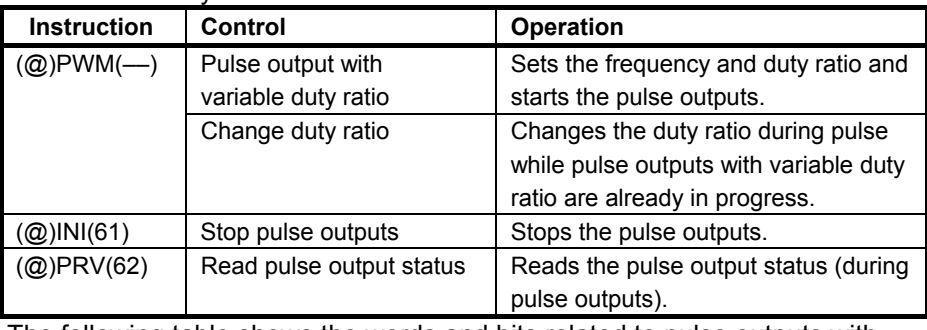

The following table shows the words and bits related to pulse outputs with variable duty ratio.

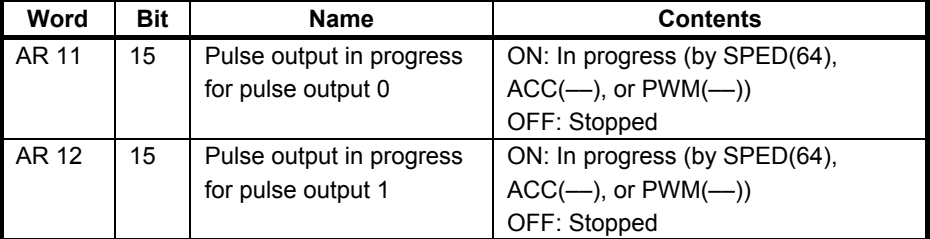

## **4-4-3 Using Pulse Outputs With Trapezoidal Acceleration/Deceleration**

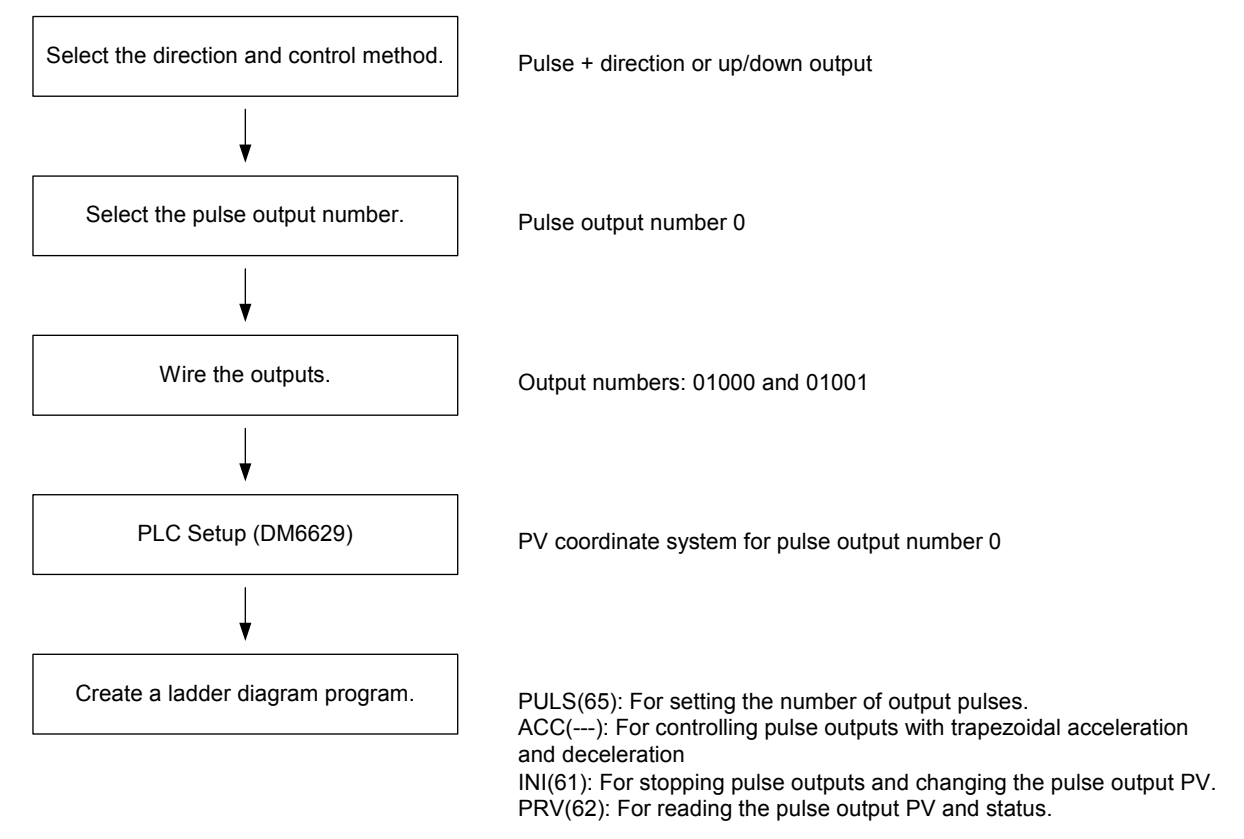

### *Pulse Output Functions* **Section 4-4**

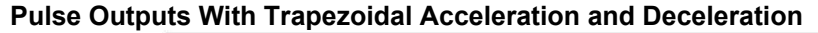

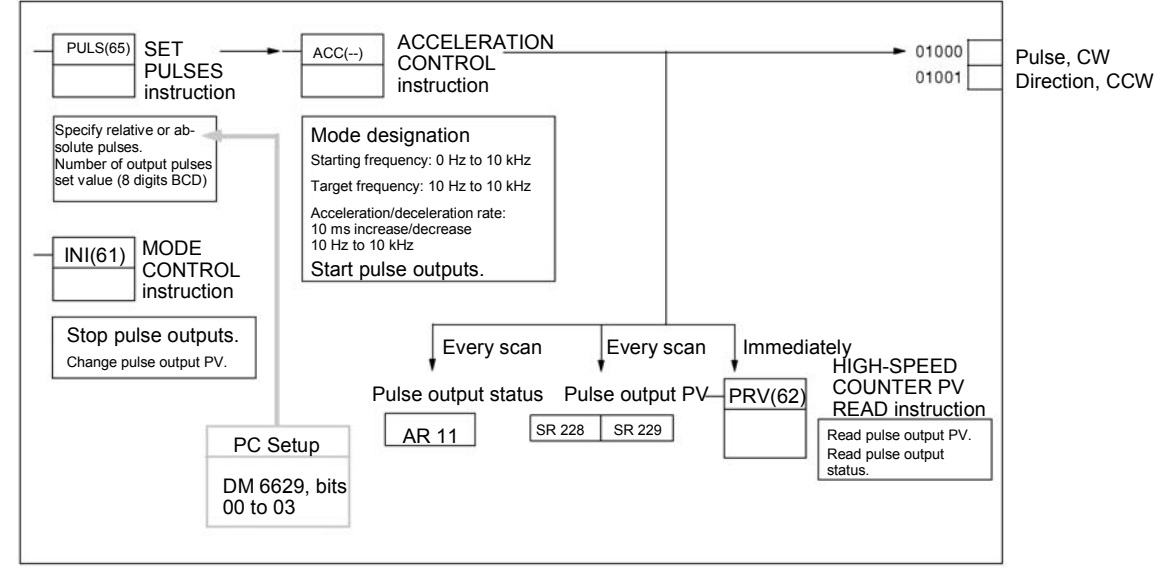

### **PLC Setup Make the following settings in the PLC Setup.**

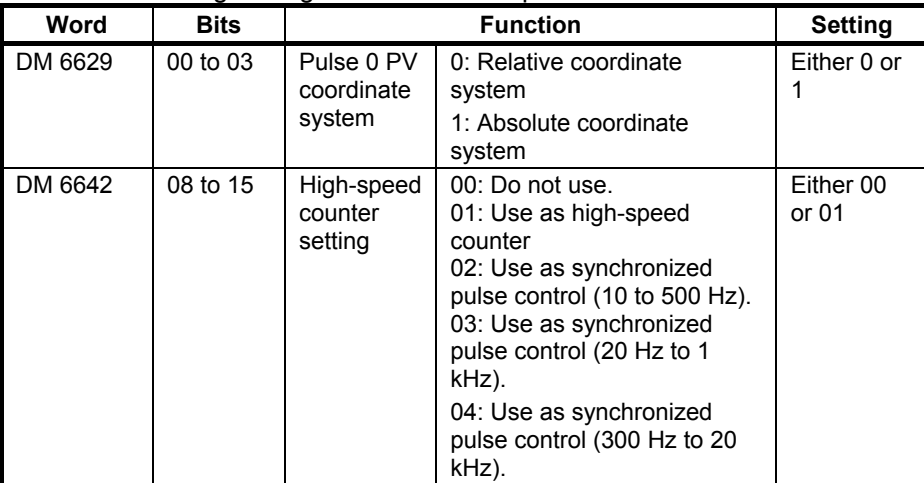

If absolute pulses are specified with PULS(65), be sure to set the absolute coordinate system (1).

Synchronized pulse control cannot be used simultaneously.

The settings will go into effect when the mode is changed (from PROGRAM to MONITOR/RUN) or when the power supply is turned ON to the PLC.

### *Pulse Output Functions* **Section 4-4**

**Operation** 

accelerating or decelerating according

to the specified acceleration/deceleration rate.

according to the specified acceleration/deceleration rate.

Stop pulse outputs **Decelerates pulse outputs to a stop** 

Change pulse output  $PV =$  Changes the pulse output PV.

Read pulse output status  $\begin{array}{|l|} R$  Reads the pulse output status.

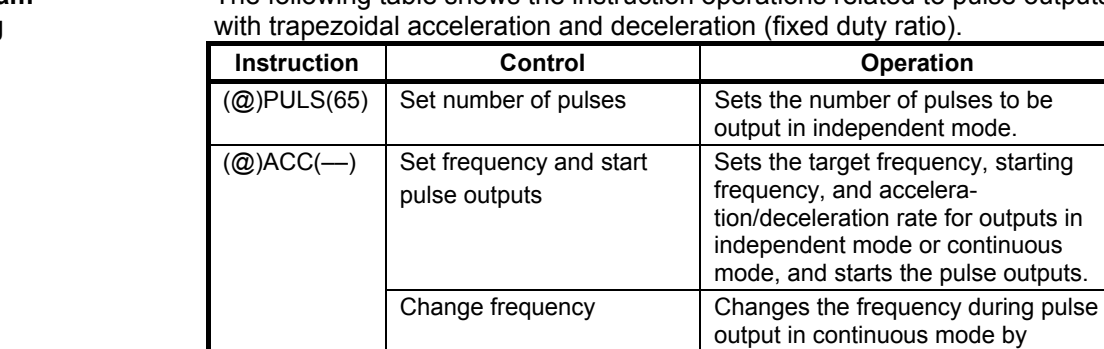

**Ladder Diagram** The following table shows the instruction operations related to pulse outputs **Programming with trapezoidal acceleration and deceleration (fixed duty ratio).** 

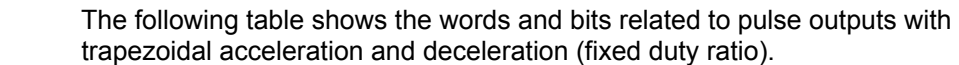

Stop (decelerate stop)

 $(Q)$ INI(61) Stop (decelerate stop) Stops the pulse outputs.

(@)PRV(62) Read pulse output PV | Reads the pulse output PV.

pulse outputs

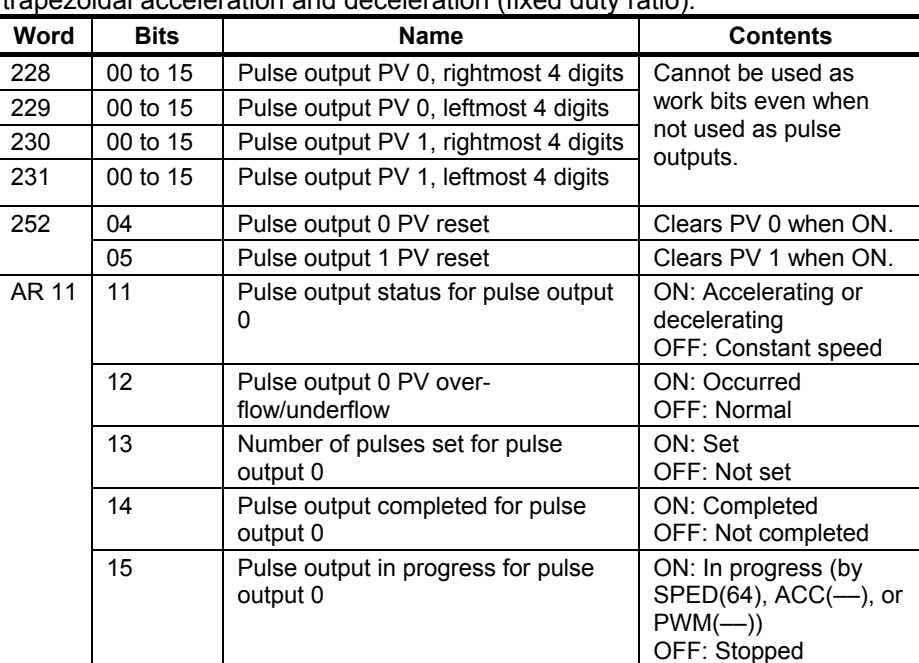

# **SECTION 5 Inverter Interface**

This section describes the interface to the Inverter.

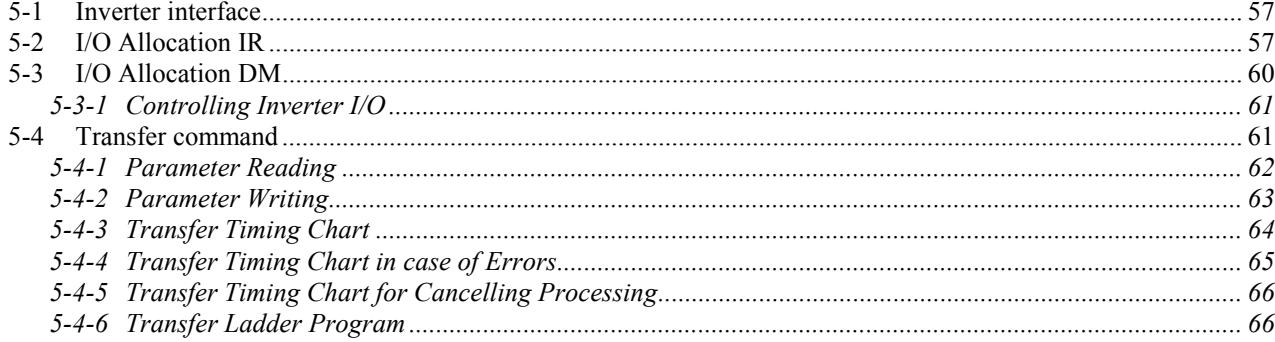
# **5-1 Inverter interface**

The communication between the PLC and the Inverter is performed by:

- Inverter functionality mapped in IR (section [5-2\)](#page-72-0)
- Inverter functionality mapped in DM (section [5-3\)](#page-75-0)
- Through the Transfer command (section [5-4\)](#page-76-0)

## <span id="page-72-0"></span>**5-2 I/O Allocation IR**

 The contents of the IR area is refreshed and updated each PLC-cycle. Because the PLC-cycle is not synchronised with the Inverter-cycle and both are not the same in duration, it can take several PLC- or Inverter-cycles to update or refresh that data.

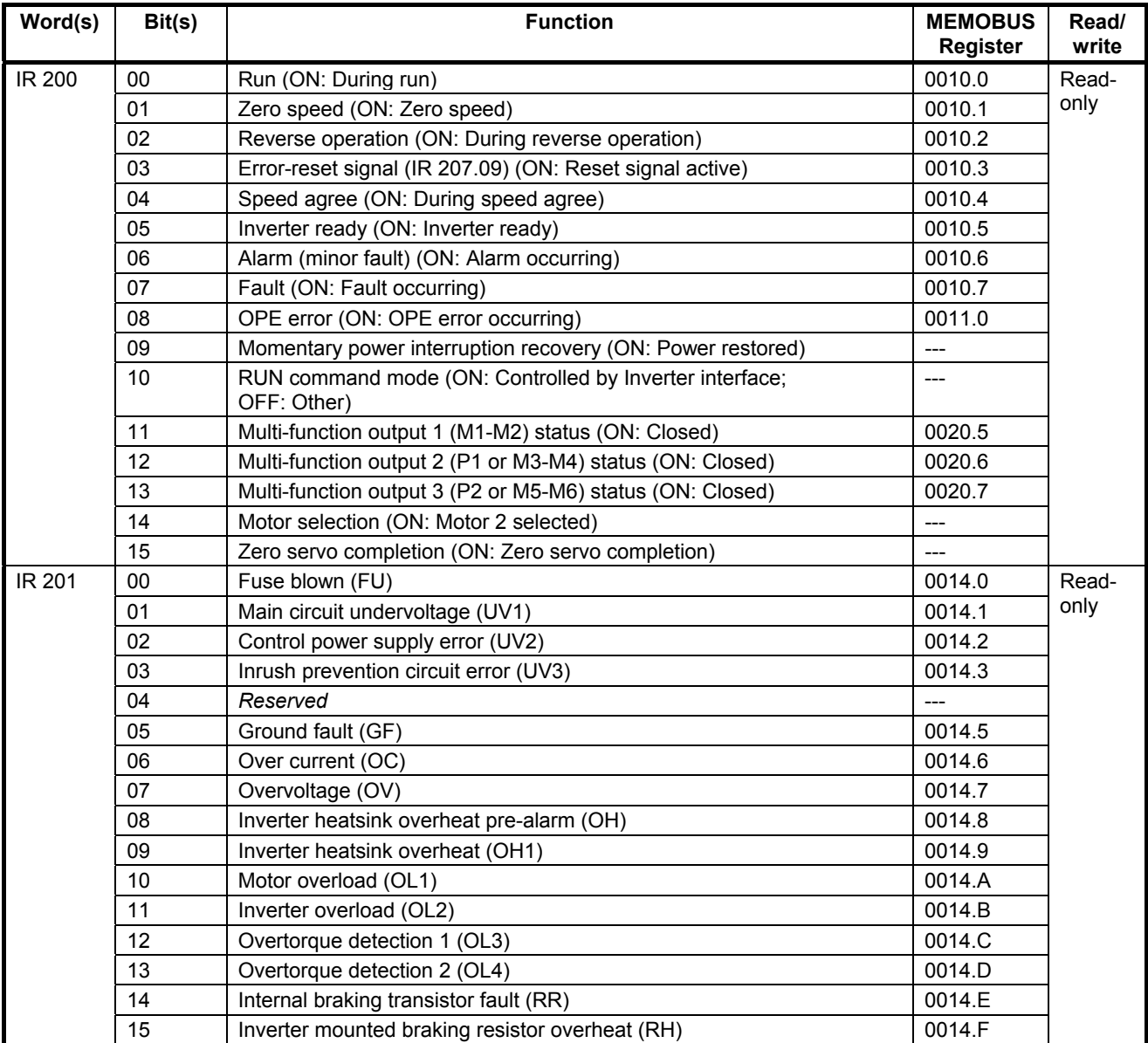

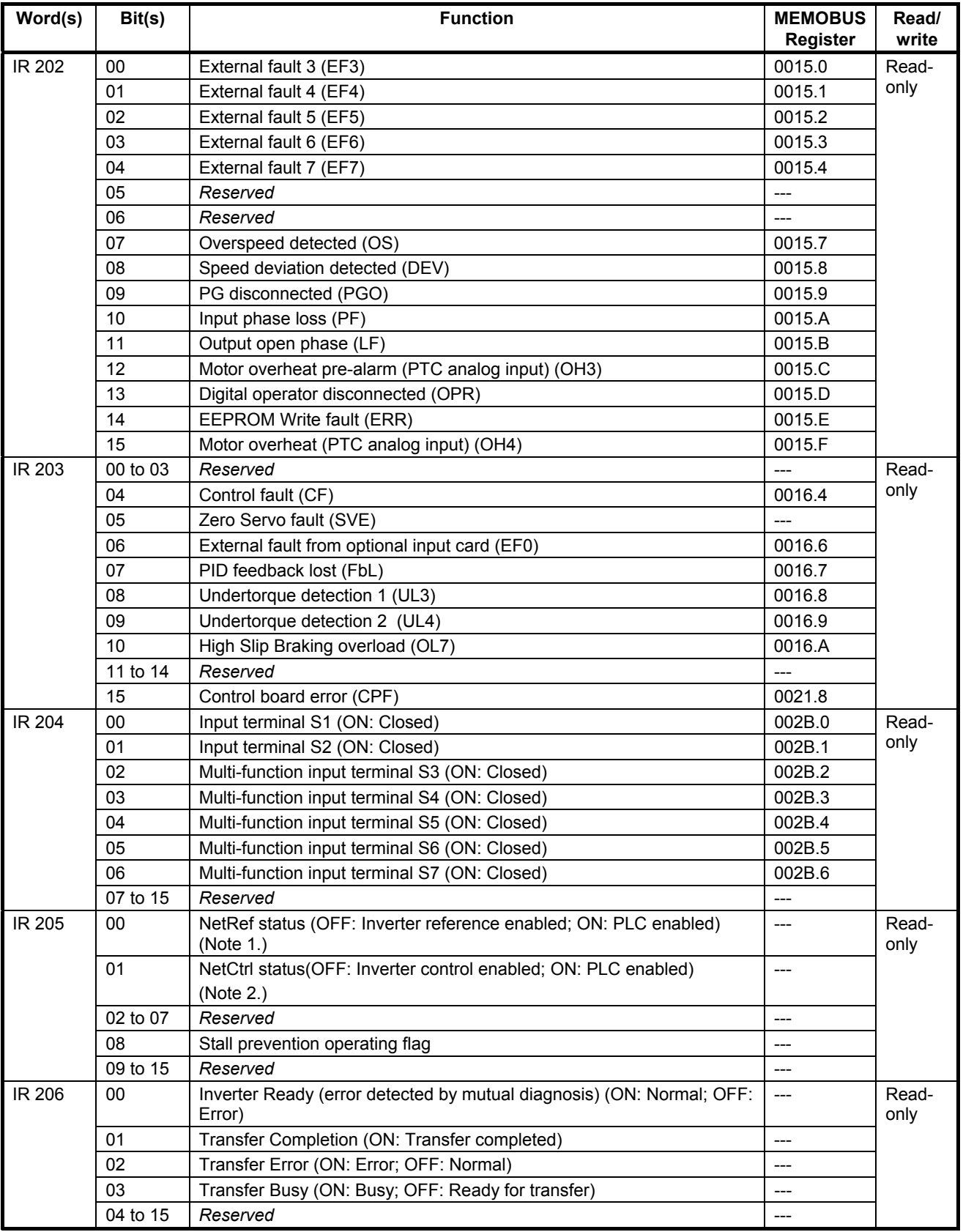

## *I/O Allocation IR* **Section 5-2**

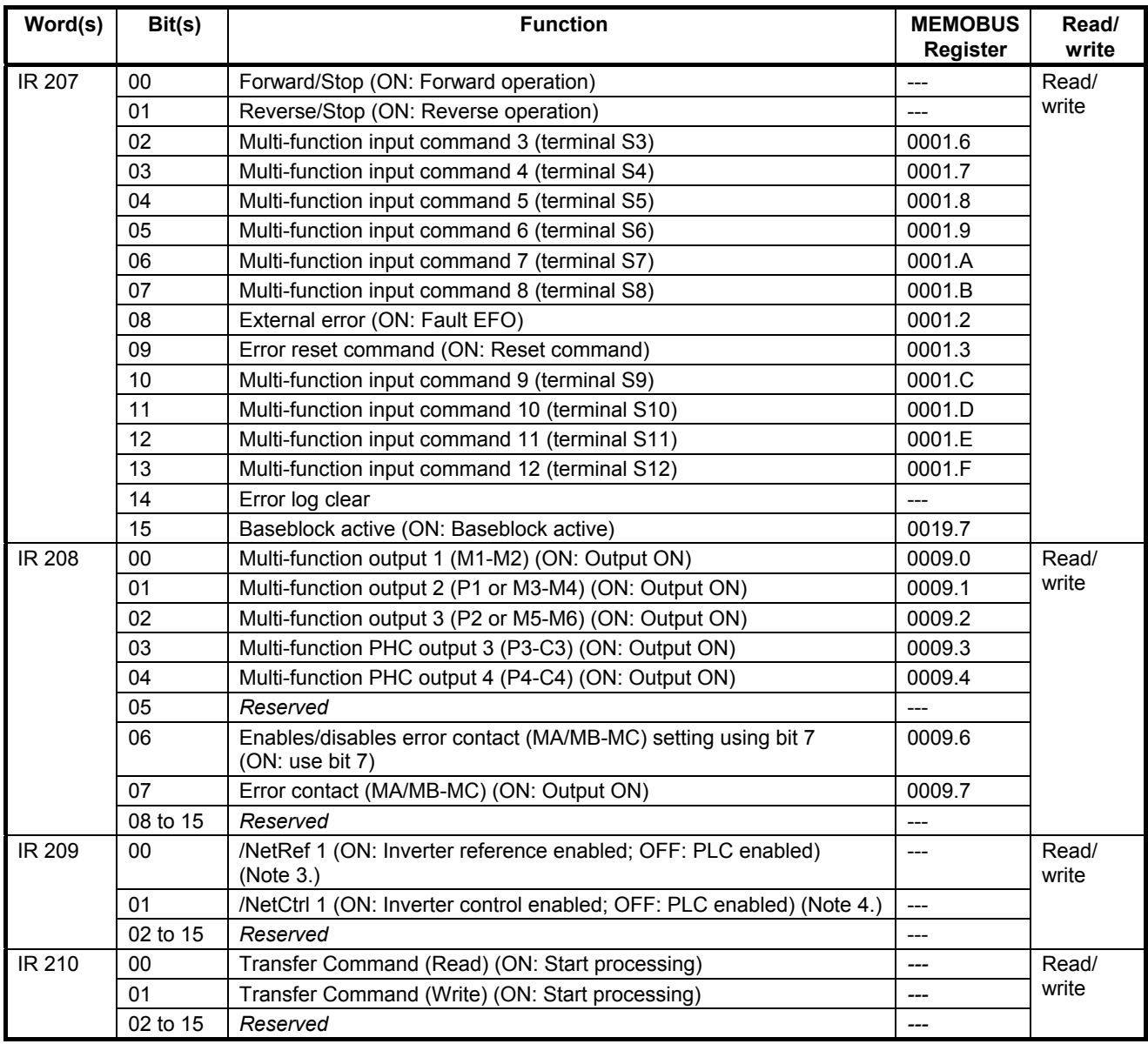

**Note 1.** NetRef is the inverse of /NetRef (IR 209.00)

- 
- **2.** NetCtrl is the inverse of /NetCtrl (IR 209.01)<br>**3.** When /NetRef is turned OFF, the PLC is def  **3.** When /NetRef is turned OFF, the PLC is defining the Frequency Reference When /NetRef is turned ON, the Inverter is defining the Frequency Reference After power on the this bit is turned OFF (PLC reference)
- **4.** When /NetCtrl is turned OFF, the PLC is controlling the Inverter When /NetCtrl is turned ON, other sources are controlling the Inverter After power on the this bit is turned OFF (PLC controlling)

**Caution** At power up, Inverter status flags in the following words toggle before they reflect the actual status of the Inverter:

- IR 200
- IR 205

Wait at least 2 PLC cycles before using these flags.

# <span id="page-75-0"></span>**5-3 I/O Allocation DM**

 The contents of the DM area is refreshed and updated each PLC-cycle. Because the PLC-cycle is not synchronised with the Inverter-cycle and both are not the same in duration, it can take several PLC- or Inverter-cycles to update or refresh that data.

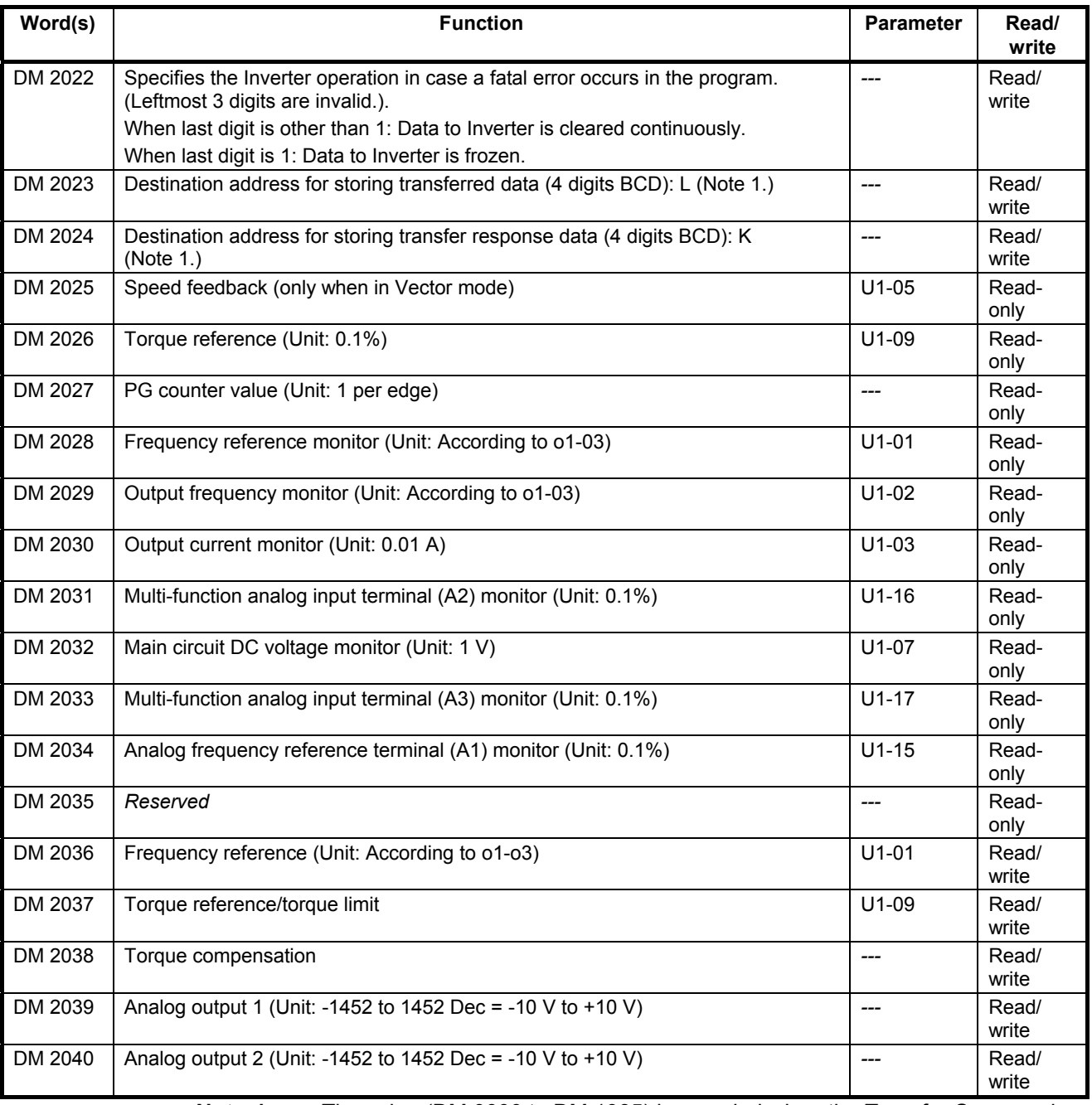

**Note 1** The value (DM 0000 to DM 1985) is sampled when the Transfer Command Bit is turned ON.

## **5-3-1 Controlling Inverter I/O**

**Inputs By default, all Inverter-inputs can be monitored in IR 204. However, they may** have functionality attached to it. The function can be changed using H1-01..H1-10.

 **Note** By setting the corresponding bit in IR 207 an input can be turned on.

**Outputs By default, Inverter-outputs can not be controlled by the PLC.** 

- To control the Multi-function outputs (Bits 0..4 in IR 208) the corresponding output setting (H2-01..H2-05) must be set to "F".
- To control the Analog outputs (DM 2039 and DM 2040) the corresponding output setting (H4-01 and H4-04) must be set to "1F".

## <span id="page-76-0"></span>**5-4 Transfer command**

 Parameters which are accessible through a corresponding MEMOBUS register inside the F7Z/E7Z/L7Z/G7C Inverter, can be accessed by using the Transfer command. Please check the Inverter manuals for more details. The Transfer command is controlled by

- Two command bits: one for reading and one for writing
- Three status flags: busy-, completion- and error-flag
- Two DM area's: one for specifying the command, one for specifying the response location.

 All parameters accessed with the Transfer command use the register numbers and formats of the MEMOBUS-interface as defined by the F7Z/E7Z/L7Z/G7C Inverter.

**Note** Changes to parameters may not take effect immediately. Refer to the F7Z/E7Z/L7Z/G7C Manual for details.

 When writing parameters to the Inverter, the parameters are temporarily stored in the parameter data area of the Inverter. To enable these parameters in the parameter data area the ENTER command must be used. There are two types of ENTER commands:

- ENTER command that enables parameter data in RAM only (changes will be lost after power loss)
- ENTER command that writes data into the EEPROM (non-volatile memory) of the Inverter and enables the data in RAM at the same time.

 The ENTER command is executed by writing 0 to the register numbers specified in the following table:

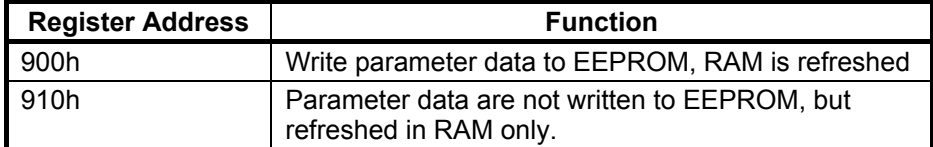

**Note** ENTER command data can only be written.

## **5-4-1 Parameter Reading**

 To read the contents of an F7Z/E7Z/L7Z/G7C parameter, the corresponding Inverter register must be specified in the DM area specified by L (DM 2023). Refer to the F7Z/E7Z/L7Z/G7C manuals for the Inverter register definitions. A maximum number of 8 data items can be transferred in one operation.

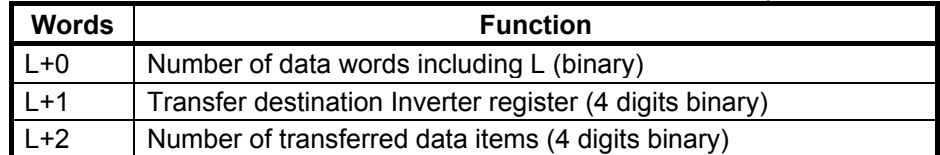

 The response to the read command is stored in the DM area specified by K (DM 2024).

In case of a normal completion:

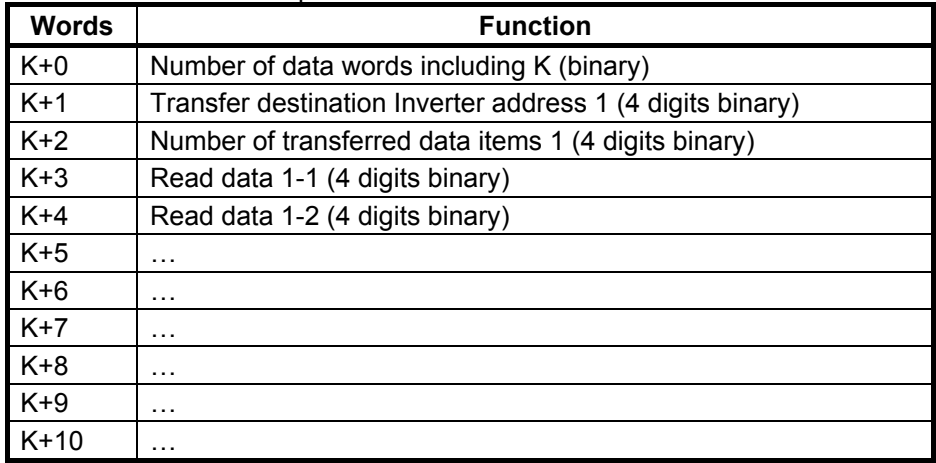

In case of a completion which resulted in an error:

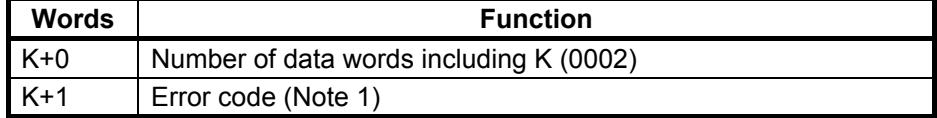

**Note** For the error codes see section [5-4-7.](#page-82-0)

# **5-4-2 Parameter Writing**

 To write an F7Z/E7Z/L7Z/G7C parameter, the corresponding Inverter register must be specified in the DM area specified by L (DM 2023). Refer to the F7Z/E7Z/L7Z/G7C manuals for the Inverter register definitions. A maximum number of 8 data items can be transferred in one operation.

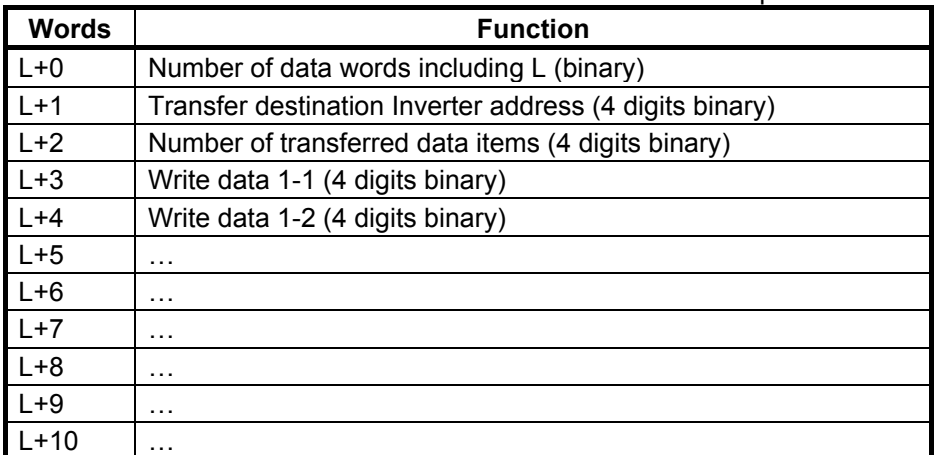

 Response data is stored in the DM area specified by K (DM 2024). In case of a normal completion:

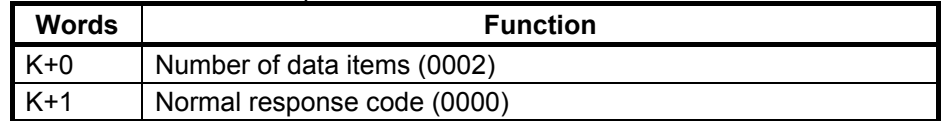

In case of a completion which resulted in an error:

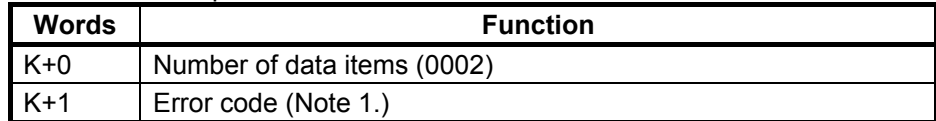

**Note** For the error codes see section [5-4-7.](#page-82-0)

## **5-4-3 Transfer Timing Chart**

The diagram below shows the timing of the Transfer command with a normal completion. The timing is the same for reading and writing.

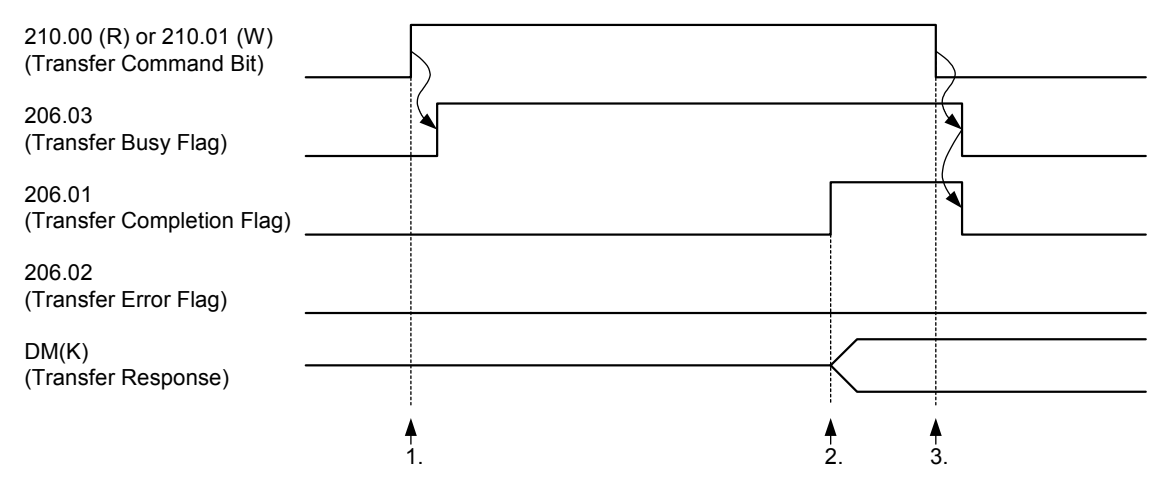

### **Operation**

- **1**. When the Transfer Command Bit is turned ON, the Transfer Busy Flag will turn ON one PLC cycle later, and the command specified in the DM Area (L) will be processed.
- **2**. When the Transfer Completion Flag is turned ON, the response is present in the DM Area (K).
- **3**. When the Transfer Command Bit is turned OFF, the Transfer Busy Flag and Transfer Completion Flag will turn OFF one PLC cycle later.

### **Timing**

The time required for the Transfer command (between 1. and 2.) depends on the PLC cycle time and the speed of the Inverter-interface according the table below:

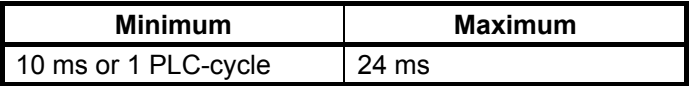

In some occasions the time required is 1 second.

## **5-4-4 Transfer Timing Chart in case of Errors**

The diagram below shows the timing of the Transfer command which resulted in an error. The timing is the same for reading and writing.

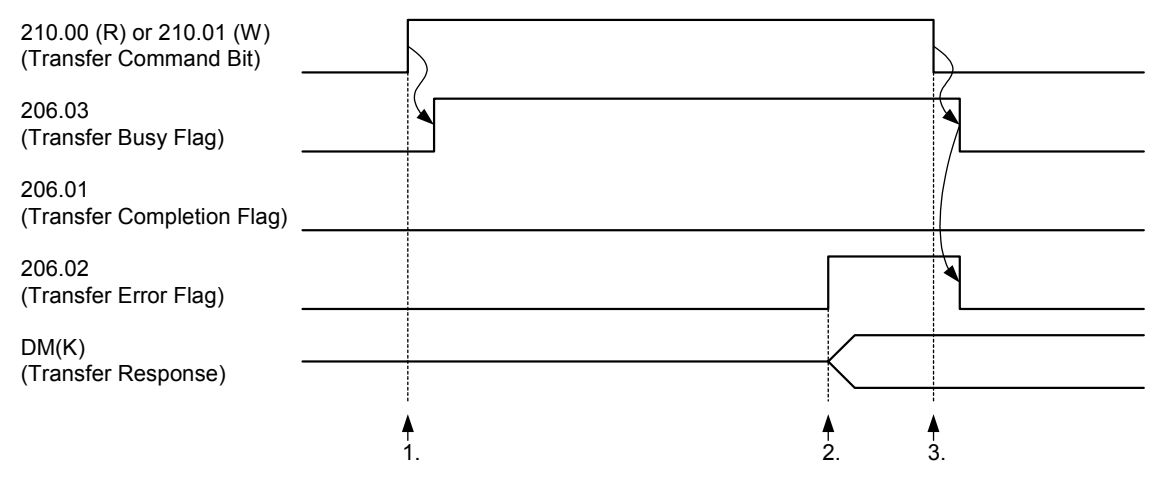

### **Operation**

- **1**. When the Transfer Command Bit is turned ON, the Transfer Busy Flag will turn ON one PLC cycle later, and the command specified in the DM Area (L) will be processed.
- **2**. When the Transfer Error Flag is turned ON, the error code is present in the DM Area (K).
- **3**. When the Transfer Command Bit is turned OFF, the Transfer Busy Flag and Transfer Error Flag will turn OFF one PLC cycle later.
- **Note** In case of an error the Transfer Completion flag is not turned ON.
- **Note** For the error codes see section [5-4-7.](#page-82-0)

### **Timing**

The timing is the same as in the case of normal completion.

## **5-4-5 Transfer Timing Chart for Cancelling Processing**

The diagram below shows the timing of the Transfer command in case the command is cancelled before completion. The timing is the same for reading and writing.

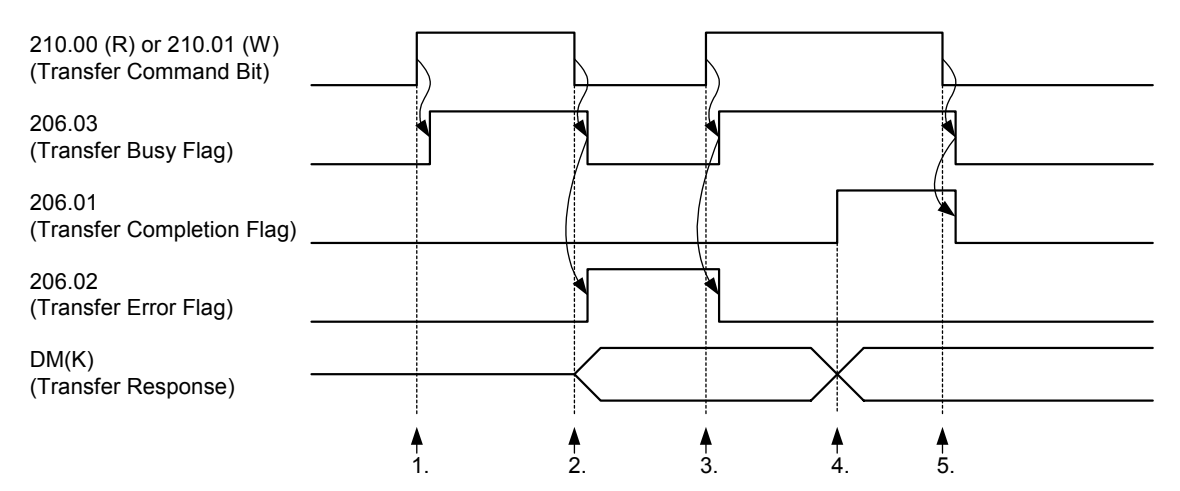

## **Operation**

- **1**. When the Transfer Command Bit is turned ON, the Transfer Busy Flag will turn ON, and the command specified in the DM Area (L) will be processed.
- **2**. When the command is cancelled before completion, the Transfer Busy Flag will turn OFF and the Transfer Error Flag will turn ON.
- The error code (0002) is present in the DM Area (K).
- **3**. When the new Transfer Command Bit is turned ON, the Transfer Busy Flag will turn ON, and the command specified in the DM Area (L) will be processed. The Transfer Error Flag will turn OFF.
- **4**. When the Transfer Completion Flag is turned ON, the response is present in the DM Area (K).
- **5**. When the Transfer Command Bit is turned OFF, the Transfer Busy Flag and Transfer Completion Flag will turn OFF.

## **5-4-6 Transfer Ladder Program**

The following ladder program can be used to transfer data from and to the Inverter:

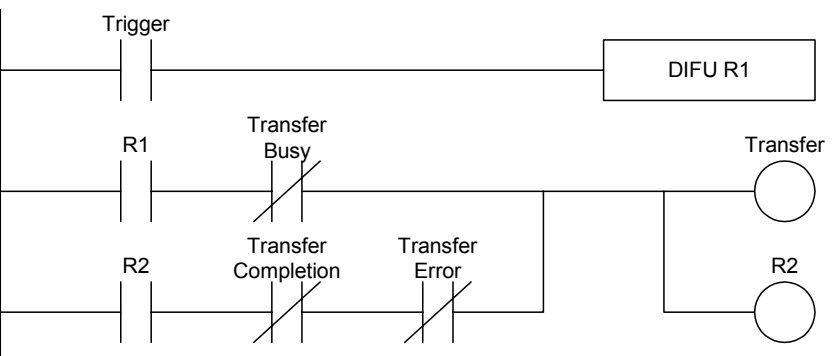

## <span id="page-82-0"></span>**5-4-7 Transfer Error Codes**

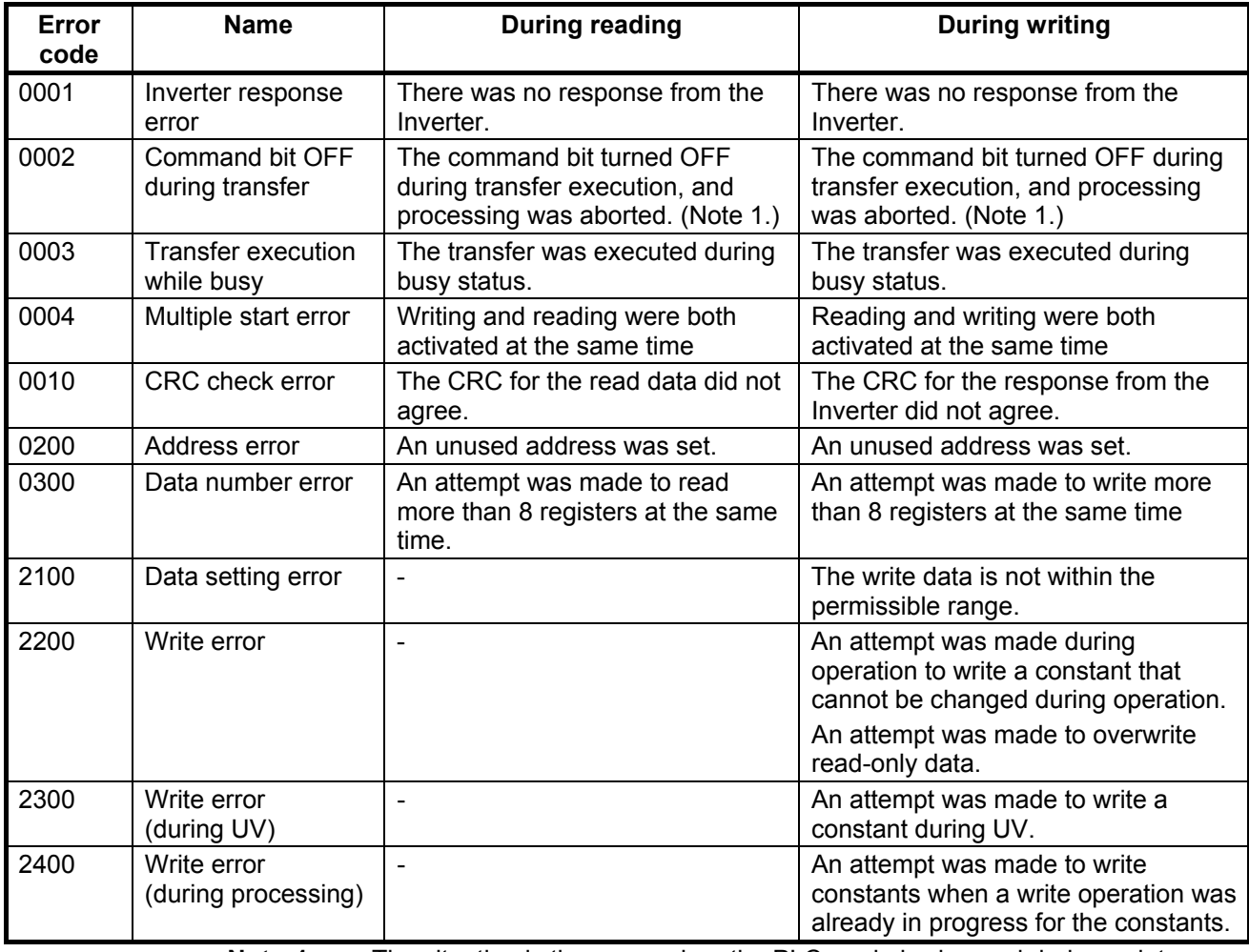

**Note 1** The situation is the same when the PLC mode is changed during a data transfer, except for cases where the status of output bits is retained when the mode is changed.

**Note 2** When an error occurs it is not possible to determine exactly up to what point the data was properly received, so the data transfer must be restarted from the beginning.

**Note 3** When the address K (reserved in DM) is not valid, it is not possible to write the error codes. Hence, only the error bit is set.

## **5-4-8 Operations with Command Bit Combinations**

 The table below shows the behaviour of the system when a command bit of one type (read or write) is set before clearing the previous command bit of the other type.

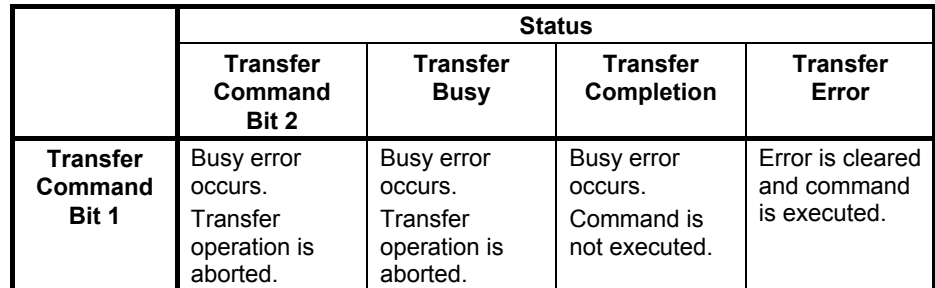

 After the completion of a command the command bit must be cleared first before issuing the next command. Not clearing the command bit has the following consequences:

 • Sending a write transfer command immediately after a read transfer command is processed.

 • Sending a read transfer command immediately after a write transfer command is not processed.

# **SECTION 6 Exchanging Data with CompoBus/S Slaves**

This section explains how to exchange data with CompoBus/S Slaves when using the 3G3RV-P10ST as a CompoBus/S Master.

Read this section when using CompoBus/S I/O link communications.

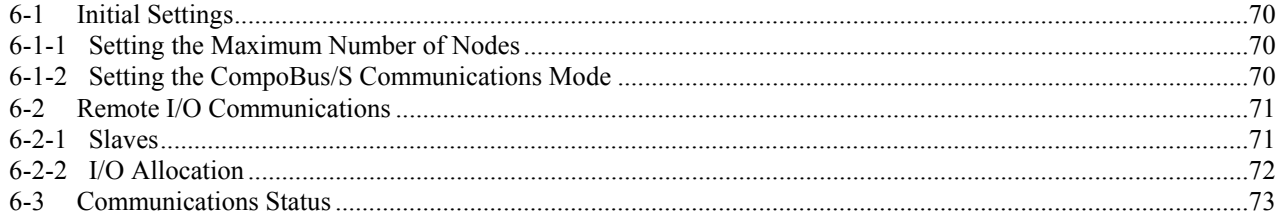

# <span id="page-85-0"></span>**6-1 Initial Settings**

## **6-1-1 Setting the Maximum Number of Nodes**

The maximum number of Slaves that can be connected through CompoBus/S can be set to 16 or 32 Slaves.

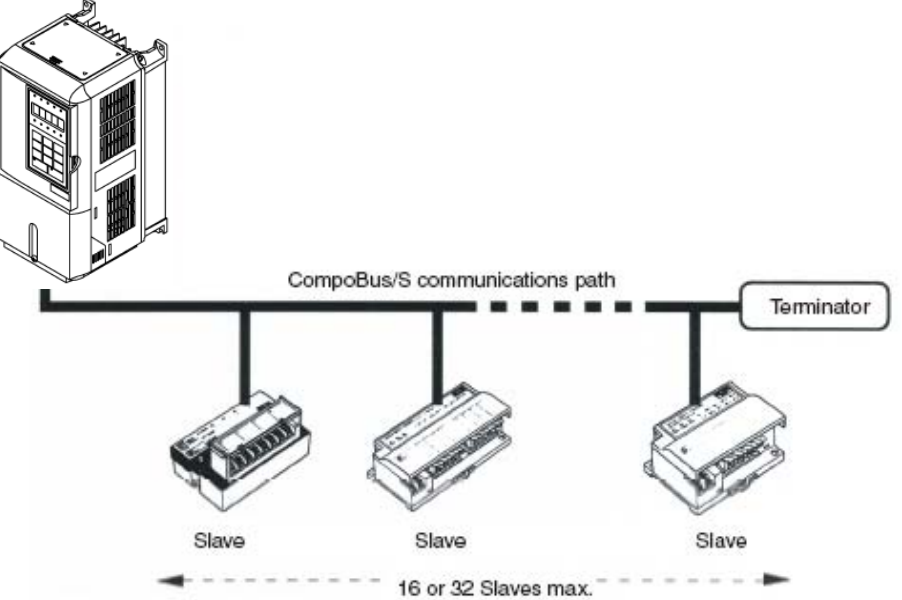

Use a Programming Device to set the maximum number of Slaves in DM 6603 of the PLC Setup, as shown in the following table.

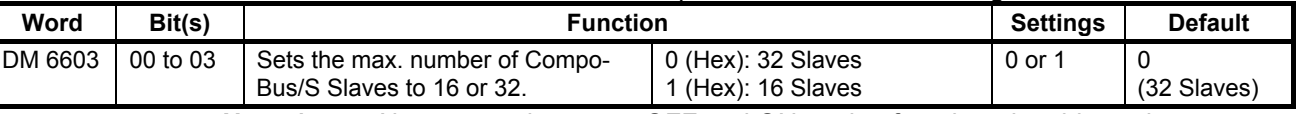

**Note 1.** Always turn the power OFF and ON again after changing this setting.

**2.** The communications response time is affected by the max. number of Slaves setting as shown below.

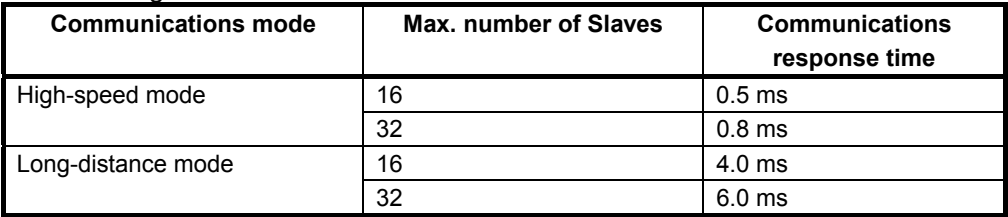

# **6-1-2 Setting the CompoBus/S Communications Mode**

The CompoBus/S communications mode can be set to high-speed mode or long-distance mode.

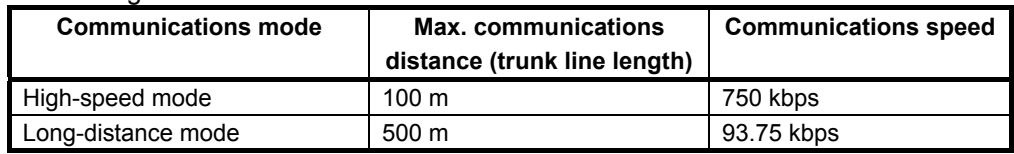

Use a Programming Device to set the maximum number of Slaves in DM 6603 of the PLC Setup, as shown in the following table.

<span id="page-86-0"></span>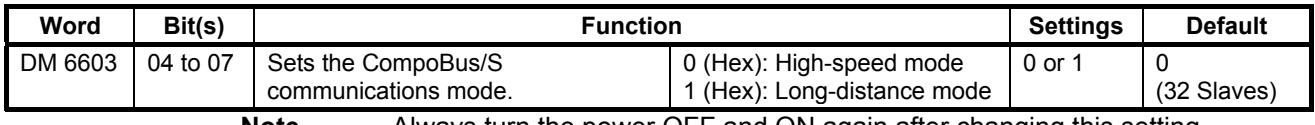

**Note** Always turn the power OFF and ON again after changing this setting.

## **6-2 Remote I/O Communications**

## **6-2-1 Slaves**

 The following table lists the commonly used Slaves. Refer to the CompoBus/S Operation Manual for more details. The SRT1-series Slaves support high-speed communications mode only. The SRT2-series Slaves support both high-speed and long-distance communications modes.

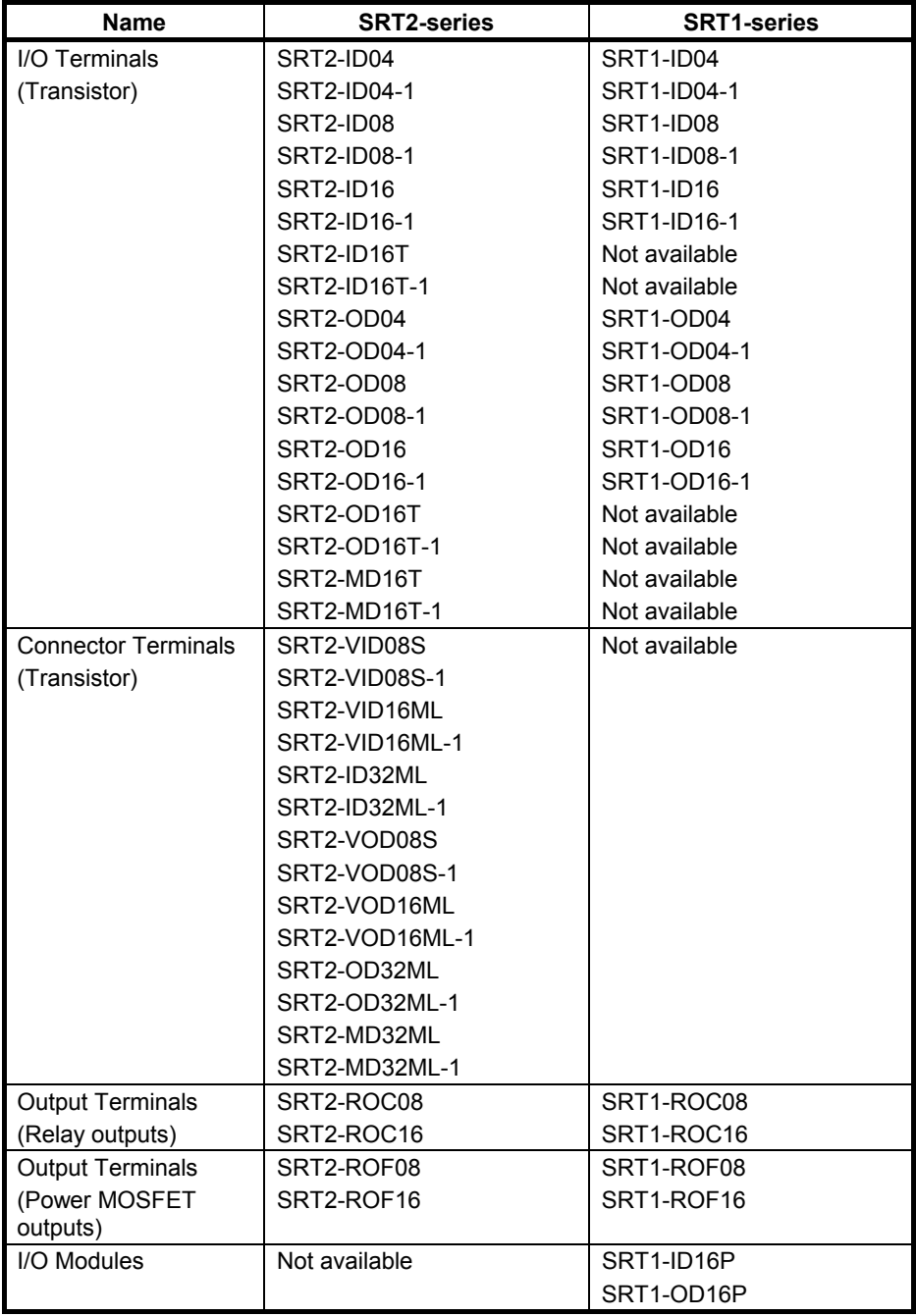

<span id="page-87-0"></span>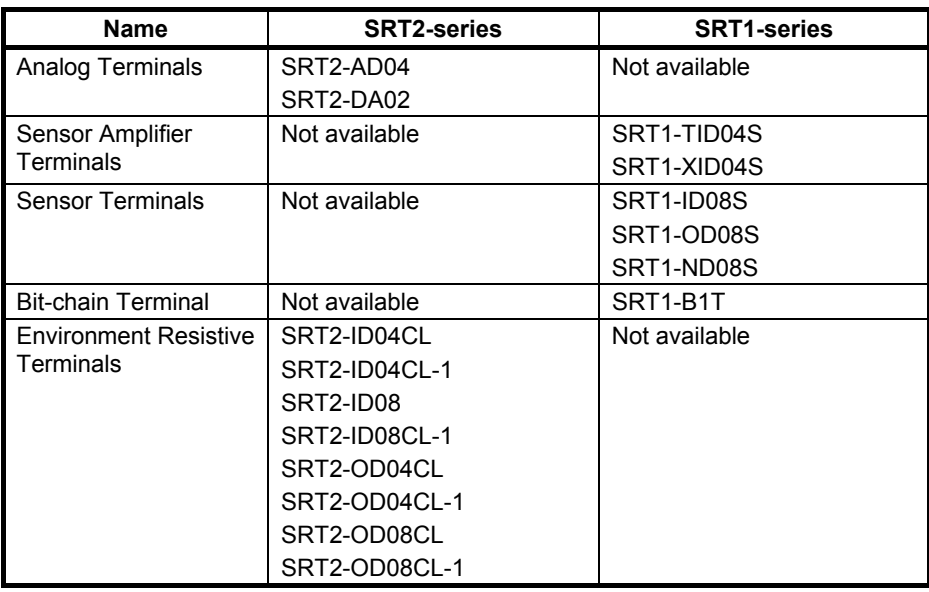

## **6-2-2 I/O Allocation**

 In the 3G3RV-P10ST, CompoBus/S input words IR 020 to IR 027 and CompoBus/S output words IR 030 to IR 037 are allocated for the CompoBus/S Terminal's I/O. The CompoBus/S Terminal's I/O (IN0 to IN15 and OUT0 to OUT15) are allocated as indicated in the following table.

 IN0 to IN15 are the node addresses for the Input Terminals and OUT0 to OUT15 are the node addresses for the Output Terminals.

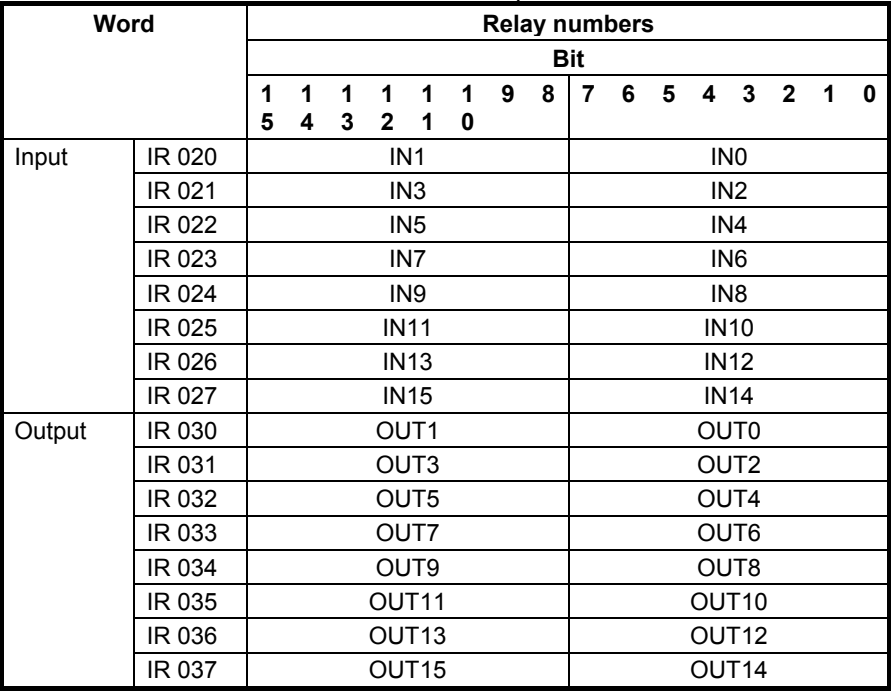

- Note 1. When the maximum number of CompoBus/S nodes is set to 16, IN8 to IN15 and OUT8 to OUT15 can be used as work bits.
	- **2.** CompoBus/S Terminals with less than 8 points are allocated bit addresses from either 0 or 8, filling up from the lowest available word.
	- **3.** CompoBus/S Terminals with 16 points can be set for only even number addresses.

# <span id="page-88-0"></span>**6-3 Communications Status**

 The status of communications with CompoBus/S Terminals is indicated with the status flags in AR 04 through AR 07. Bits 0 to 7 contain the Active Slave Flags and bits 8 to 15 contain the Slave Communications Error Flags.

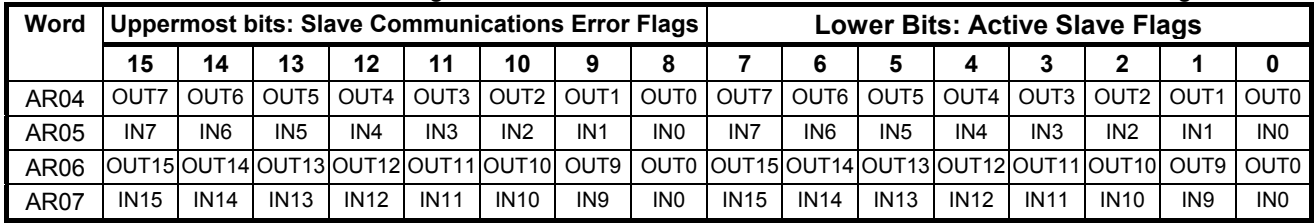

**Note 1.** IN0 to IN15 are the input terminals and OUT0 to OUT15 are the output terminals.

**2.** When the maximum number of CompoBus/S units is set to 16, IN8 to IN15 and OUT8 to OUT15 cannot be used.

- **3.** Each Active Slave Flag is turned ON when the corresponding Slave is participating in communications. When the power to the CPU Unit is turned OFF and ON again all of the Active Slave Flags are turned OFF.
- **4.** Each Slave Communications Error Flag is turned ON when a Slave that was participating in the network is separated from the network. The bit is turned OFF when the Slave re-enters the network.
- **5.** An error is not generated at the 3G3RV-P10ST if there are duplicated node address settings for Slaves or if there is a communications error, such as communications failure or a disconnection. Therefore, use the above status flags in the ladder program to confirm whether or not node addresses are set correctly, and whether or not Slaves are operating correctly.

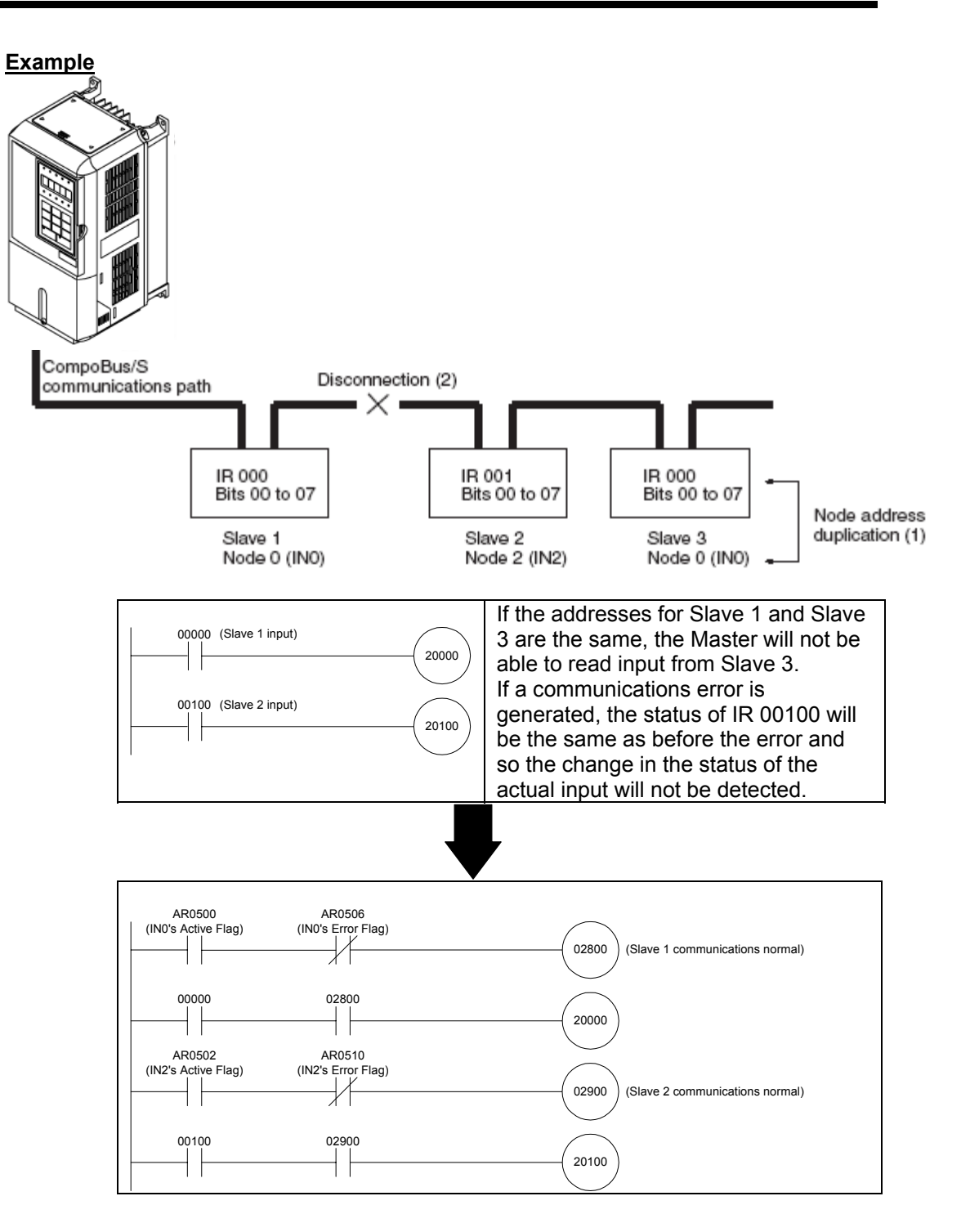

# **SECTION 7 Exchanging Data with a DeviceNet Master**

This section explains how to exchange data with a DeviceNet Master. Refer to this section when using remote I/O communications or explicit message communications from a DeviceNet Master.

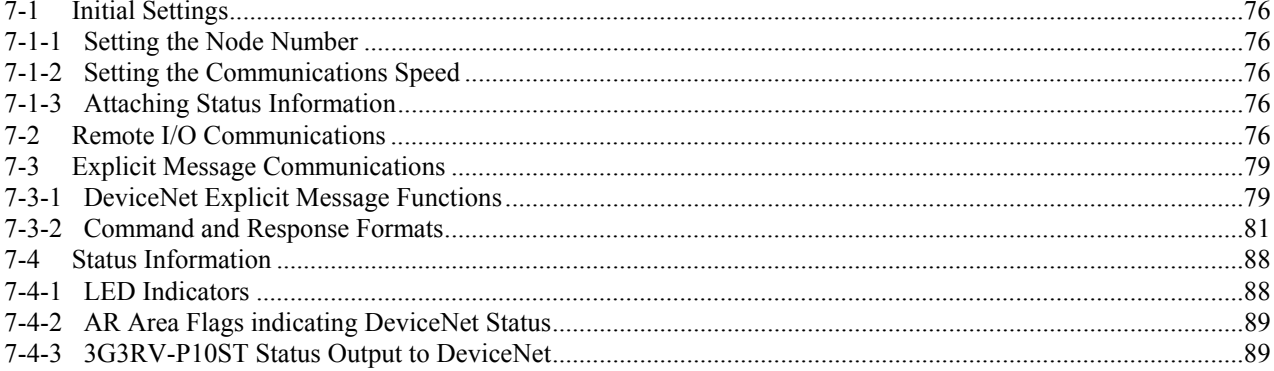

# <span id="page-91-0"></span>**7-1 Initial Settings**

## **7-1-1 Setting the Node Number**

Set the DeviceNet node number with the rotary switches on the PCB. The allowed setting range is 00 to 63; node number settings 64 to 99 are not allowed. The rotary switch settings are read when the Unit's power is turned ON.

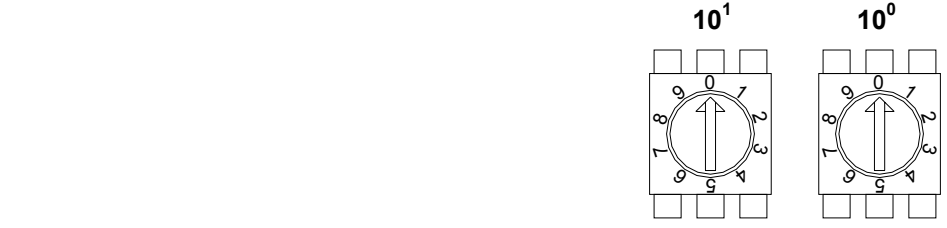

## **7-1-2 Setting the Communications Speed**

Set the DeviceNet communications speed with DIP switch 4 on the front of the Unit. The DIP switch settings are read when the Unit's power is turned ON.

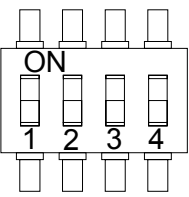

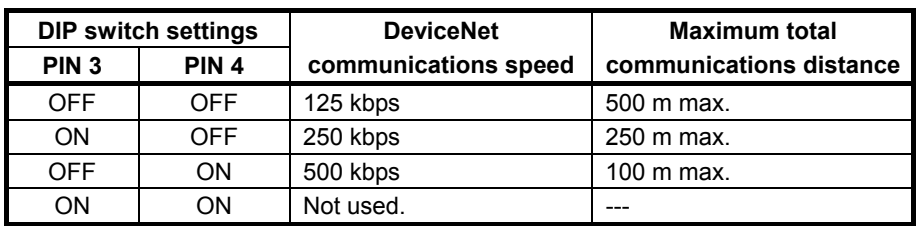

# **7-1-3 Attaching Status Information**

It is possible to enable and disable the attachment of the 3G3RV-P10ST status information in transmissions from the 3G3RV-P10ST to the Master Unit.

The status attachment is set in DM 6605 of the PLC Setup, as shown in the following table. The initial setting is 0 (attach status information); change this setting to 1 to disable attachment of status information. Refer to 6-4 Status Information for details on the status information.

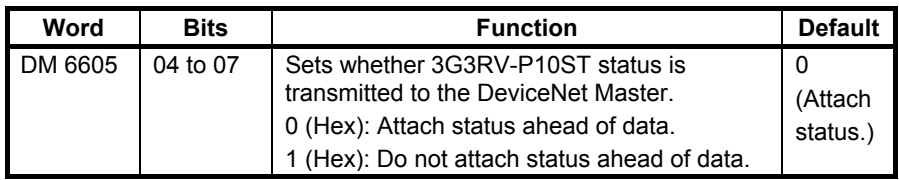

# **7-2 Remote I/O Communications**

Allocate the DeviceNet read and write areas to specify what part of the PLC's data area will be used to read and write data from the DeviceNet Master Unit.

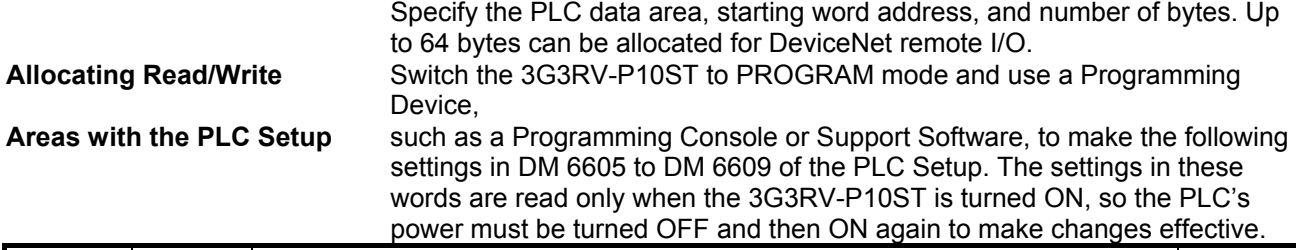

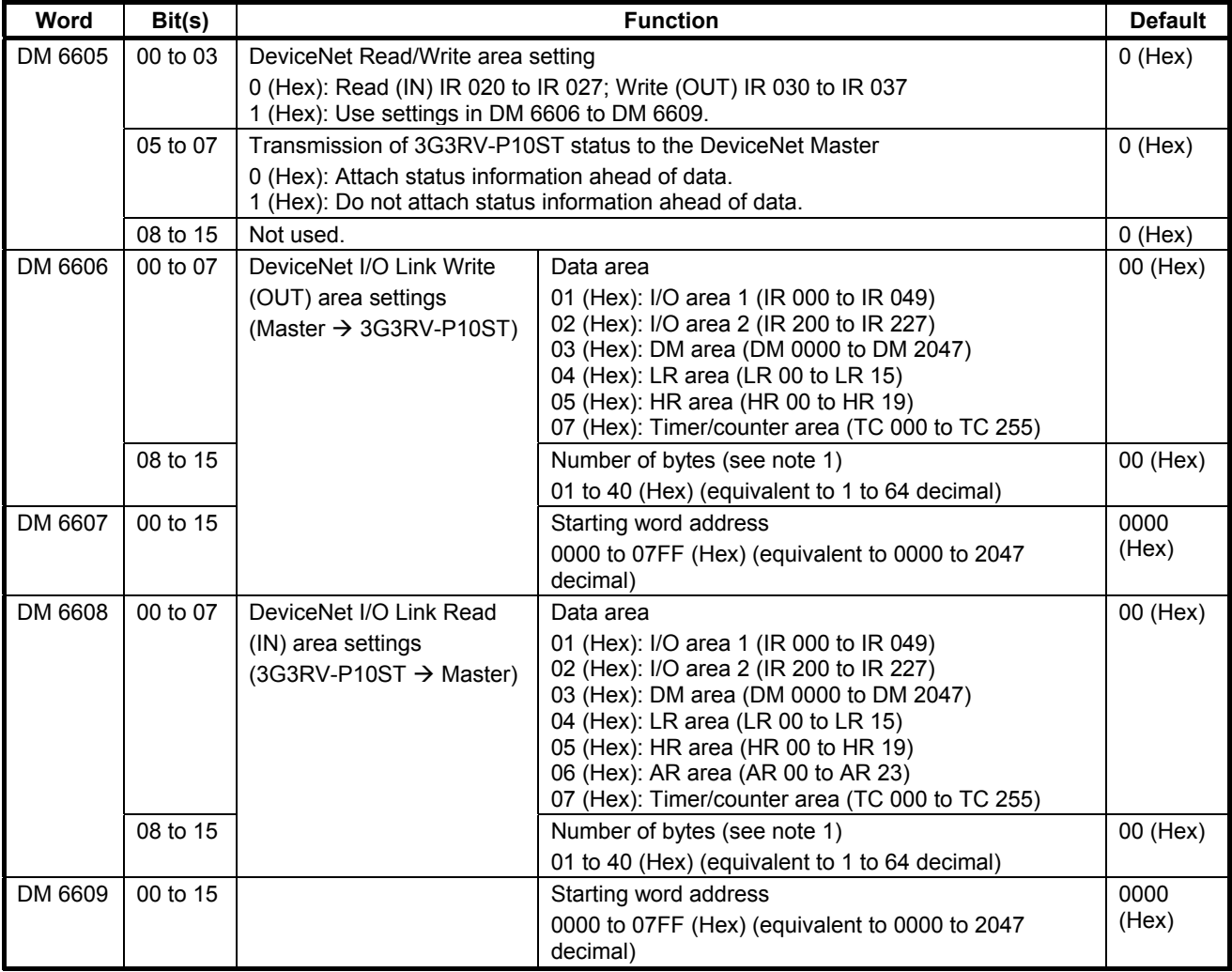

**Note 1.** A system failure error (PLC Setup setting error) will occur if the number of bytes is set to 00 (Hex) for both the write and read areas.

- **2.** Data written through DeviceNet is valid even if the PLC is in PROGRAM mode, so outputs may go ON when the PLC is in PROGRAM mode if output bits are allocated to the DeviceNet I/O Link Write area. To prevent outputs from going ON while the PLC is in PROGRAM mode, do not allocate output bits directly to the DeviceNet I/O Link Write area.
- **3.** If words in any areas other than the IR area (IR 000 to IR 227) or LR area (LR 00 to LR 15) are allocated to the I/O Link Read area, the data may not be cleared even when the power is interrupted, possibly causing data from immediately before power interruption to be read by the master. If this creates a potential problem, use the following measures to eliminate the problem.
	- When starting in RUN or MONITOR mode, configure the ladder program so that the Read area is rewritten with appropriate data.
	- When starting in PROGRAM mode, it will not be possible to take direct measures at the slave. Monitor the status at the master and do not read the data when the operating mode is PROGRAM mode.

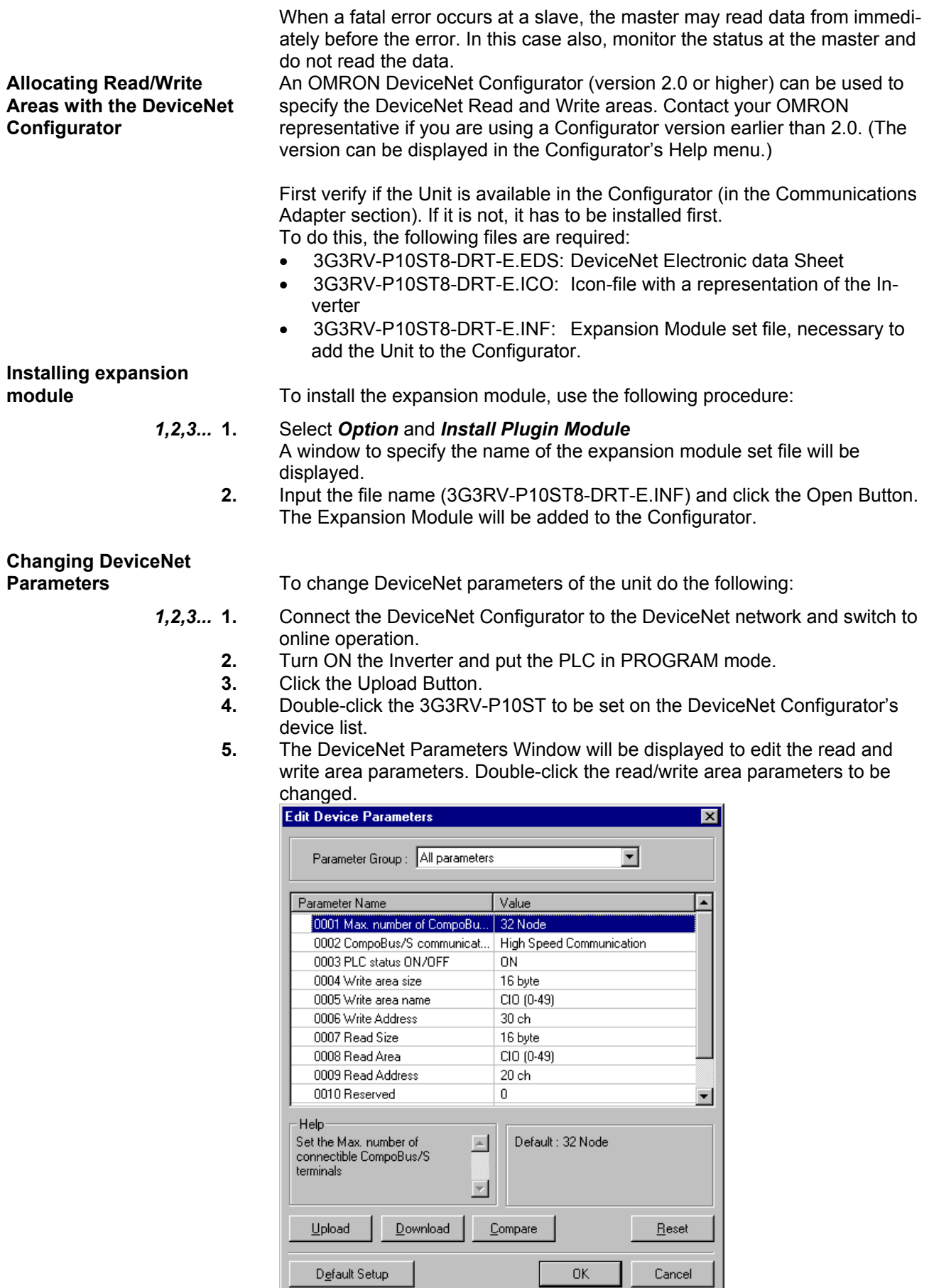

<span id="page-94-0"></span>**6.** Change the parameters as shown in the following example. a) Double-click the parameter to be changed.

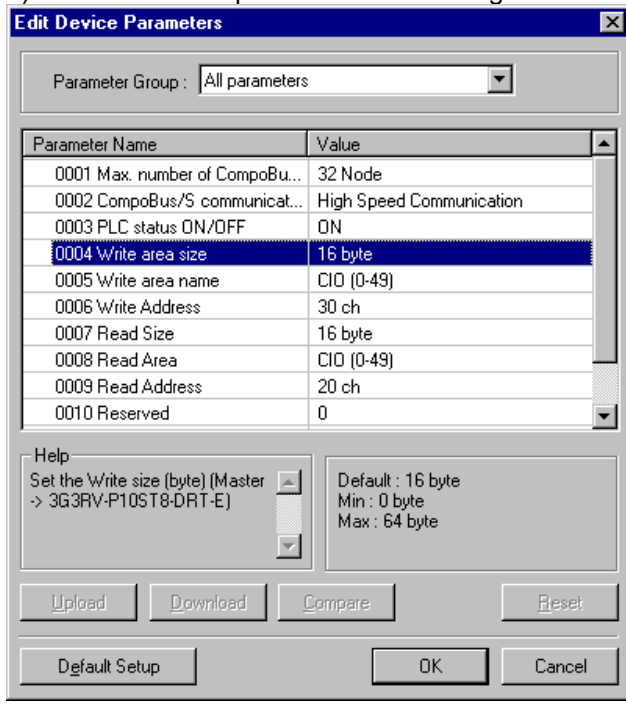

- b) Enter the desired value and press the Enter Key.<br>7. When all parameters are set as required, click the D
- **7.** When all parameters are set as required, click the Download Button.
- **8.** After the download has been completed, click the OK Button to return to the list display.

## **7-3 Explicit Message Communications**

## **7-3-1 DeviceNet Explicit Message Functions**

Explicit message communications use a command/response protocol. The 3G3RV-P10ST returns responses to commands sent from the Master, allowing 3G3RV-P10ST data areas to be read or written from the Master.

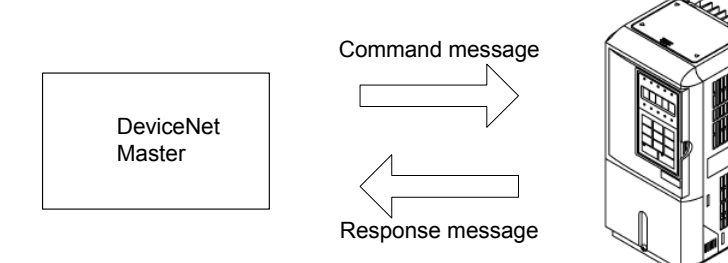

### **Explicit Message List**

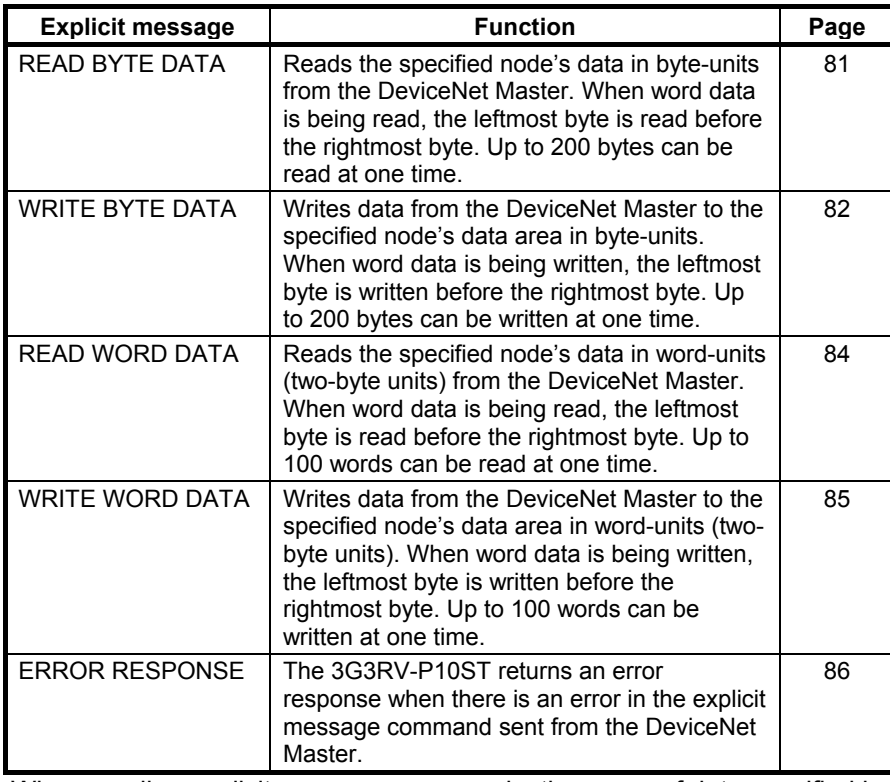

Note 1. When sending explicit message commands, the range of data specified by the data area, starting address, and number of bytes must not exceed the range of the 3G3RV-P10ST data area.

- **2.** Use the READ BYTE DATA and WRITE BYTE DATA commands when sending explicit message commands from an OMRON DeviceNet Master. Use the READ WORD DATA and WRITE WORD DATA commands when sending explicit message commands from another company's DeviceNet Master.
- **3.** The number of bytes occupied by the "Class ID" and "Instance ID" parameters varies from Master to Master. These parameters are specified in 2 bytes (4 digits) in commands sent from OMRON DeviceNet Masters. (CV-series PLC's use the CMND instruction and C200HX/HG/HE PLCs use the IOWR instruction.)

## <span id="page-96-0"></span>**7-3-2 Command and Response Formats**

<span id="page-96-1"></span>**READ BYTE DATA** Reads the specified node's data in byte-units from the DeviceNet Master. When word data is being read, the leftmost byte is read before the rightmost byte. Up to 200 bytes can be read at one time.

**Command Format**

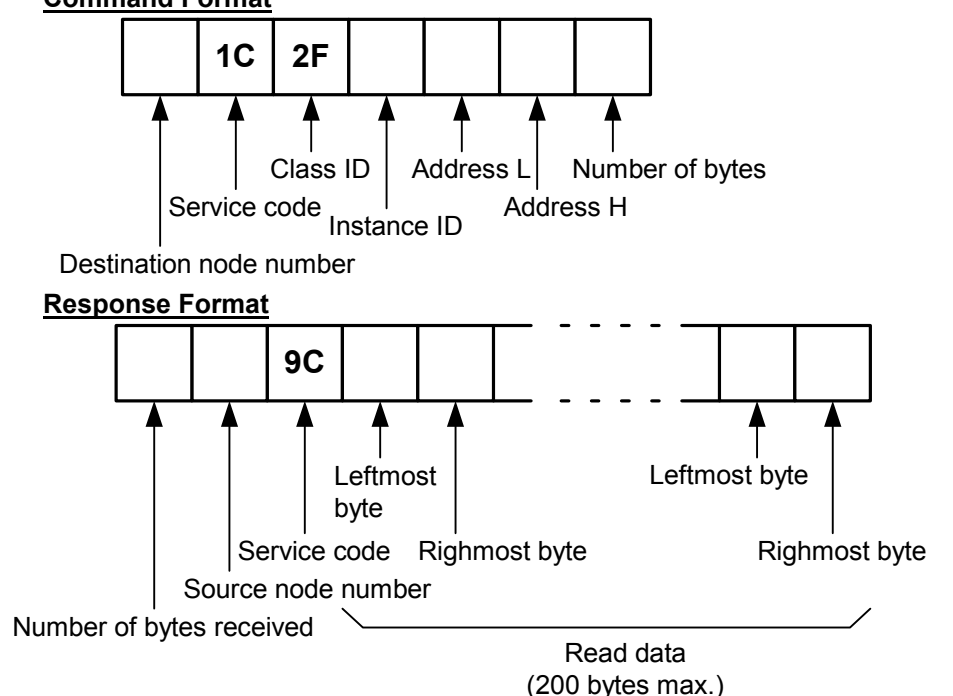

### **Parameters**

**Destination node number (command)** 

Specify the node number of the 3G3RV-P10ST containing the desired data in 1 byte (2-digit hexadecimal).

### **Service code (command, response)**

Specify 1C (Hex) in the command.

The leftmost bit of the service code is turned ON in the response, so 9C (Hex) is returned.

### **Class ID (command)**

Always 2F (Hex).

### **Instance ID (command)**

Specify the data area containing the desired data in 1 byte (2-digit hexadecimal). Use one of the codes listed in the following table.

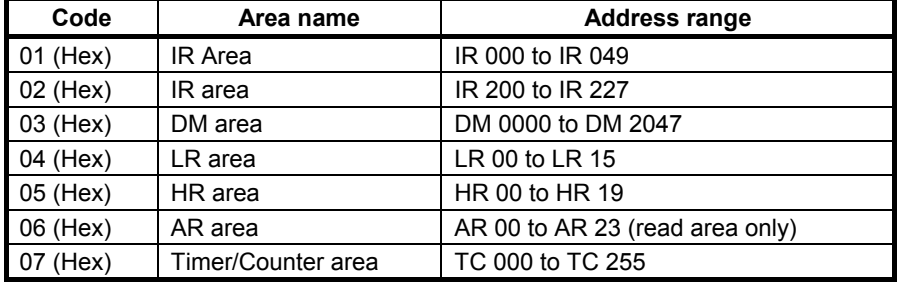

### **Address L and Address H (command)**

Specify the starting word address of the read data in hexadecimal as follows:

Address L: The rightmost two digits of the 4-digit starting address. Address H: The leftmost two digits of the 4-digit starting address.

### **Number of bytes (command)**

Specify the number of bytes of data to read in 1 byte (2-digit hexadecimal). The allowed range is 01 to C8 (Hex), which is equivalent to 1 to 200 decimal.

### **Number of bytes received (response)**

Indicates the number of bytes of data (in hexadecimal) from the "source node number" on.

### **Source node number (response)**

Indicates the node number (in hexadecimal) of the 3G3RV-P10ST that returned the response.

### **Read data (response)**

Contains the desired data read from the specified data area. Word data is returned with the leftmost byte (bits 8 to 15) preceding the rightmost byte (bits 0 to 7). If an odd number was specified in the command's "number of bytes" parameter, the last byte of read data will contain the leftmost byte of a word.  **Precautions**

The range of data specified by the data area (instance ID), starting address (Address L and Address H), and number of bytes parameters must not exceed the range of the 3G3RV-P10ST data area.

<span id="page-97-0"></span>**WRITE BYTE DATA** Writes data from the DeviceNet Master to the specified node's data area in byte-units. When word data is being written, the leftmost byte is written before the rightmost byte. Up to 200 bytes can be written at one time. **Command Format**

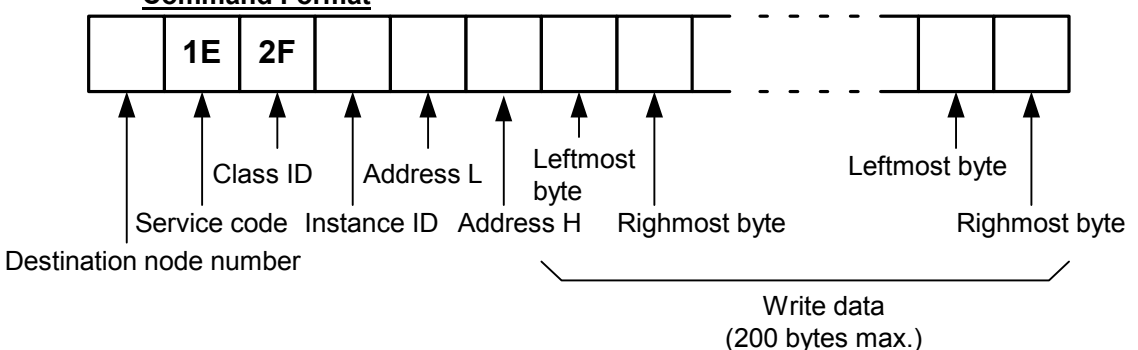

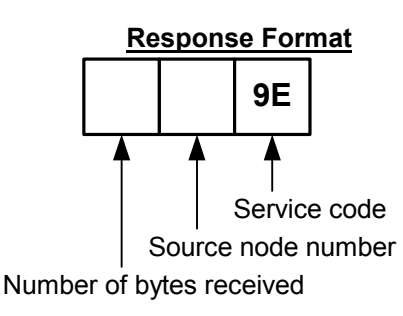

### **Parameters**

 **Destination node number (command)**  Specify the node number of the 3G3RV-P10ST where the data will be written. Specify the node number in 1 byte (2-digit hexadecimal). **Service code (command, response)**  Specify 1E (Hex) in the command. The leftmost bit of the service code is turned ON in the response, so 9E (Hex) is returned. **Class ID (command)**  Always 2F (Hex).

### **Instance ID (command)**

 Specify the data area where data will be written. Specify one of the codes listed in the following table in 1 byte (2-digit hexadecimal).

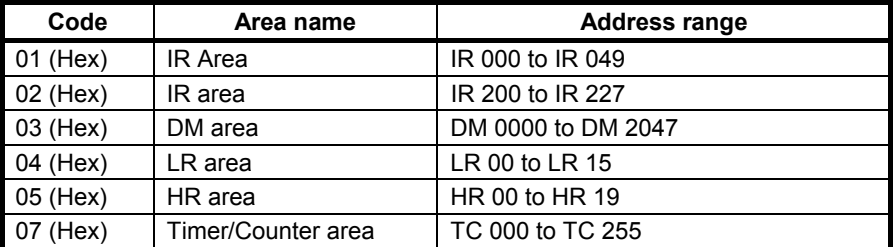

### **Address L and Address H (command)**

 Specify the starting word address where data will be written. Specify the address in hexadecimal as follows:

Address L: The rightmost two digits of the 4-digit starting address.

Address H: The leftmost two digits of the 4-digit starting address.

### **Write data (command)**

 Contains the data that will be written in the specified data area. Input word data with the leftmost byte (bits 8 to 15) preceding the rightmost byte (bits 0 to 7). If the command contains an odd number of bytes of write data, the last byte will be written to the leftmost byte of the last word.

### **Number of bytes received (response)**

 Indicates the number of bytes of data (in hexadecimal) from the "source node number" on.

### **Source node number (response)**

 Indicates the node number (in hexadecimal) of the 3G3RV-P10ST that returned the response.

### **Precautions**

 The range of data specified by the data area (instance ID), starting address (Address L and Address H), and write data parameters must not exceed the range of the 3G3RV-P10ST data area.

<span id="page-99-0"></span>**READ WORD DATA** Reads the specified node's data in word-units (two-byte units) from the DeviceNet Master. When word data is being read, the leftmost byte is read before the rightmost byte. Up to 100 words can be read at one time.

### **Command Format**

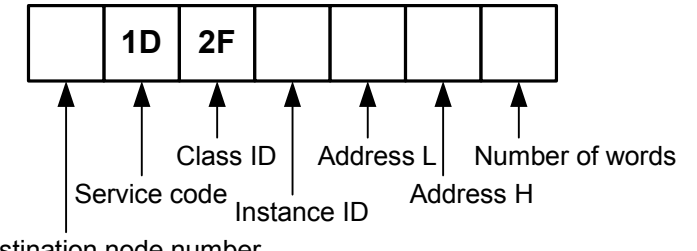

Destination node number

### **Response Format**

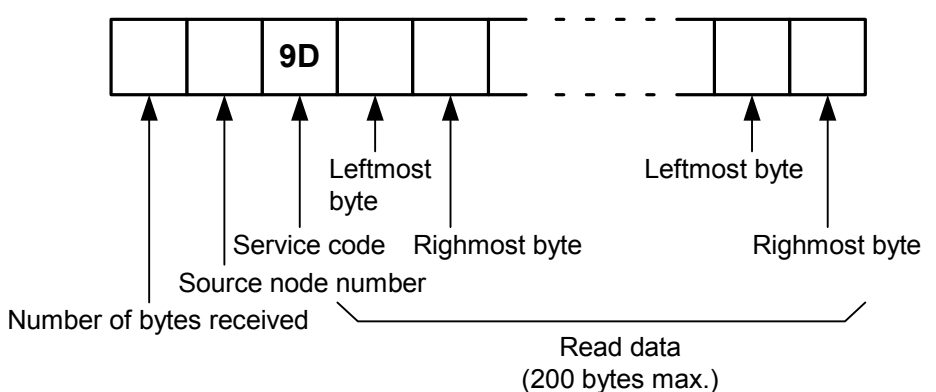

### **Parameters**

**Destination node number (command)** 

Specify the node number of the 3G3RV-P10ST containing the desired data in 1 byte (2-digit hexadecimal).

### **Service code (command, response)**

Specify 1D (Hex) in the command.

The leftmost bit of the service code is turned ON in the response, so 9D (Hex) is returned.

**Class ID (command)** 

Always 2F (Hex).

### **Instance ID (command)**

Specify the data area containing the desired data in 1 byte (2-digit hexadecimal). Use one of the codes listed in the following table.

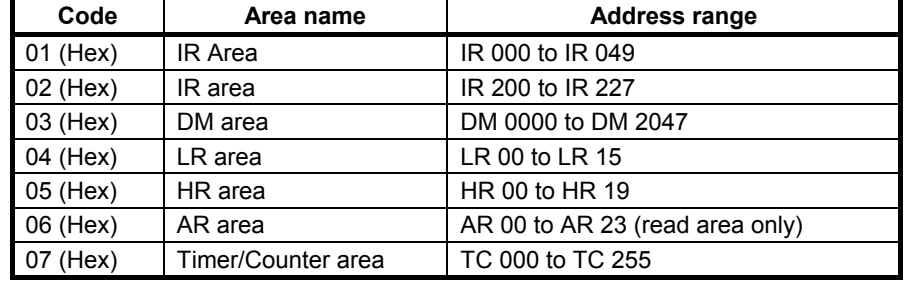

### **Address L and Address H (command)**

Specify the starting word address of the read data in hexadecimal as follows:

Address L: The rightmost two digits of the 4-digit starting address. Address H: The leftmost two digits of the 4-digit starting address.

### **Number of words (command)**

Specify the number of words of data to read in 1 byte (2-digit hexadecimal). The allowed range is 01 to 64 (Hex), which is equivalent to 1 to 100 decimal. Number of bytes received (response) Indicates the number of bytes of data (in hexadecimal) from the "source node number."

**Source node number (response)** 

Indicates the node number (in hexadecimal) of the 3G3RV-P10ST that returned the response.

### **Read data (response)**

Contains the desired data read from the specified data area. Word data is returned with the leftmost byte (bits 8 to 15) preceding the rightmost byte (bits 0 to 7).

### **Precautions**

The range of data specified by the data area (instance ID), starting address (Address L and Address H), and number of words parameters must not exceed the range of the 3G3RV-P10ST data area.

<span id="page-100-0"></span>**WRITE WORD DATA** Writes data from the DeviceNet Master to the specified node's data area in word-units (two-byte units). When word data is being written, the leftmost byte is written before the rightmost byte. Up to 100 words can be written at one time.

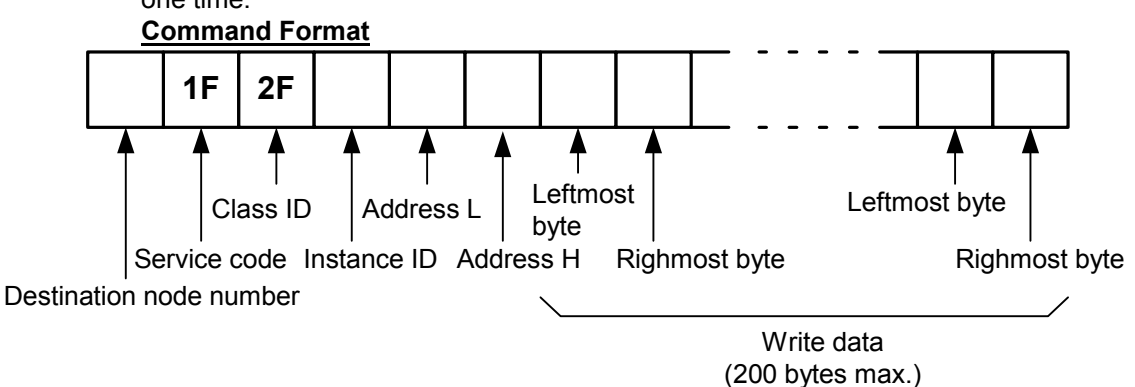

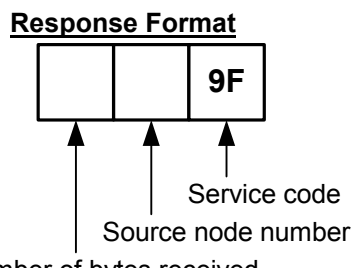

Number of bytes received

### **Parameters**

### **Destination node number (command)**

Specify the node number of the 3G3RV-P10ST where the data will be written. Specify the node number in 1 byte (2-digit hexadecimal).

**Service code (command, response)** 

Specify 1F (Hex) in the command.

The leftmost bit of the service code is turned ON in the response, so 9F (Hex) is returned.

### **Class ID (command)**

Always 2F (Hex).

### **Instance ID (command)**

Specify the data area where data will be written. Specify one of the codes listed in the following table in 1 byte (2-digit hexadecimal).

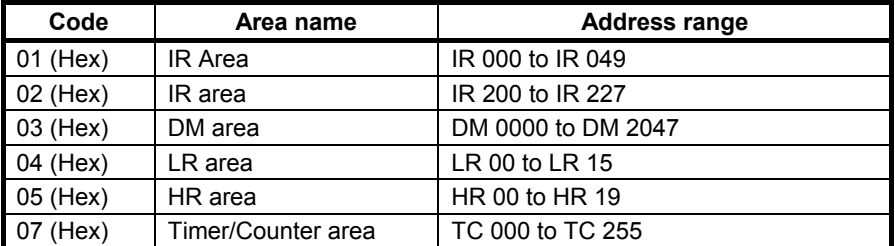

### **Address L and Address H (command)**

Specify the starting word address where data will be written. Specify the address in hexadecimal as follows:

Address L: The rightmost two digits of the 4-digit starting address.

Address H: The leftmost two digits of the 4-digit starting address.

### **Write data (command)**

Contains the data that will be written in the specified data area. Input word data with the leftmost byte (bits 8 to 15) preceding the rightmost byte (bits 0 to 7).

### **Number of bytes received (response)**

Indicates the number of bytes of data (in hexadecimal) from the "source node number" on.

### **Source node number (response)**

Indicates the node number (in hexadecimal) of the 3G3RV-P10ST that returned the response.

### **Precautions**

The range of data specified by the data area (instance ID), starting address (Address L and Address H), and write data parameters must not exceed the range of the 3G3RV-P10ST data area.

<span id="page-101-0"></span>**ERROR RESPONSE** The 3G3RV-P10ST returns an error response when there is an error in the explicit message command sent from the DeviceNet Master.

### **Response Format**

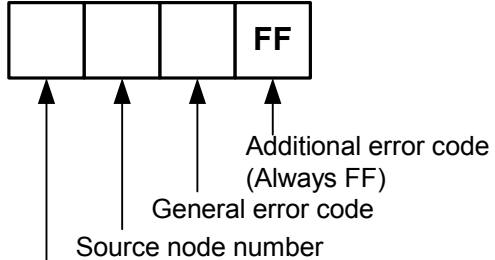

Number of bytes received

### **Parameters**

### **Number of bytes received (response)**

Indicates the number of bytes of data (in hexadecimal) from the "source node number."

### **Source node number (response)**

Indicates the node number (in hexadecimal) of the 3G3RV-P10ST that returned the response.

### **General error code (response)**

 Indicates the nature of the error with one of the 1-byte (2-digit hexadecimal) error codes listed in the following table.

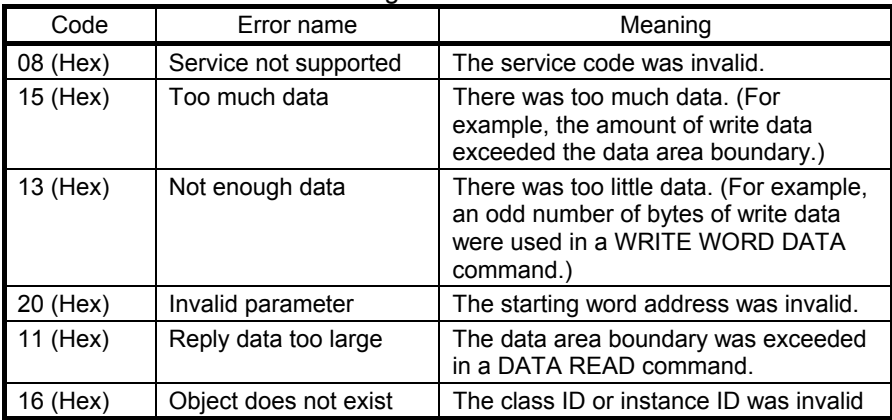

 **Additional error code (response)** 

Always FF (Hex).

# <span id="page-103-0"></span>**7-4 Status Information**

The status of DeviceNet communications is indicated by the 3G3RV-P10ST PLC's LED indicators and AR area flags. In addition, the PLC Setup can be set so that the 3G3RV-P10ST PLC's operating status information is attached to remote I/O transmissions from the 3G3RV-P10ST to the Master Unit.

# **7-4-1 LED Indicators**

The status of DeviceNet communications is indicated on the 3G3RV-P10ST PLC's LED indicators.

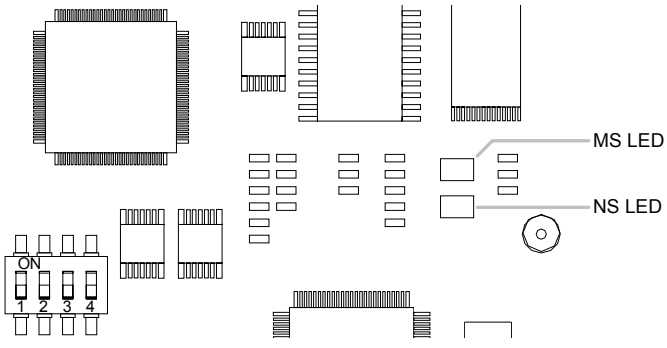

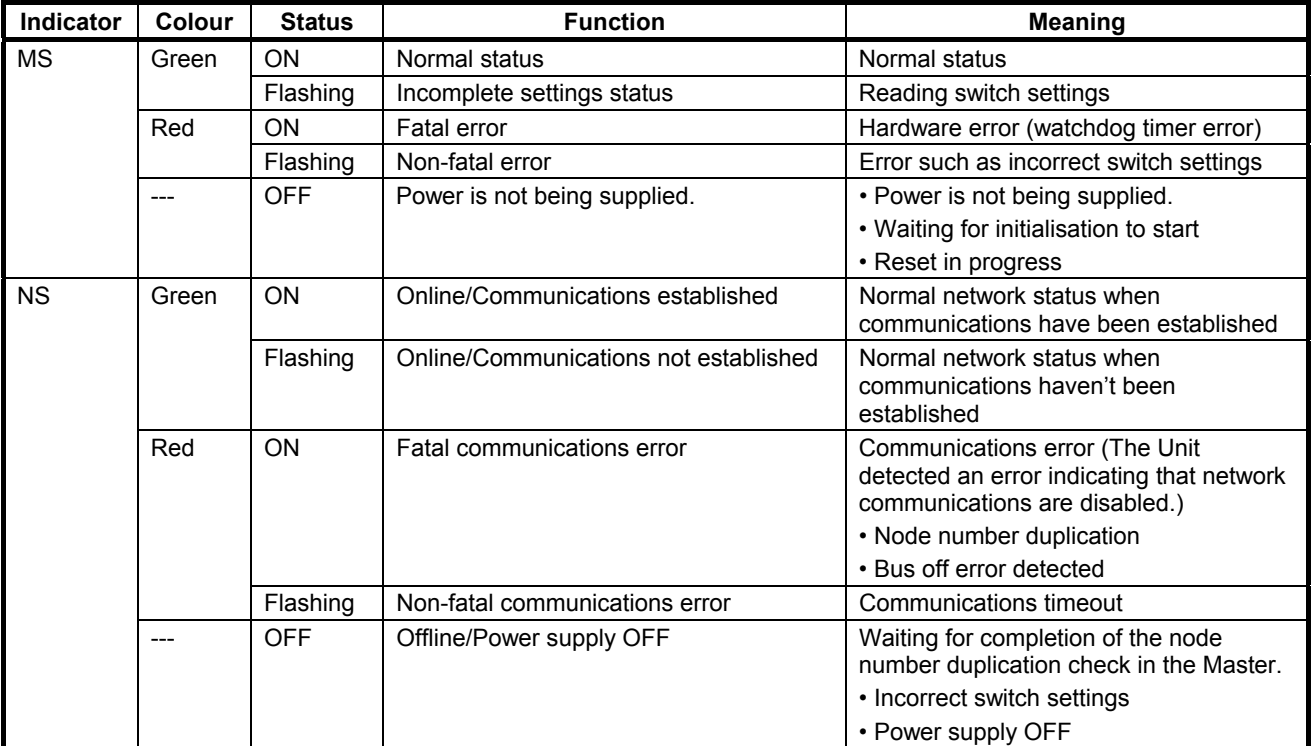

# <span id="page-104-0"></span>**7-4-2 AR Area Flags indicating DeviceNet Status**

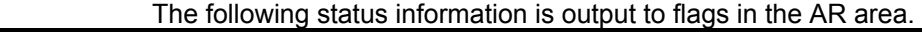

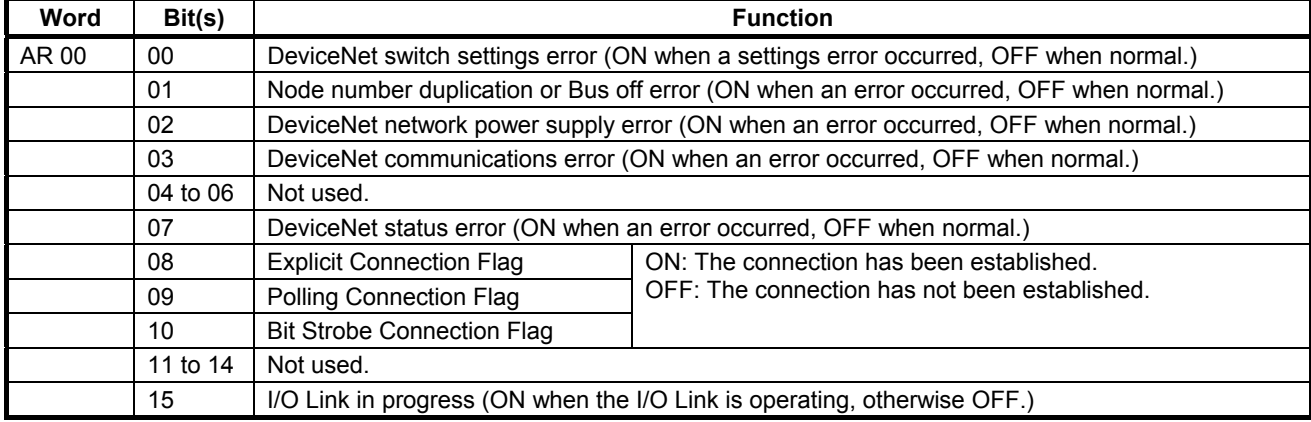

# **7-4-3 3G3RV-P10ST Status Output to DeviceNet**

 The operating status of the 3G3RV-P10ST is transmitted to the Master Unit in two words. The status information is automatically attached as the first two words received at the Master.

 The setting in DM 6605 bits 04 to 07 of the PLC Setup determines whether or not the status information will be transmitted.

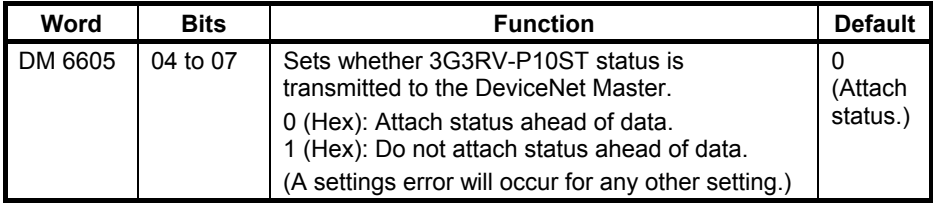

### *3G3RV-P10ST Status Output to DeviceNet* **Section 7-4-3** Section 7-4-3

### **Transmitted Status Information**

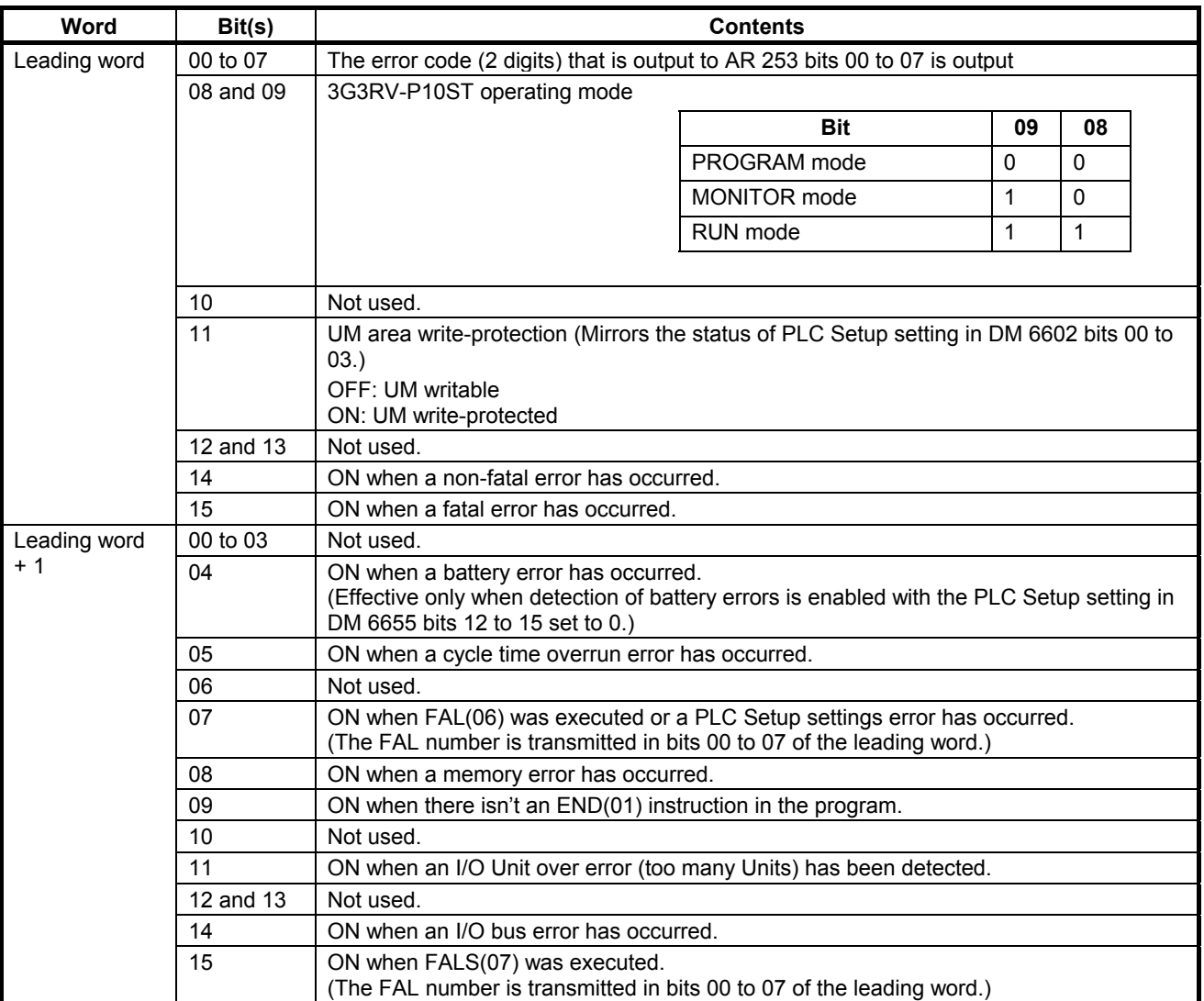

**Note** If words in any areas other than the IR area (IR 000 to IR 227) or LR area (LR 00 to LR 15) are allocated to the I/O Link Read area, the data may not be cleared even when the power is interrupted, possibly causing data from immediately before power interruption to be read by the master. If this creates a potential problem, use the following measures to eliminate the problem.

- When starting in RUN or MONITOR mode, configure the ladder program so that the Read area is rewritten with appropriate data.
- When starting in PROGRAM mode, it will not be possible to take direct measures at the slave. Monitor the status at the master and do not read the data when the operating mode is PROGRAM mode.

 When a fatal error occurs at a slave, the master may read data from immediately before the error. In this case also, monitor the status at the master and do not read the data.

# **SECTION 8 Encoder interface**

This section explains how to use the Encoder interface functionality.

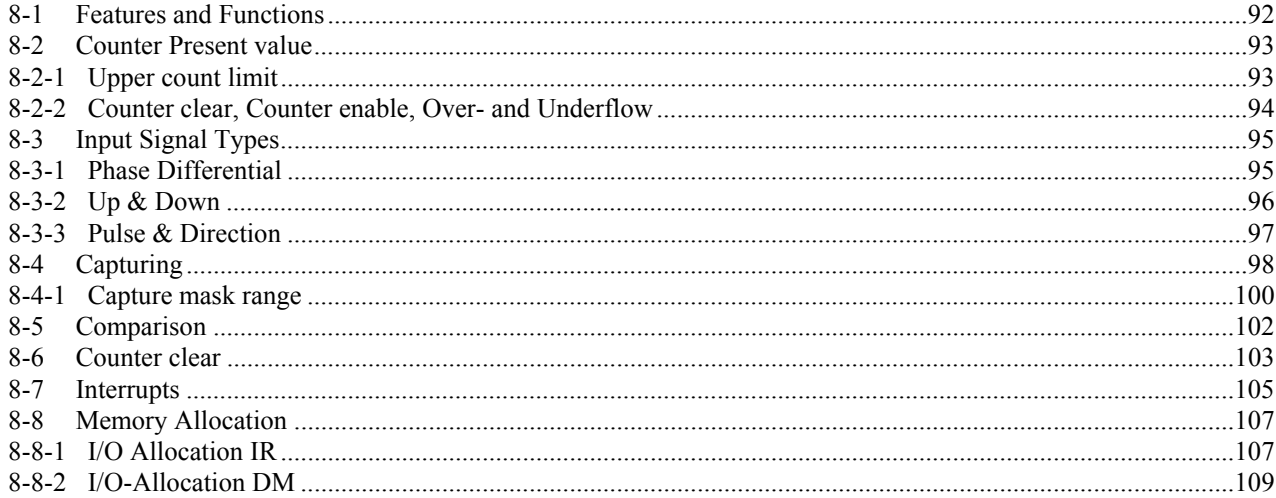

# **8-1 Features and Functions**

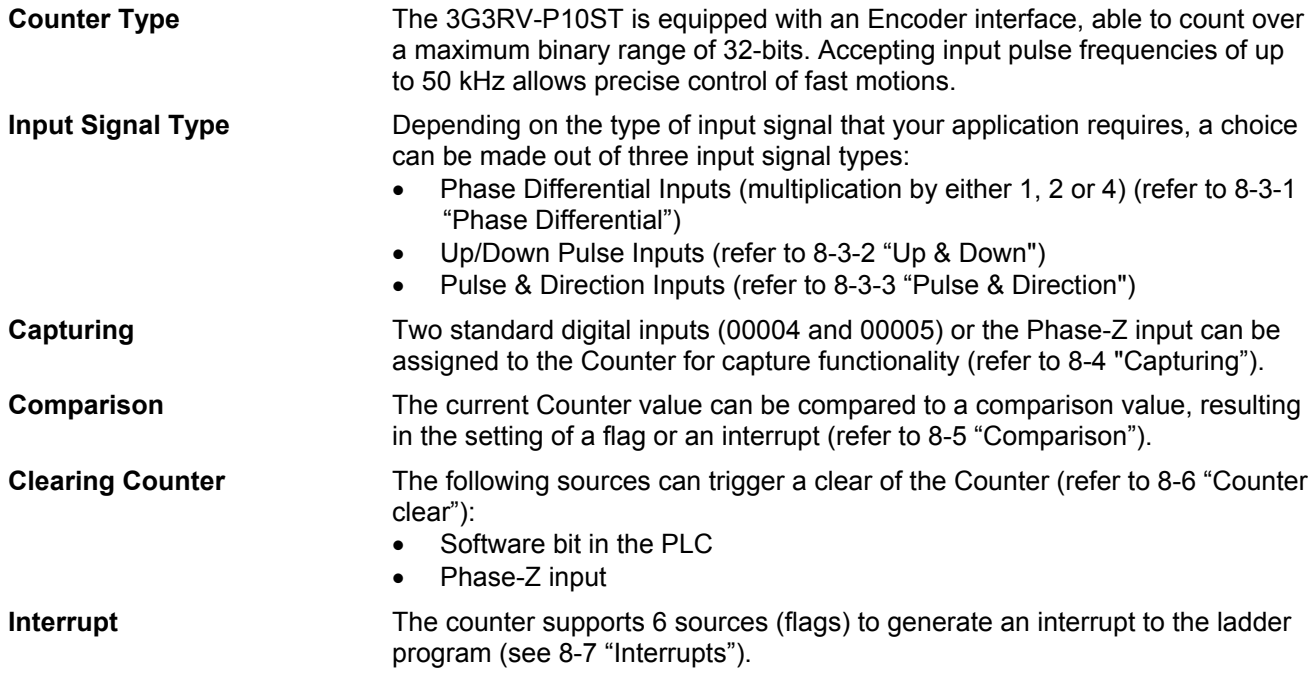
# **8-2 Counter Present value**

The Counter has the full counting range (=32 bits) available to count up- or downwards between the Lower Count Limit (0) and the Upper Count Limit  $(4,294,967,295 \text{ or } 2^{32} - 1).$ 

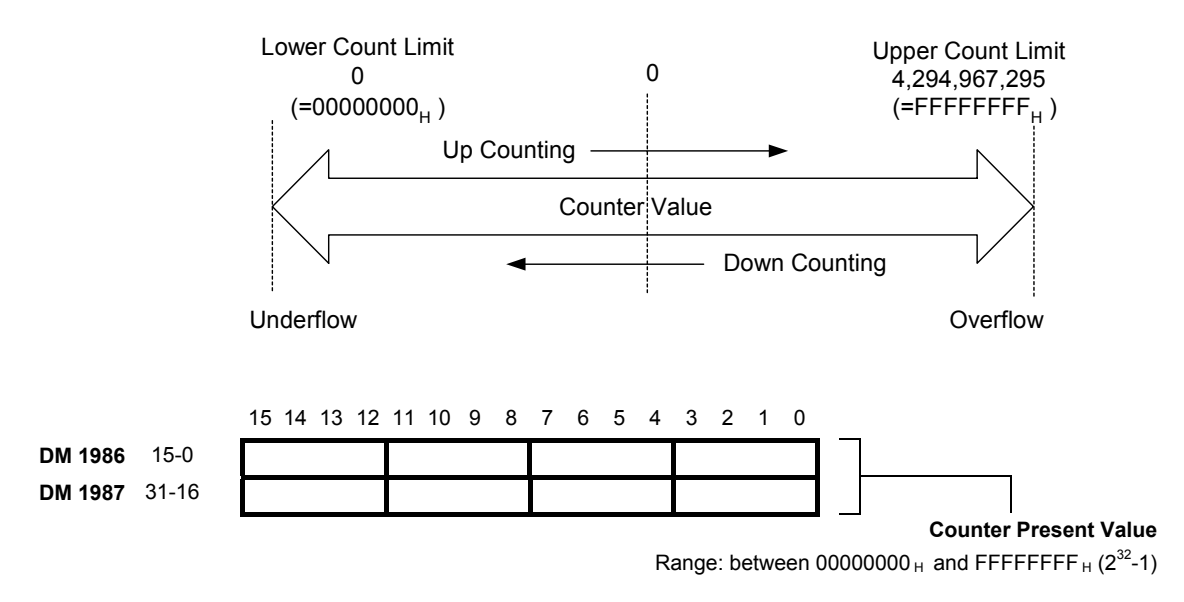

# **8-2-1 Upper count limit**

**Configuring Upper Count Limit**

The Upper Count Limit can be configured between 0 and 4,294,967,295  $(FFFFFFF<sub>H</sub>)$ . By default the Upper Count Limit is equal to 0.

The Counter automatically rolls over to 0 if the Counter Value exceeds the Upper Count Value and continues counting. If the Counter Value goes below 0 the Counter rolls over to the Upper Count Value and continues counting.

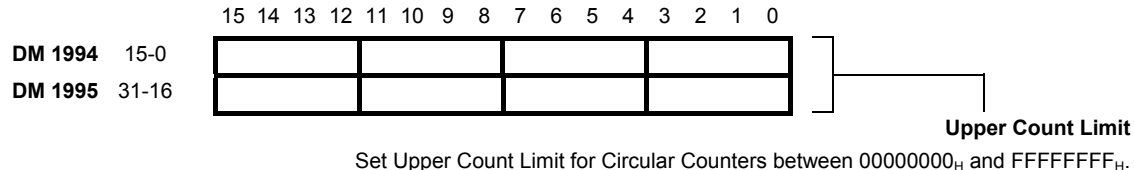

Per default (=00000000 $_{\text{H}}$ ) the Upper Count Limit is equal to FFFFFFFF<sub>H</sub>.

# **8-2-2 Counter clear, Counter enable, Over- and Underflow**

**Reporting Overflow and Underflow**

If the Counter Value goes above the Upper Count Limit or below 0 an Overflow- and Underflow will be generated respectively. These are reported in IR.

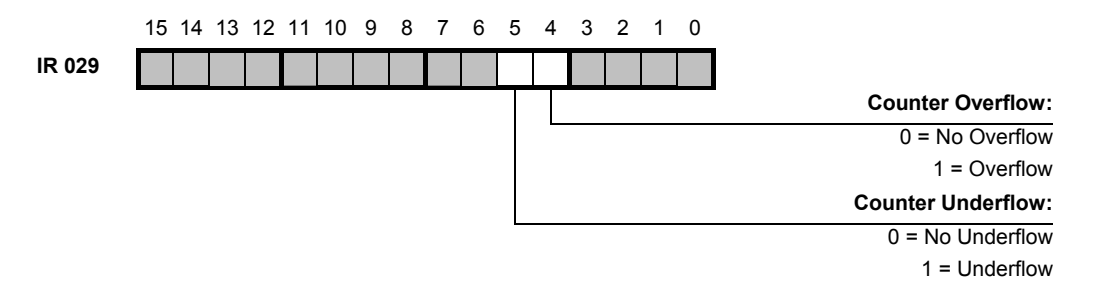

The Counter can be cleared by using the Counter clear bit. The Over- and Underflow flags can be cleared by using the Over- and Underflow reset bits. The Counter can be enable and disabled with the Counter Disable bit.

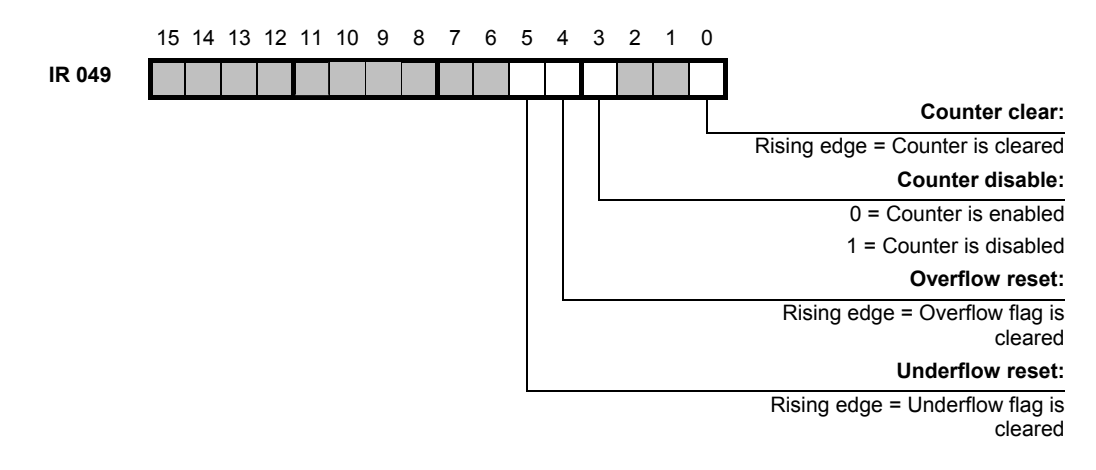

 $\sqrt{N}$ 

**Caution** The Counter clear and Over- and Underflow reset functions are executed when a rising edge is generated ( $0 \rightarrow 1$ ). Keep these bits high during 1 PLC cycle only.

> It is prohibited to use the Counter clear and Over- and Underflow reset functions while the Phase-Z counter clear function is enabled (IR 049.02).

# **8-3 Input Signal Types**

The type of input required for the application is selected by means of two bits in IR 048.

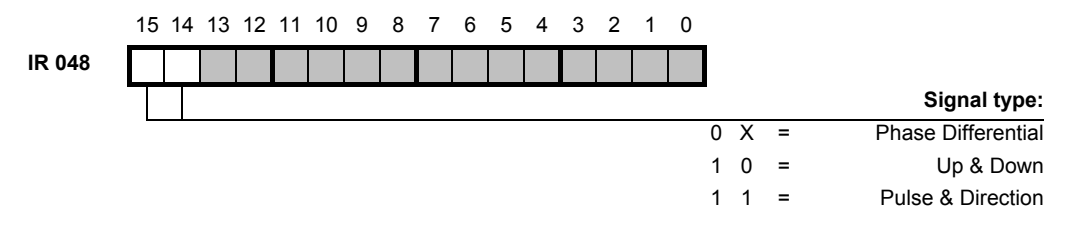

# **8-3-1 Phase Differential**

Phase Differential Signals are connected to the inputs A, B and Z of the Encoder interface. The count direction is determined by the phase angle between input A and input B. If signal A leads to B, the counter increments. If signal B leads to A, the counter decrements. Encoder interface

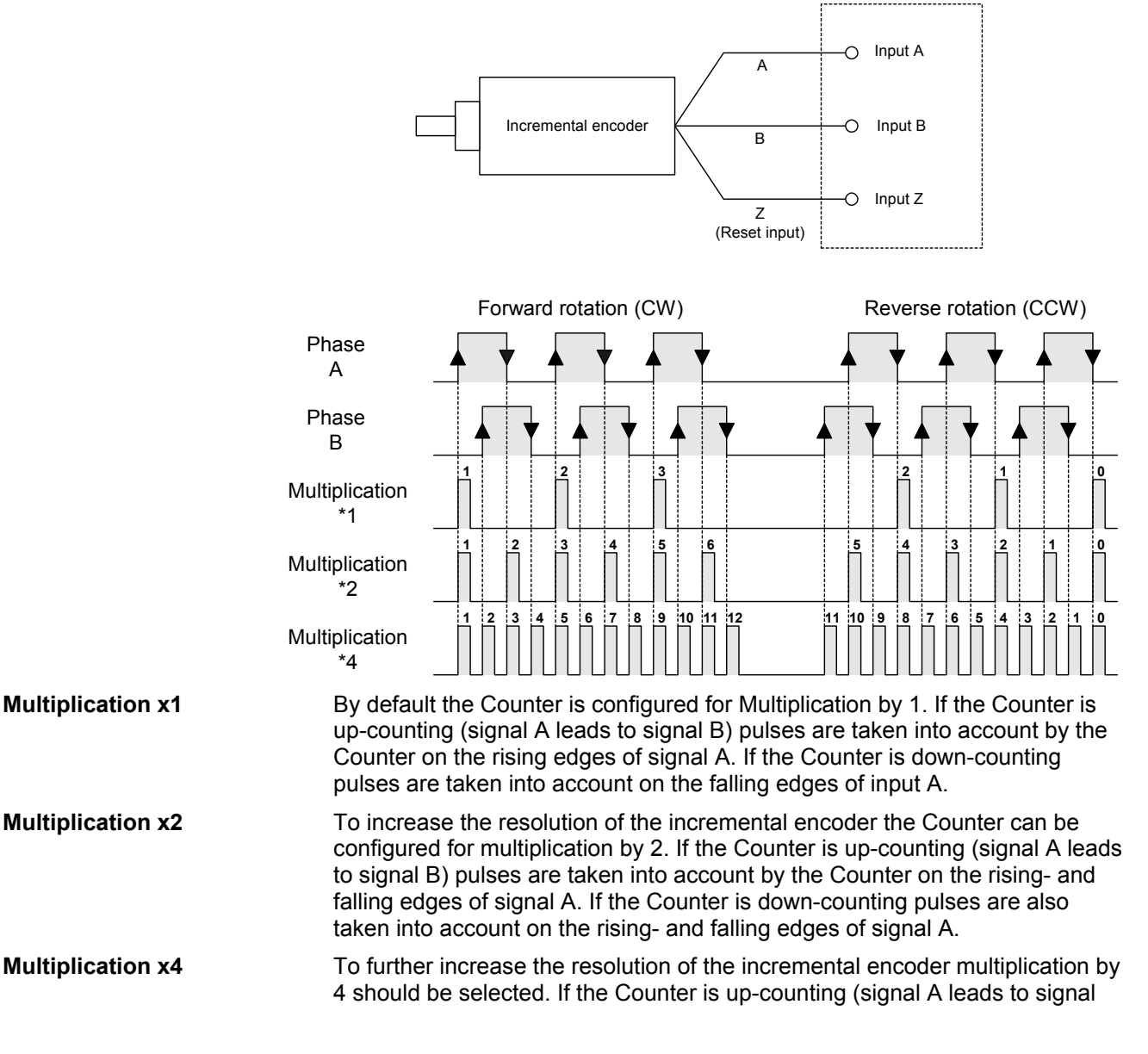

B) pulses are taken into account by the Counter on the rising- and falling edges of signal A and signal B. If the counter is down-counting pulses are also taken into account on the rising- and falling edges of signal A and B.

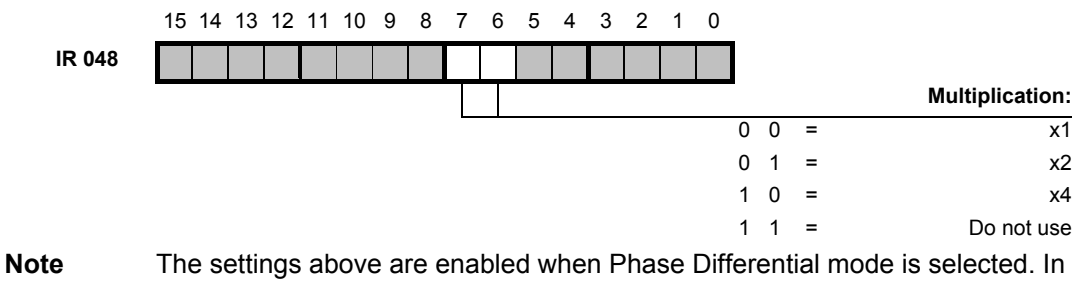

the other modes these settings are ignored.

## **8-3-2 Up & Down**

With this Signal Type the Counter increments on the rising edge of pulses applied to input A and decrements on the rising edge of pulses applied to input B.

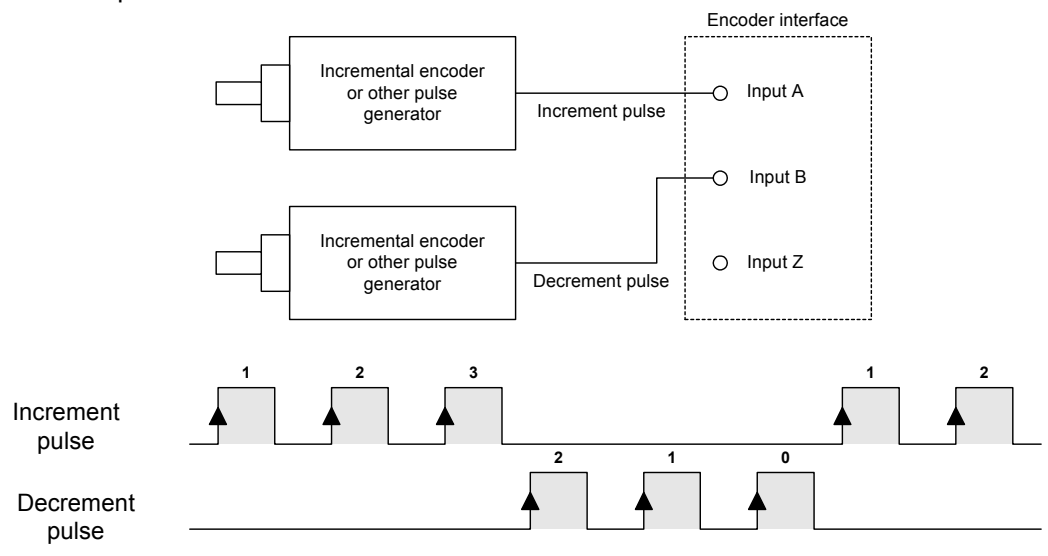

# **8-3-3 Pulse & Direction**

In this configuration, count pulses are applied to input A. The direction of counting is controlled by the level of the signal applied to input B. If input B is high, the Counter increments on the rising edges of input A. If input B is low, the Counter decrements on the rising edges of input A.

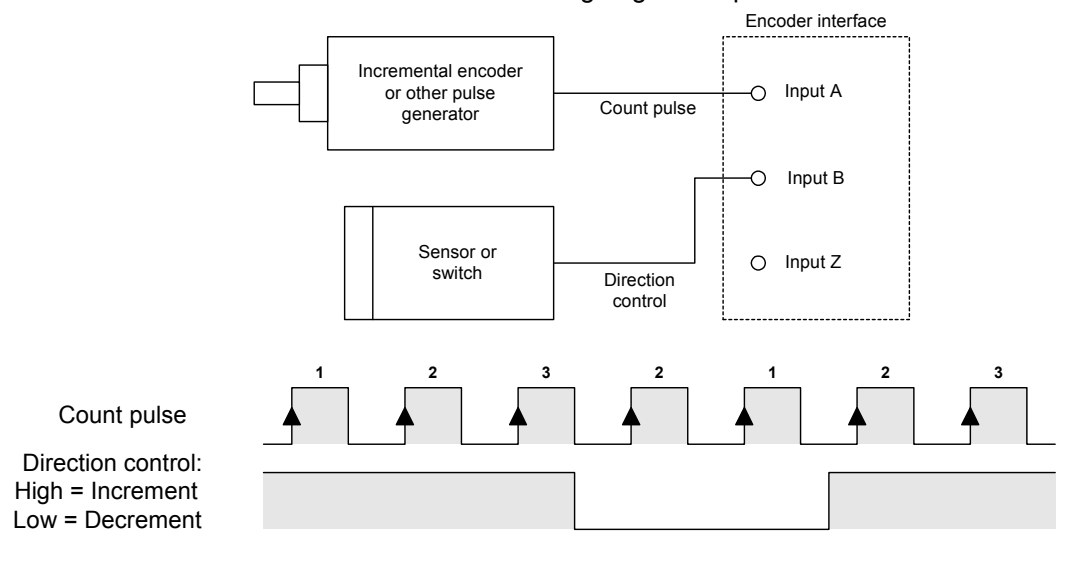

# **8-4 Capturing**

An input configured to have capture functionality will capture the current Counter Value into one of the two Capture Registers on a rising edge of the input signal. Every time a Counter Value is captured, the contents of the Capture Register are overwritten with the new Captured Value and the old Captured Value is lost.

The following inputs can be used to trigger the capturing function:

- Phase-Z input
- Input 00004
- Input 00005

Configuring is done in IR 048:

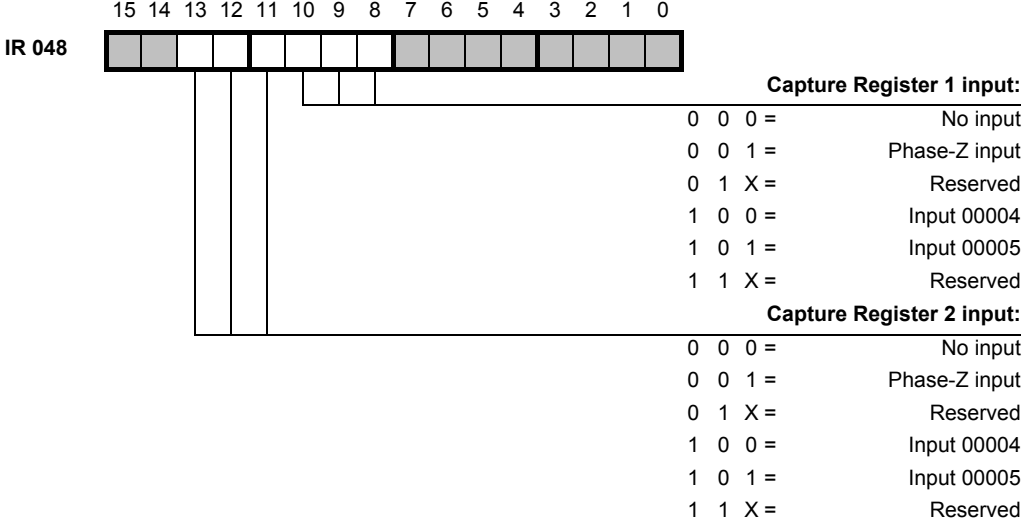

Two bits in IR will be set if Capturing has occurred:

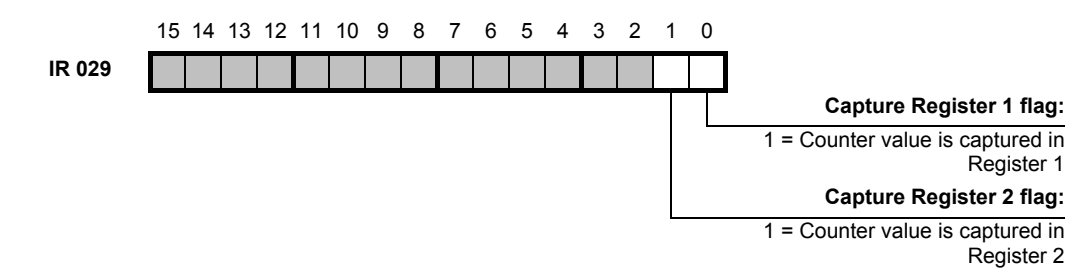

#### **Note** The Capture Register flags are cleared automatically: the flags are active during one scan only.

The captured Counter value is stored in one of the Capture registers:

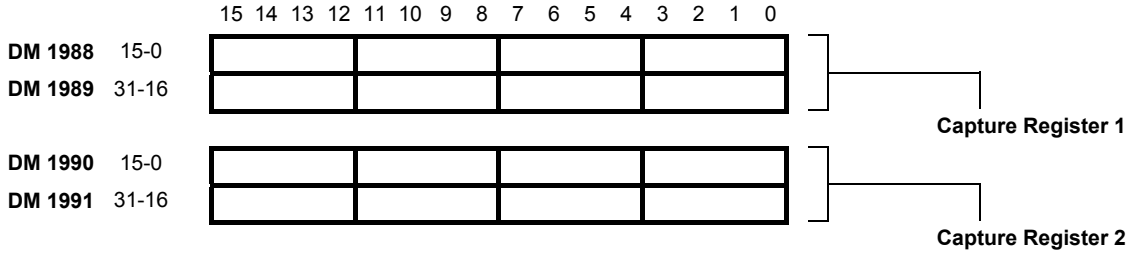

Range: between  $00000000_H$  and FFFFFFFF<sub>H</sub>

**Response time** The following response times are defined for capturing:

- Input response time: delay between the input activated until the position is captured.
- Captured position transfer time: delay between the input activated until the captured position is available in the program.

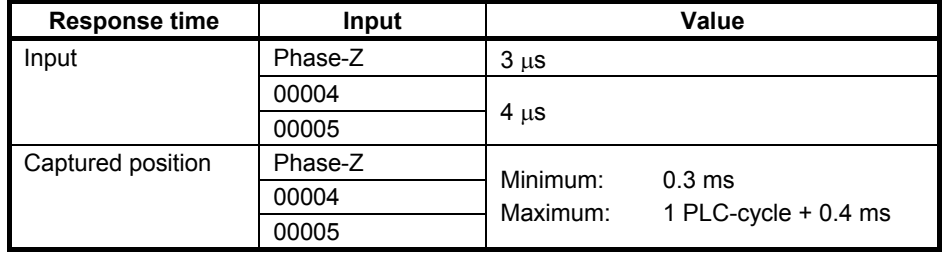

# **8-4-1 Capture mask range**

Mask range counter is equal to the register specifying the start of the un-The capture signal for Capture register 2 can be masked in two ranges. A Mask range counter will count the number of pulses after it has been cleared. This is independent of the direction. First the capture input is masked until the mask-period (Unmask count register). The capture input is then unmasked until the Mask range counter is equal to the register specifying the start of the masking-period (Mask count register).

If the Counter value is captured during the unmask-period, the capture input is masked again, until the Mask range counter counts again the number of pulses specified in the Unmask count register.

If the Counter value is not captured during the unmask-period (no capture signal), the capture input is masked, until the Mask range counter counts the number of pulses specified in the Mask count register.

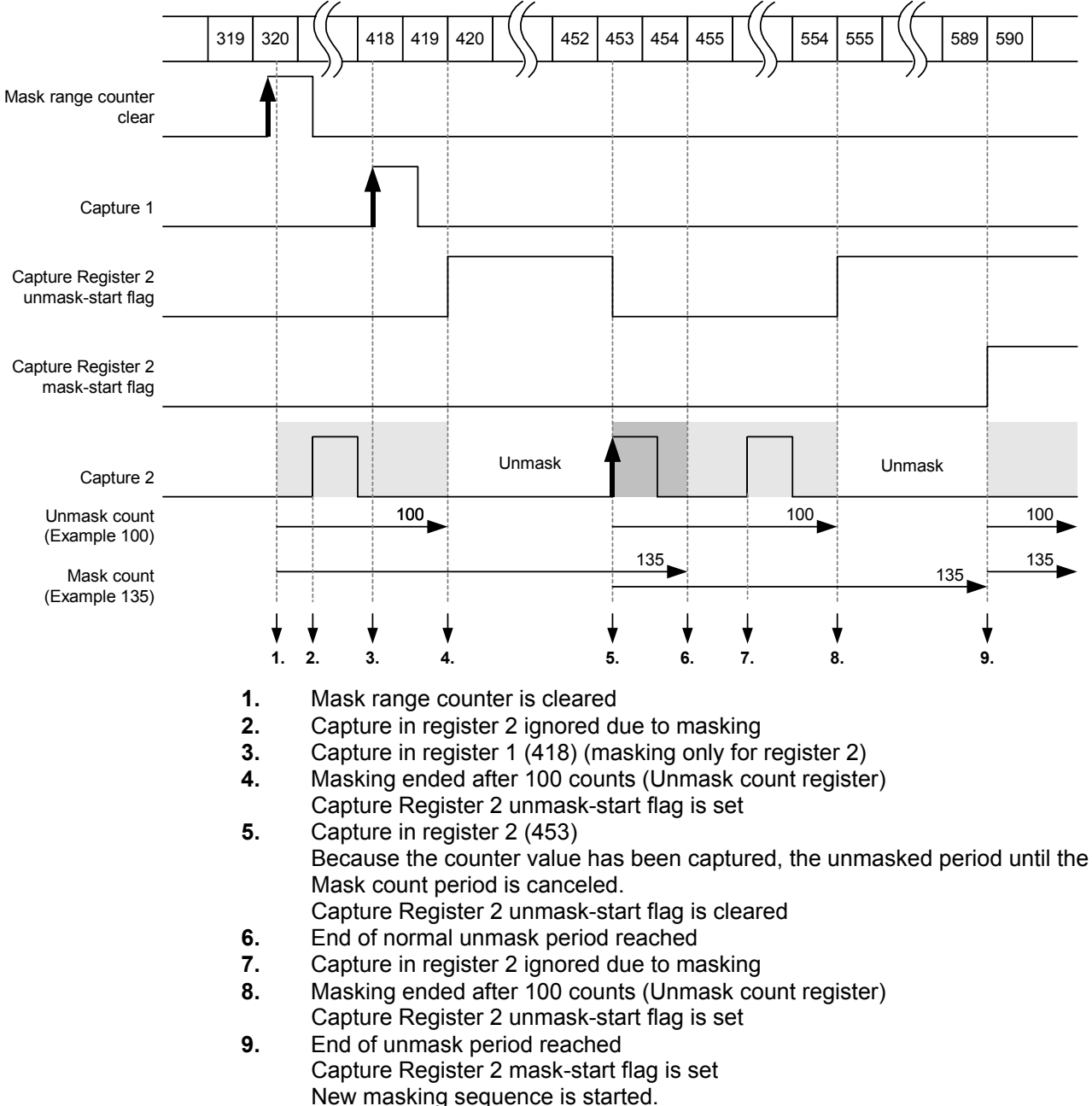

The following example shows the behaviour described above.

Two parameters specify the masking range of the capture input of Capture register 2:

- Unmask count: number of counts after which the capture signal is unmasked.
- Mask count: number of counts after which the capture signal is masked.

15 14 13 12 11 10 9 8 7 6 5 4 3 2 1 0

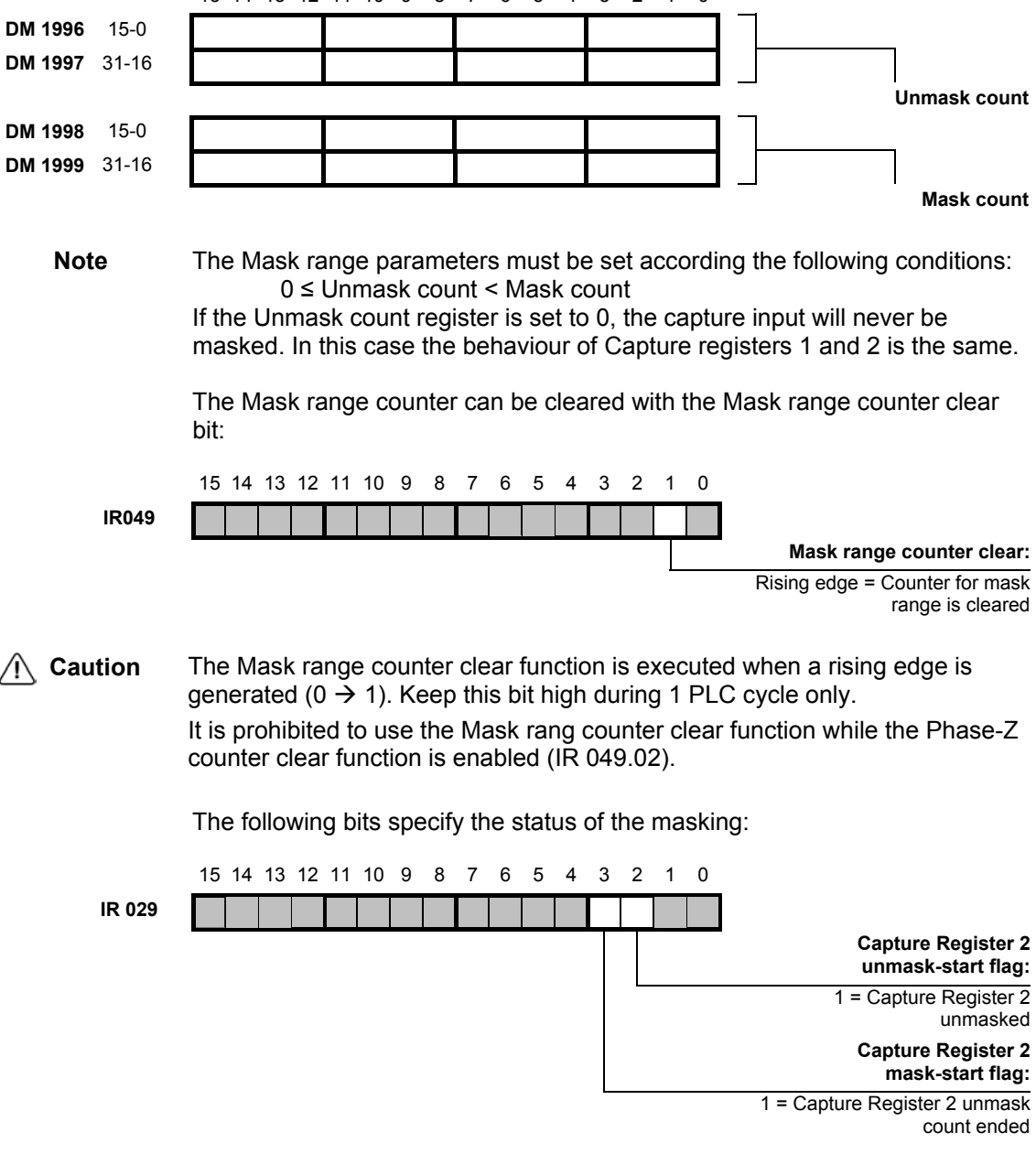

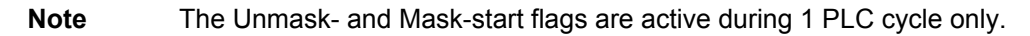

# **8-5 Comparison**

The comparison function enables the current counter value to be compared with a preset value. When both values are the same, the Comparison coincidence flag is set. The flag is cleared with the Comparison coincidence clear bit.

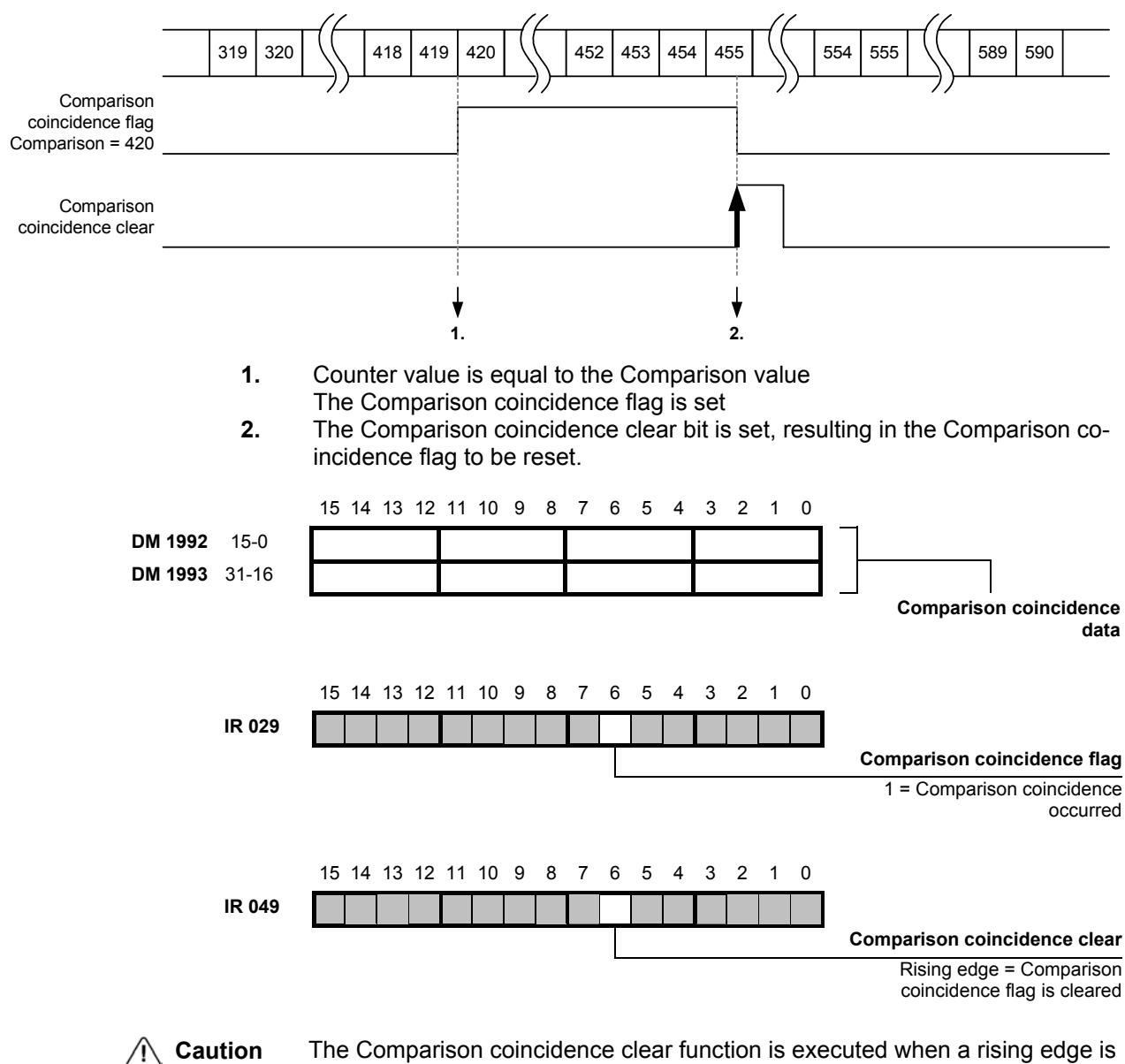

The Comparison coincidence clear function is executed when a rising edge is generated (0  $\rightarrow$  1). Keep this bit high during 1 PLC cycle only. It is prohibited to use the Comparison coincidence clear function while the Phase-Z counter clear function is enabled (IR 049.02).

# **8-6 Counter clear**

The following sources can clear the Counter Value to zero:

- Counter clear bit
- Phase-Z input

#### Reset sources:

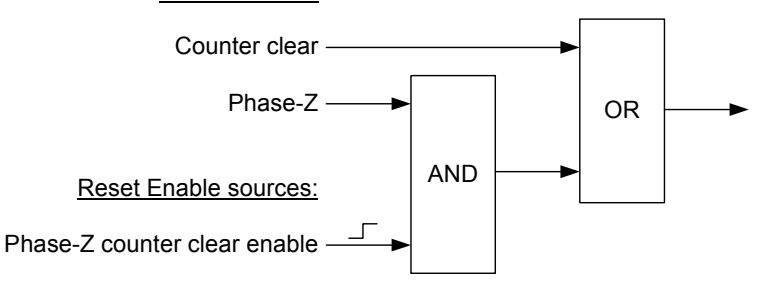

**Note** When the counter has been cleared with the Phase-Z input, the function is disabled. To enable the function again the enable bit must be cleared and set again.

**Caution** While the Phase-Z counter clear function is enabled, changes to the other bits in IR 049 are prohibited.

> The following example shows the behaviour of he Phase-Z clear enable function:

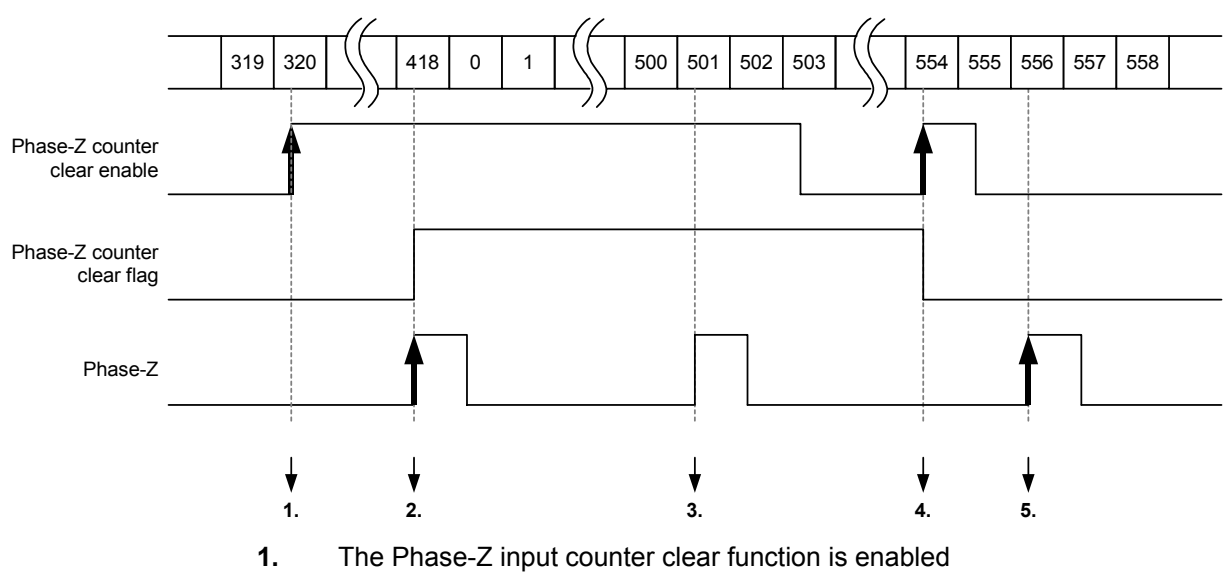

- **2.** The Phase-Z input clears the counter.
	- The Phase-Z input counter clear function is disabled
- **3.** The Phase-Z input does not clear the counter: counter clear flag is set
- **4.** The Phase-Z input counter clear function is enabled again
- **5.** The Phase-Z input does not clear the counter: counter clear enable is not set

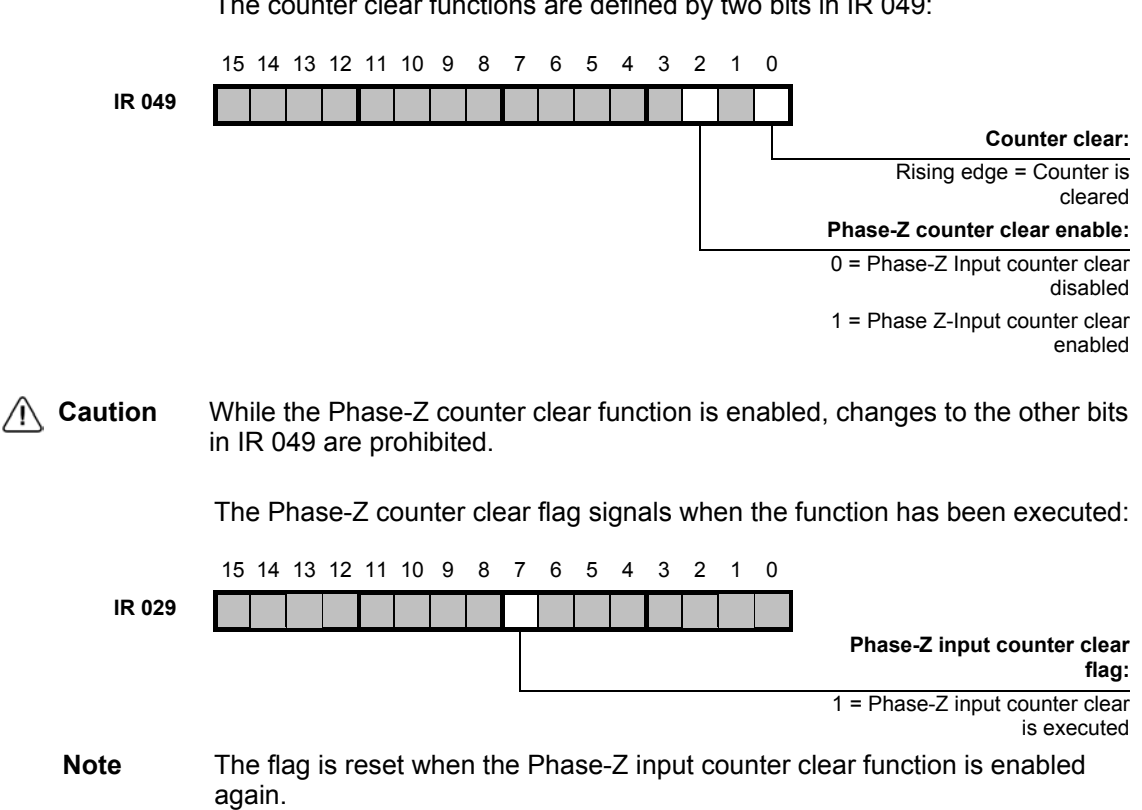

The counter clear functions are defined by two bits in IR 049:

# **8-7 Interrupts**

The following sources can be selected to generate an interrupt:

- Capture register 1 event
- Capture register 2 event
- Capture register 2 unmask and mask events
- Under-/Overflow flag
- **Comparison**

Whether the events listed above generate an interrupt can be configured with enable bits in IR 048. Whenever a bit in this word is cleared (0), the event will not result in an interrupt. Whenever a bit in this word is set (1), the event will result in an interrupt.

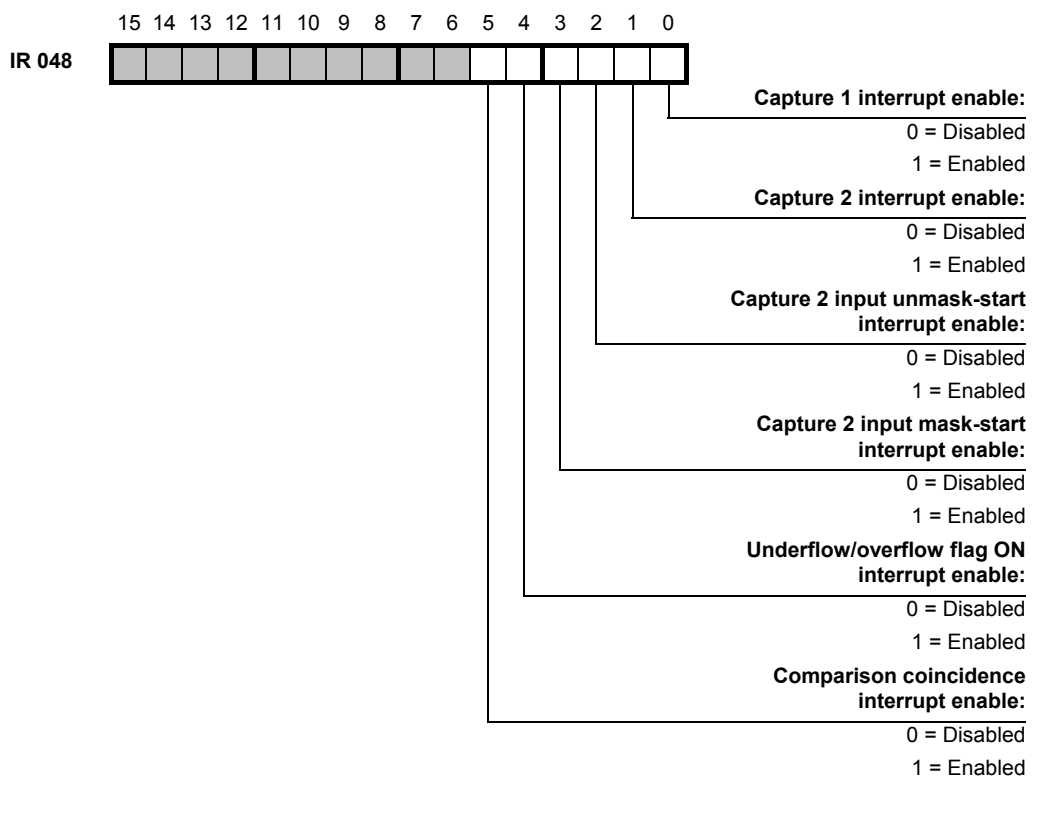

**Note** When more than one event can generate an interrupt, the exact event cannot be determined in the interrupt program: the status of the corresponding flags are not updated yet.

**Note** The cause of an interrupt must be cleared before any next event can generate an interrupt. The following events can be cleared by using the appropriate reset bits:

- Overflow (IR 049.04)
- Underflow (IR 049.05)
- Comparison (IR 049.06)

 Special case are the Unmask- and Mask-start interrupts: because the Unmask-start interrupt can only be cleared by resetting the masking mecha nism, the Mask-start interrupt will not be generated after the Unmask-start in terrupt has been generated. Consequence is that enabling both interrupts (Unmask- and Mask-start) is not allowed.

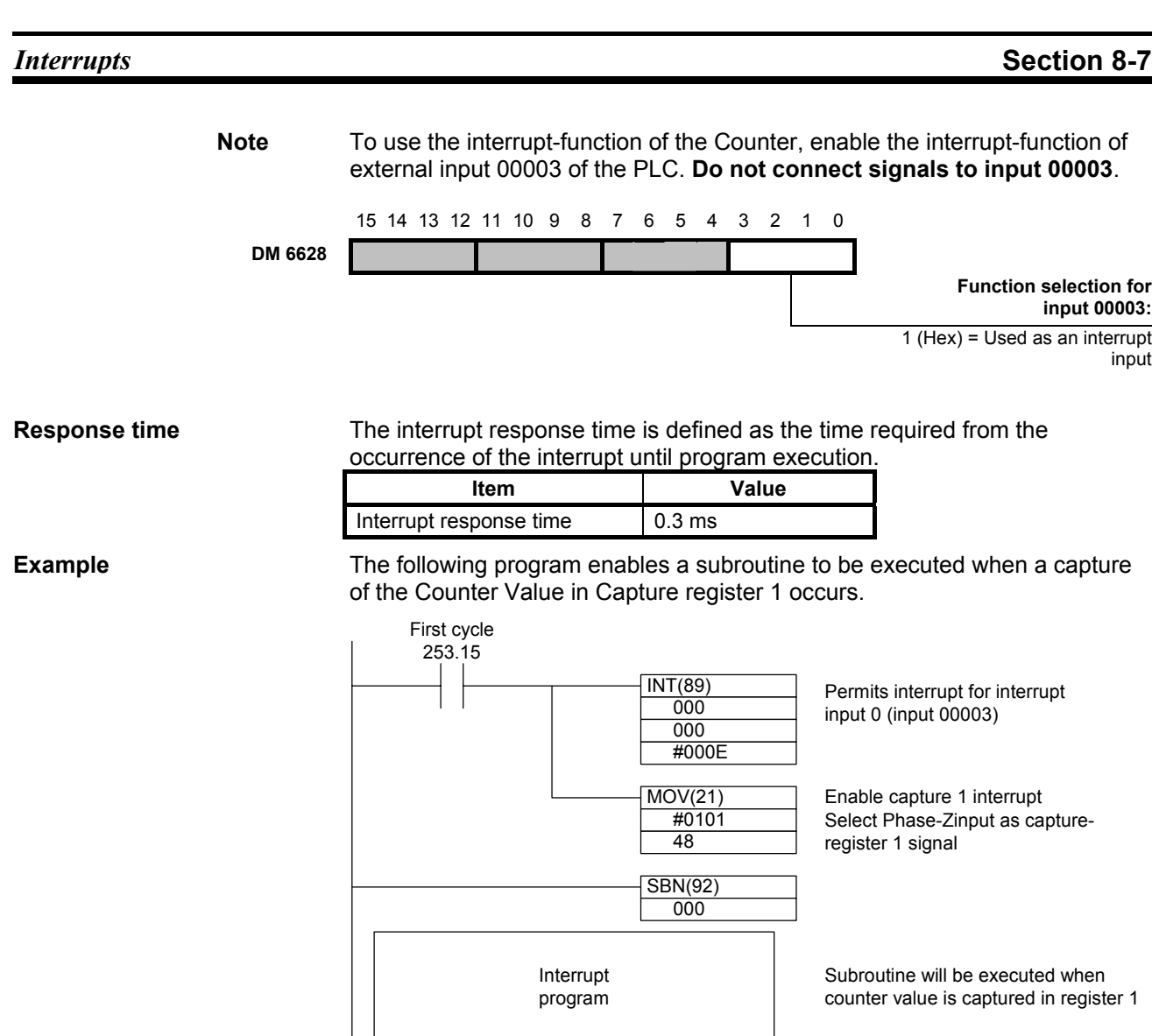

 $-RET(93)$  $\overline{\text{END}(01)}$ 

# **8-8 Memory Allocation**

# **8-8-1 I/O Allocation IR**

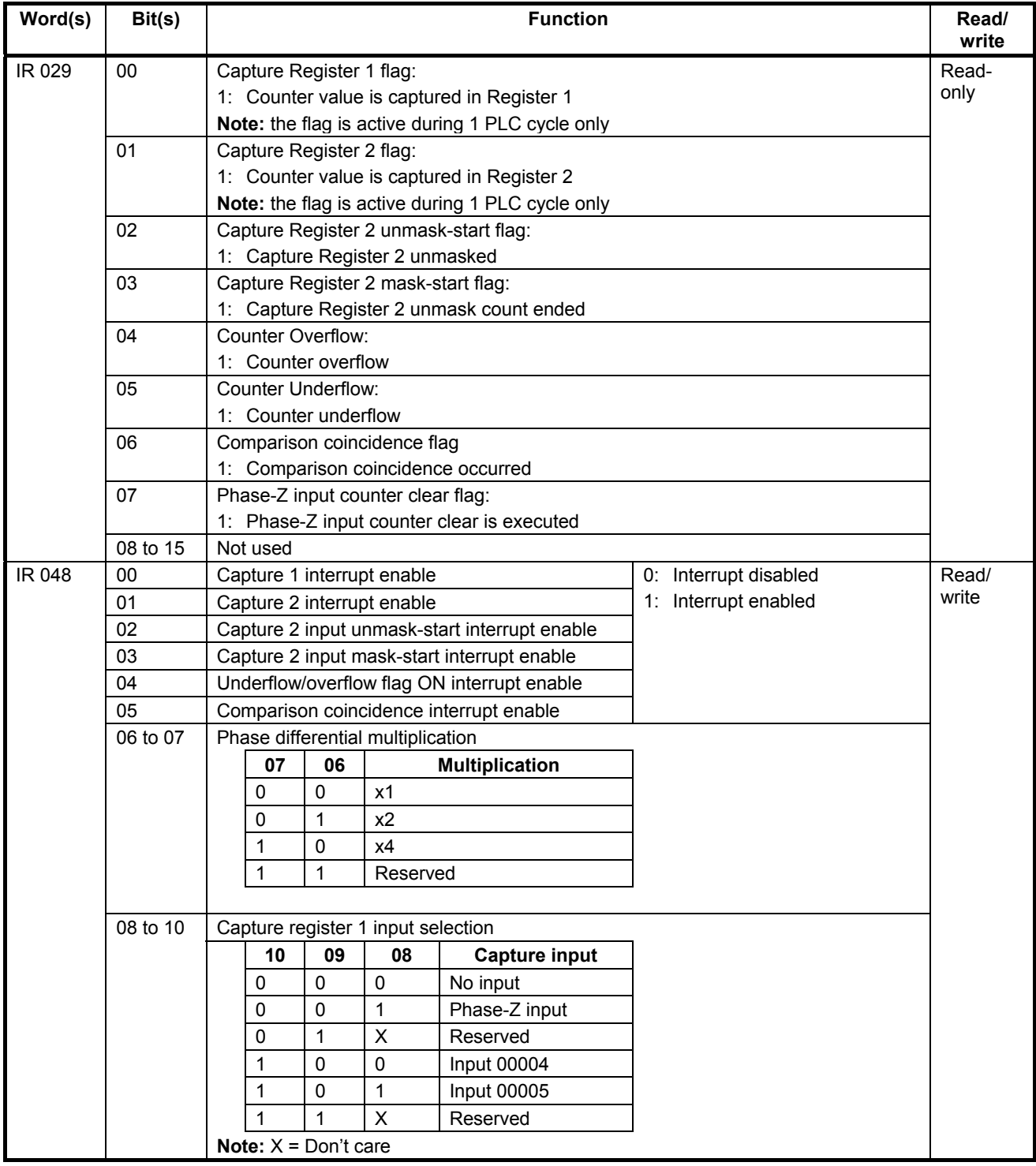

## *I/O Allocation IR* **Section 8-8-1**

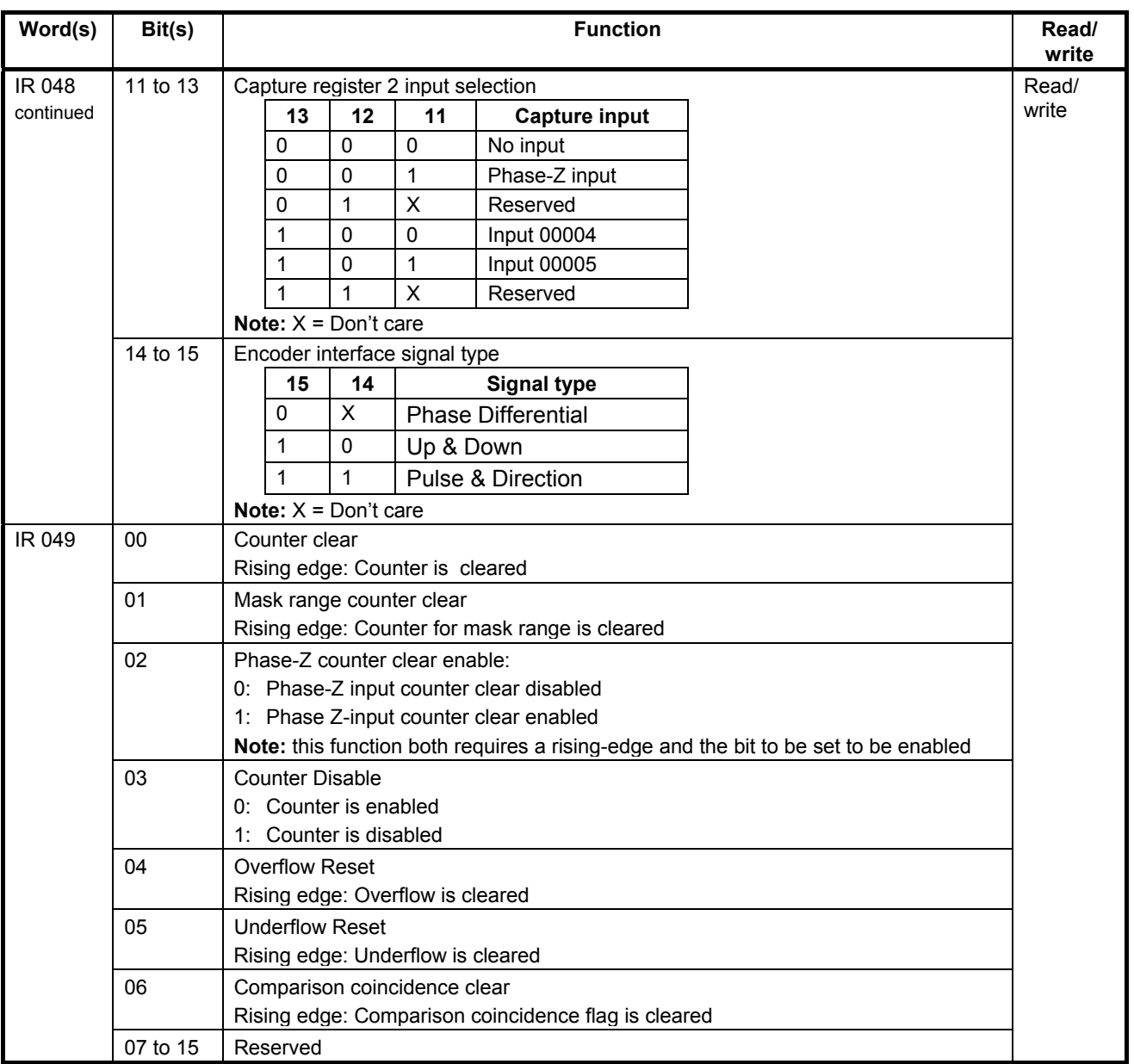

# **8-8-2 I/O-Allocation DM**

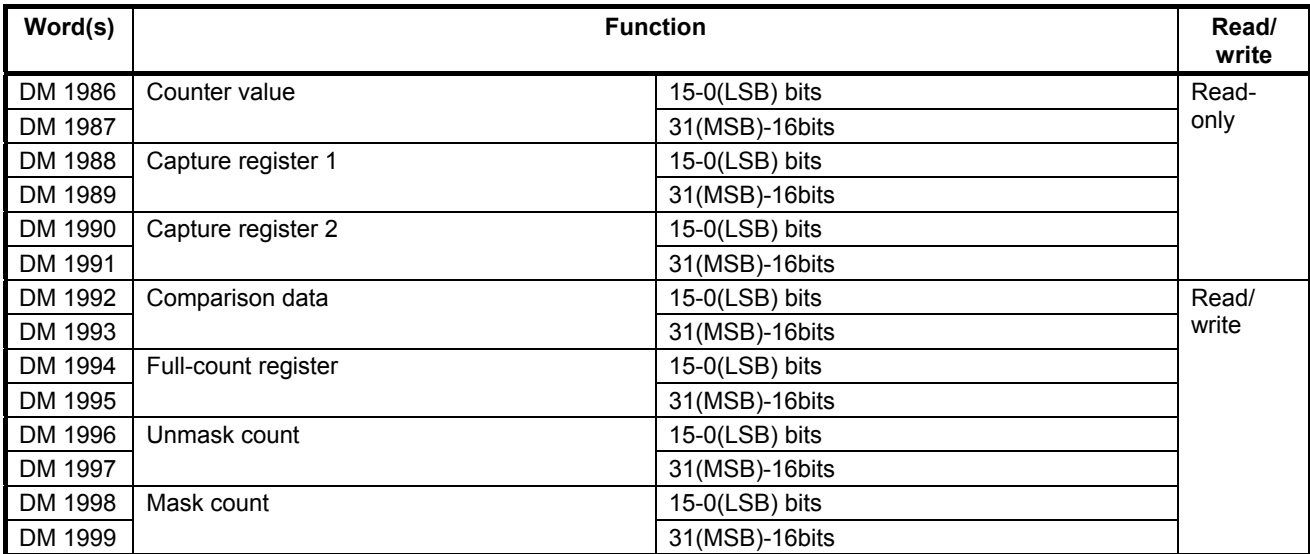

# **Appendix A Instructions**

The 3G3RV-P10ST supports 119 basic and special instructions.

#### **Ladder Diagram Instructions**

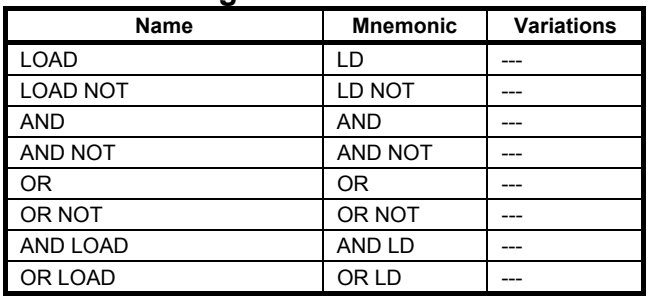

## ■ Bit Control Instructions

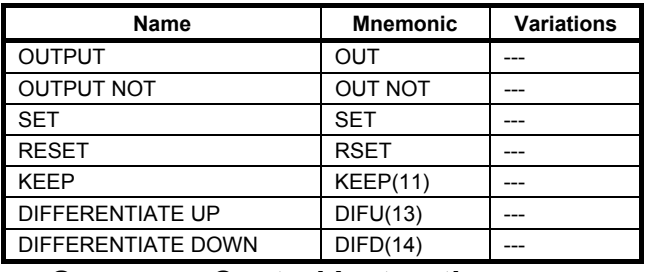

## ■ Sequence Control Instructions

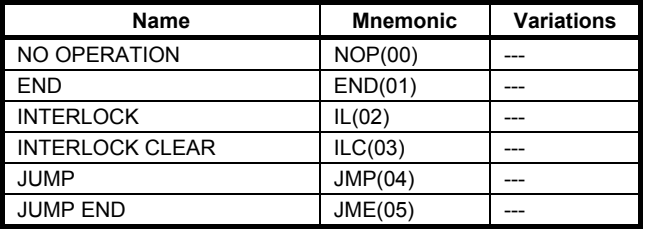

## ■ Timer and Counter Instructions

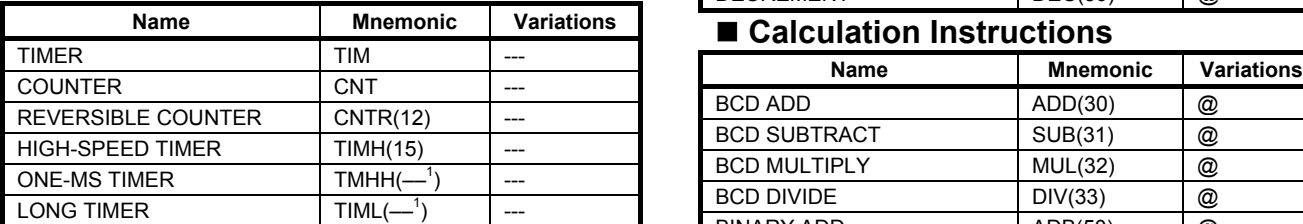

## **Comparison Instructions**

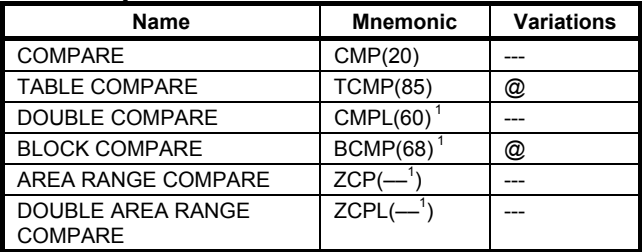

### ■ Data Movement Instructions

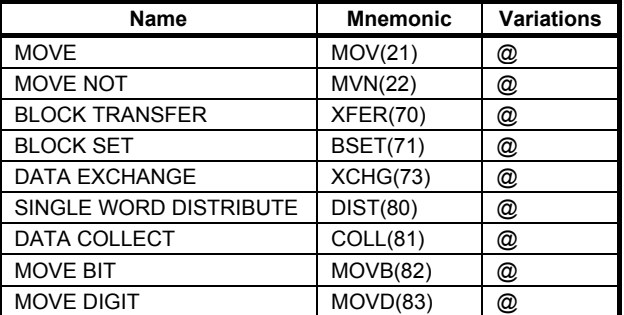

## **Shift Instructions**

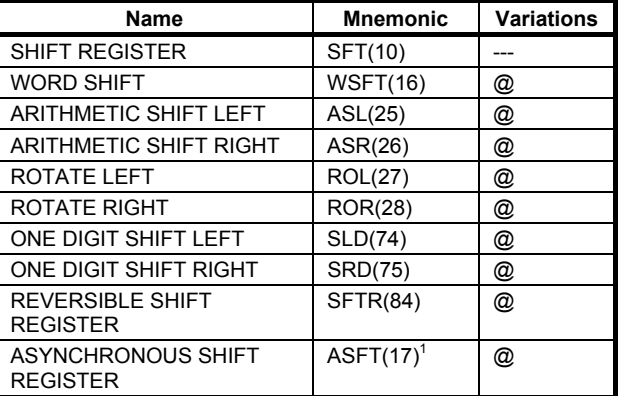

## ■ Increment/Decrement Instructions

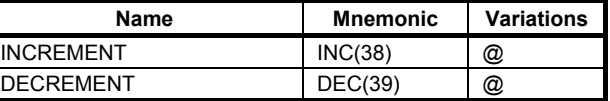

## **Calculation Instructions**

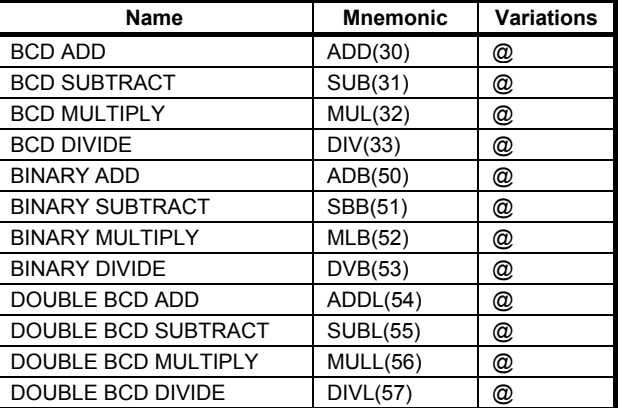

**Note 1.** Expansion instructions with default function codes

### *Instructions* **Appendix A**

### **Conversion Instructions**

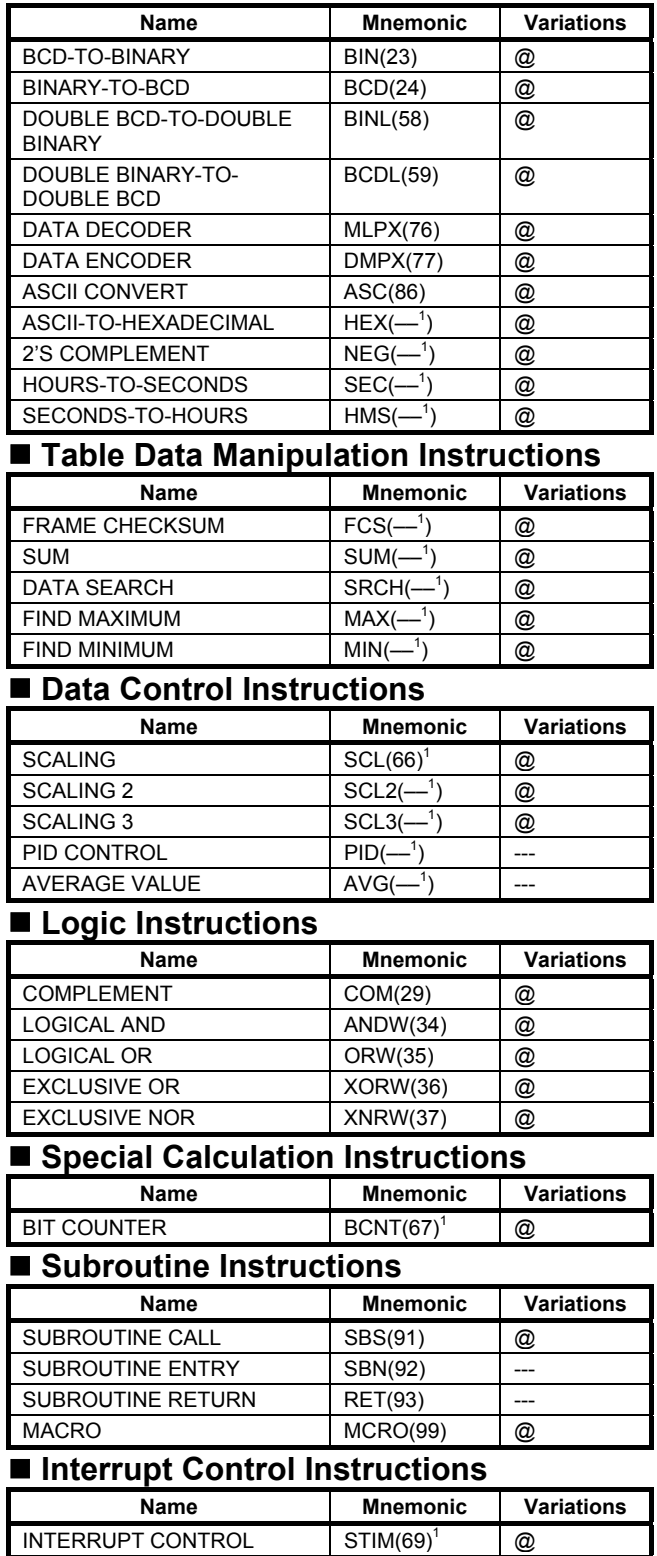

INTERVAL TIMER  $\vert$  INT(89)<sup>1</sup>

@

## ■ Pulse Control Instructions

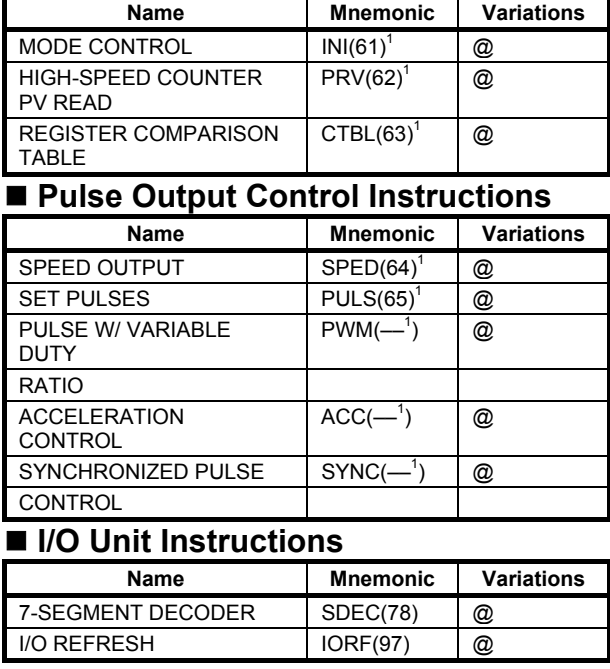

## **Communications Instructions**

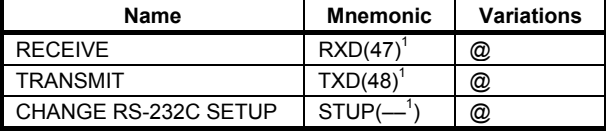

## **Step Instructions**

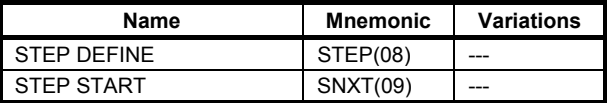

### **User Error Instructions**

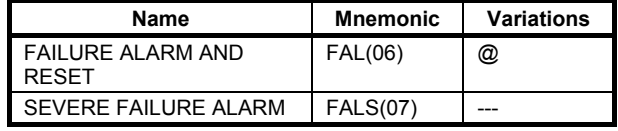

### **Display Instructions**

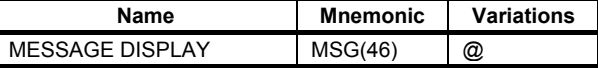

## **Carry Flag Instructions**

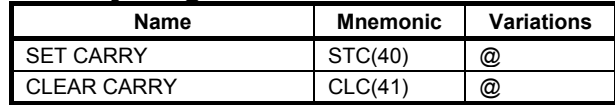

**Note 1.** Expansion instructions with default function codes.

# **Appendix B Example programs**

# **B-1 Basic RUN template program**

The PLC option board for F7 (E7, L7 and G7) Inverters provides a very simple interface and direct way of controlling the RUN and speed reference of the inverter.

For L7 the selected sequencing mode for this sample to work has to be F7 compatible (D1-18=0). If not special RUN sequence rules are applied (with D1-18=1 or 2, the inverter always waits for both RUN signal and a digital signal selecting speed reference, Nominal, Levelling, etc...). This can be simulated also by activating the corresponding input together.

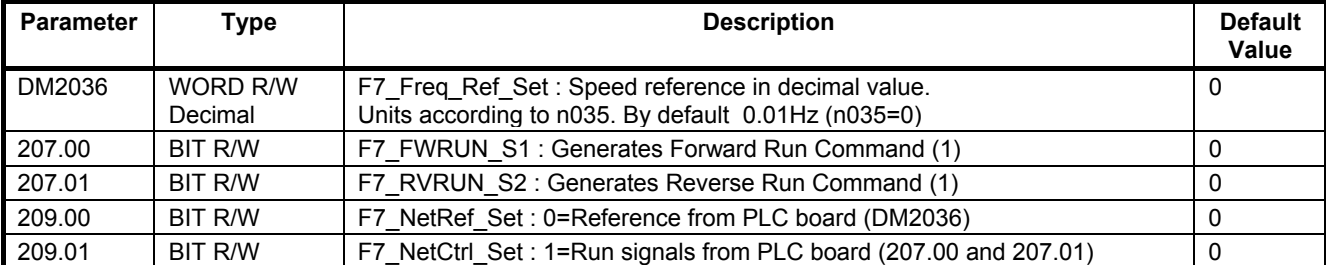

## **B-1-1 Ladder**

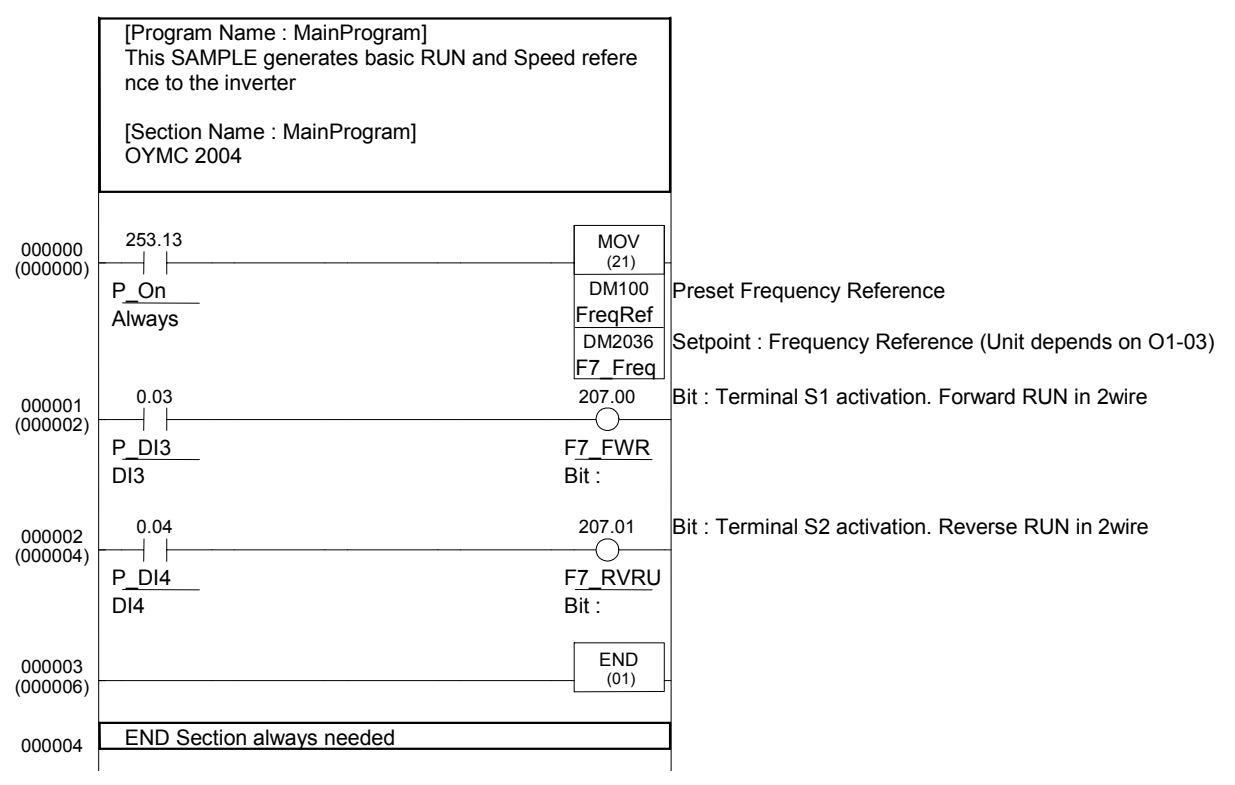

## **B-1-2 Mnemonics**

LD P  $D\overline{1}4$ END(01) LD P\_On MOV( $\overline{2}1$ ) FreqRefPreset F7 Freq Ref Set LD P\_DI3 OUT F7\_FWRUN\_S1 OUT F7\_RVRUN\_S2

# **B-2 Basic Read Parameter template program**

This SAMPLE is reading DC Bus Voltage of F7 (E7, L7 or G7) (31h) value. This monitor is already mapped in the PLC as DM2032, but this sample serves to show how to read MEMOBUS registers.

It writes in DM100 as BCD. Compare the value with DM2032…. Although the selection of the transfer zones is free for the user, it is recommended to follow the recommendations (DM1950 and DM1970..)

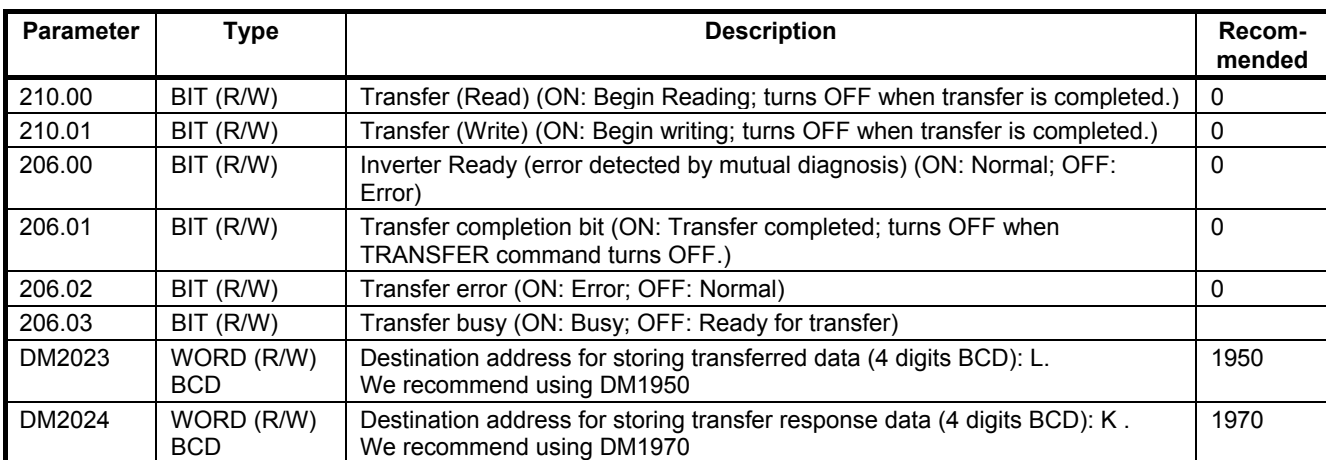

With L7, D1-18=0 to have the same RUN behaviour as F7.

# **B-2-1 Ladder**

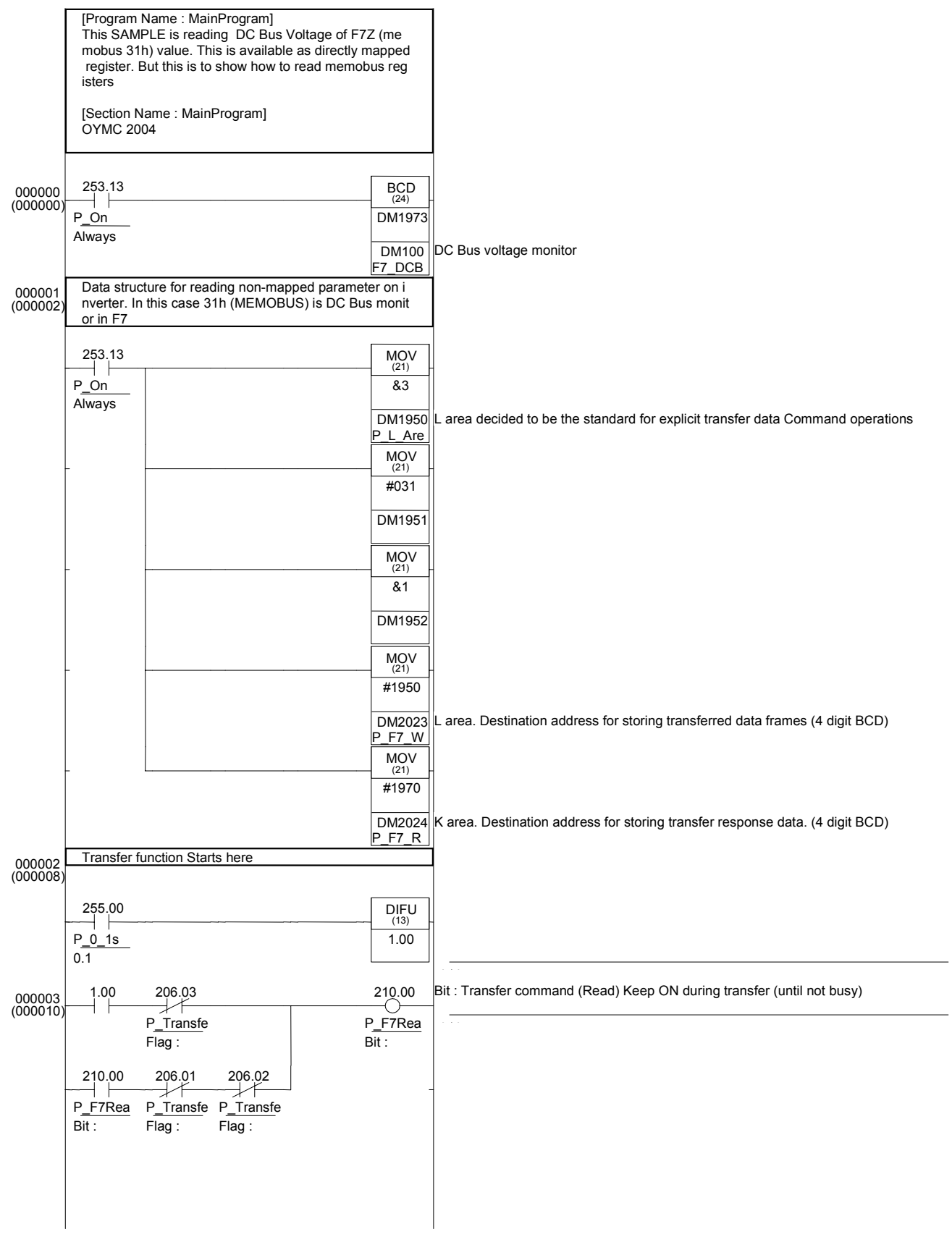

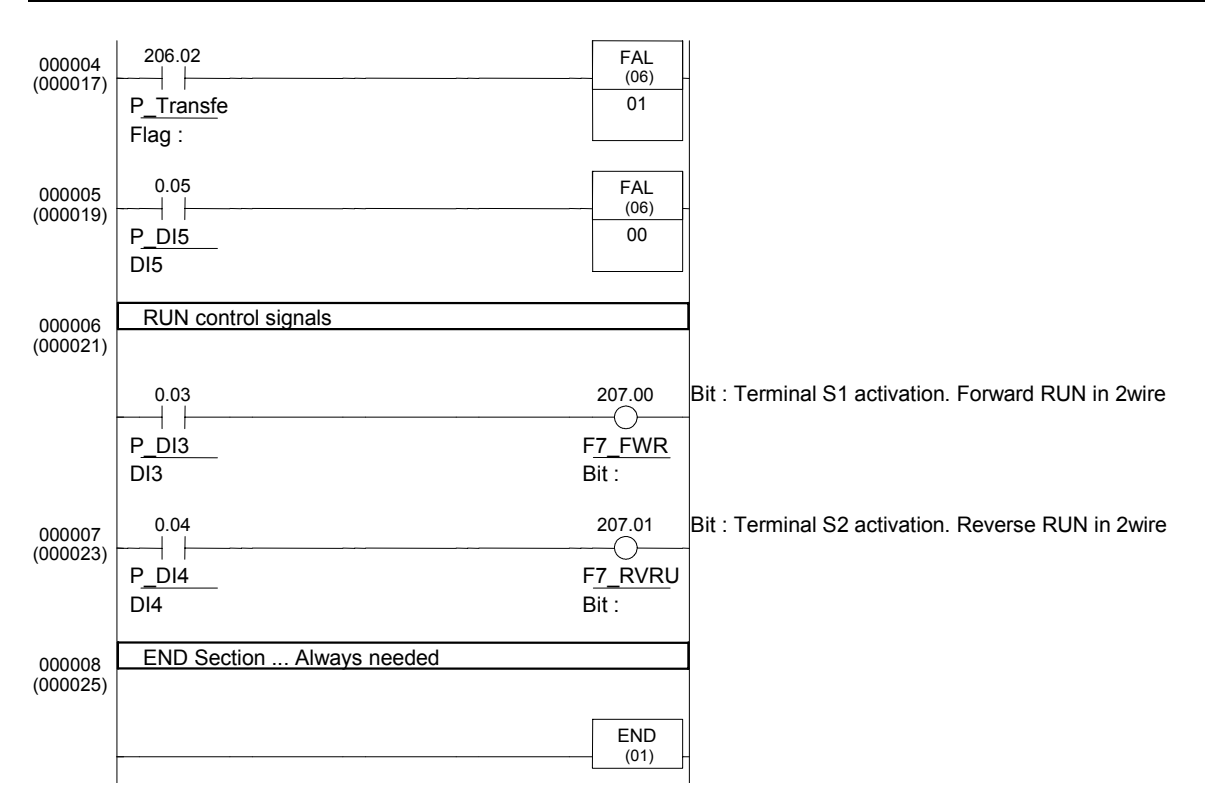

## **B-2-2 Mnemonics**

```
LD P_On 
BCD(\overline{2}4) DM1973 F7 DCBusV Monitor
' Data structure for reading non-mapped parameter on inverter. In this case 31h (MEMOBUS) is 
DC Bus monitor in F7 
LD P_On 
MOV(21) &3 P_L_Area 
MOV(21) #031 DM1951 
MOV(21) &1 DM1952 
MOV(21) #1950 P_F7_Write_Area 
MOV(21) #1970 P_F7_Read_Area 
' Transfer function Starts here 
LD P_0_1s 
DIFU(13) 1.00 
LD 1.00 
ANDNOT P Transfer Busy
LD P_F7Read
ANDNOT P_Transfer_Complete 
ANDNOT P_Transfer_Error 
ORLD 
OUT P_F7Read 
LD P_Transfer_Error 
FAL(06) 01 
LD P_DI5
FAL(\overline{06}) 00
  ' RUN control signals 
LD P_DI3
OUT F7_FWRUN_S1
LD P DI4
OUT F7_RVRUN_S2 
' END Section ... Always needed
END(01)
```
# **B-3 Basic Write Parameter template program**

The PLC option board for F7 (E7, L7 and G7 as well) inverters provides many directly mapped parameters. But if some non-mapped parameter is needed to be modified, then the transfer functionality is required. The same rules like operator terminal action are applied. Some parameters are not possible to change During Run, etc..

This SAMPLE is changing ramp (C1-01 – MEMOBUS register 200h & C1-02 - 201h) values dynamically at the same time like speed from a sequencing program using a timed state machine sequencer. Also shows the use of the 4 PLC outputs. As the two registers are consecutive, the writing is done in a single shot command.

With L7, D1-18=0 to have the same RUN behaviour as F7.

## **B-3-1 Ladder**

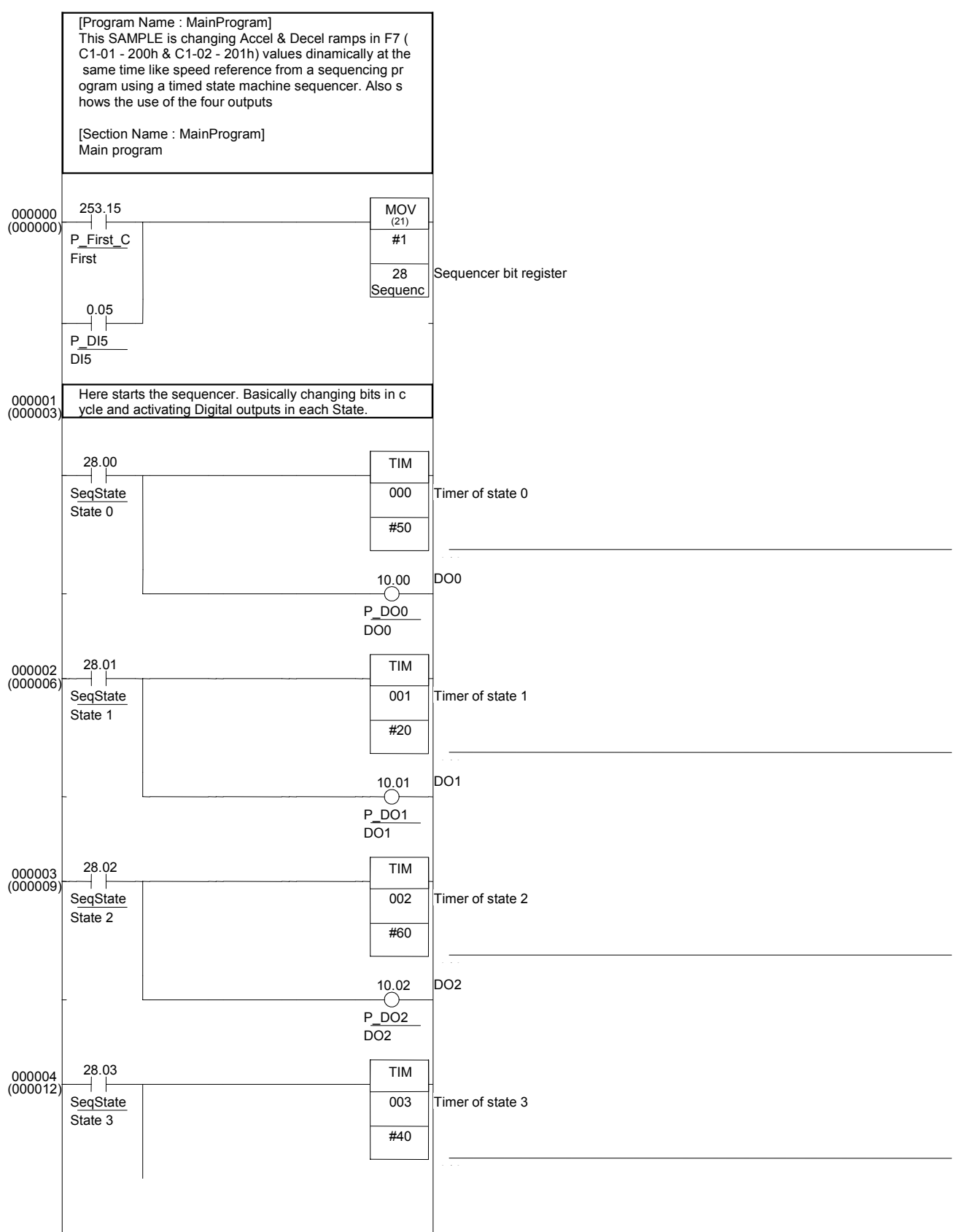

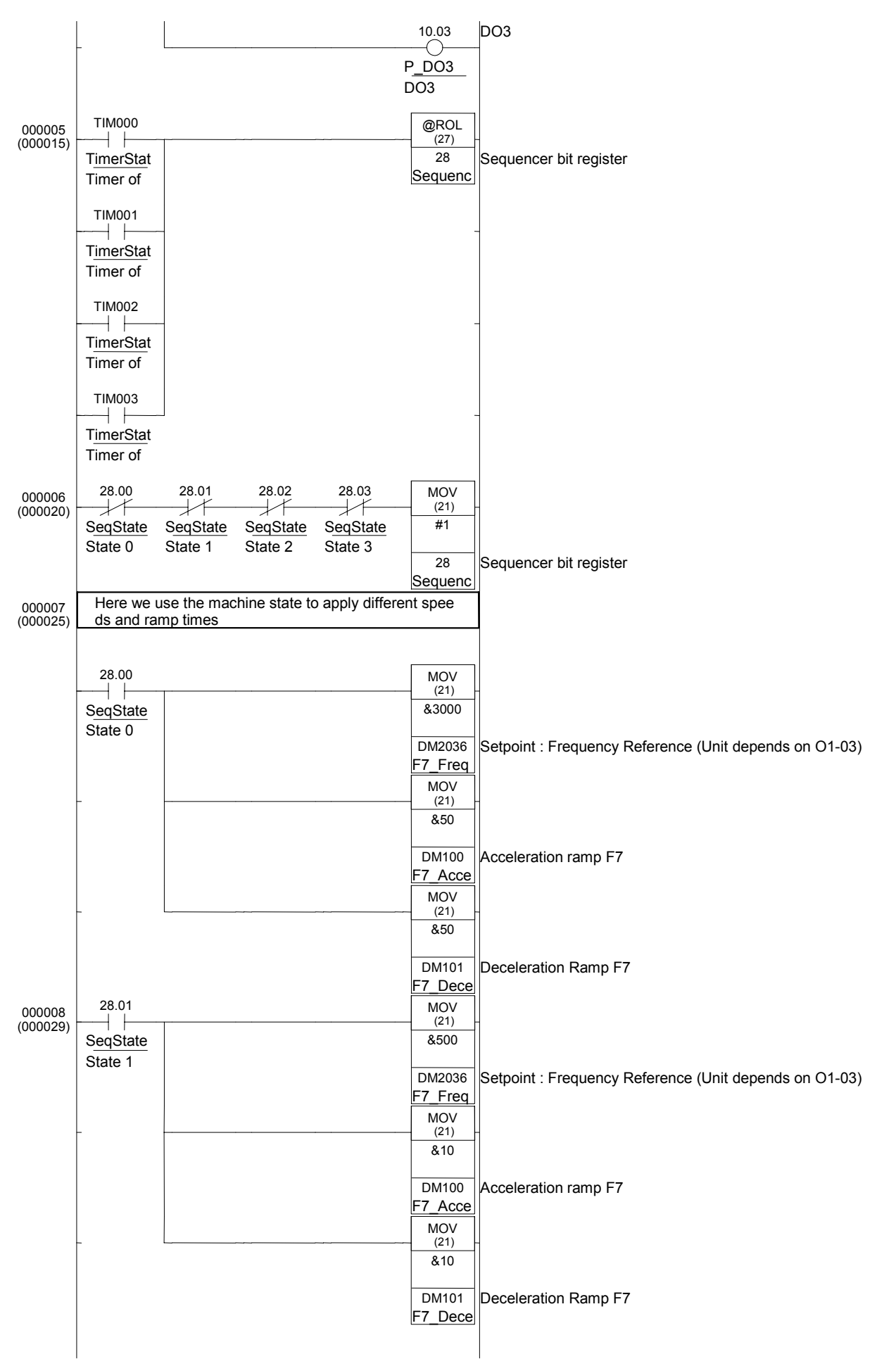

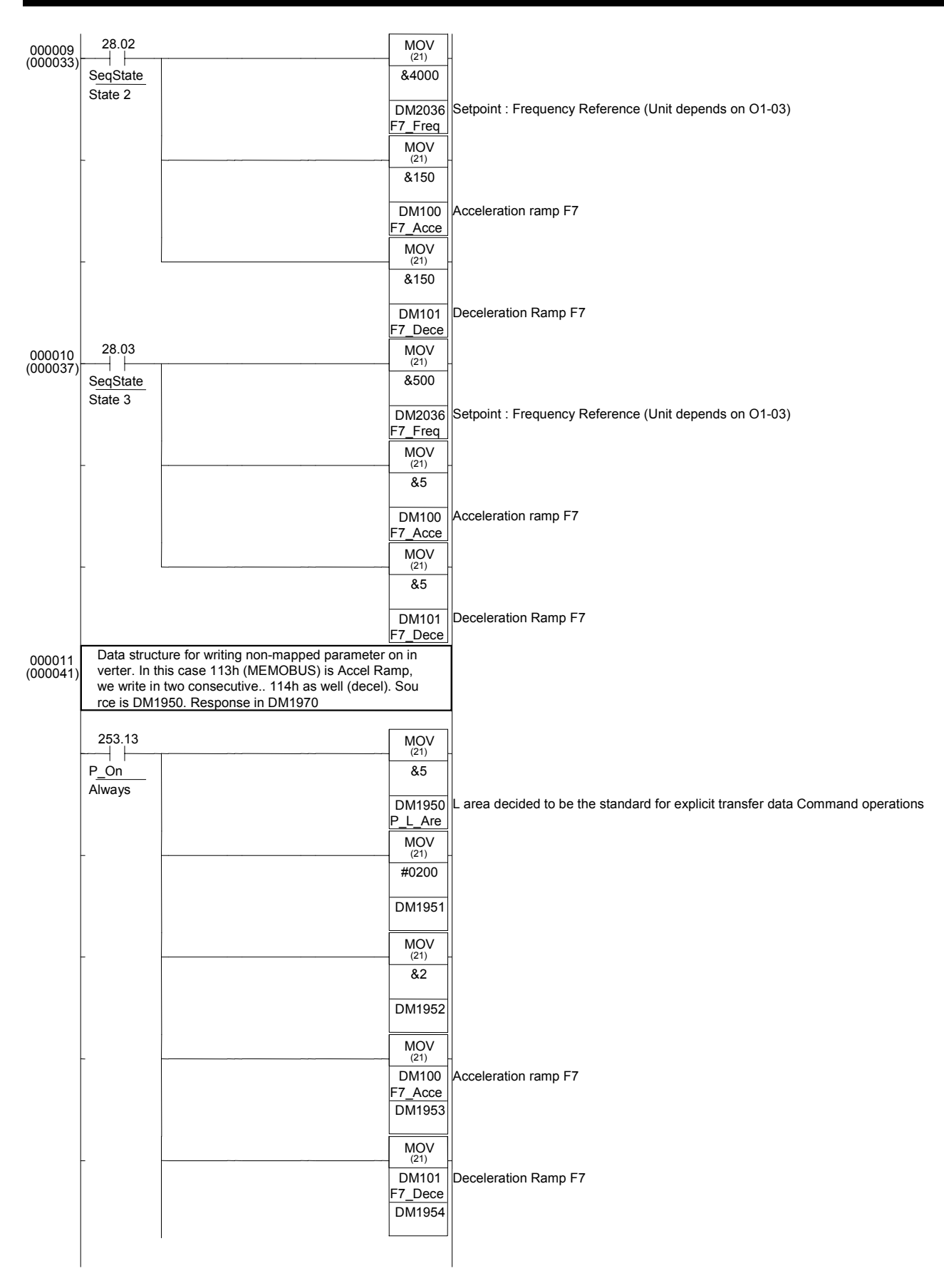

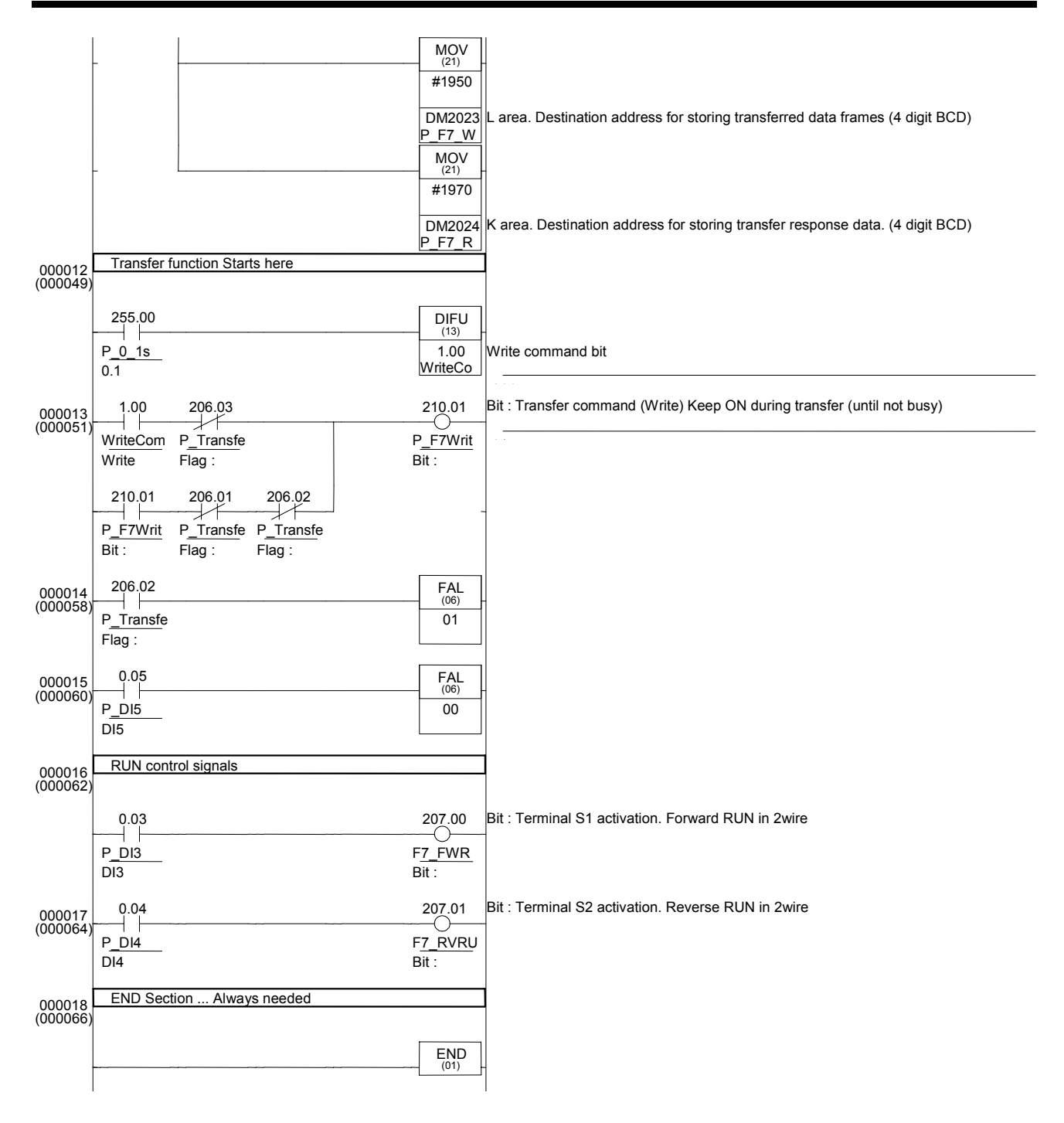

### **B-3-2 Mnemonics**

```
LD P_First_Cycle 
OR P_DI5 
OUT P_DO0 
LD SeqState1 
@ROL(27) SequencerReg 
LD SeqState1 
MOV(21) &4000 F7_Freq_Ref_Set 
MOV(21) &5 F7_Decel_Ramp 
MOV(21) F7_Accel_Ramp DM1953 
DIFU(13) WriteCommand
ORLD 
 ' RUN control signals 
MOV(\overline{2}1) #1 SequencerReg
' Here starts the sequencer. Basically changing bits in cycle and activating Digital outputs 
in each State. 
LD SeqState0 
TIM 000 #50 
TIM 001 #20 
OUT P_DO1 
LD SeqState2 
TIM 002 #60 
OUT P_DO2 
LD SeqState3 
TTM 003 #40OUT P_DO3 
LD TimerState0 
OR TimerState1 
OR TimerState2 
OR TimerState3 
LDNOT SeqState0 
ANDNOT SeqState1 
ANDNOT SeqState2 
ANDNOT SeqState3 
MOV(21) #1 SequencerReg 
  Here we use the machine state to apply different speeds and ramp times
LD SeqState0 
MOV(21) &3000 F7_Freq_Ref_Set 
MOV(21) &50 F7_Accel_Ramp
MOV(21) &50 F7_Decel_Ramp 
MOV(21) &500 F7_Freq_Ref_Set 
MOV(21) &10 F7_Accel_Ramp 
MOV(21) &10 F7_Decel_Ramp 
LD SeqState2 
MOV(21) &150 F7_Accel_Ramp 
MOV(21) &150 F7_Decel_Ramp 
LD SeqState3 
MOV(21) &500 F7 Freq Ref Set
MOV(21) &5 F7_Accel_Ramp 
  Data structure for writing non-mapped parameter on inverter. In this case 113h (MEMOBUS) is
Accel Ramp, we write in two consecutive.. 114h as well (decel). Source is DM1950. Response in 
DM1970 
LD P_On 
MOV(21) &5 P_L_Area 
MOV(21) #0200 DM1951 
MOV(21) &2 DM1952 
MOV(21) F7_Decel_Ramp DM1954 
MOV(21) #1950 P_F7_Write_Area 
MOV(21) #1970 P^-F7 Read Area
 Transfer function Starts here
LD P_0_1s 
LD WriteCommand 
ANDNOT P_Transfer_Busy
LD P F7Write
ANDNOT P_Transfer_Complete 
ANDNOT P_Transfer_Error 
OUT P_F7Write 
LD P_Transfer_Error 
FAL(\overline{06}) 01
LD P_DT5
FAL(\overline{06}) 00
LD P_DI3 
OUT F7 FWRUN S1
LD P D\overline{1}4OUT F7_RVRUN_S2 
' END Section ... Always needed
END(01)
```
# **B-4 F7-PLC SAMPLE : Basic Positioning template program using PLC High Speed Inputs for LowFreq Encoder**

The PLC option board for F7Z inverters provides the needed hardware to perform a basic position control software. We can read an encoder with A and B phase signals, digital inputs and have complete control on the inverter speed and Run commands. We have additional I/O and fully programmable PLC. That's all needed for a position controller application.

With F7Z we have three options to perform positioning :

- **AVAILABLE SAMPLE**: The example provided below uses the standard PLC High speed inputs for low freq encoder counting (inputs 0-1). PLC performs the position control loop. 24Vdc encoder can be used up to 5KHz.. This encoder is typically external to the motor placed in some position in the machine. This program can work in Open loop or Closed loop, providing best performance with any load in closed loop.. In open loop, high inertia loads are difficult to handle with high dynamics
- **UNDER DEVELOPMENT**: The new 50KHz Encoder Inputs Sample program for positioning are under development. PLC performs the position control loop. TTL line driver encoder can be used up to 50KHz. In some cases, the same encoder used for closed loop vector control can be used for the positioning loop. This is the advantage of using this high speed counter input... The disadvantage is that the numbers to be handled are bigger (as counting is 10 times faster), and more than two PLC registers are needed to store position, and 4 register calculations are required.
- **UNDER DEVELOPMENT**: Positioning directly controlled by the inverter encoder input is also under development, this inverter encoder input can not be handled directly by the PLC, due to hardware limitations. Special firmware for the F7Z is required to perform positioning within the inverter, but with the advantage that the PLC doesn't need to perform the control loops, freeing up the PLC from this task and providing a more powerful positioning control loop synchronized with the inverter cycle. The PLC will coordinate the position setpoints and machine sequence in this case...

In the provided sample, the control loop is performed by the ladder program. The selected control loop performs a very simple P controller on the position error between demanded and real positions.. Then it limits and applies a frequency reference proportional to it. With this setup, without profile generator (acceleration, deceleration generated by position reference calculations), we have a compact position controller software, that will solve a lot of simple point to point applications.

# **B-4-1 METHOD**

- We apply directly the position difference as speed reference , we have programmed some acceleration on the inverter (so it will ramp up at that defined rate). The inverter has zero deceleration, so when the position is reaching the point automatically the speed is reduced gradually, generating some non-linear ramp, but stopping in the correct position.
- As the PLC can not handle big negative numbers we have to apply an offset position and work around an intermediate point, scaling for the user.

# **B-4-2 FEATURES**

- Easy to use
- Continuous loop
- Scaled setpoint by N1/N2 factor.
- 2 InPosition windows. The second one can be defined bigger for faster sequence control.
- Variable P Gain
- Position Reset available
- Home(origin) search sequence, with fast forward and slow backwards seek. Definable speeds
- Home(origin) timeout control

# **B-4-3 LIMITATIONS**

- In Open Loop control method of F7Z, with only P type of controller, inertial loads might not be well handled by the software, leading to oscillation. Lowering P gain can help, but this lowers dynamics as well. It is preferred some kind of frictional load. Most applications that use a high gear-ratio gearmotor will be mostly controlled. To control inertial loads a more sophisticated control loop should be programmed. Using a free motor can lead to instability. Closed Loop control method is recommended for this type of loads, but the drawback is that the same encoder can rarely be used for the inverter feedback and the positioning at the same type due to frequency limit of 5KHz in the counter inputs of the PLC. For reference, a 1500rpm motor could use maximum 200ppr encoder (enough for some applications anyway, but the positioning register counter might quickly wrap around as it will count 800 counts each revolution)
- Deceleration profile will be exponential due to the method of using the position difference to generate speed reference.
- We are limited to two word position references. So 80000000 quadrature pulses approx.
- results can only be two word values. The bigger the factor, the shortest the position reference al-• The values allowed for the fractional factor limit the reference position range. Scaling intermediate lowed. It is recommended to use values from 1 to 10 in N1 and N2.
- The positioner doesn't have the real concept of following error as the program does not perform a real positioning profile. We only have the "demanded-real position" error.
- Position counter does not handle wrap around of the counter

# **B-4-4 RECOMMENDED USE**

• This software sample is intended to be used in Point to Point applications were absolute positioning is required. Relative positioning if Counter reset is allowed in each cycle.

## **B-4-5 INVERTER/PLC SETUP**

We need some specific settings in the inverter for a correct positioner work :

- We will use two sets of ramps… one is for the positioning with acceleration defined and deceleration set to zero…
- C1-01=1 sec C1-02=0 sec for position control (C1-02 must be always zero).
- Also s-ramps need to be disabled : C2-01=0s, C2-02=0s, C2-03=0s and C2-04=0s
- The other will be used in speed control mode, where we require both acceleration and deceleration to be active… C1-03=2 sec C1-04=2 sec for speed control or any other desired value.
- H1-03=7 (accel/deccel Time selection by S5 or internally controlled by PLC) to allow the program to do the changeover automatically. The PLC will simulate that input by 207.04 control bit
- It is recommended a modified VF curve (only in open loop control methods, VF of OLV) for better response in the lower frequency range … Typically values like following are good initial values : E1- 09=0.1Hz, E1-10=increase if necessary, E1-08=increase if necessary
- 0.01Hz resolution of speed references is required for better resolution in speed control.

We also need particular settings in the PLC side : following bits have to be cleared : IR209.0=0 and IR209.1=0. In this way we provide full Speed reference and Run command control from the PLC regardless the inverter settings.

And the configuration for the input encoder (24Vdc type).

For the counter to work with the encoder we need following settings :

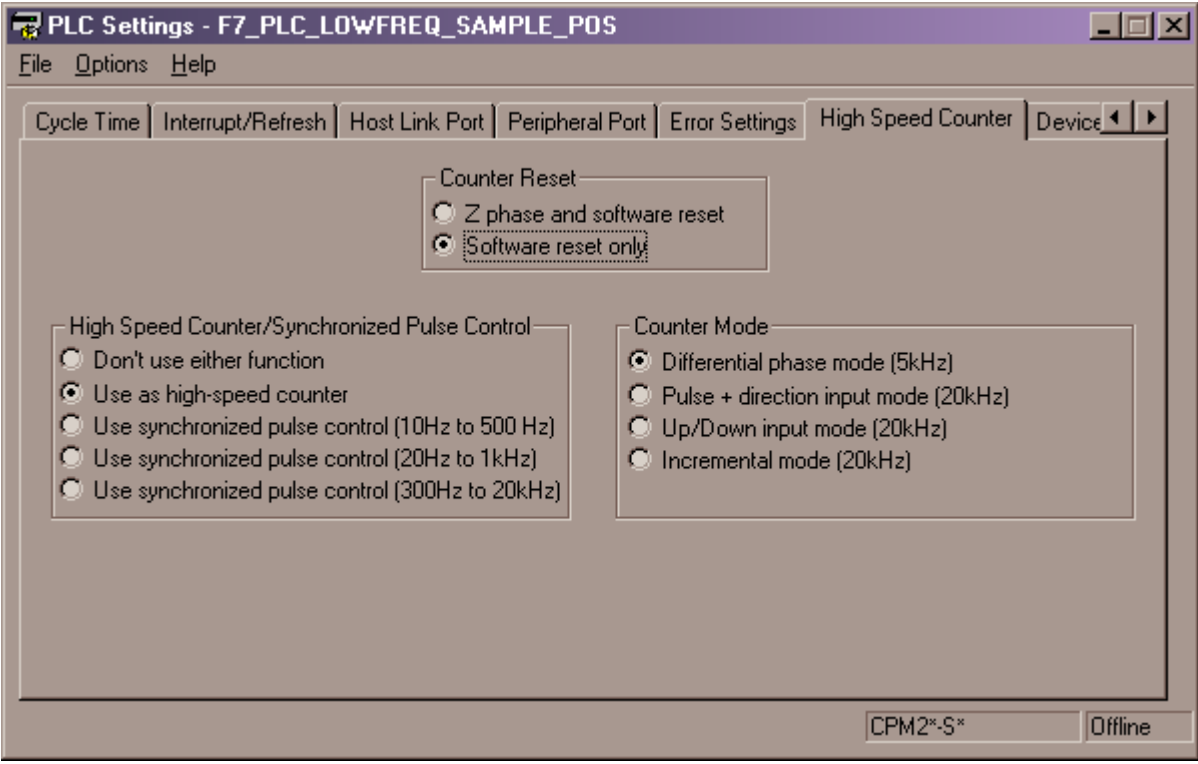

## **B-4-6 I/O CONNECTIONS**

In the template following basic inputs are predefined:

- PLC Input 0 : A Channel encoder
- PLC Input 1 : B Channel encoder
- PLC Input 2 : Home/Origin sensor

Then the user program can use the rest of PLC and inverter inputs …

In our Application example we use :

- PLC Input 3 for Home/Origin request and
- PLC Input 4 for positioning

# **B-4-7 DEFINING THE APPLICATION**

When counting for the required accuracy a safe rule is to count on 20-30 quad edge pulse error directly on the motor. Depends mostly on the mechanical system design.

The encoder can be either in the motor or after gearbox. For higher accuracy in the motor is good, but then we have to be careful with the frequency limits of the input.

In any case take into account the 5KHz maximum input rate for the maximum motor speed. Depends on the encoder resolution, where it is placed and encoder max rpm. Typical figure is for a 1500rpm motor, with encoder directly coupled to motor that we can use a 200ppr encoder if we require full speed range : This is 5KHz at top speed.

## **B-4-8 PROGRAM STRUCTURE**

Two main sections have to be added to the end of the PLC program:

- **Pos Loop** provides the position/speed control capabilities,
- **Pos HomeSequence** provides the home sequence facilities.

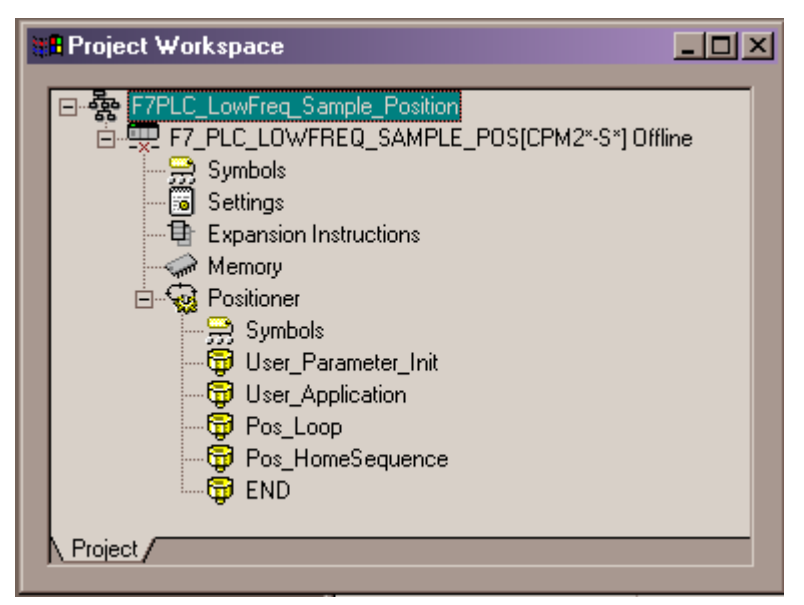

- **User Parameter Init** will be used by the customer to initialise Position program parameters and application own parameters
- *User\_Application* will make use of the control bits and parameters of the Positioning template to do the machine sequence. If the user program has more sections all have to be in front of the Pos\_??? sections.

# **B-4-9 SETTING POSITION PARAMETERS**

The software provides the following BIT/WORD interface area and default values ….

**NOTE:** as the reading of the encoder signal comes from quadrature signals, the name quads refers to four counts for each encoder pulse…. It means a 200ppr encoder will provide a real resolution of 800 quads per revolution…. The frequency limit is defined by the real pulse limit, not quads.

It is recommended to first do a trial run in speed with small reference and check that the counting of the encoder corresponds to speed reference given. If not some wiring might be wrong. Once positive sense corresponds to positive count, then we can go for the positioner settings.

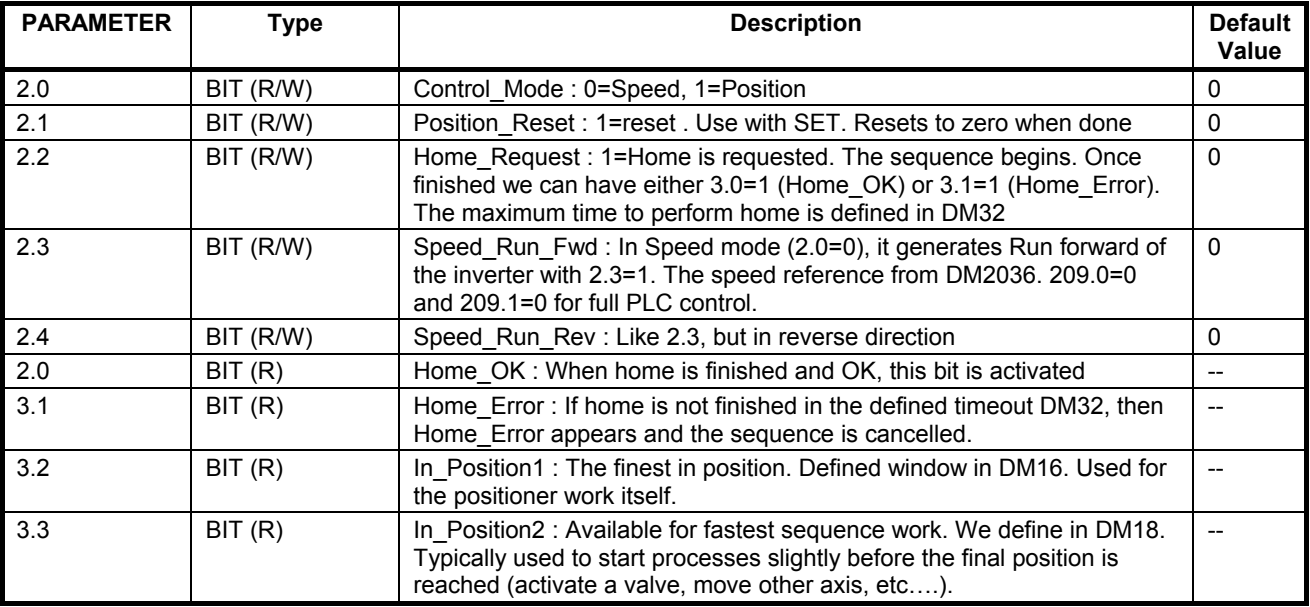

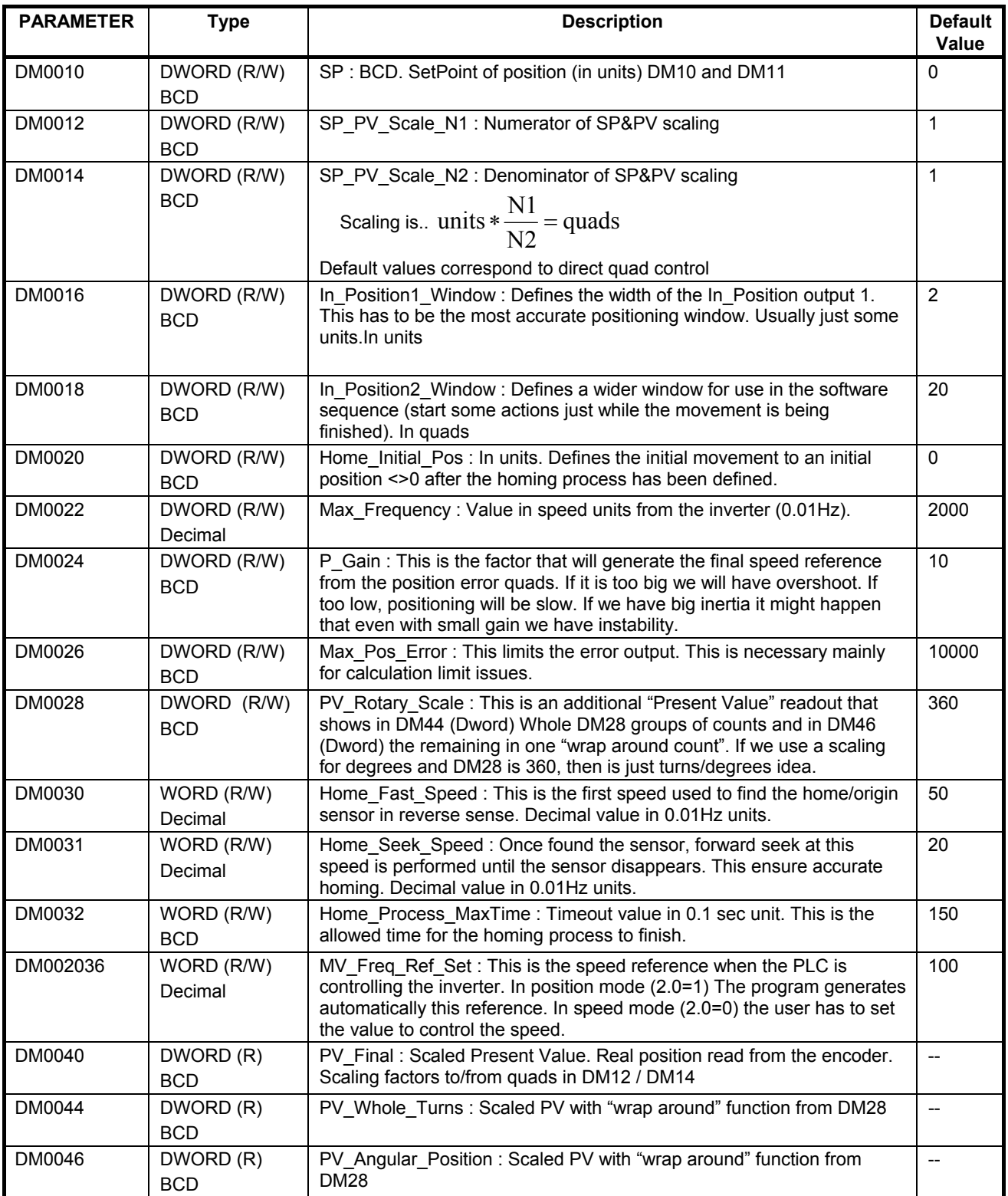

# **B-4-10 Ladder/Mnemonics**

#### *User\_parameter\_Init*

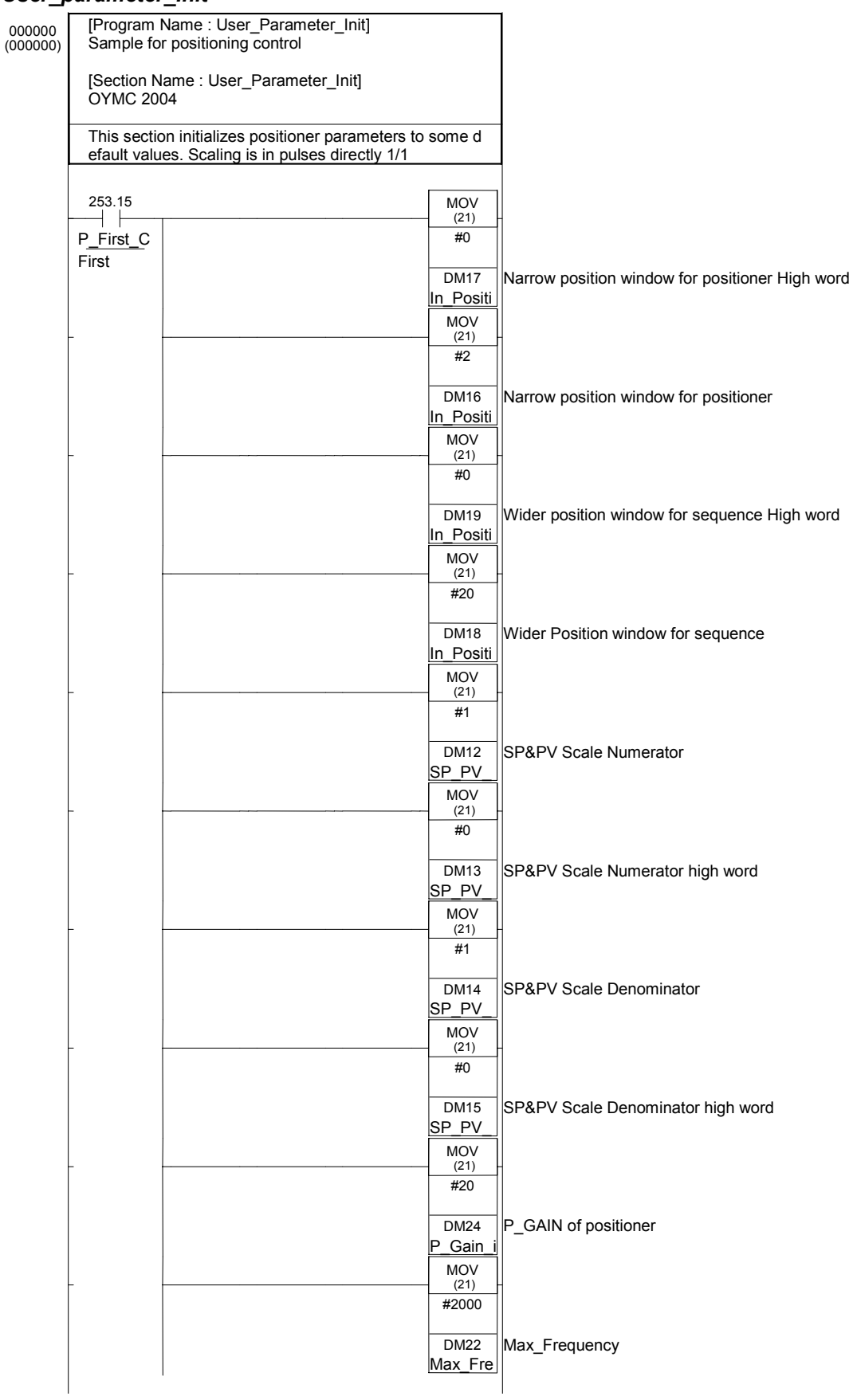

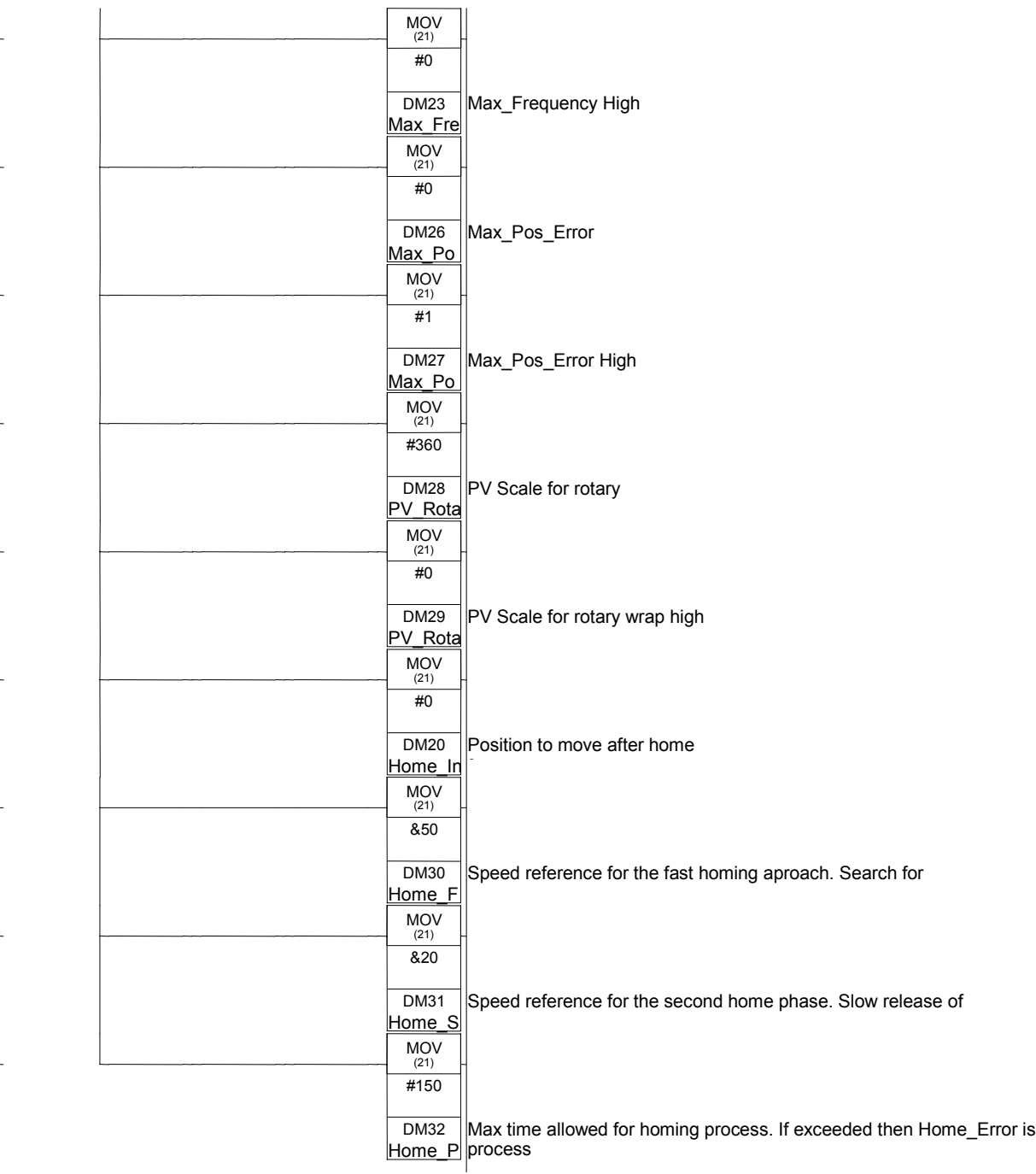

MOV(21) #0 In\_Position2\_Window\_H MOV(21) #20 P\_Gain\_in\_Tenth MOV(21) #2000 Max\_Frequency MOV(21) #360 PV\_Rotary\_Scale ' This section initializes positioner parameters to some default values. Scaling is in pulses directly 1/1 LD P\_First\_Cycle MOV(21) #0 In\_Position1\_Window\_H MOV(21) #2 In\_Position1\_Window MOV(21) #20 In\_Position2\_Window MOV(21) #1 SP\_PV\_Scale\_N1 MOV(21) #0 SP\_PV\_Scale\_N1\_H MOV(21) #1 SP\_PV\_Scaled\_N2 MOV(21) #0 SP\_PV\_Scaled\_N2\_H MOV(21) #0 Max\_Frequency\_H MOV(21) #0 Max\_Pos\_Error MOV(21) #1 Max\_Pos\_Error\_H MOV(21) #0 PV\_Rotary\_Scale\_H MOV(21) #0 Home\_Initial\_Pos MOV(21) &50 Home\_Fast\_Speed MOV(21) &20 Home\_Seek\_Speed MOV(21) #150 Home Process MaxTime

#### *User\_Application*

**F** 

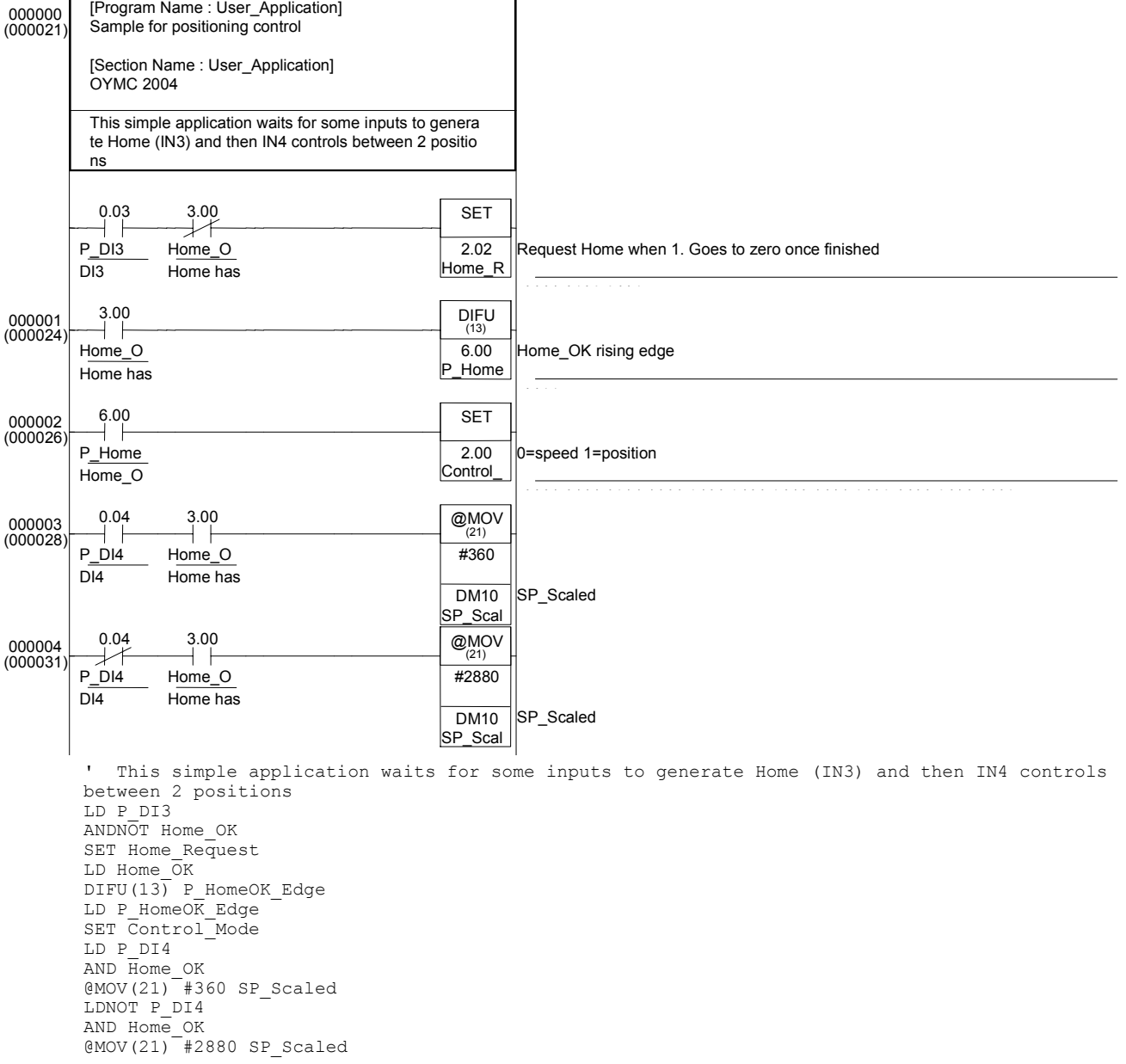
### *Pos\_Loop*  000000 (000035) [Program Name : Pos\_Loop] Sample for positioning control [Section Name : Pos\_Loop] OYMC 2004 POSITION LOOP SECTION  $^{2.00}_{+}$ Control\_M 0=speed DIFU (13) 4.00 Speed2P Change from speed to position transition one scan 000001 (000037)  $^{2.00}_{+}$ Control\_M 0=speed DIFD (14) 4.01 Pos2Spe Change from position to speed transition 1 scan 000002 (000039)  $^{2.02}_{+}$ Home\_Re Request DIFU (13) 4.02 Home\_R Transition for Home Request 000003 (000041) POSITION : In positioning... or Homing ... ramp param eters n21 and n22 are used. In speed n19 and n20  $^{2.00}_{+}$ Control\_M 0=speed 207.04 F7\_S5 Bit : Bit : Terminal S5 activation (select with H1-03)  $^{2.02}_{+}$ Home\_Re Request

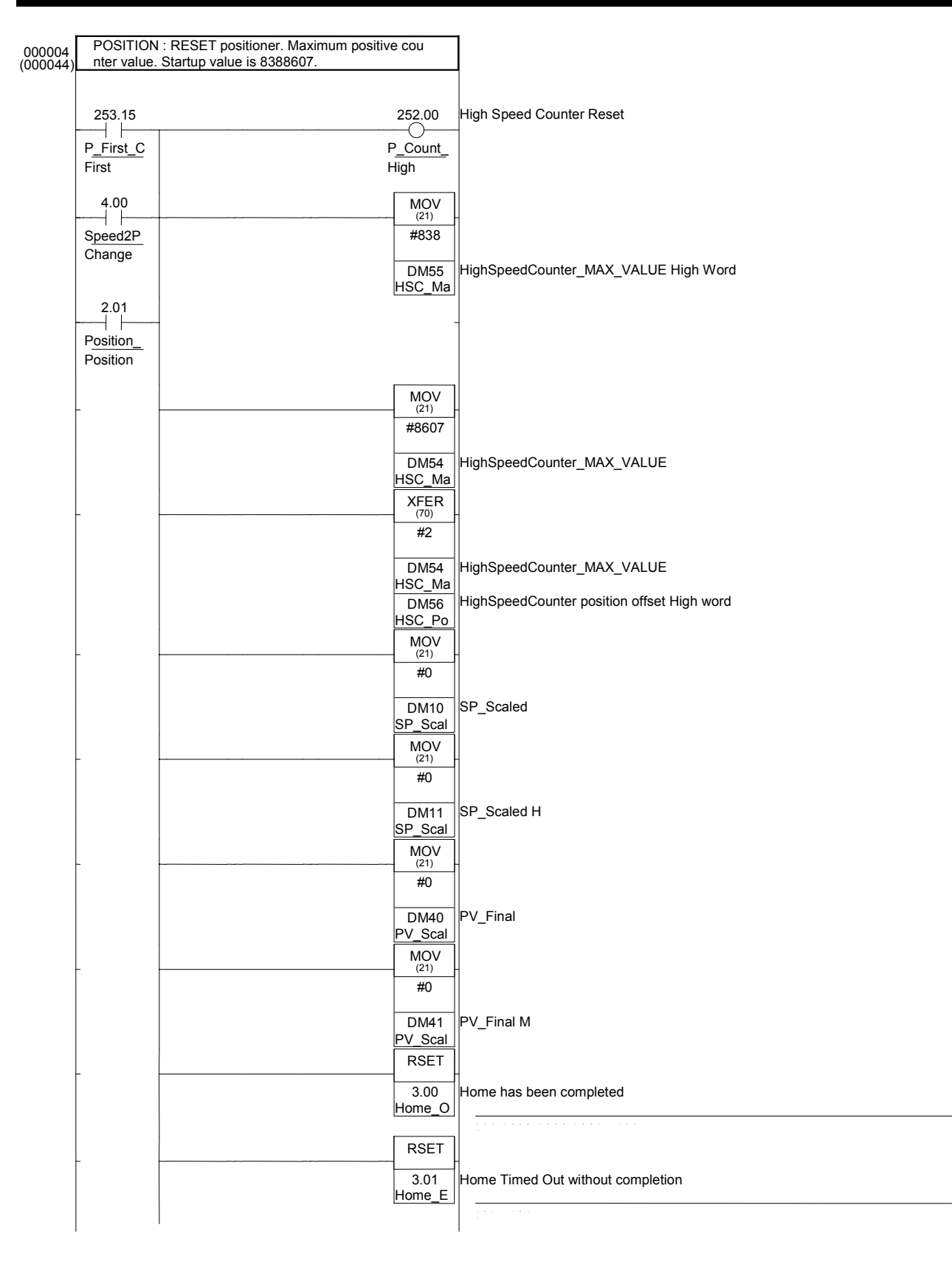

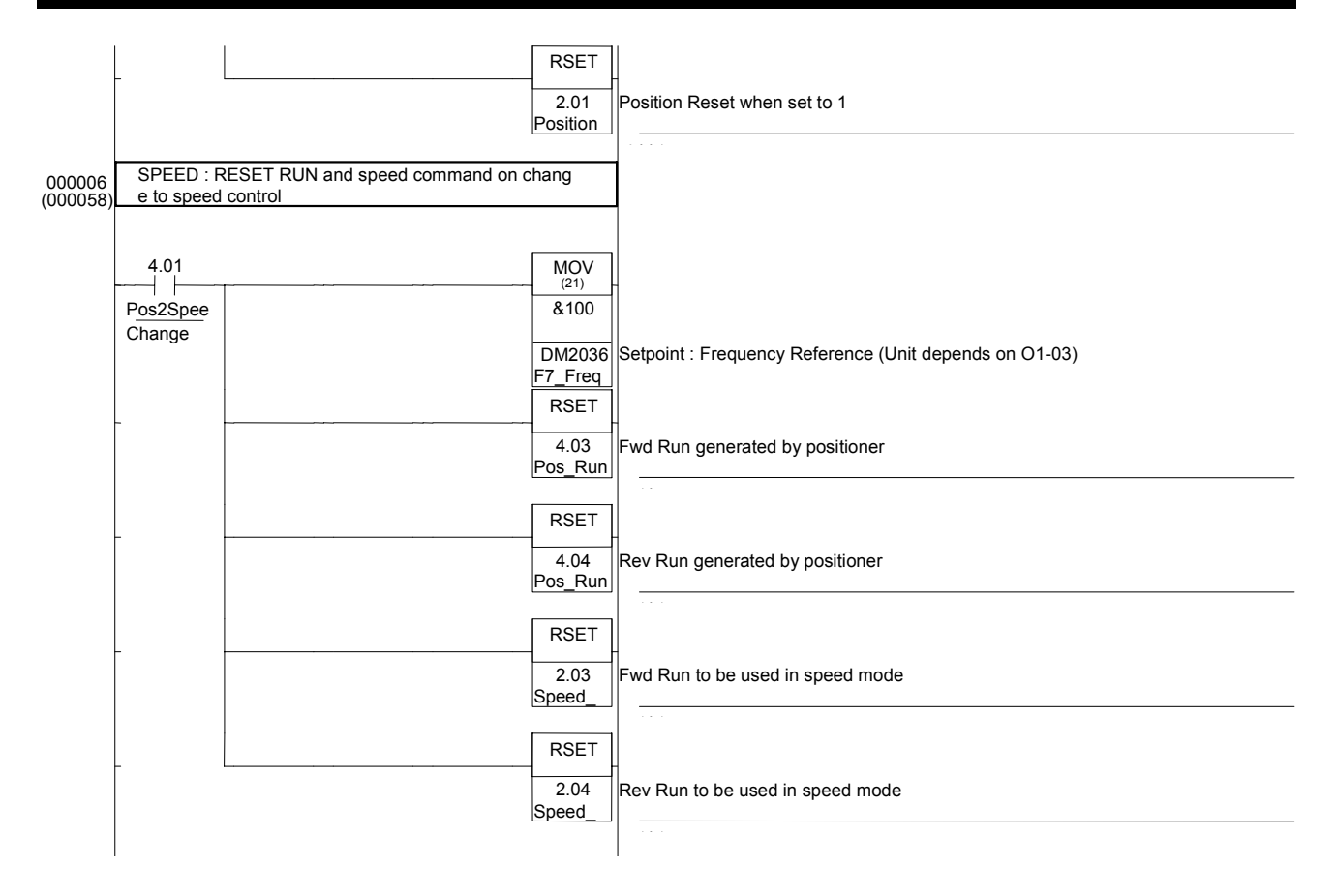

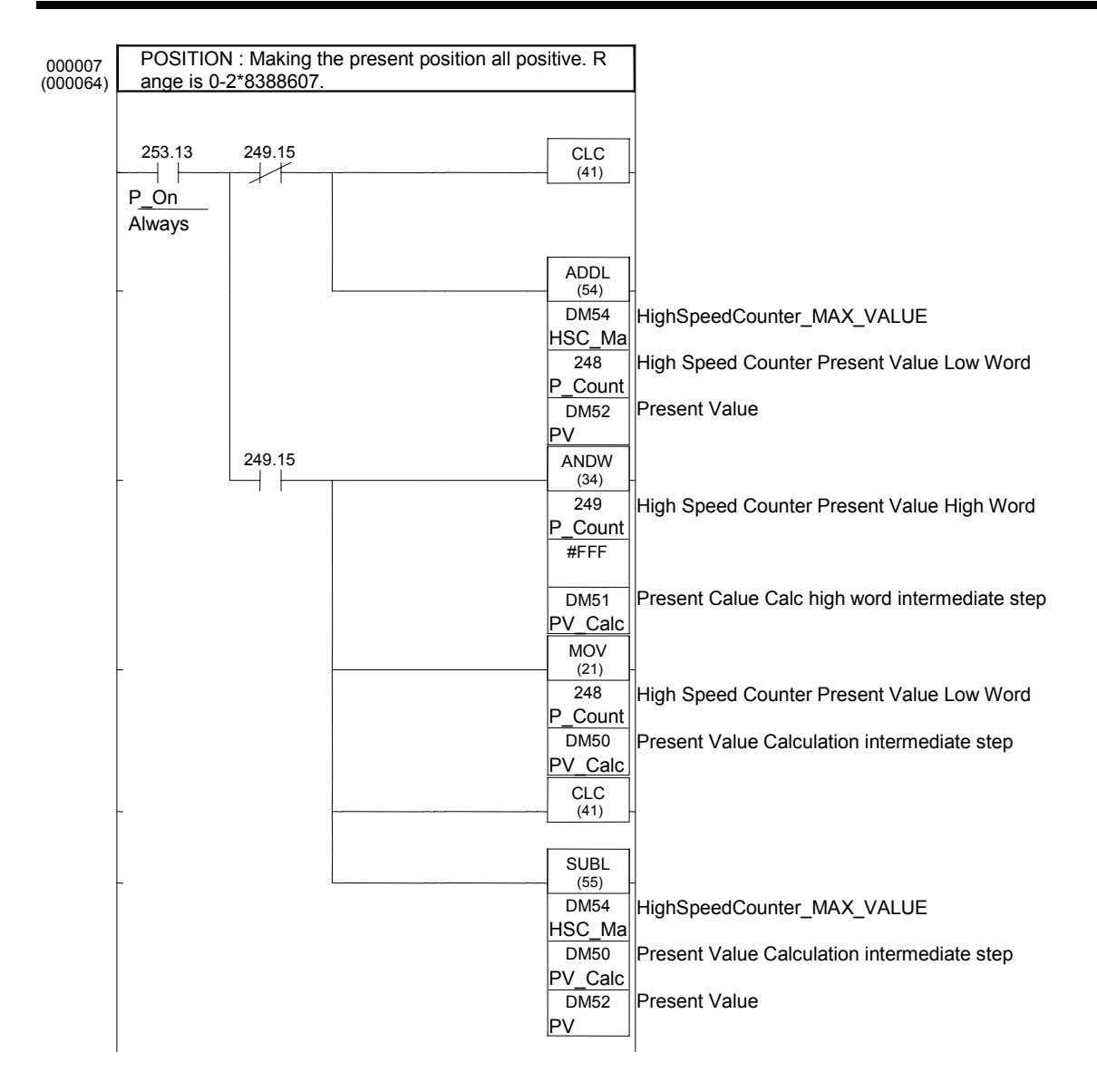

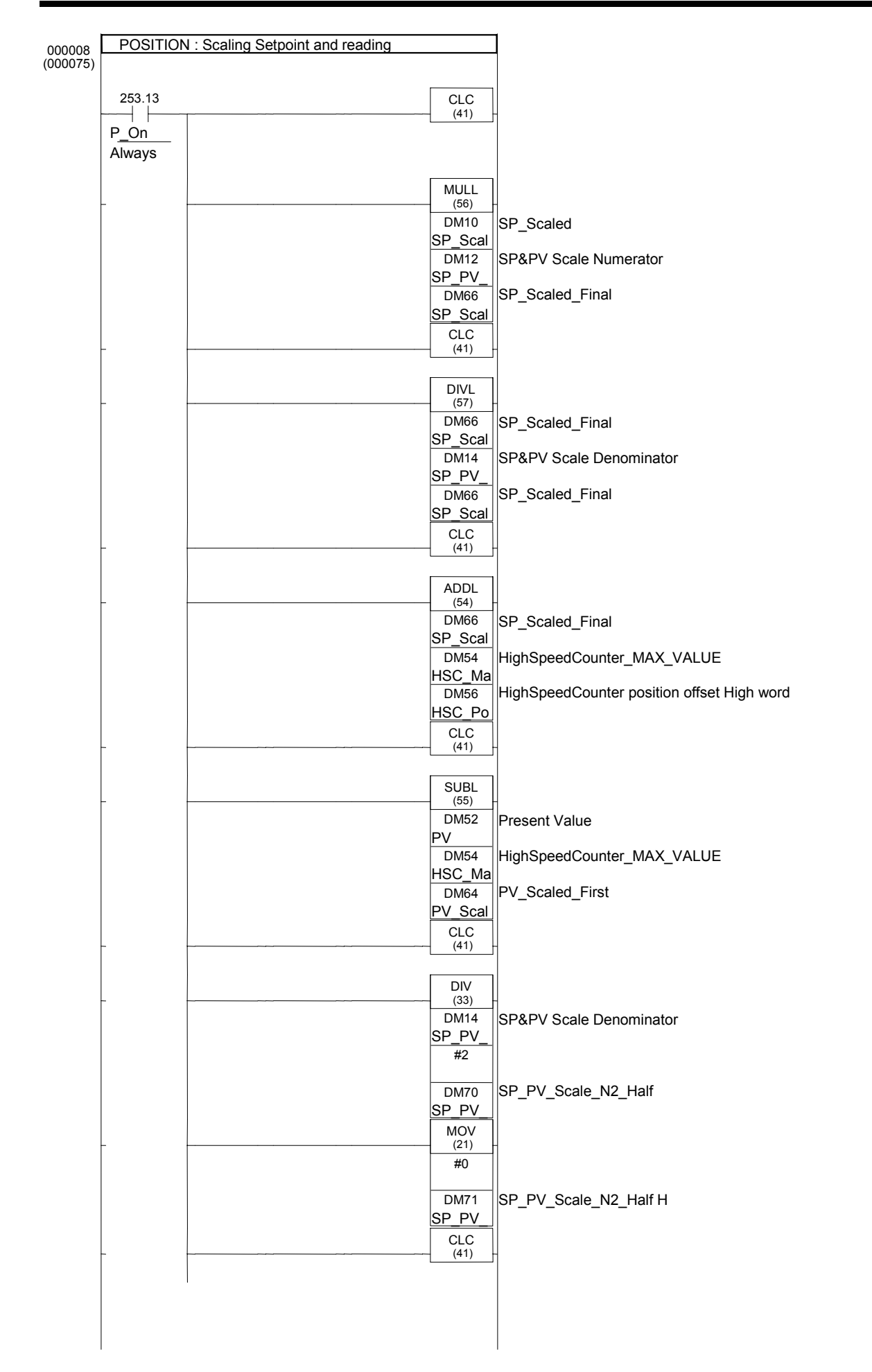

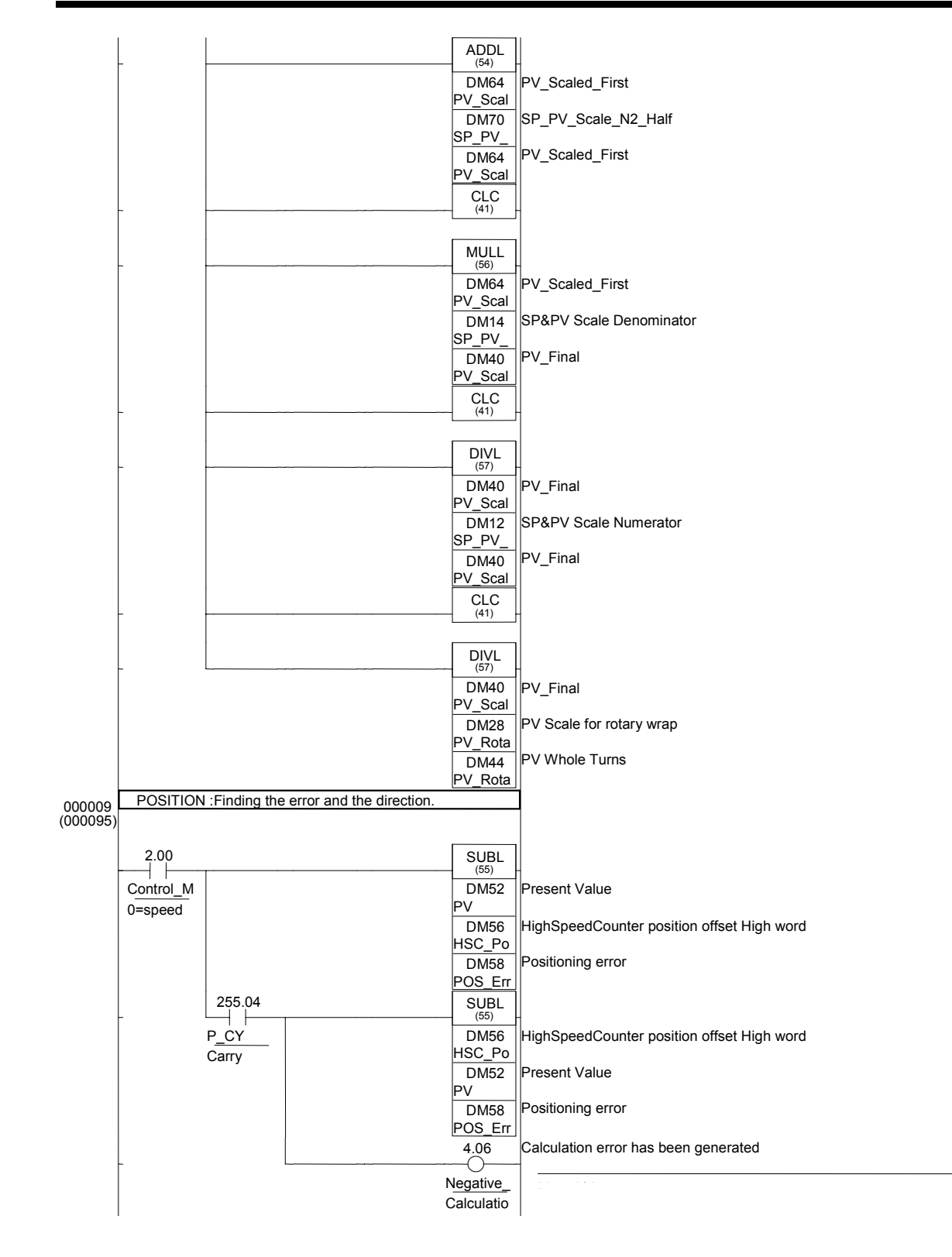

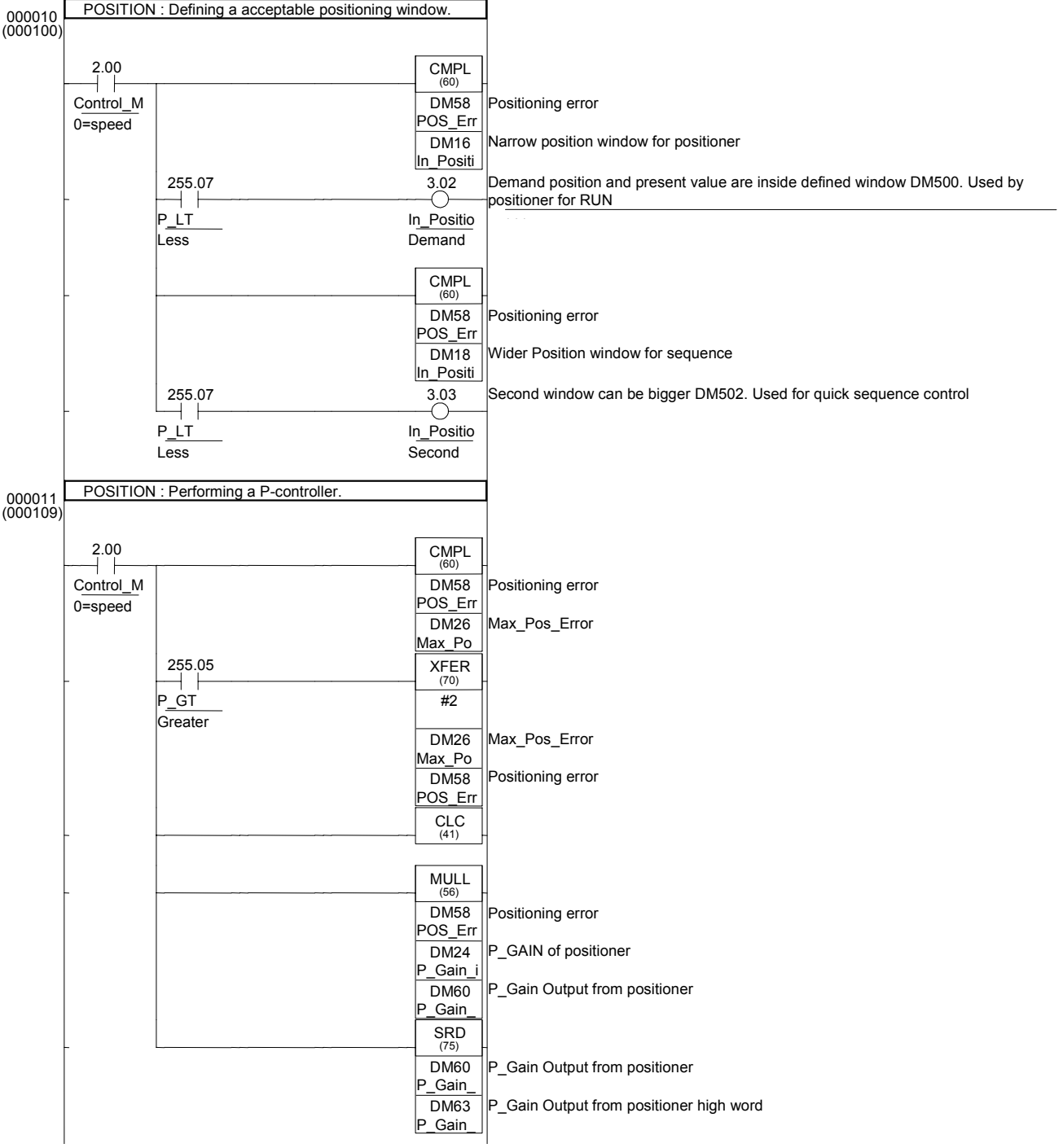

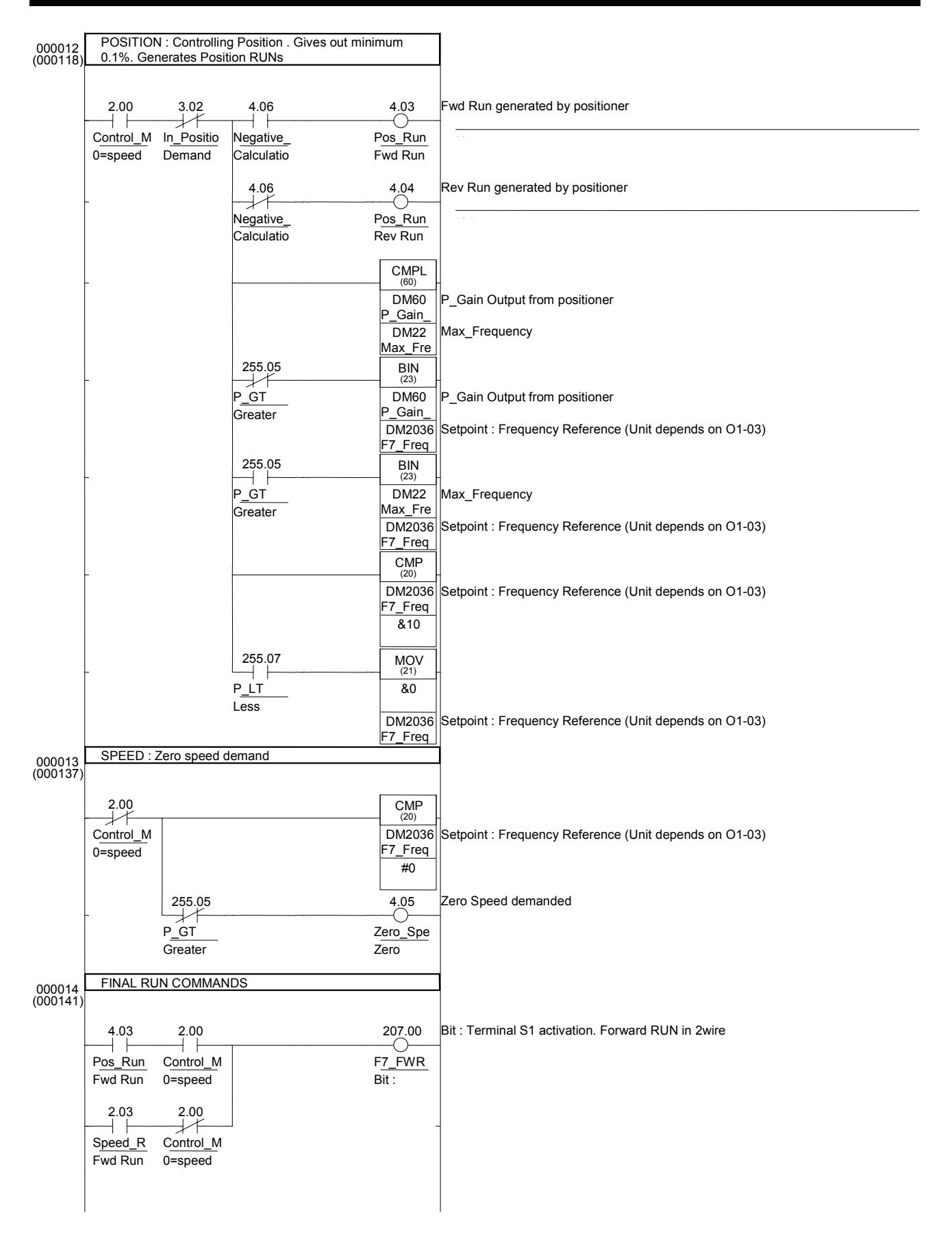

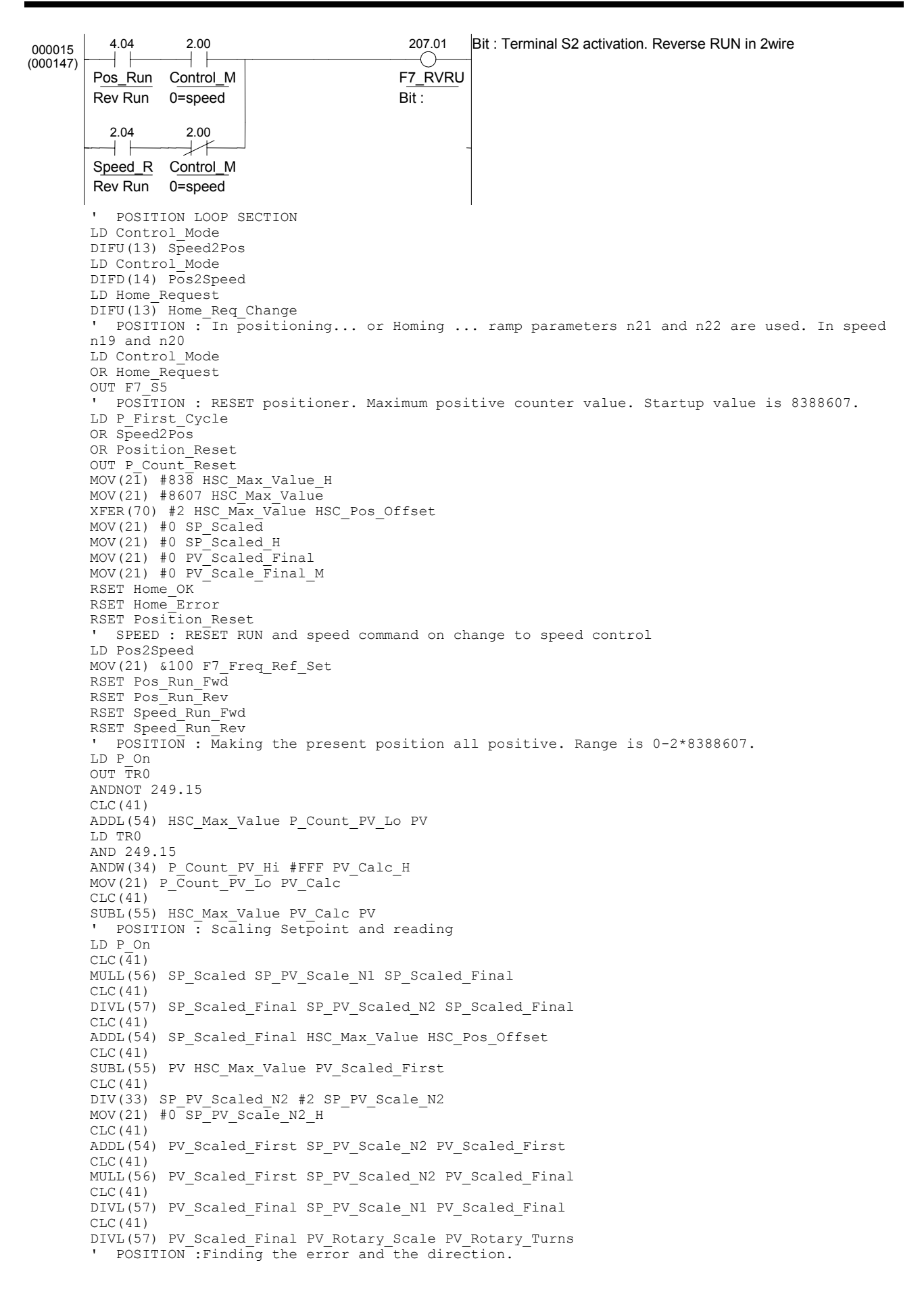

LD TR0 LD Control\_Mode SUBL(55) PV HSC\_Pos\_Offset POS\_Error AND P\_CY SUBL(55) HSC\_Pos\_Offset PV POS\_Error OUT Negative\_Error ' POSITION : Defining a acceptable positioning window. LD Control\_Mode OUT TR0 CMPL(60) POS Error In Position1 Window AND P\_LT OUT In\_Position1 LD TR0 CMPL(60) POS Error In Position2 Window AND P\_LT OUT In\_Position2 POSITION : Performing a P-controller. LD Control\_Mode OUT TRO CMPL(60) POS\_Error Max\_Pos\_Error AND P\_GT  $XFER(\overline{7}0)$  #2 Max Pos Error POS Error LD TR0 CLC(41) MULL(56) POS\_Error P\_Gain\_in\_Tenth P\_Gain\_Out SRD(75) P\_Gain\_Out P\_Gain\_Out\_H POSITION : Controlling Position . Gives out minimum 0.1%. Generates Position RUNs LD Control\_Mode ANDNOT In\_Position1 OUT TR0 AND Negative\_Error OUT Pos\_Run\_Fwd LD TR0 ANDNOT Negative\_Error OUT Pos\_Run\_Rev LD TR0 CMPL(60) P Gain Out Max Frequency ANDNOT P\_GT BIN(23)  $\overline{P}$  Gain Out F7 Freq Ref Set AND P\_GT BIN( $2\overline{3}$ ) Max Frequency F7 Freq Ref Set LD TR0 CMP(20) F7 Freq Ref Set &10 AND P\_LT  $MOV(21)$  & F7 Freq Ref\_Set ' SPEED : Zero speed demand LDNOT Control Mode CMP(20) F7\_Freq\_Ref\_Set #0 ANDNOT P\_GT OUT Zero\_Speed\_Demand ' FINAL RUN COMMANDS LD Pos\_Run\_Fwd AND Control Mode LD Speed Run Fwd ANDNOT Control\_Mode ORLD OUT F7\_FWRUN\_S1 LD Pos<sup>-</sup>Run Rev AND Control Mode LD Speed Run Rev ANDNOT Control Mode ORLD OUT F7\_RVRUN\_S2

# *Pos\_HomeSequence*

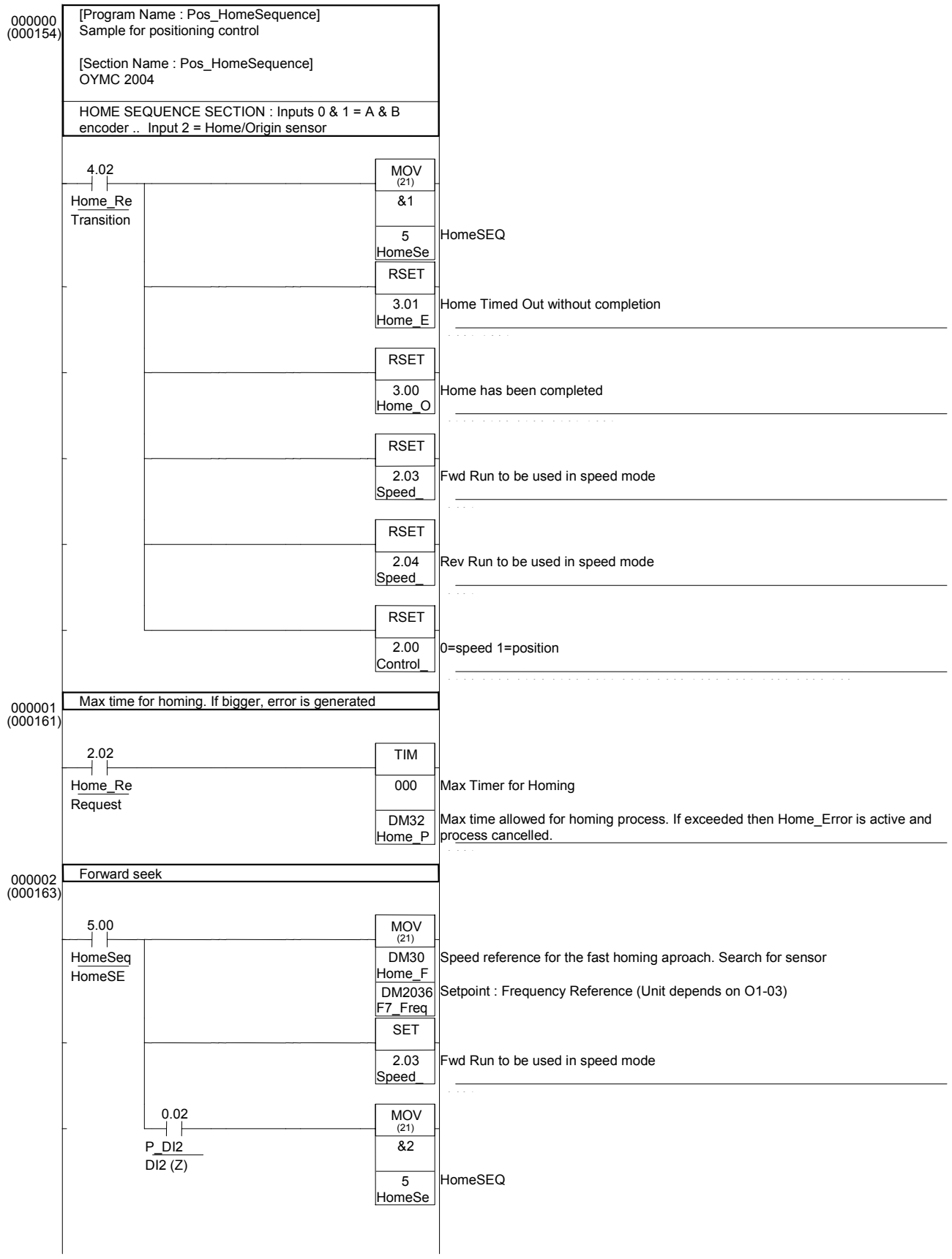

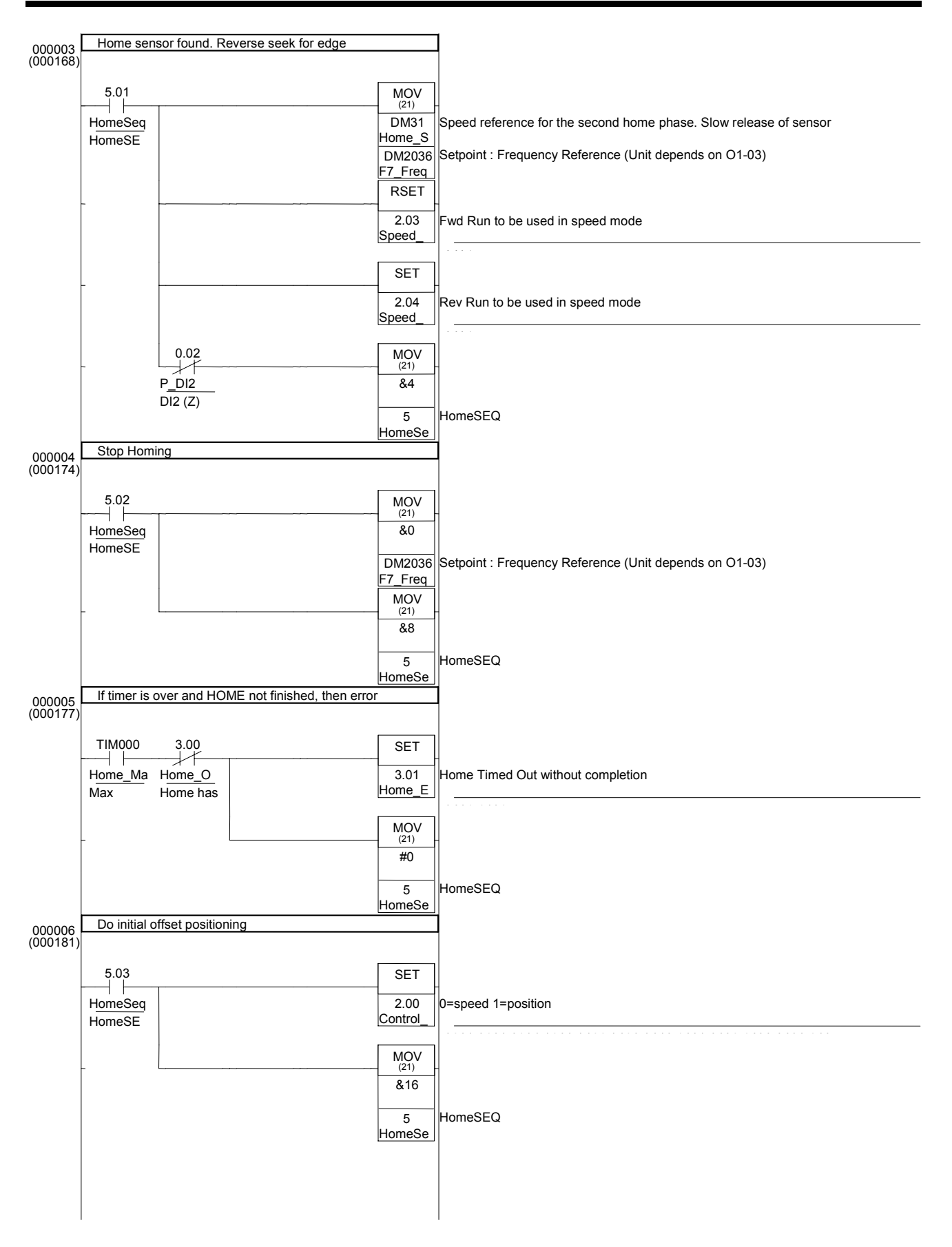

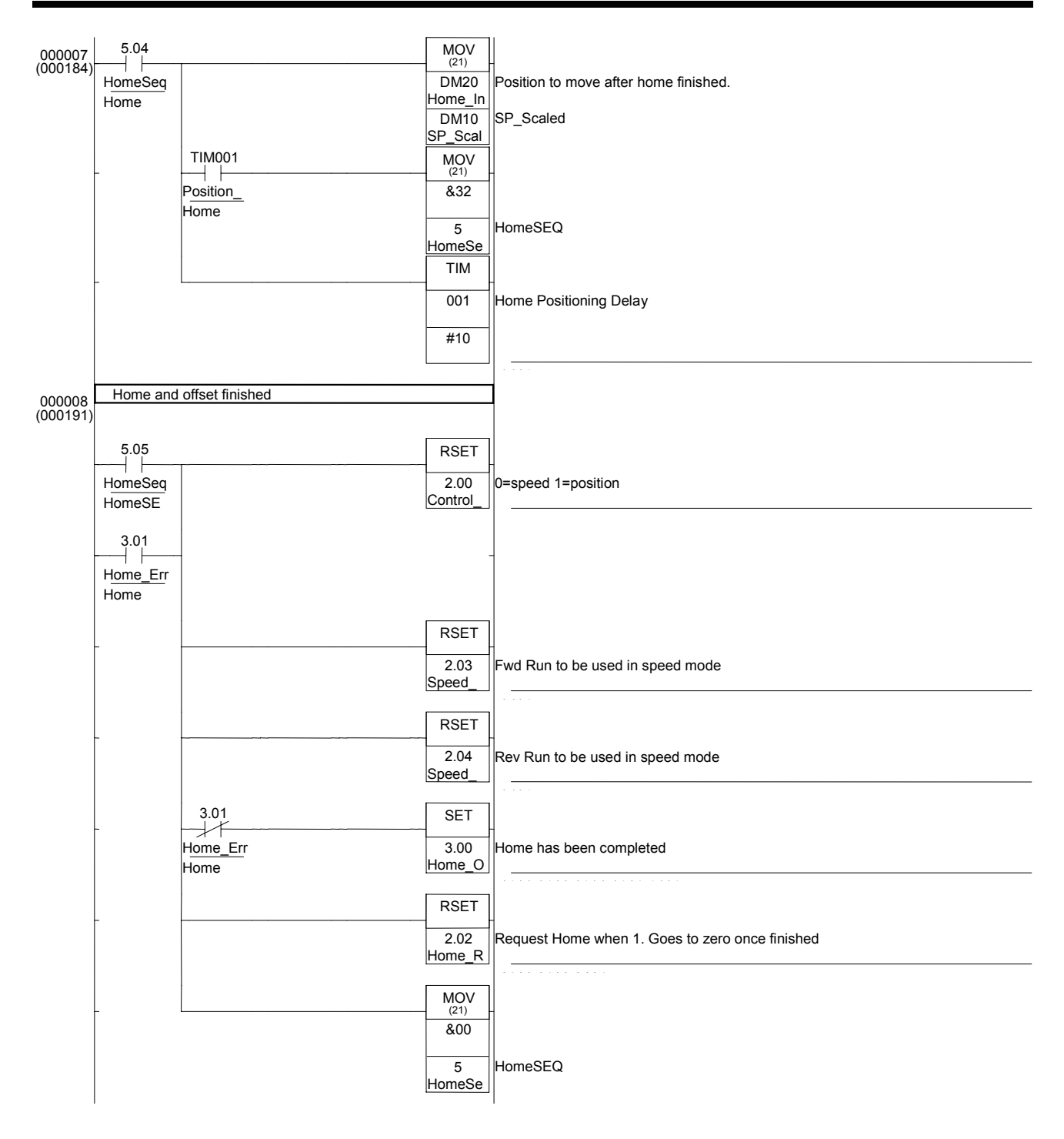

MOV(21) Home\_Seek\_Speed F7\_Freq\_Ref\_Set ANDNOT P DI2 If timer is over and HOME not finished, then error RSET Speed\_Run\_Fwd ' HOME SEQUENCE SECTION : Inputs 0 & 1 = A & B encoder .. Input 2 = Home/Origin sensor LD Home\_Req\_Change MOV(21) &1 HomeSequence RSET Home\_Error RSET Home\_OK RSET Speed Run Fwd RSET Speed<sup>-</sup>Run<sup>-</sup>Rev RSET Control Mode -- .......<u>.</u>......<br>Max time for homing. If bigger, error is generated LD Home\_Request TIM 000 Home Process MaxTime ' Forward seek LD HomeSeq1 MOV(21) Home\_Fast\_Speed F7\_Freq\_Ref\_Set SET Speed\_Run\_Fwd AND P\_DI2  $MOV(2\overline{1})$  & 2 HomeSequence ' Home sensor found. Reverse seek for edge LD HomeSeq2 RSET Speed Run Fwd SET Speed Run Rev MOV(21)  $\overline{\&}4$  HomeSequence ' Stop Homing LD HomeSeq3 MOV(21) & O F7 Freq Ref Set MOV(21) &8 HomeSequence LD Home\_Max\_Time ANDNOT Home\_OK SET Home\_Error MOV(21)  $\overline{\text{\#}}0$  HomeSequence Do initial offset positioning LD HomeSeq4 SET Control\_Mode MOV(21) &16 HomeSequence LD HomeSeq5 OUT TR0 MOV(21) Home\_Initial\_Pos SP\_Scaled AND Position\_Delay MOV(21) &32 HomeSequence LD TR0 TIM 001 #10 ' Home and offset finished LD HomeSeq6 OR Home\_Error OUT TR0 RSET Control\_Mode RSET Speed\_Run\_Rev ANDNOT Home\_Error SET Home OK LD TR0 RSET Home\_Request MOV(21)  $\&0$  HomeSequence

# **Revision History**

A manual revision code appears as a suffix to the catalog number on the front cover of the manual.

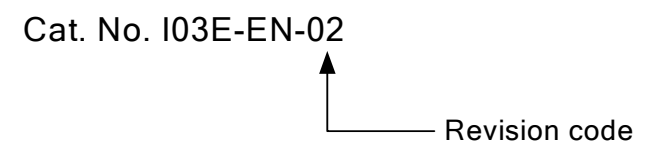

The following table outlines the changes made to the manual during each revision. Page numbers refer to the previous version.

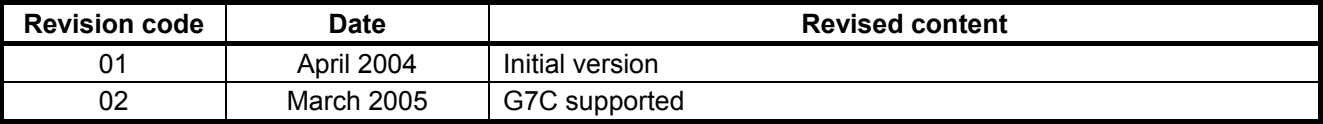

# **Regional Headquarters**

**OMRON EUROPE B.V.** Wegalaan 67-69, NL-2132 JD Hoofddorp The Netherlands Tel: (+31) 23-5681-300 Fax: (+31) 23-5681-388

# omRon

**Authorised Distributor:**